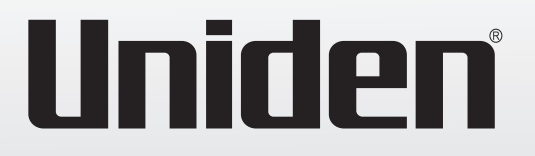

# **VP300**

## **Conference Phone System**

*Installation and PSTN (Analogue) Line Setup*

*For more exciting new products please visit our website: Australia: www.uniden.com.au New Zealand: www.uniden.co.nz*

# **OWNER'S MANUAL**

## **IMPORTANT SAFETY INSTRUCTIONS**

When using your telephone equipment, basic safety precautions should always be followed to reduce the risk of fire, electric shock and injury to persons, including the following:

- **• This unit is NOT waterproof!** DO NOT expose this unit to moisture.
- DO NOT expose this unit to rain.
- Do not use this product near water, for example, near a bath tub, wash bowl, kitchen sink or laundry tub, in a wet basement or near a swimming pool.
- Avoid using a telephone (other than a cordless type) during an electrical storm. There may be a remote risk of electric shock from lightning.
- Do not use the telephone to report a gas leak in the vicinity of the leak.
- Use only the power cord indicated in this manual.

## *SAVE THESE INSTRUCTIONS!*

#### **Important Notice:**

• Under power failure conditions this appliance may not operate. Please ensure that a separate telephone, not dependent on local power, is available for emergency use.

## **General Notices for New Zealand Model:**

- The grant of a NZ Telepermit for any item of terminal equipment indicates only that Telecom has accepted that the item complies with minimum conditions for connection to its network. It indicates no endorsement of the product by Telecom, nor does it provide any sort of warranty. Above all, it provides no assurance that any item will work correctly in all respects with another item of Telepermitted equipment of a different make or model, nor does it imply that any product is compatible with all of Telecom's network services.
- For telephone networks other than Telecom there may be a charge incurred for local calls if the Insert 0 feature is on. Turn Insert 0 off.
- This equipment may not provide for the effective hand-over of a call to another device connected to the same line.

## **CONTENTS**

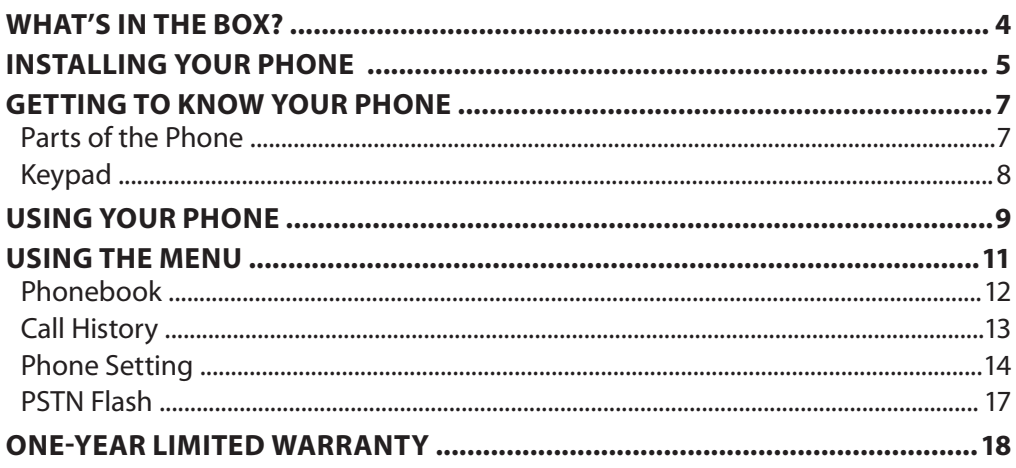

## **WHAT'S IN THE BOX?**

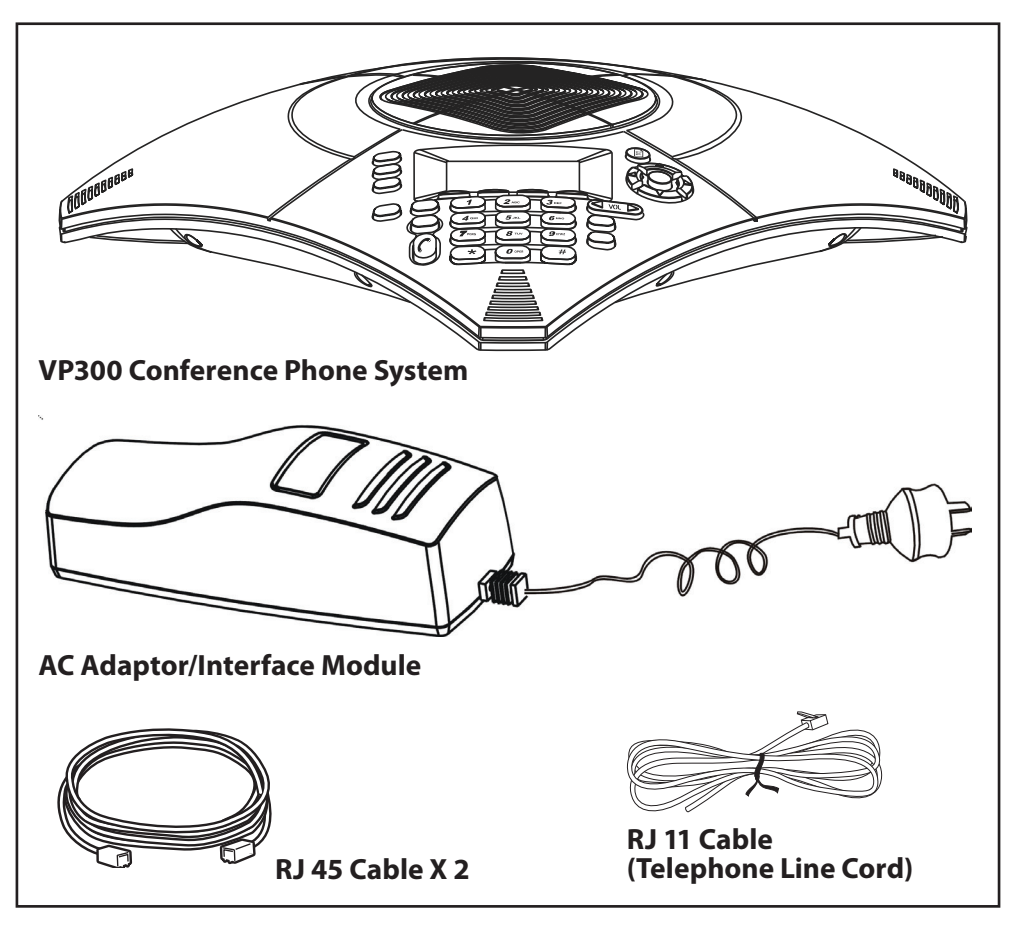

#### **OPTIONAL ACCESSORIES**

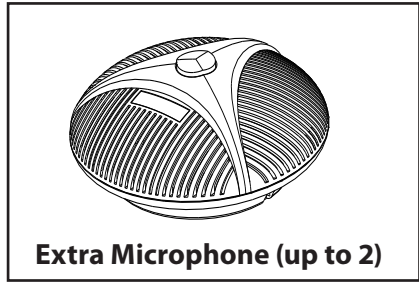

- If any items are missing or damaged, contact your place of purchase immediately. **Never use damaged products!**
- Need help? Get answers at our website: *www.uniden.com.au* for Australian model *www.uniden.co.nz* for New Zealand model.

## **Installing your phone**

#### *For best performance of the VP300, avoid the following locations when selecting an installation location:*

- Areas with high background noise. The microphone(s) might pick up these sounds and prevent the speakerphone from going into receiving mode when you finish talking.
- Surfaces affected by vibration.
- Recessed areas such as in a corner, under a cupboard, or next to a cabinet. These locations may cause an echo effect.

## **CAUTION:**

## *To reduce risk of personal injury, fire, or damage, use only the power adaptor supplied with this product.*

1. Plug one end of an RJ45 (Ethernet) cable into the EXT jack of the AC adaptor/ Interface module. Plug the other end into the POWER jack on the port bay of the VP300.

See (1) on the connection diagram, page 6.

- 2. Plug the Telephone Line cord into the LINE jack on the AC adaptor/ Interface module. Plug the other end into a telephone wall jack. See (2) on the connection diagram.
- 3. Plug the AC adaptor/Interface power cord into a standard 240V AC power outlet. The VP300 display will show 'SYSTEM BOOTING...' and then the standby display. See (3) on the connection diagram.
- 4. For VoIP calls, and PC Web-Brower control of VP300 settings: Plug one end of the second RJ45 (Ethernet) cable into the LAN jack of the VP300. Plug the other end to an Ethernet jack for network/internet access. See (4) on the connection diagram.
- 5. Plug the **optional** extra microphones into the EXT1 and EXT2 jacks of the VP300.See (5) & (6) on the connection diagram.

## **NOTE:**

- The VP300 is properly installed for PSTN (land line) use if you press  $\left[\mathcal{C}\right]$  and hear a dial tone - the display will show '*PSTN Dialing*'. Otherwise, recheck all the installation steps.
- In the event of a power outage, the VP300 will not be able to make and receive calls.

## **INSTAllING YOUR PHONE**

## **Connection Diagram 4** Ethernet jack  $PC$ EXT1 LAN **5** POWER **1 EXT 2**  $\sqrt{1}$ B Wall phone jack È7) **3** LINE

- 1. RJ45 Cable
- 2. Telephone Line Cord
- 3. Power Cord
- 4. RJ45 Cable
- 5. Extra Microphone 1 (Optional)

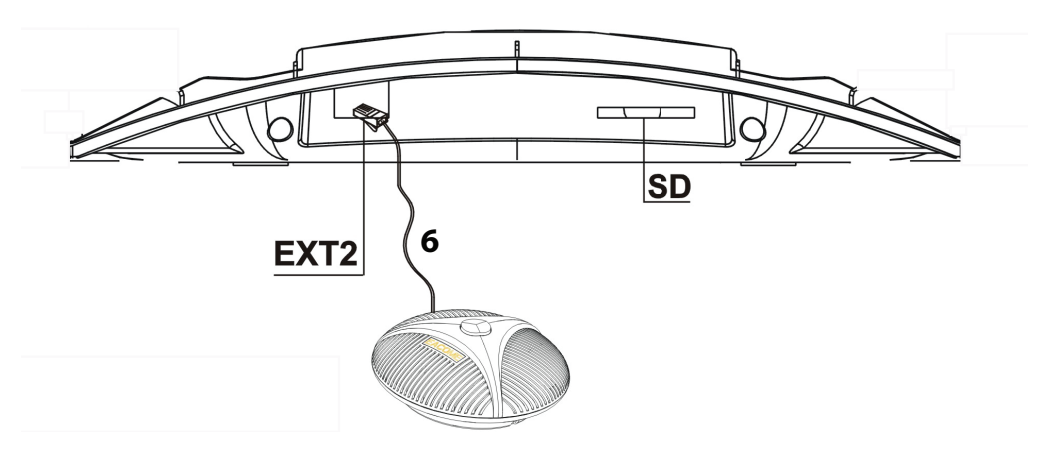

6. Extra Microphone 2 (Optional)

## **GETTING TO KNOW YOUR PHONE**

## **Parts of the Phone**

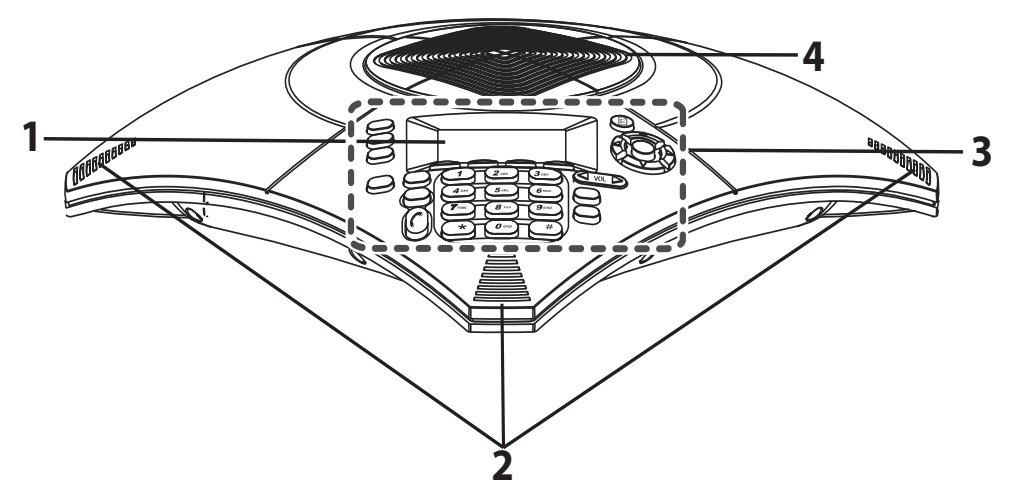

- 1. LCD
- 2. Microphone
- 3. Keypad
- 4. Speaker

## **Keypad**

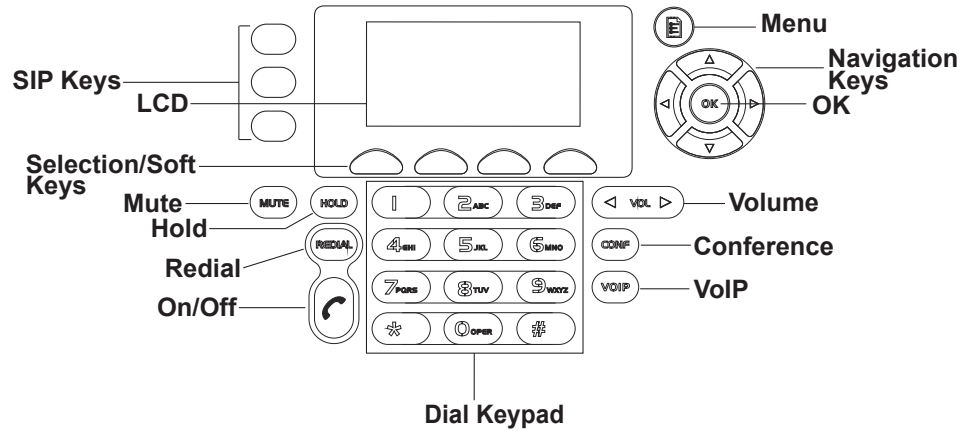

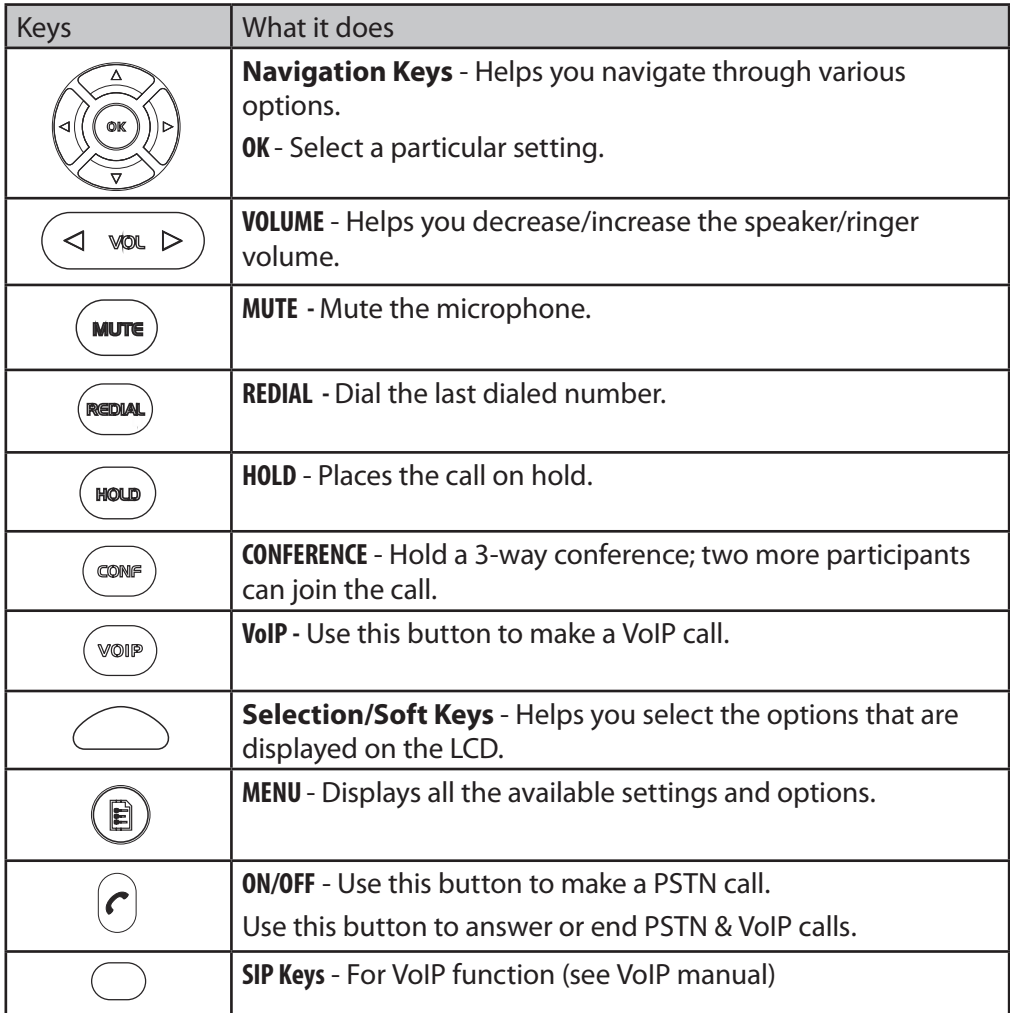

## **USING YOUR PHONE**

*To setup the VP300 for VoIP calls, you will need to use PC and web browser, refer to the VP300 VoIP Owner's Manual on the Uniden website. (Australia: www.uniden.com.au, New Zealand: www.uniden.co.nz)*

## **Dial a Call**

You can make a call either through VoIP or PSTN line.

*PSTN Line* To make a call through the PSTN line:

Press  $(c)$  and dial the phone number.

*The LCD displays 'PSTN Dialing'.*

*VoIP Line*

To make a call through the VoIP line:

1. Press  $\bullet$  and dial the phone number.

*The LCD displays 'IP Dialing'.*

## **Answer a Call**

\* Receive Another Call To answer an incoming PSTN call, press  $\bigcap$ . The LCD displays '*PSTN in use*'. When you are on call, and another call comes

in you will hear a call waiting tone.

*Flashing red LEDs indicate an incoming call.*

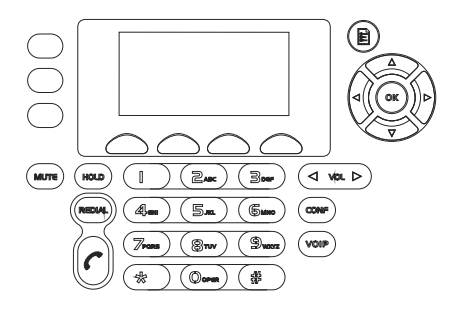

## **Mute a Call**

By muting a call, you can hear the other party but they cannot hear you. To mute/unmute a call, press (wore). The LCD displays the letter '*M'*. *Red LEDs indicate that a call is muted.*

## **Hold a Call**

When you place a call on hold, both the parties involved in the call cannot hear each other.

To place a call on hold, press (HOLD). The LCD displays 'HOLD'.

Press  $(m_{0.2})$  again to resume the call.

*Flashing blue LEDs indicate that a call is put on hold.* 

## **Redial a Call**

Press  $\overline{(\text{RSE})}$  to dial out the last dialed number.

## **End a Call**

To end a call, press .

## **Conference Call**

 $\geq$  To make a conference call, you need to ensure that you are connected to VoIP **and PSTN line.** 

*To setup the VP300 for VoIP calls, you will need to use PC and web browser, refer to the VP300 VoIP Owner's Manual on the Uniden website.*

To activate a three-way conference call, follow the steps below:

- 1. Press  $(\overline{\text{vol}})$ , the LCD will display '*IP Dialing'*, dial a phone number.
- 2. Wait for the call to be answered, then press  $($   $^{16000})$  . The LCD will display, '*PSTN Dialing'*, dial a phone number.
- 3. After the call is answered, press  $\begin{pmatrix} \text{cos} \\ \text{cos} \end{pmatrix}$  to enter a 3-way conference mode.

## **Selection/Soft Keys**

*The selection/soft keys enable you to select the options displayed on the LCD. Press the MORE soft key to see the additional soft keys.*

## **Record a Conversation**

You can record a conversation using the VP300 phone conference system.

## $\approx$  This feature requires and options SD card.

- ◊ Press the **MORE** soft key to show the **REC** soft key option. Press the **REC** soft key to record a conversation.
- ◊ Press the **STOP** soft key to stop recording.
- ◊ Press the **PAUSE** soft key to pause recording and press **REC** to continue recording.
- ◊ Press the **NEXT** or **PREV** soft key to play the recording.

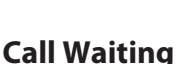

Call Waiting, a service available from your telephone provider, lets you receive calls while you are on another call. If you get a call when you are on another call, the phone can sound a tone to notify you of the waiting call.

## **For Australia:**

Press **FLASH** soft key and then press 2 to accept the waiting call. The first caller is put on hold, and you will hear the new caller after a short pause. To return to the original caller, press **FLASH** soft key and then 2 again.

## **For New Zealand:**

Press **FLASH** soft key to accept the waiting call. The first caller is put on hold, and you will hear the new caller after a short pause. To return to the original caller, press **FLASH** soft key again.

10 For details on the Flash time settings, please refer to page 17.

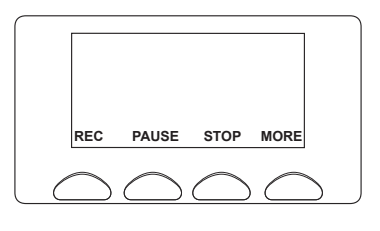

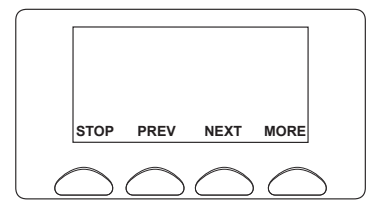

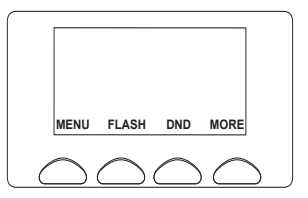

## **USING THE MENU**

The VP300 feature settings can be accessed manually using the keypad and menu keys. If the network or internet connection is available, then the menu settings can be easily accessed and changed via a PC web-browser. Refer to the VP300 VoIP Owner's Manual on the Uniden website.

Use the (**a**) (menu button), **(3)** (navigation keys) and **OK** button to navigate through various Menu Settings.

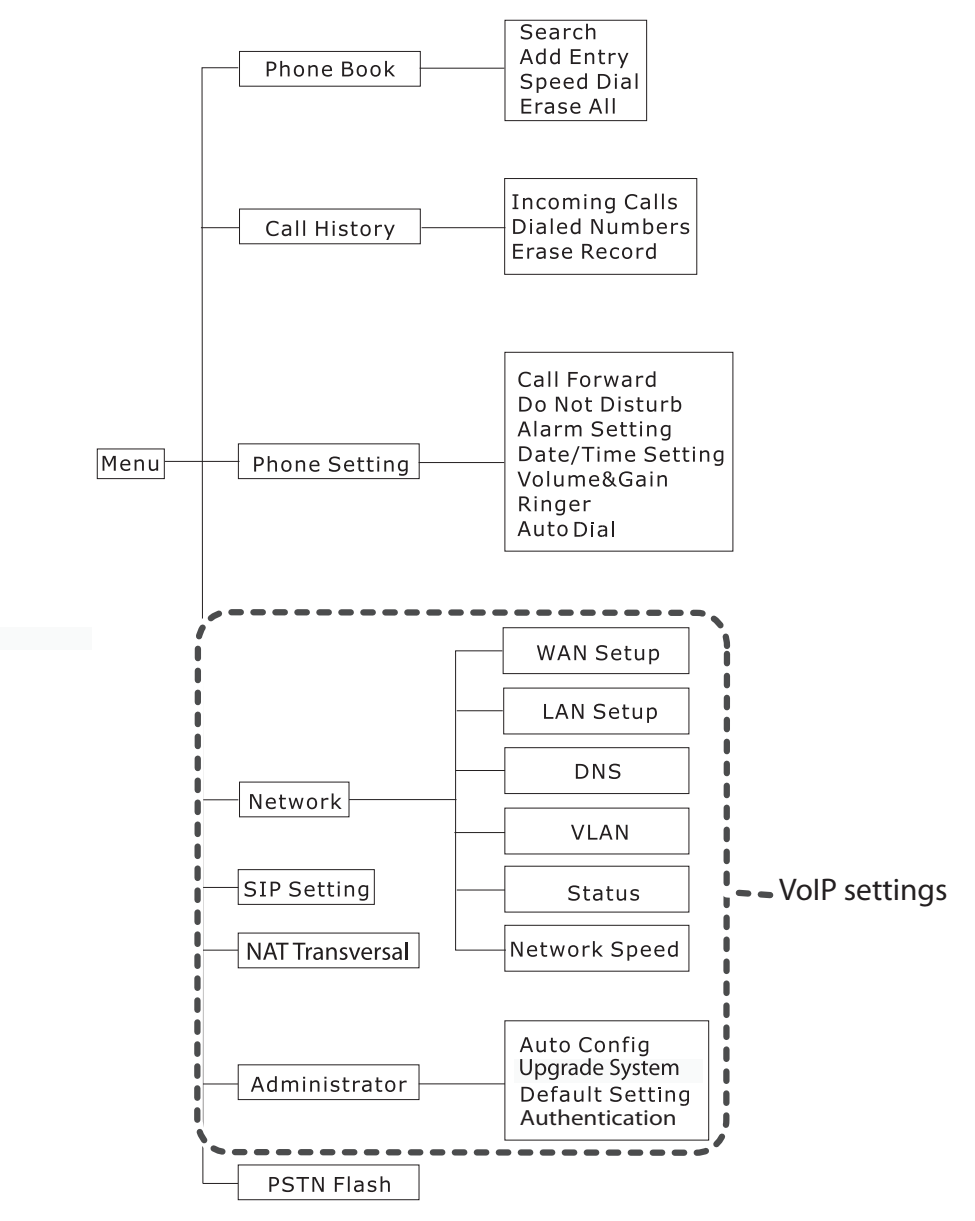

## **Phonebook**

The Phonebook can store upto 140 entries. If you call a person whose name is stored in the Phonebook, that person's name will be displayed, if not the phone number will be displayed.

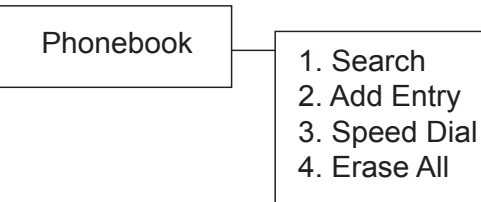

- To access *Phonebook,* either press the Menu soft key or  $\Box$ ). The cursor, by default, will be pointing to the option *Phonebook*. Press **OK**.
- • The LCD will display the options under the setting *Phonebook*.
- Use the relevant up/down key on the navigation panel to select the desired option and press **OK**.
- # **You can also access the options under the setting** *Phonebook,* **by pressing the PHBK soft key.**

## **Search For an Entry**

- 1. Access *Phonebook*, and the cursor, by default, will be pointing to the option '*Search*'. Press **OK**. The LCD display will show '*Search:*'.
- 2. Enter the relevant letter, with which you want to begin the search. Press **OK**.

The entries which begin with that particular letter will be displayed.

## **Add an Entry**

- 1. Access *Phonebook*, and then select the option '*Add Entry*' by using the relevant up/down key on the navigation panel. Press **OK**.
	- ◊ The LCD display will show '*Name:*'.
- 2. Enter the relevant data and press **OK**.
	- ◊ The LCD will display '*Number:*'
- 3. Enter the relevant data and press **OK**.
	- ◊ The LCD will display *'Saved Successfully'*.
- $\geq$  If you key in the wrong number, press the < key on the navigation panel to **delete.**

## **Speed Dial**

*This setting is not available for VP300.* 

## **Erase All**

- 1. Access *Phonebook*, and then select the option '*Erase All*' by using the relevant up/down key on the navigation panel. Press **OK**.
	- ◊ The LCD will display 2 options, *Yes* or *No*.
- 2. Use the relevant up/down arrow on the navigation panel to select the desired option. Press **OK**.

## **Call History**

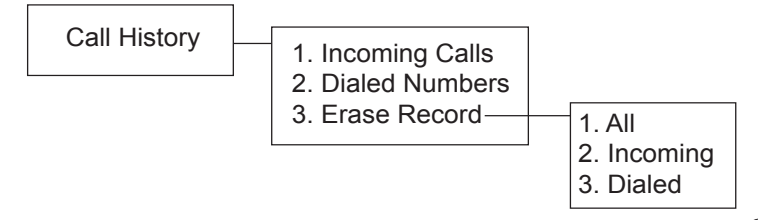

- To access the *Call History* setting, either press the Menu soft key or  $\left(\mathbf{B}\right)$ , and use the relevant up/down keys on the navigation panel to select *Call History*. Press **OK**.
- • The LCD will display the options under the setting *Call History*.
- • Use the relevant up/down arrows on the navigation panel to select the desired option and press **OK**.

## **Incoming Calls**

Select the '*Incoming Calls*' option to get a display of the incoming call list. If there is no record, the LCD displays '*List is empty*'.

- 1. If a number is displayed, press **OK** to get the options, *1. Save 2. Erase*, on the LCD.
- 2. To save the displayed number, select the option *Save* by using the relevant up/ down key on the navigation panel and press **OK**.
	- ◊ The LCD will display '*Name:*'. Key in the name and press **OK**.
	- ◊ The LCD will display the incoming number '*Number:xxxxxxx*' Press **OK**.
	- ◊ The LCD will display *'Saved Successfully'*.
- 3. To delete the number displayed, select the option *Erase* and press **OK.**

## **Dialed Numbers**

Select the *'Dialed Numbers'* option to get a display of the dialed number list. If there is no record, the LCD displays '*List is empty*'.

- 1. If a number is displayed, press **OK** to get the options, *1. Save 2. Erase*, on the LCD.
- 2. To save the displayed number, select the option *Save* by using the relevant up/ down key on the navigation panel and press **OK**.
	- ◊ The LCD will display '*Name:*'. Key in the name and press **OK**.
	- ◊ The LCD will display the dialed number '*Number:xxxxxxx*' Press **OK**.
	- ◊ The LCD will display *'Saved Successfully'*.
- 3. To delete the number displayed, select the option *Erase.* Press **OK.**

## **Erase Record**

Select the *'Erase Record'* option and then select :

- • *All*', to delete all records
- • '*Incoming*', to delete the incoming call list
- • '*Dialed*', to delete the dialed list.
- $\approx$  If you erase all the entries, the LCD will display *'Phonebook Empty'*.

## **Phone Setting**

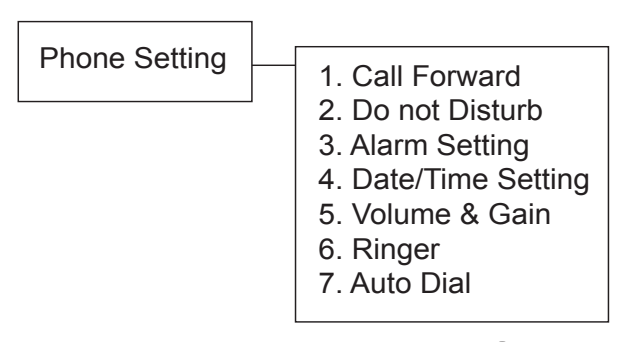

- To access *Phone Setting*, press the Menu soft key or  $\circled{R}$ , then use the relevant up/down arrow keys on the navigation panel and select *Phone Setting*. Press **OK**.
- • The LCD display will display the options under *Phone Setting*.
- • Use the relevant up/down arrows on the navigation panel to select the desired option. Press **OK**.

## **Call Forward**

 $\geq$  To forward a call, you need to ensure that you are connected to VoIP and PSTN **line.** 

*To setup the VP300 for VoIP calls, you will need to use PC and web browser, refer to the VP300 VoIP Owner's Manual on the Uniden website.*

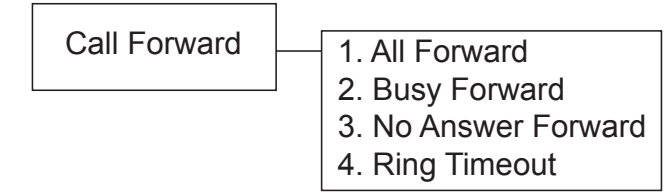

To forward a call, access *Phone Setting* and the cursor, by default, will be on the *Call Forward* option. Press **OK**.

You can opt to foward all calls or calls when there is no answer.

## **All Forward**

- 1. Access the *Call forward* option, then use the relevant up/down key to select the option *All Forward*. Press **OK**.
	- ◊ The LCD will display two preferences, *1. Activation 2. Number*.
- 2. Select *Activation* and press **OK**. The options, *1. Enable and 2. Disable* are displayed on the screen.
- 3. Select *Enable* and press **OK**.
- 4. Then press *Menu* soft key to go back to the previous screen and select the option *Number* and press **OK**.
- 5. Enter the relevant number to which the calls are to be forwarded to. Press **OK**.
- **& The LCD displays "#AF xxxxxx#' (Forwarded No).**
- 14

## **Busy Forward**

*This setting is not available for PSTN.* 

#### **No Answer Forward**

- 1. Access the *Call forward* option, then use the relevant up/down key to select the option *No Answer Forward*. Press **OK**.
	- ◊ The LCD will display two preferences, *1. Activation, 2. Number*.
- 2. Select *Activation* and press **OK**. The options, *1. Enable, 2. Disable* are displayed on the screen.
- 3. Select *Enable* and press **OK**.
- 4. Then press *Menu* soft key to go back to the previous screen and select the option *Number* and press **OK**.
- 5. Enter the relevant number to which the calls are to be forwarded to. Press **OK**.
- $\approx$  The LCD displays "#NF xxxxxx#'.

#### **Ring Timeout**

- 1. Access the *Call forward* option, then use the relevant up/down key to select the option *Ring Timeout*. Press **OK**.
- 2. The LCD displays Ring: (2-8) Enter a number between 2 and 8 and press **OK** to confirm.
- $\geq$  If you have entered 4, then after the 4th ring, all the calls/calls when there is no **answer will be forwarded to the saved number.**

## **Do not Disturb**

*This setting is available only for VoIP. To setup the VP300 for VoIP calls, you will need to use PC and web browser, refer to the VP300 VoIP Owner's Manual on the Uniden website.*

## **Alarm Setting**

You can set an alarm on your conference phone.

- 1. To activate the Alarm, access the *Phone Setting* and use the up/down keys on the navigation panel to select the option *Alarm Setting.* Press **OK**.
	- ◊ The LCD will display two preferences, *1. Activation, 2. Number*.
- 2. Select *Activation* and press **OK**. The options, *1. Enable, 2. Disable* are displayed on the screen.
- 3. Select *Enable* and press **OK**.
- 4. Then select *Alarm Time*, the LCD will display *'Alarm Time:'*
- 5. Enter the desired time.
- $\geq$  **Please ensure that you have enable the Date & Time setting, for the Alarm setting to work.**

## **Date & Time Setting**

Once you set the date and time, this will display on the LCD.

## $\approx$  To set the date and time, ensure that the SNTP setting is disabled first.

- 1. To disable the *SNTP* setting, access the *Phone Setting* and use the up/down keys on the navigation panel to select the option, *Date & Time setting.* Press **OK**. The LCD will display two options, *1. Date & Time 2. SNTP setting.*
- 2. Select *SNTP setting* and press **OK**.
- 3. The LCD will display few options, select the first option *1. SNTP* and press **OK**.
- 4. The LCD will display *1. Enable 2. Disable*. Select the option, *Disable* and press **OK.**
- 1. Access *Phone Setting* and use the up/down keys on the navigation panel to select the option, *Date & Time* setting and press **OK**. The LCD will display two options, *1. Date & Time 2. SNTP setting*.
- 2. Select *Date & Time* and press **OK.**
- 3. The LCD will display *Date & Time: xxxx-xx-xx xx:xx*
- 4. Enter the year, month and day followed by the time in the 24hour format and press **OK**.
	- ◊ The LCD will display the Date & Time.

## **Volume & Gain**

Volume & Gain  $\leftarrow$  1. Speaker Volume

2. Speaker Gain

The *Volume & Gain* option, allows you to increase or decrease the speaker volume and gain.

- 1. To increase or decrease the volume/gain, access *Phone Setting* and use the up/down keys on the navigation panel to select the option *Volume & Gain*. Press **OK.**
- 2. The LCD will display the options, *Speaker Volume* and *Speaker Gain*.
- 3. Navigate to the desired option, by using the relevant up/down key on the navigation panel and then press **OK.**
- 4. For example, if you have selected *Speaker Volume*, the LCD will display *Speaker Volume: x (14= Max)*.
- 5. Use the up/down key on the navigation panel to select the desired level of volume and press **OK.**

## **Adjust Volumes**

**Speaker Volume:** When the phone is in use, press,  $\triangleleft$  vor  $\triangleright$  or  $\trianglelefteq$  on the navigation keys, to increase or decrease the speaker volume. The ◁ LCD displays the volume level when it is adjusted. The volume level ranges from 0 (minimum) to 14 (maximum).

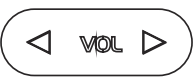

## **Ringer**

- 1. You can change the ringer volume by accessing the *Phone Setting* and selecting the option *Ringer*. To do so, use the up/down keys on the navigation panel and then press **OK**.
- 2. The LCD displays two options, *1. Ringer Volume 2. Ringer Type*
- 3. Select *Ringer Volume*, and press **OK**.
- 4. Use the up/down keys on the navigation panel to increase/decrease the volume of the ringer and press **OK**.

## **Example 20 The maximum volume setting is 10.**

*Ringer Type* - *This option is not available for PSTN.* 

## **Auto Dial**

*This setting is available only for VoIP. To setup the VP300 for VoIP calls, you will need to use PC and web browser, refer to the VP300 VoIP Owner's Manual on the Uniden website.*

## **PSTN Flash**

- 1. To access *PSTN Flash Setting,* either press the Menu soft key or  $(\mathbf{B})$ . Then use the relevant up/down arrow keys on the navigation panel and select *PSTN Flash*. Press **OK**.
- 2. The LCD will display *PSTN Flash Setting*. Press **OK**. The options *1. Flash Item 2. Flash Input* will display on the screen.
- 3. Use the relevant up/down key on the navigation panel to select the option *1. Flash Item.* Press **OK**. The LCD will display the various Flash Time options.
- 4. For New Zealand, using the relevant up/down key on the navigation panel, select *Flash Time: 600*.
- 5. For Australia, using the relevant up/down key on the navigation panel, select *Flash Time: 100*.
- $\approx$  By default, Flash time is set to 100.

## **ONE-YEAR LIMITED WARRANTY**

#### **VP300**

#### **IMPORTANT Satisfactory evidence of the original purchase is required for warranty service**

Please refer to our Uniden website for any details or warranty durations offered in addition to those contained below.

#### **Warrantor**

The warrantor is either Uniden Australia Pty Limited ABN 58 001 865 498 ("Uniden Aust") or Uniden New Zealand Limited ("Uniden NZ") as the case may be.

#### **Terms of Warranty**

Uniden Aust/NZ warrants to the original retail purchaser only that the VP300("the Product"), will be free from defects in materials and craftsmanship for the duration of the warranty period, subject to the limitations and exclusions set out below.

#### **Warranty Period**

This warranty to the original retail purchaser is only valid in the original country of purchase for a Product first purchased either in Australia or New Zealand and will expire one (1) year from the date of the original retail sale.

If a warranty claim is made, this warranty will not apply if the Product is found by Uniden to be:

- (A) Damaged or not maintained in a reasonable manner or as recommended in the relevant Uniden Owner's Manual;
- (B) Modified, altered or used as part of any conversion kits, subassemblies or any configurations not sold by Uniden Aust or Uniden NZ;
- (C) Improperly installed contrary to instructions contained in the relevant Owner's Manual
- (D) Repaired by someone other than an authorized Uniden Repair Agent in relation to a defect or malfunction covered by this warranty; or
- (E) Used in conjunction with any equipment, parts or a system not manufactured by Uniden.

#### **Parts Covered**

This warranty covers the Product and included accessories.

#### **User-generated Data**

This warranty does not cover any claimed loss of or damage to user-generated data (including but without limitation phone numbers, addresses and images) that may be stored on your Product.

#### **Statement of Remedy**

If the Product is found not to conform to this warranty as stated above, the Warrantor, at its discretion, will either repair the defect or replace the Product without any charge for parts or service. This warranty does not include any reimbursement or payment of any consequential damages claimed to arise from a Product's failure to comply with the warranty.

Our goods come with guarantees that cannot be excluded under the Australian Consumer Law. You are entitled to a replacement or refund for a major failure and for compensation for any other reasonably foreseeable loss or damage. You are also entitled to have the goods repaired or replaced if the goods fail to be of acceptable quality and the failure does not amount to a major failure.

This warranty is in addition to and sits alongside your rights under either the COMPETITION AND CONSUMER ACT 2010 (Australia) or the CONSUMER GUARANTEES ACT (New Zealand) as the case may be, none of which can be excluded.

#### **Procedure for Obtaining Warranty Service**

Depending on the country in which the Product was first purchased, if you believe that your Product does not conform with this warranty, you should deliver the Product, together with satisfactory evidence of your original purchase (such as a legible copy of the sales docket) to Uniden at the addresses shown below. You should contact Uniden regarding any compensation that may be payable for your expenses incurred in making a warranty claim. Prior to delivery, we recommend that you make a backup copy of any phone numbers, images or other data stored on your Product, in case it is lost or damaged during warranty service.

#### **UNIDEN AUSTRALIA PTY LTD**

Service Division 345 Princes Highway, Rockdale, NSW 2216 Phone number: 1300 366 895 Email address: custservice@uniden.com.au Email address: service@uniden.co.nz

#### **UNIDEN NEW ZEALAND LTD**

Service Division 150 Harris Road, East Tamaki Auckland 2013 Phone number: (09) 273 8377

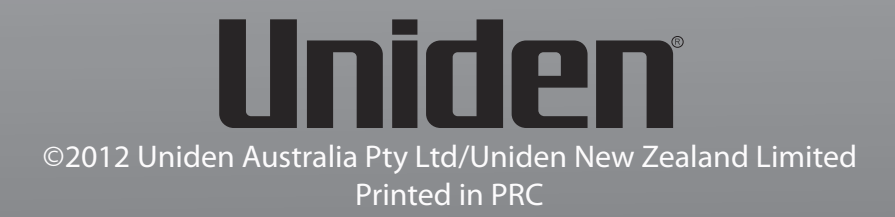

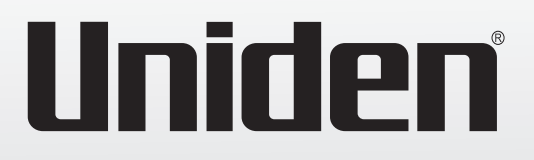

# **VP300**

## **Conference Phone System**

*Installation and VoIP Line Setup*

*For more exciting new products please visit our website: Australia: www.uniden.com.au New Zealand: www.uniden.co.nz*

# **QUICK START GUIDE**

## **CONNECTING IP phone**

Connecting VP300 to PC/Modem-Router as shown in the diagram below.

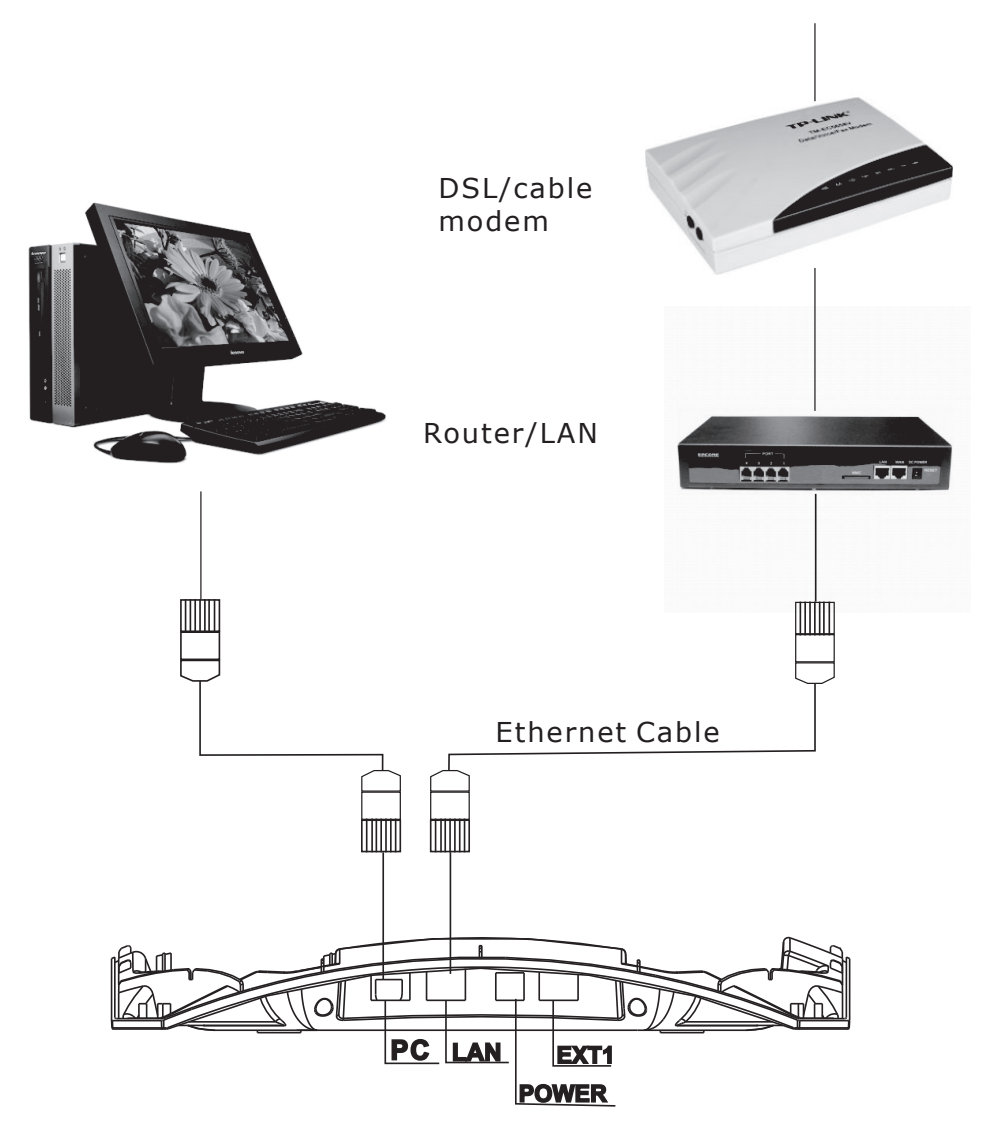

- 1. Plug one end of the Ethernet cable into the LAN jack of the VP300. Plug the other end to an Ethernet jack for network/internet access.
- 2. Plug the second Ethernet cable into the PC jack of the VP300. Plug the other end to an Etnernet jack on the PC.

## **wEB LOGIN**

The configuration menu of VP300 can be accessed using the interface of a web browser. Follow the steps given below to get started.

- 1. Launch your web browser (Internet, Explorer, Firefox) and enter 192.168.123.001:9999/ in the *Address* field.
- 2. The *Login VoIP* screen appears.
- 3. Enter (root) in the user name field and enter (test) in the password field. Then click on the *Login* button.

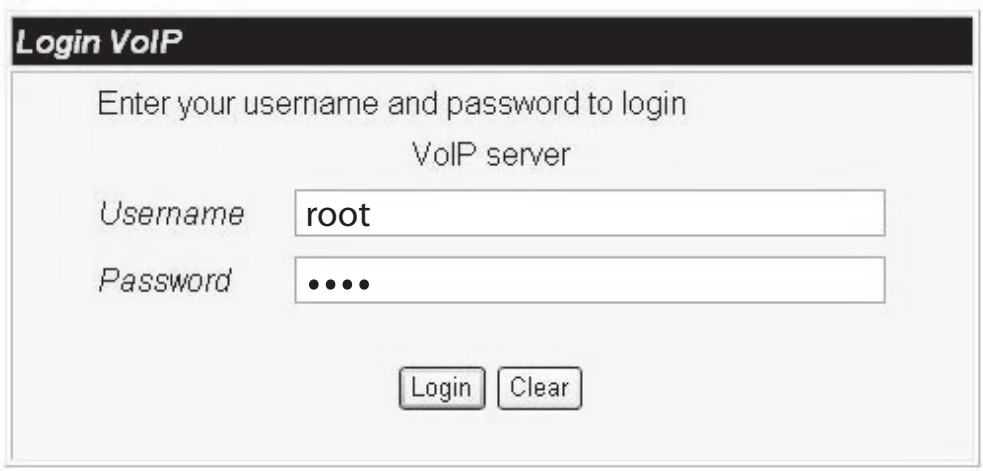

If you have successfully logged in, the 'Home Page' will be displayed.

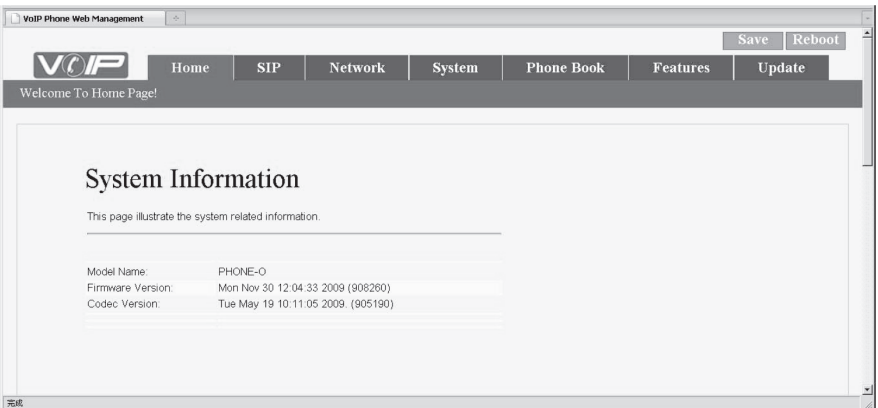

The VoIP home page displays the following setting options: SIP, Network, System, Phone Book, Features, Update.

The home page gives basic system information such as, Model Name, Firmware Version and Codec Version.

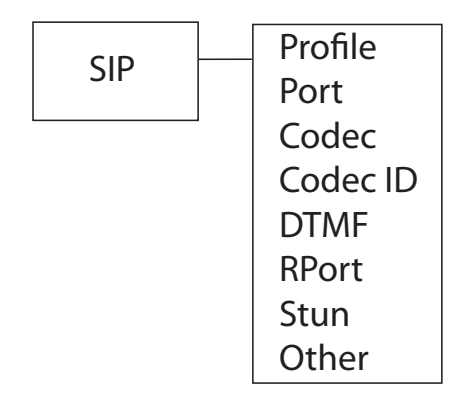

Under the SIP setting, you have the following options - Profile, Port, Codec, Codec ID, DTMF, RPort, Stun and Other.

## **SIP Setting**

Let's say for example you want to register the SIP Proxy Port number, then on the main page, you click on the *SIP* tab and select the option *Profile* (Service Domain Settings).

The *Service Domain Settings* screen (shown below) displays. You can have 3 SIP accounts on the VP300. To update the fields, first click on *On* button next to the option *Active* and then update the fields and click on the *Submit* button.

The *Note Information* page displays with the instructions to save and reboot, inorder to ensure that the changes have been effected.

Click on the *Save* button, found at the top of the page. The *Save Changes* page displays, click on the *Save* button. The system will reboot automatically.

## **Service Domain Settings**

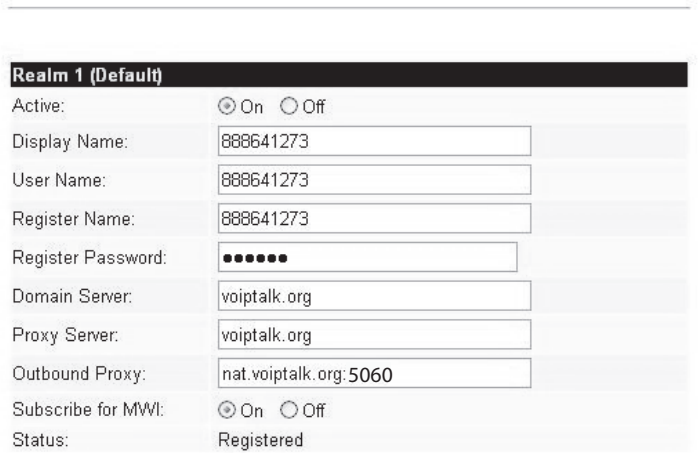

You could set information of service domains in this page.

## **NETWORK SETTing**

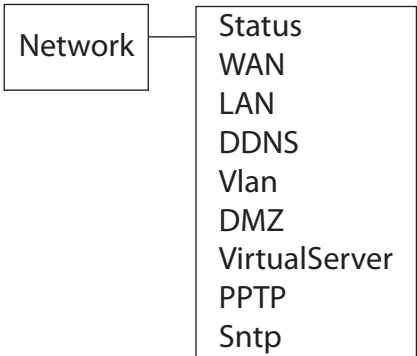

Under the Network setting, you have the following options - Status, WAN, LAN, DDNS, Vlan, DMZ, Virtual Server, PPTP, Sntp.

## **SNTP Setting**

SNTP setting can provide the time setting for the server.

To update the SNTP settings, click on the *Network* tab on the main page, and select the option *Sntp*.

The screen shown below displays. Update the neccessary information and click on the *Submit* button.

The *Note Information* page displays with the instructions to save and reboot, in order to ensure that the changes have been effected.

Click on the *Save* button, found at the top of the page. The *Save Changes* page displays, click on the *Save* button. The system will reboot automatically.

## **SNTP Settings**

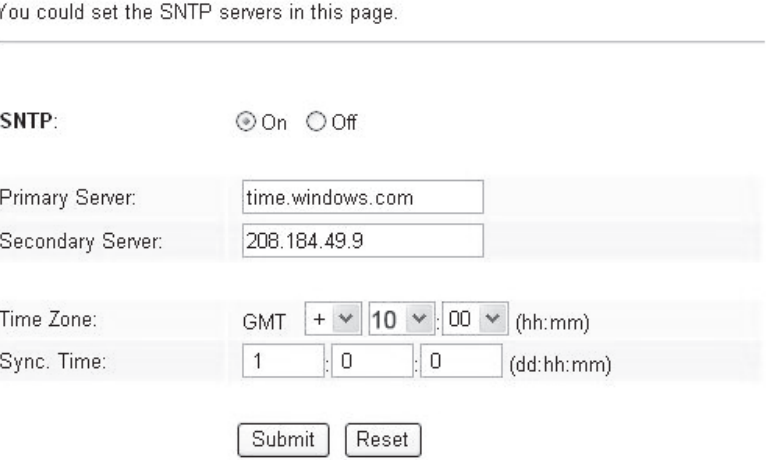

## **mAKE A CALL VIA VoIP LINE**

To make a call through the VoIP line:

1. Press  $\text{m}$  and dial the phone number.

To make a VoIP call using the IP address

1. Press  $\textcircled{=}$  button.

2. Dial IP address.

Eg: Dialing #192\*168\*0\*1

3. Press # button (or wait till timer expires).

To make a VoIP call using the SIP internal number.

1. Press (button.

2. Dial SIP internal number.

Eg: Dialing 1866

3. Press # button (or wait till timer expires).

*For in-depth details on the various settings available under VoIP, please refer to out VP300 web configuration with VoIP.*

# **VP300 Web Configuration with VoIP**

# Uniden®

# VP300‐Conference Phone System Appendix ‐ Web Configuration and Operation

# **CONTENT**

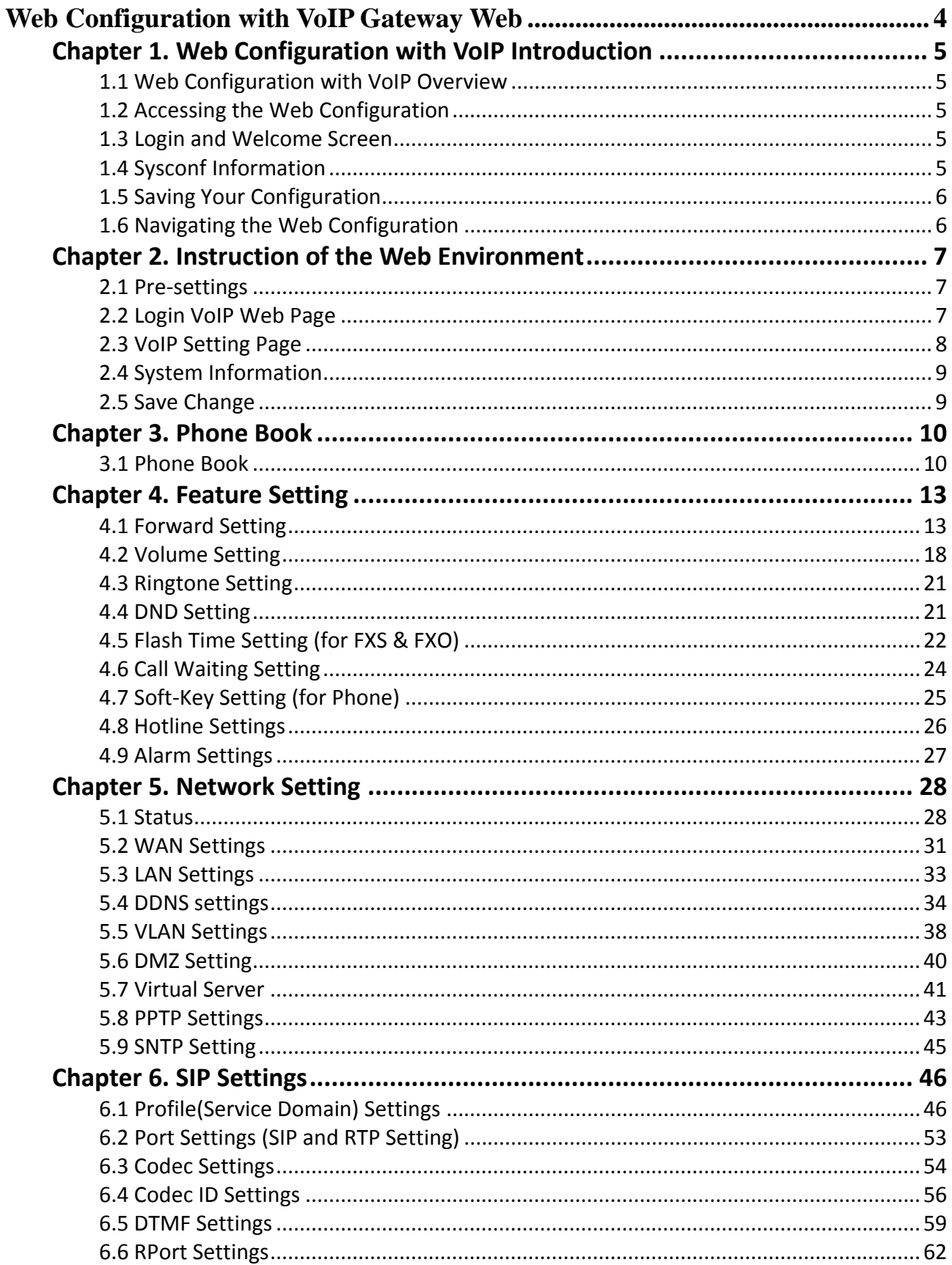

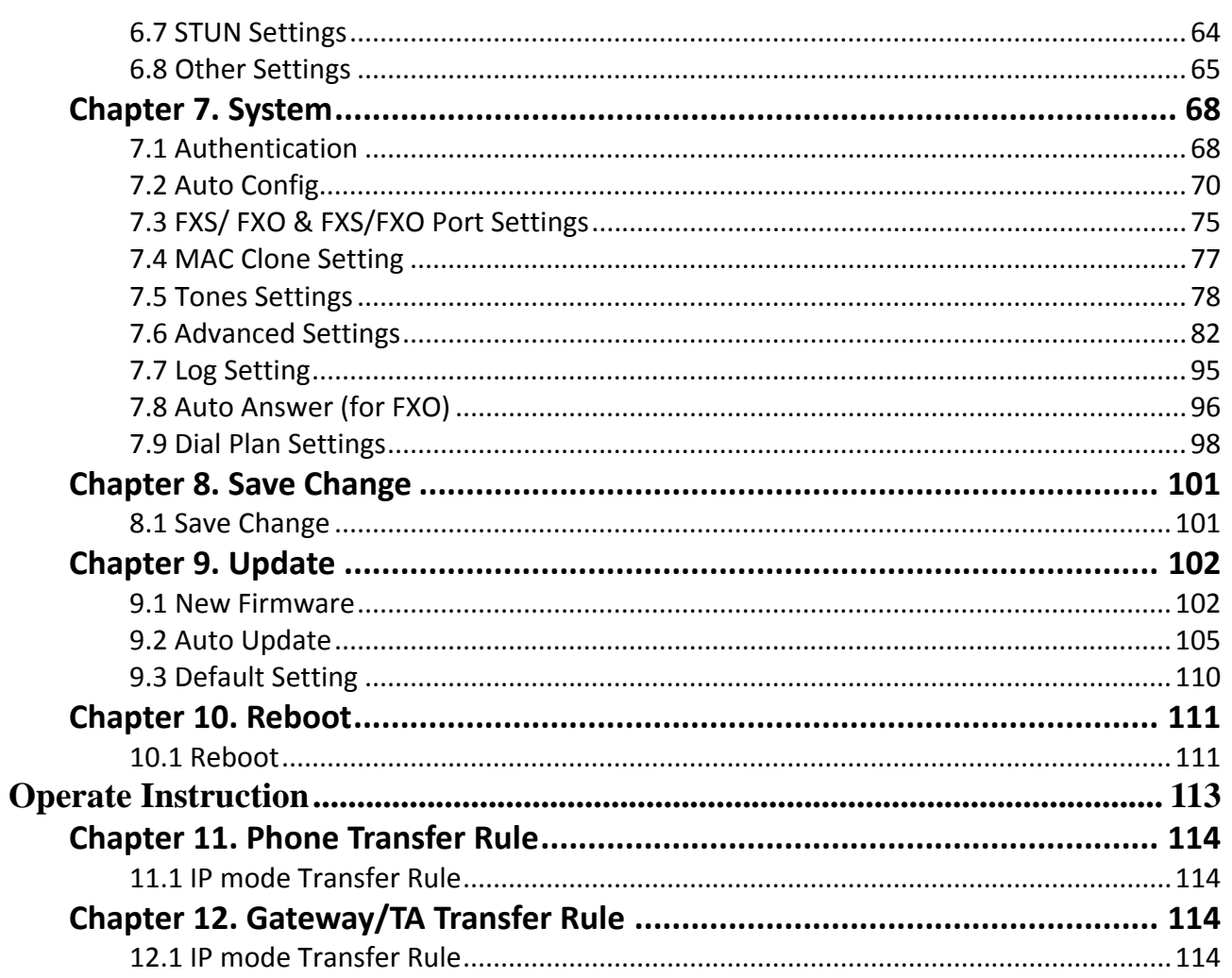

## **Web Configuration with VoIP Gateway Web**

This part explains how to access and navigate the web configurator and perform initial configuration. It also describes the Getting Started web configuration when you use the VoIP Gateway.

## **Chapter 1. Web Configuration with VoIP Introduction**

This Chapter describes how to login into the WEB and navigate through it.

## **1.1 Web Configuration with VoIP Overview**

The embedded web configuration allows you to use a web browser to manage the VoIP Gateway.

## **1.2 Accessing the Web Configuration**

You will need a computer with and Ethernet 10BaseT, 100Base-TX Network Interface Card (NIC). Connect to the LAN port in the FXS.

Use Internet Explorer 5.5 and later or Netscape Navigator 6 and later versions.

Use the following instructions to login on to the web configuration.

## **1.3 Login and Welcome Screen**

- **Step 1.** Start your web browser.
- **Step 2.** Launch your web browser and enter [http://192.168.123.001:9999/] (the default IP address of the VoIP Gateway) in the Location or Address field. Press Enter.
- **Step 3.** The Password screen now appears. Type [root] in the user name field (it may display automatically for you) and your password (default [test]) in the password field.
- **Step 4.** Click OK.

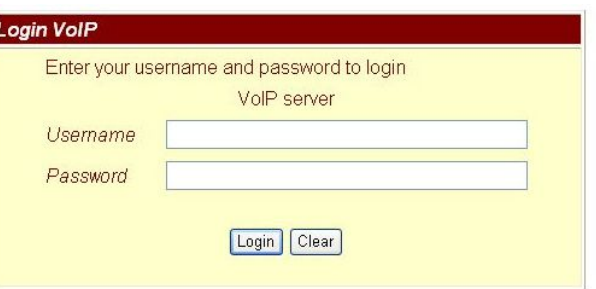

**Figure 1-1 Login Screen** 

**Step 5.** After a successful login, you will see the welcome screen show next.

## **1.4 Sysconf Information**

This is the web configuration Sysconfig Information screen. Click a link on the navigation panel to go to the corresponding screen.

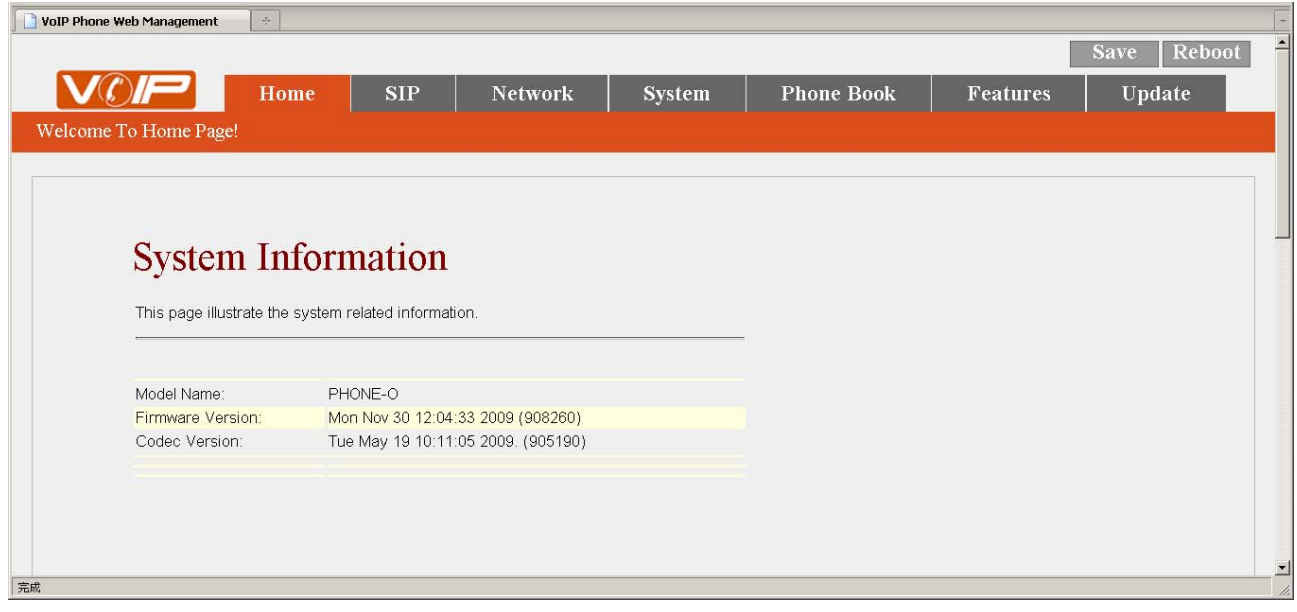

**Figure 1-2 VoIP Gateway web configuration welcome screen** 

Please refer to the Excel sheet provided.

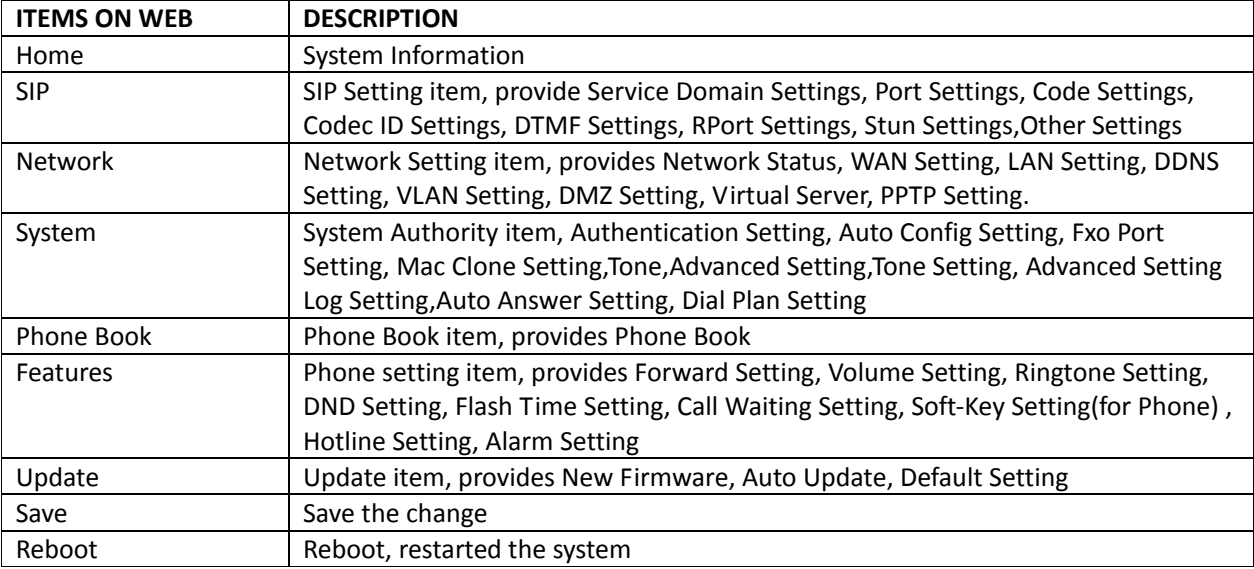

#### **1.5 Saving Your Configuration**

Click "Save" to save your changes back to the VoIP Gateway volatile memory. The VoIP Gateway loses these changes if it is turned off or loses power, so use the Commit Data link on the navigation panel to the left to save your changes to the non‐volatile memory when your are done configuring.

#### **1.6 Navigating the Web Configuration**

The web configuration uses two level. For example, to configure [Phone Book -> Phone Book], click the link on the navigation panel to open the configuration screen.

## **Phone Book**

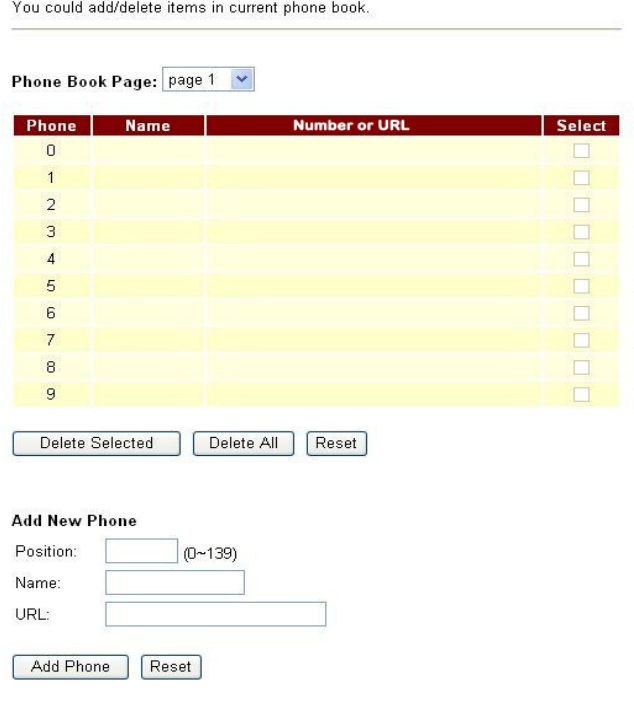

**Figure 1-3 Phone Book Screen** 

#### **Chapter 2. Instruction of the Web Environment**

#### **2.1 Pre‐settings**

**2.1.1** Network settings Network Mode: Default NAT Mode WAN Port: DHCP Client Mode LAN Port: DHCP Server, IP Address: 192.168.123.1

#### **2.1.2** Web Page

VoIP Web Login page, http://192.168.123.1:9999

- **Login Account:** 
	- **O** Administrator's Right: Login Account: root, Password: test
	- Super use's Right: Login Account: system, Password: test
	- **O** Normal Right: Login Account: user, Password: test

#### **2.2 Login VoIP Web Page**

**2.2.1** Function

Provide login system management page.

**2.2.2** Instruction

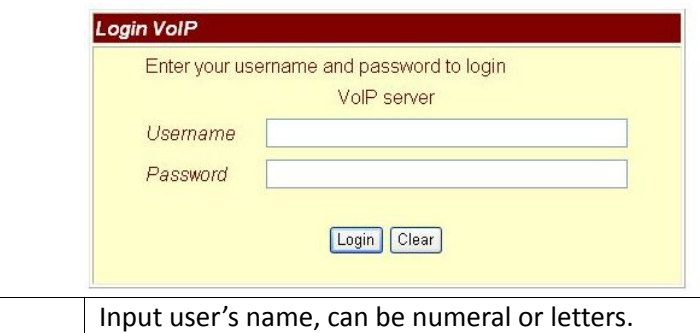

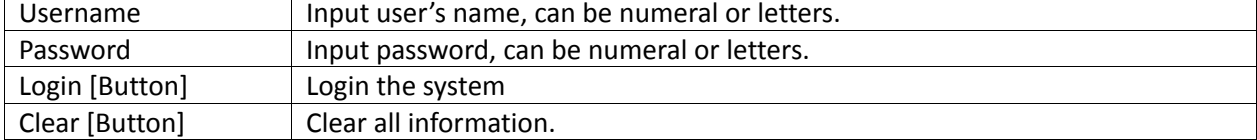

## **2.2.3** Operate instruction

Step 1: Open IE, input [http://192.168.123.1:9999], then enter.

Step 2: Login [Login VoIP] page, please input [Username & Password (e.g. Username: root, Password: test)], then press [Login]. Make sure that the Password is OK (See Figure 1).

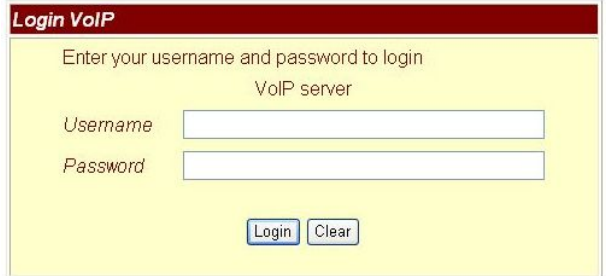

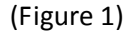

Step 3: After login the system, the System Information will be seen (See Figure 2).

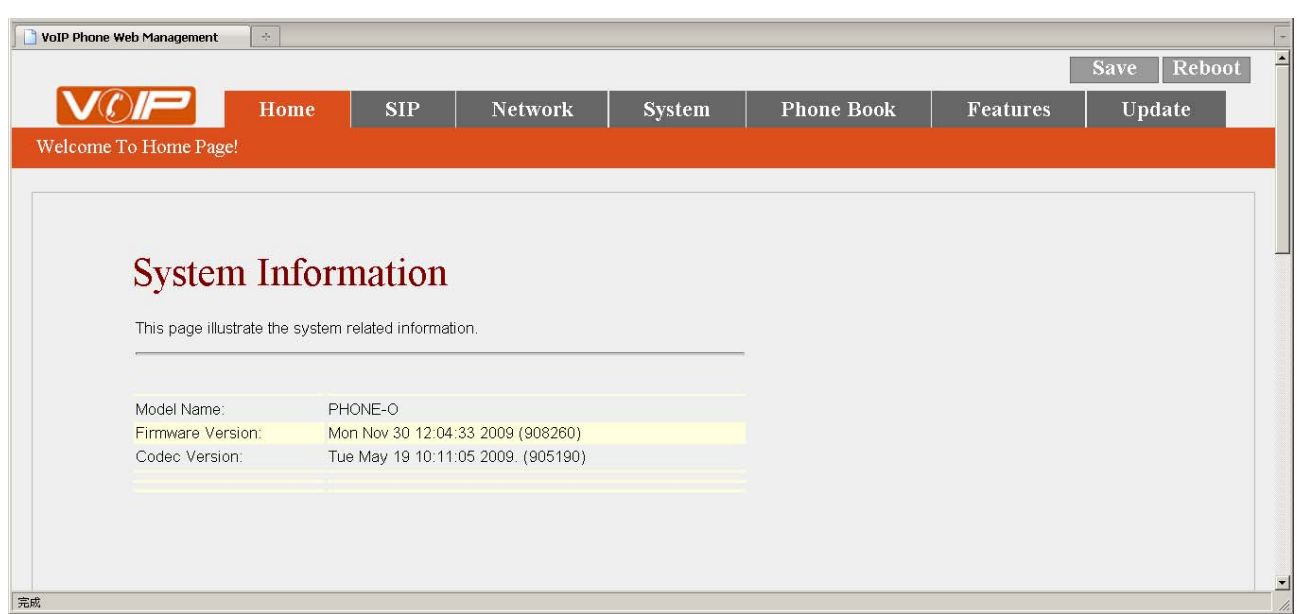

(Figure 2)

## **2.3 VoIP Setting Page**

**2.3.1** Function

Provide Phone Book, Features, Network Setting, SIP Setting, NAT, Other Settings, System Auth, Save, Reboot, Update, and Reboot.

## **2.3.2** Instruction

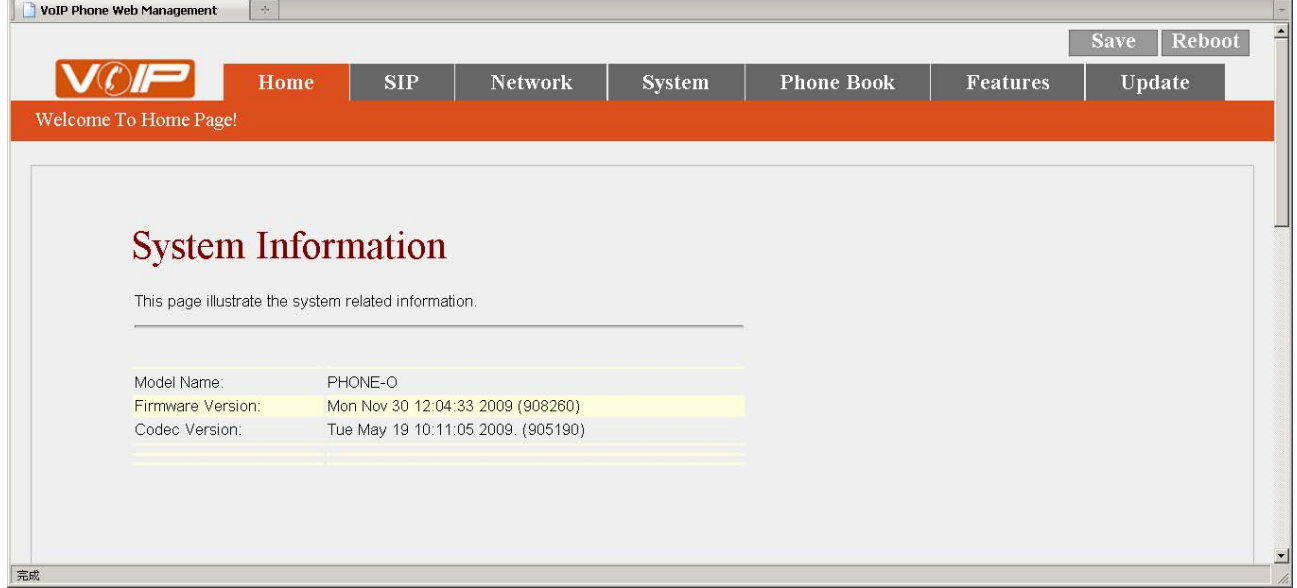

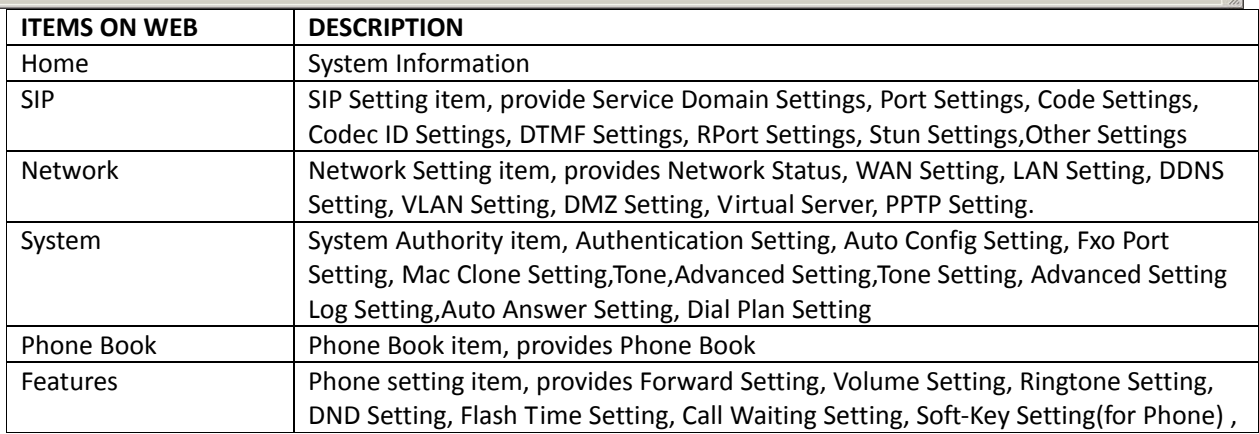

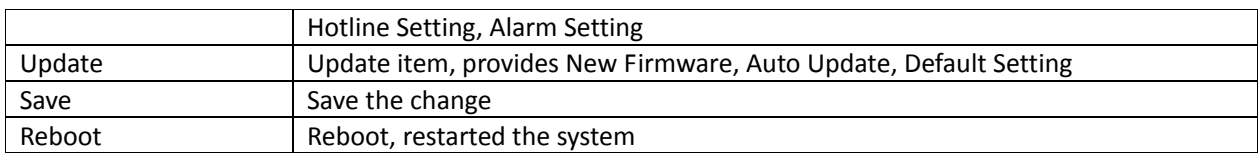

#### **2.4 System Information**

**2.4.1** Function

View Model Name, Firmware Version, Codec Version etc.

**2.4.2** Instruction

## **System Information**

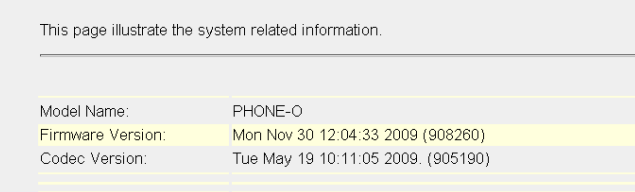

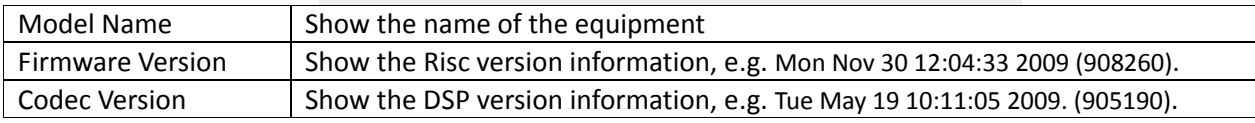

## **2.5 Save Change**

#### **2.5.1** Function

When the web page information changes, please make sure you save the change by click the key [Submit]. After all the changes are done, the system should be restarted. [Save change]‐‐ [Save Change Setting] -- [Save].

#### **2.5.2** Operate Instruction

Step 1: On the main page, select [Networks->WAN Settings], enter [WAN Settings], after changing the information, press [Submit]

## **WAN** Settings

You could configure the WAN settings in this page. LAN Mode: O Bridge O NAT **WAN Setting** IP Type: OFixed IP ODHCP Client OPPPoE  $IP:$ 255.255.255.0 Mask: 192.168.1.1 Gateway: 168.95.192.1 DNS Server1: 168.95.1.1 DNS Server2: 0001a802899 MAC: VOIP\_PHONEO Host Name: **PPPoE Setting User Name** Password:

[Submit] [Reset]

Step 2: After saving the changes, enter [Note Information] page, the "Note Information" will be seen, then the change came into effect (See Figure 2).
### Note Information

This page inform user important information.

Configure OK You have to save and reboot the VoIP to effect those changes.

(Figure 2)

Step 3: On the main page, select [Save Change] item, enter [Save Changes] page, saving the changes by click [Save] (See Figure 3)

### **Save Changes**

You have to save changes to effect them.

Save Changes: Save

(Figure 3)

Step 4: Enter [Note Information] page, means saving successfully, and the system will be restarted, please wait for a second (See Figure 4).

#### Note Information

This page inform user important information.

Configure OK System will reboot automatically to effect those changes and please wait for a moment while rebooting....

(Figure 4)

**Chapter 3. Phone Book**

Provide Phone Book.

#### **3.1 Phone Book**

**3.1.1** Function

Phone Book can store up to 140 entries. When user A calls person B, if person B's name is in the phone book, then B's name will be shown on the phone. If not, B's phone number will be seen.

**3.1.2** Instruction

#### **Phone Book**

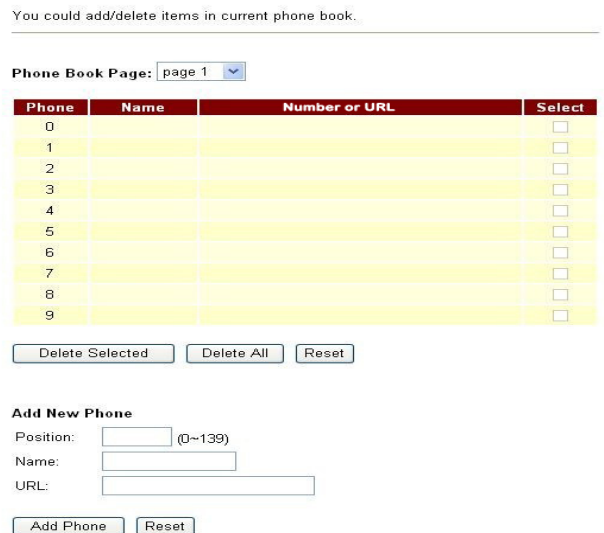

Figure( 5) Phone Book

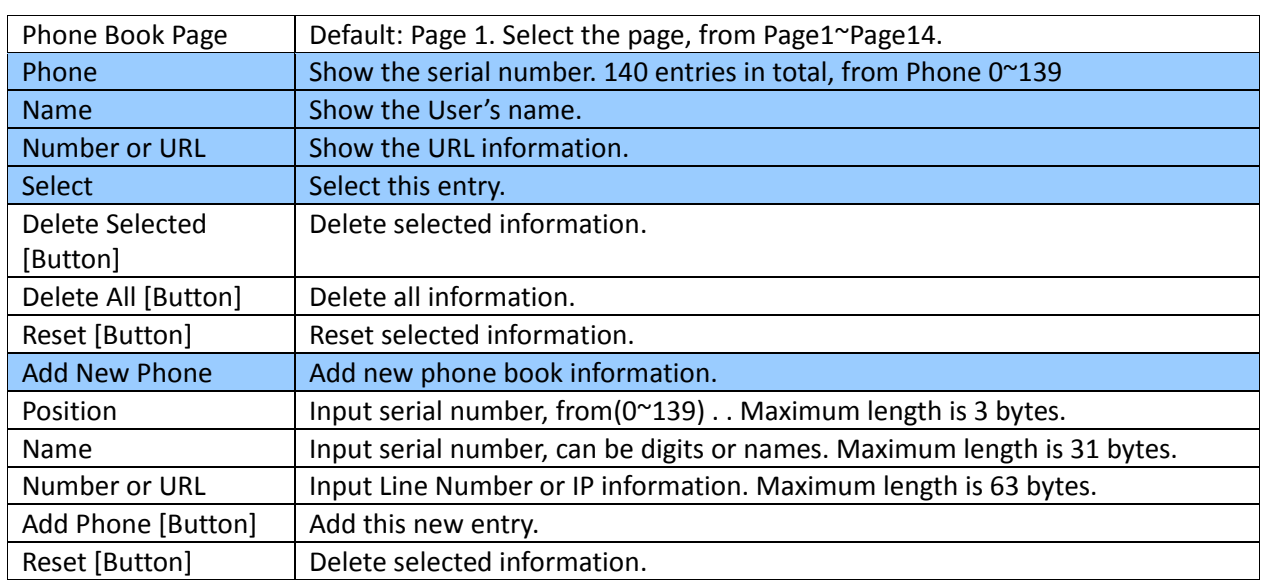

#### **3.1.3** Operate Instruction

Step 1: On the main page, select [Phone Book->Phone Book], enter [Phone Book] page, revise the information (Phone: 0, Name: 301, URL:  $301@192.168.1.2$ ), then press the key [Add Phone] (See Figure 1).  $\mathbf{R}$  and  $\mathbf{R}$ 

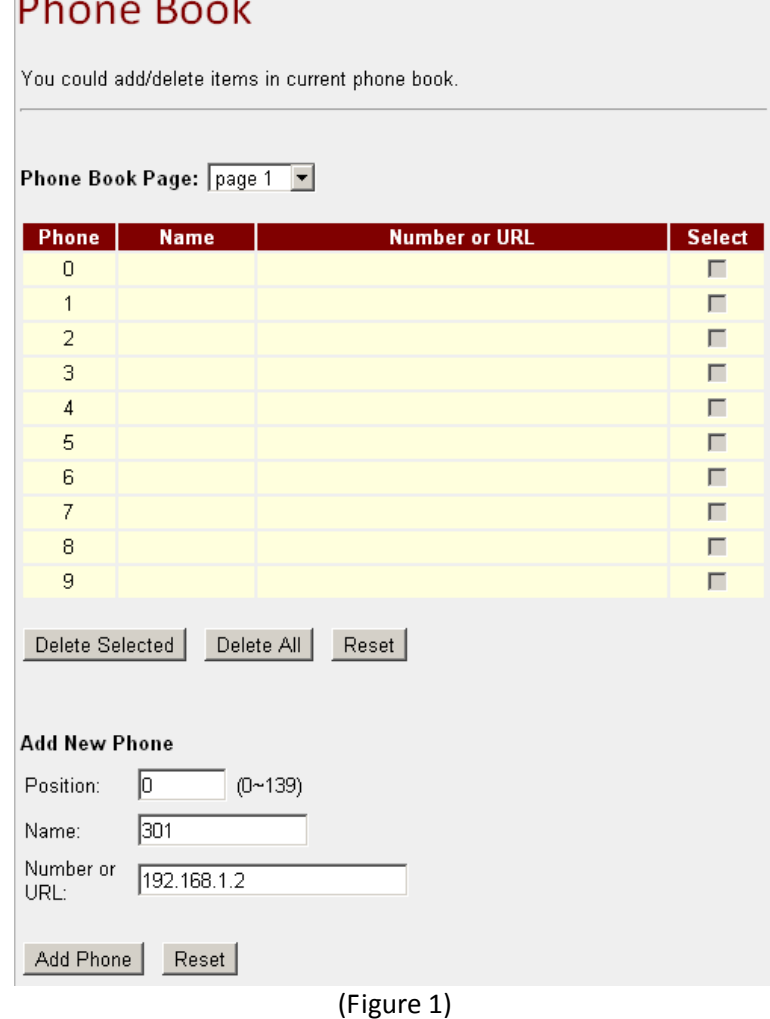

#### Step 2: After adding the new information (see the table as below), if no information is added, please save change (See Figure 2).

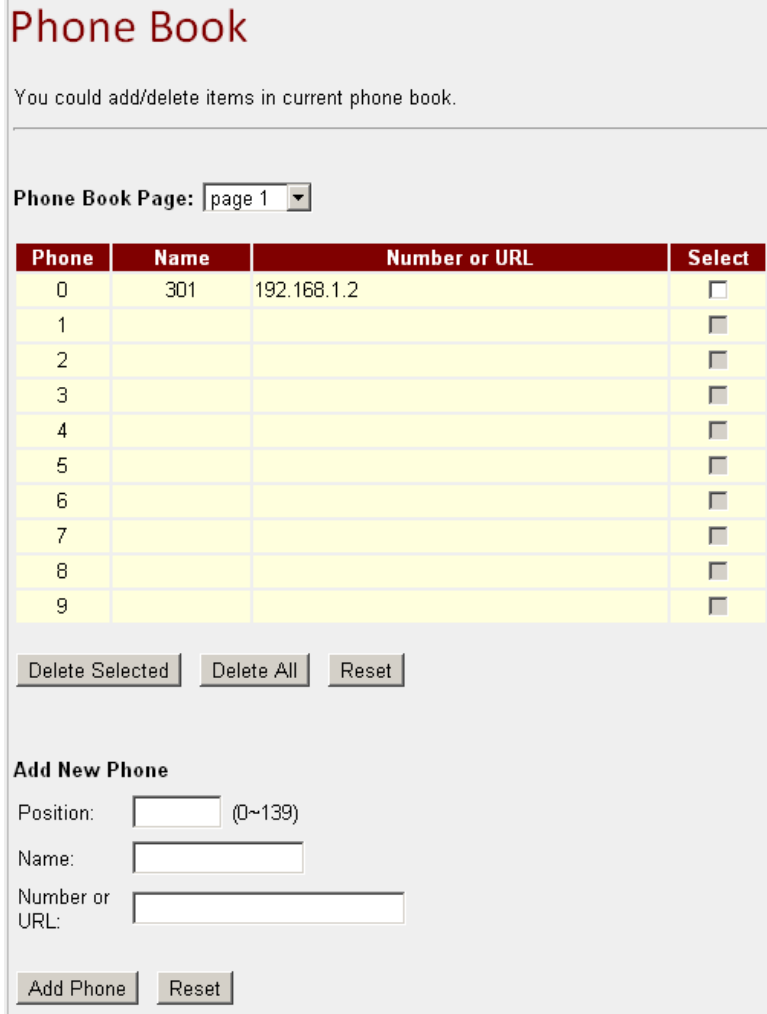

(Figure 2)

Step 3: After add all information, select [Save Change], enter [Save Changes] page, save the change. [Note Information] will be seen. Then the system will be restarted automatically, please wait for a second (See Figure 3).

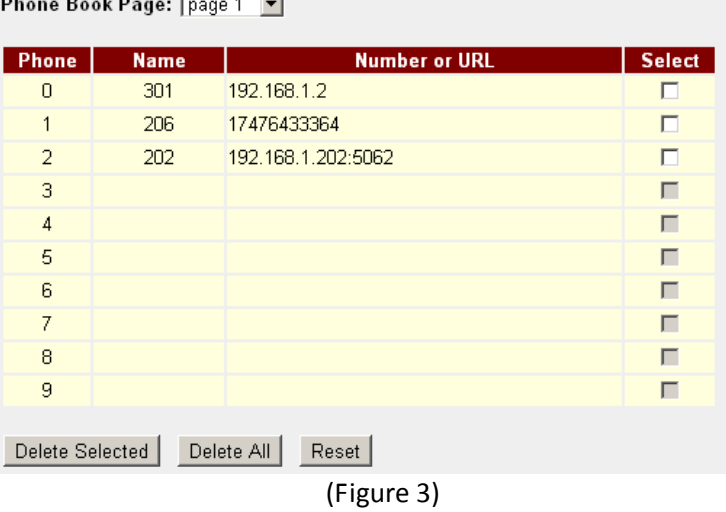

**Instruction 1:** Name: 301, URL: 301@192.168.1.2.

Application 1: The user pick up the phone, input [301], which, in [Name] column is [192.168.1.2] that rings

**Instruction 2:** Name: 206, URL: 17476433364.

Application 1: The user pick up the phone, input [206], which, in [Name] column is [17476433364] that rings.

**Instruction 3:** Name: 202, URL: 192.168.1.202:5062.

- Application 1: The user pick up the phone, input [202], which, in [Name] column is [192.168.1.2:5062] that IP: 192.168.1.2 and port 5062 ring.
- Application 2: The user pick up the phone, input [0227458080], but no information is found in [Name] column, so the requirement will be sent directly.

#### **Chapter 4. Feature Setting**

Provides Forward Setting, Volume Settings, Ringtone Setting, DND Setting, Flash Time Setting, Call Waiting Setting, Soft‐Key Setting, Hotline Setting, Alarm Setting.

#### **4.1 Forward Setting**

.

**4.1.1** Function Provide forward function.

#### **4.1.2** Instruction

Figure Forward Setting (VoIP Gateway/Phone Only)

#### **Forward Setting**

You could set the forward number of your phone in this page. All Forward:  $\odot$  Off  $Oon$ **Busy Forward:**  $\odot$  Off  $OOn$ No Answer Forward:  $\odot$  Off  $OOn$ Name  $\overline{UR}$ All Fwd No.: Busy Fwd No.: No Answer Fwd No.: No Answer Fwd Time Out: 3 2~8 Ring) Submit Reset

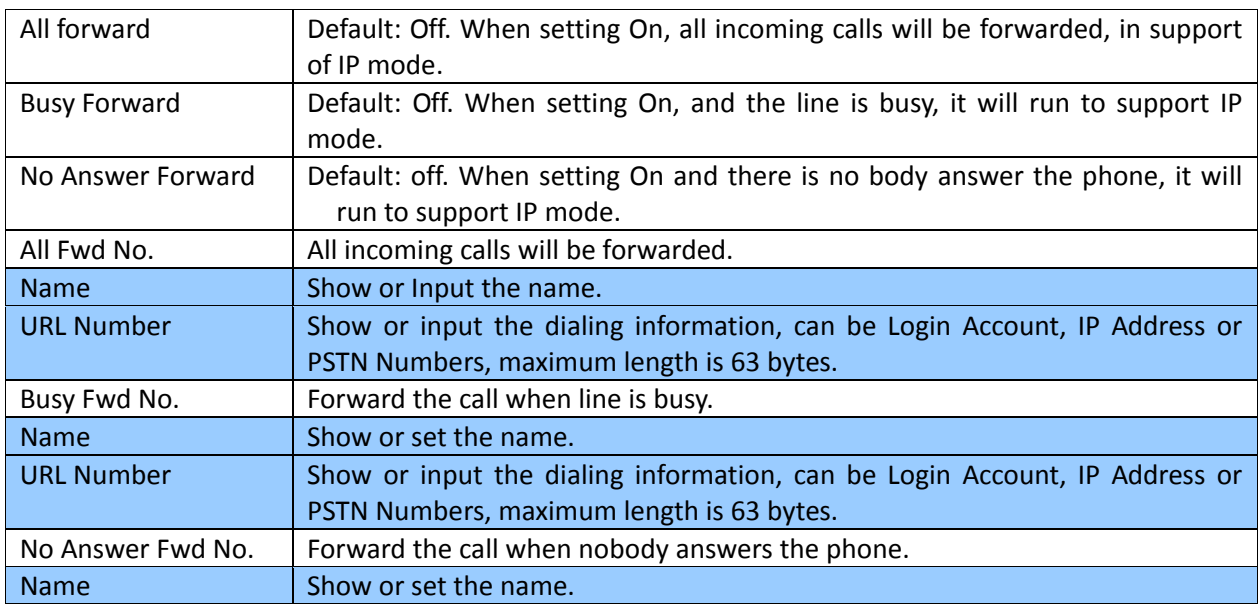

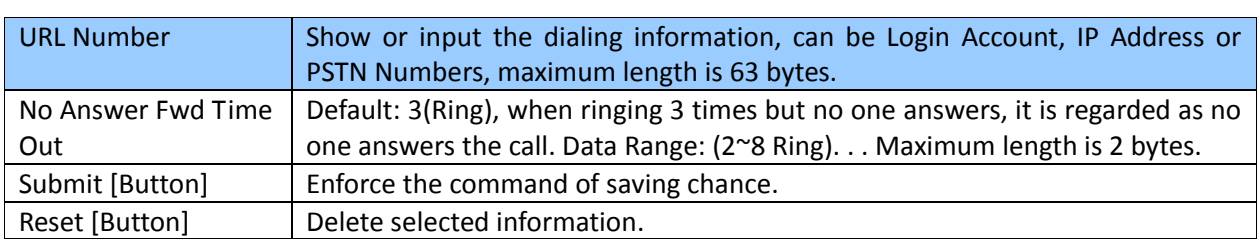

# Figure Forward Setting (VoIP Gateway/Phone + FXO Only)<br>Forward Setting

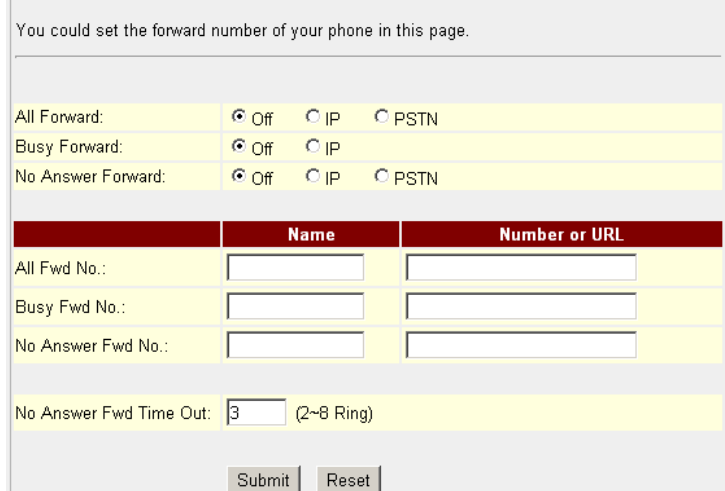

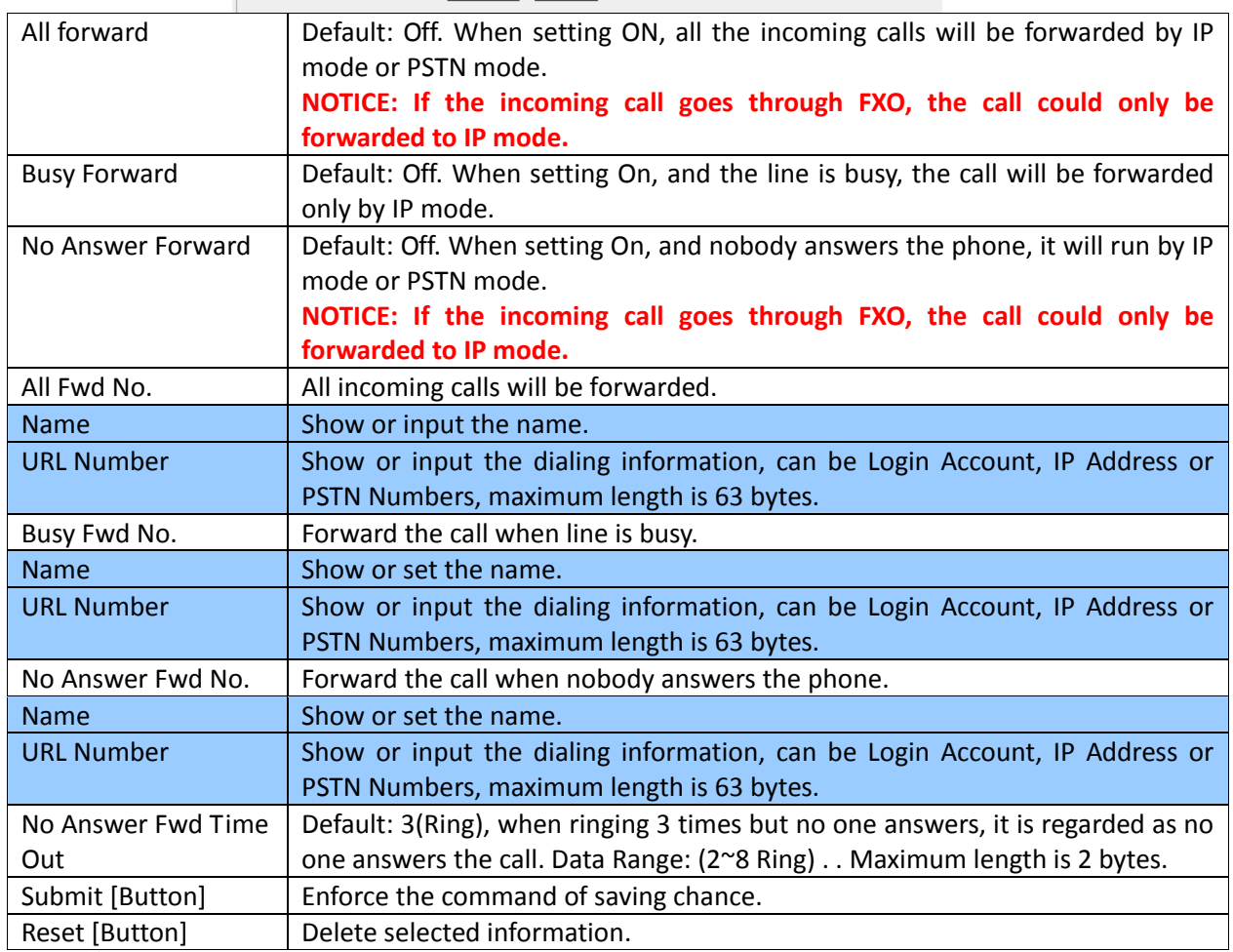

#### **4.1.3** Operate Instruction

#### **Example 1: Forwarded under any condition**

Step 1: On the main page, select [Feature Setting $\rightarrow$ Forward Setting], enter [Forward Setting] page, after revising all the information (All Forward: on, All fwd No Name: angel, URL: 22067), press [Submit] (See Figure 1).

### **Forward Setting**

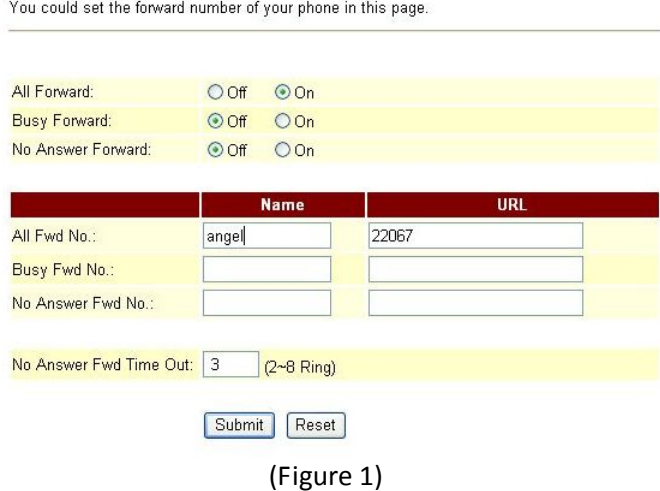

- Step 2: After saving change, enter [Note Information] page, "Note Information" will be seen, then the changing will come into effect.
- Step 3: On the main page, select [Save Change] item, enter [Save Changes] page, and execute the saving command by press [Save]. [Note Information] page will be seen which means saving successfully. And the system will be restarted, please wait for a while.
- Step 4: When receiving a new incoming call, and it will be forwarded to code [Register Number: 22067] automatically.

#### **Example 2: Busy Forward or No Answer Forward**

Step 1: On the main page, select [Feature $\rightarrow$ Forward Setting], enter [Forward Setting] page, after revising all the information (Busy Forward: on, No Answer Forward: on, Busy fwd No Name: Mobil, URL: 0912345678, No Answer Fwd No Name: ext, URL: 22068) (See Figure 2), then click [Submit].

#### **Forward Setting**

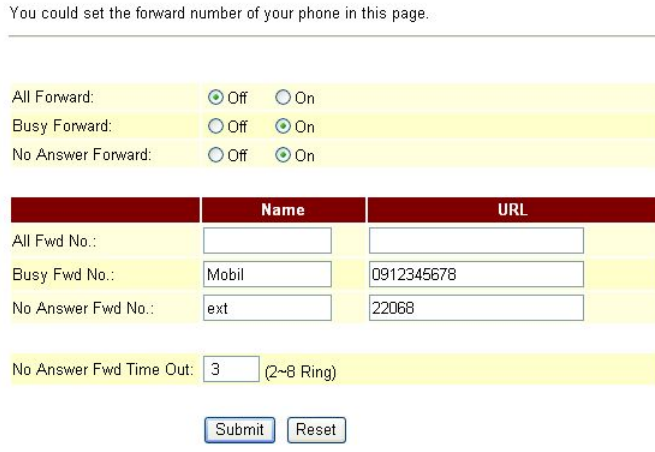

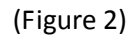

- Step 2: After saving change, enter [Note Information] page, "Note Information" will be seen, then the changing will come into effect.
- Step 3: On the main page, select [Save Change] item, enter [Save Changes] page, and execute the saving command by press [Save]. [Note Information] page will be seen which means saving successfully.

And the system will be restarted, please wait for a second.

- Step 4: When the line is busy, it will forward to Mobile [0912345678], and [0912345678] rings.
- Step 5: When it rings 3 time, and nobody answer the phone, it will forward to [Register Number: 22068], and Register Account: 22068 rings.

#### **Example 3: All incoming calls will be forwarded to IP**

Step 1: On the main page, select [Feature-Forward Setting], enter [Forward Setting] page, after revising all the information (All Forward: on, All fwd No Name: angel, URL: 0912345678) (See Figure 3), then click [Submit].

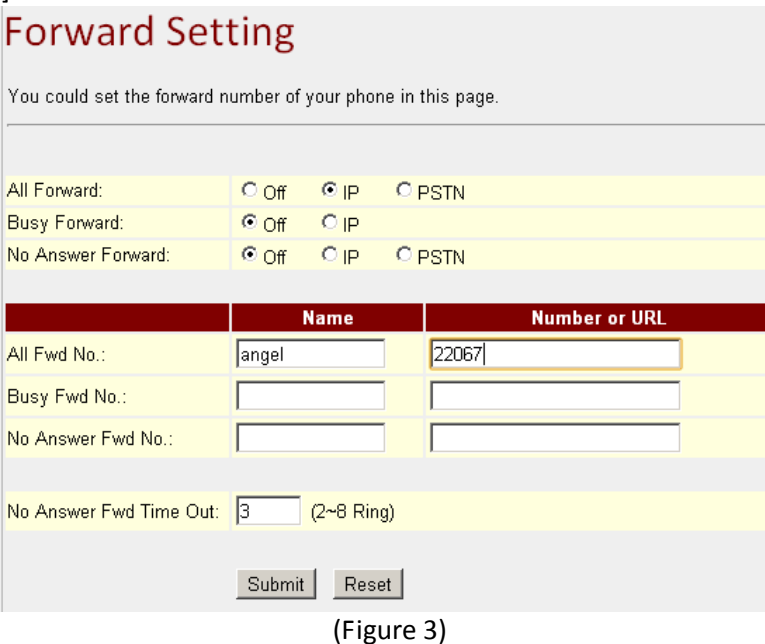

- Step 2: After saving change, enter [Note Information] page, "Note Information" will be seen, then the changing will come into effect.
- Step 3: On the main page, select [Save Change] item, enter [Save Changes] page, and execute the saving command by press [Save]. [Note Information] page will be seen which means saving successfully. And the system will be restarted, please wait for a second.
- Step 4: When receiving a new call, it will forward to Register Number: 22067] automatically, and Register Account: 22067 rings.

#### **Example 4: Busy forward to IP**

Step 1: On the main page, select [Feature $\rightarrow$ Forward Setting], enter [Forward Setting] page, after revising all the information (Busy Forward: on, No Answer Forward: on, Busy fwd No Name: Mobil, URL: 0912345678, No Answer Fwd No Name: ext, URL: 22068) (See Figure 4), then click [Submit].

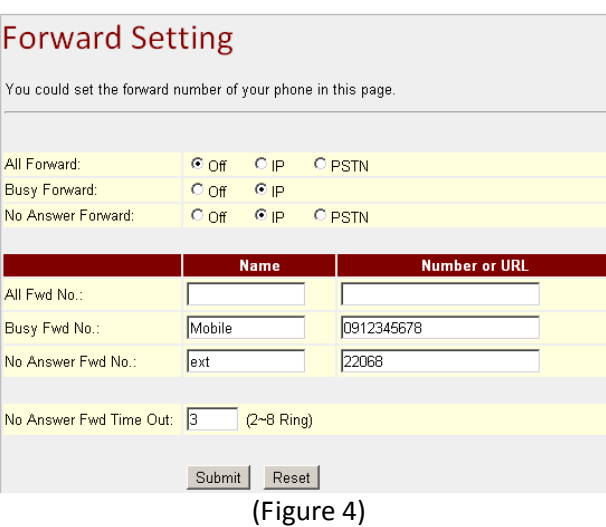

- Step 2: After saving change, enter [Note Information] page, "Note Information" will be seen, then the changing will come into effect.
- Step 3: On the main page, select [Save Change] item, enter [Save Changes] page, and execute the saving command by press [Save]. [Note Information] page will be seen which means saving successfully. And the system will be restarted, please wait for a second.
- Step 4: When the line is busy, it will forward to [0912345678], and Mobile [0912345678] rings.
- Step 5: When it rings 3 time, and nobody answer the phone, it will forward to [Register Number: 22068], and Register Account: 22068 rings.

#### **Example 5: All incoming calls will be forwarded to PSTN**

Step 1: On the main page, select [Feature $\rightarrow$ Forward Setting], enter [Forward Setting] page, after revising all the information (All Forward: PSTN, All fwd No Name: angel, URL: 0912345678) (See Figure 5), then click [Submit].

#### **Forward Setting**

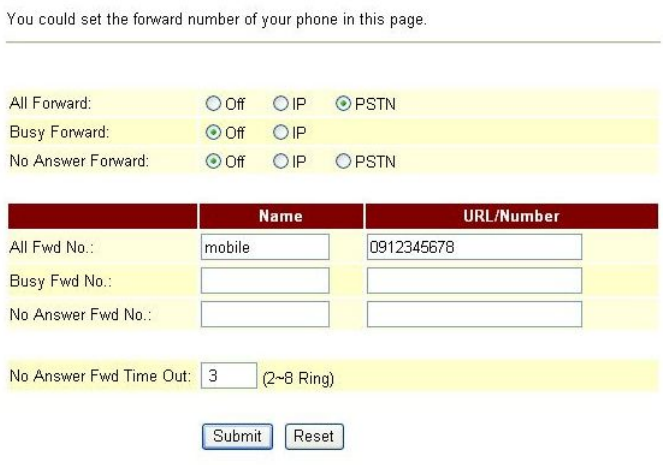

(Figure 5)

- Step 2: After saving change, enter [Note Information] page, "Note Information" will be seen, then the changing will come into effect.
- Step 3: On the main page, select [Save Change] item, enter [Save Changes] page, and execute the saving command by press [Save]. [Note Information] page will be seen which means saving successfully. And the system will be restarted, please wait for a while.
- Step 4: When receiving a new call, it will run by PSTN Port automatically, and call Mobile [0912345678]

#### **Example 6: Busy Forward or No Answer Forward to PSTN**

Step 1: On the main page, select [Feature $\rightarrow$ Forward Setting], enter [Forward Setting] page, after revising all

the information (Busy Forward: PTSN, No Answer Forward: on, Busy fwd No Name: Mobile, URL: 0912345678, No Answer Fwd No Name: ext, URL: 22068) (See Figure 6), then click [Submit].

#### **Forward Setting**

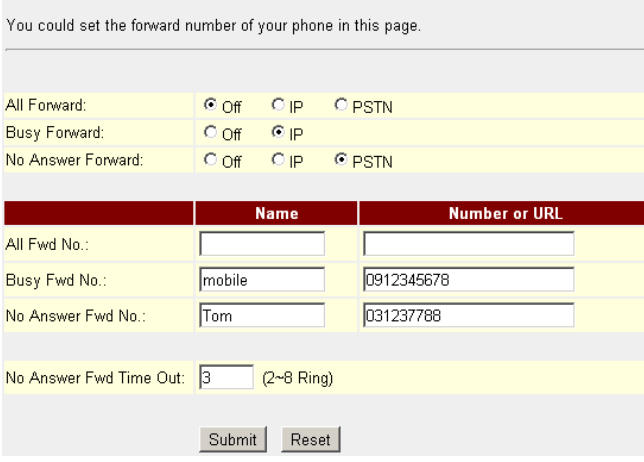

(Figure 6)

- Step 2: After saving change, enter [Note Information] page, "Note Information" will be seen, then the changing will come into effect.
- Step 3: On the main page, select [Save Change] item, enter [Save Changes] page, and execute the saving command by press [Save]. [Note Information] page will be seen which means saving successfully. And the system will be restarted, please wait for a while.
- Step 4: When the line is busy, it will forward to [0912345678], and Mobile 0912345678 rings.
- Step 5: When rings 3 times and nobody answer the phone, it will run by PSTN Port, and call PSTN [031237788], and 031237788 rings.

#### **4.2 Volume Setting**

#### **4.2.1** Function

Volume setting controls the volume of the mic, speaker, and FXO.

#### **4.2.2** Instruction

Figure Volume Setting (VoIP Gateway Only)

#### **Volume Setting**

You could set the volume of your phone in this page. Handset Volume:  $|10|$  $(0-12)$ Handset Gain:  $|10\rangle$  $|0 - 15|$ 

Submit Reset

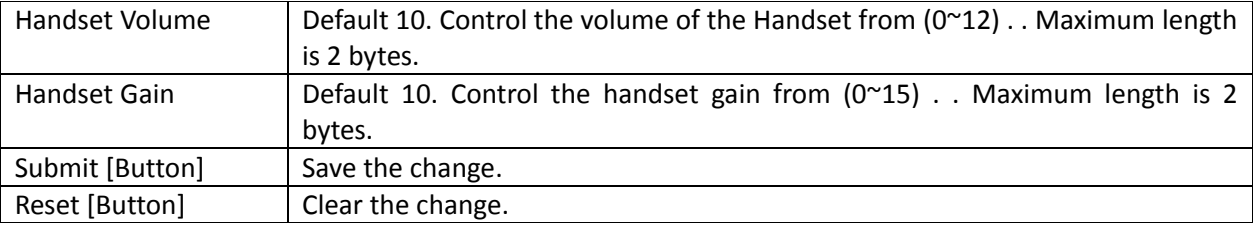

Figure Volume Setting (VoIP Gateway + FXO Only)

### Volume Setting

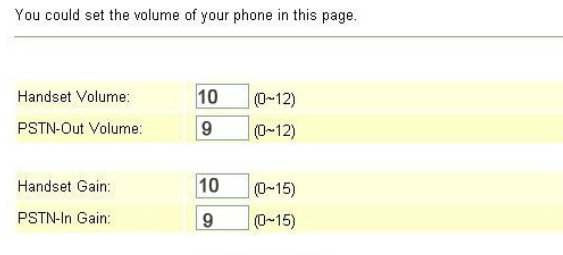

#### (Figure 2)

Submit Reset

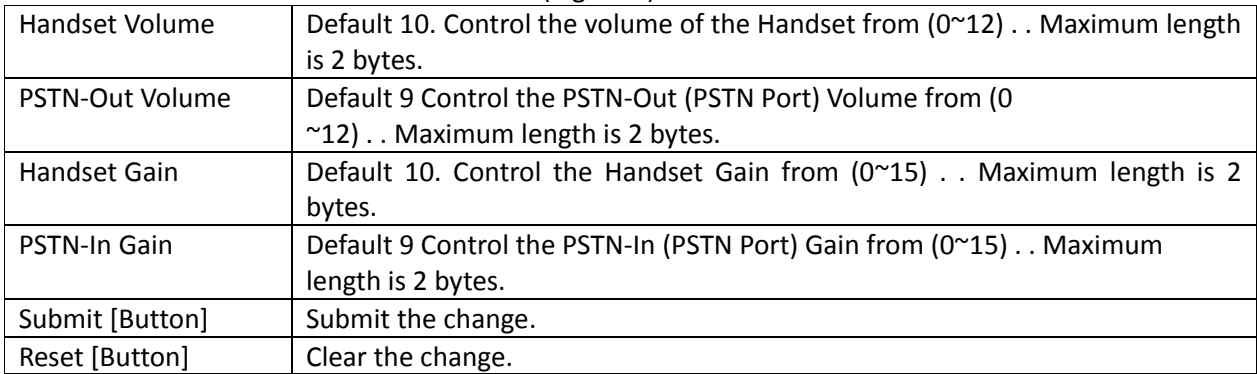

#### Figure Volume Setting (VoIP Phone Only)

### **Volume Setting**

You could set the volume of your phone in this page.

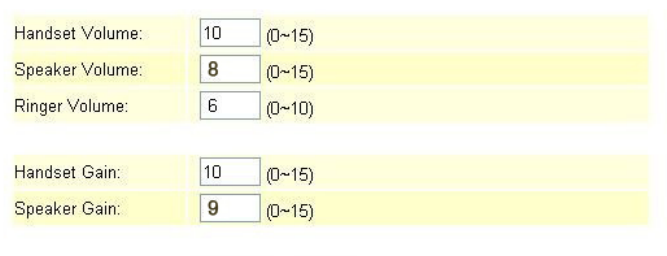

[Submit] [Reset]

#### (Figure 3)

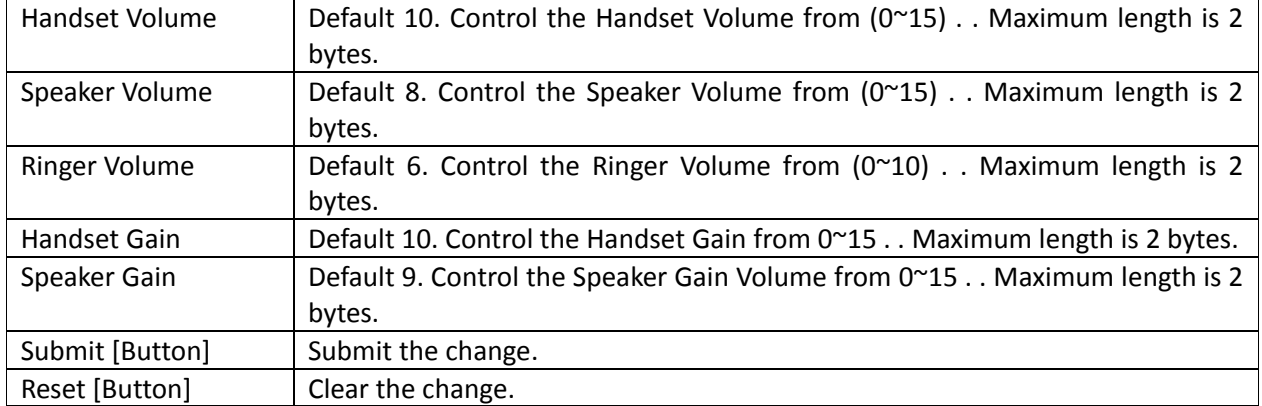

Figure Volume Setting (VoIP Phone + FXO Only)

### **Volume Setting**

You could set the volume of your phone in this page.

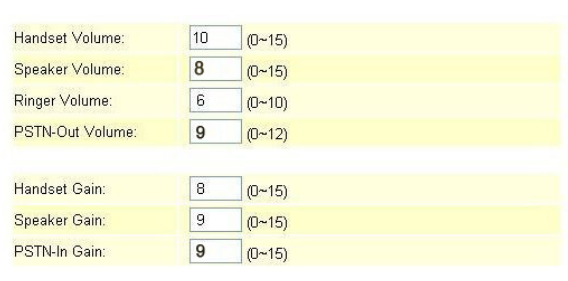

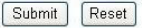

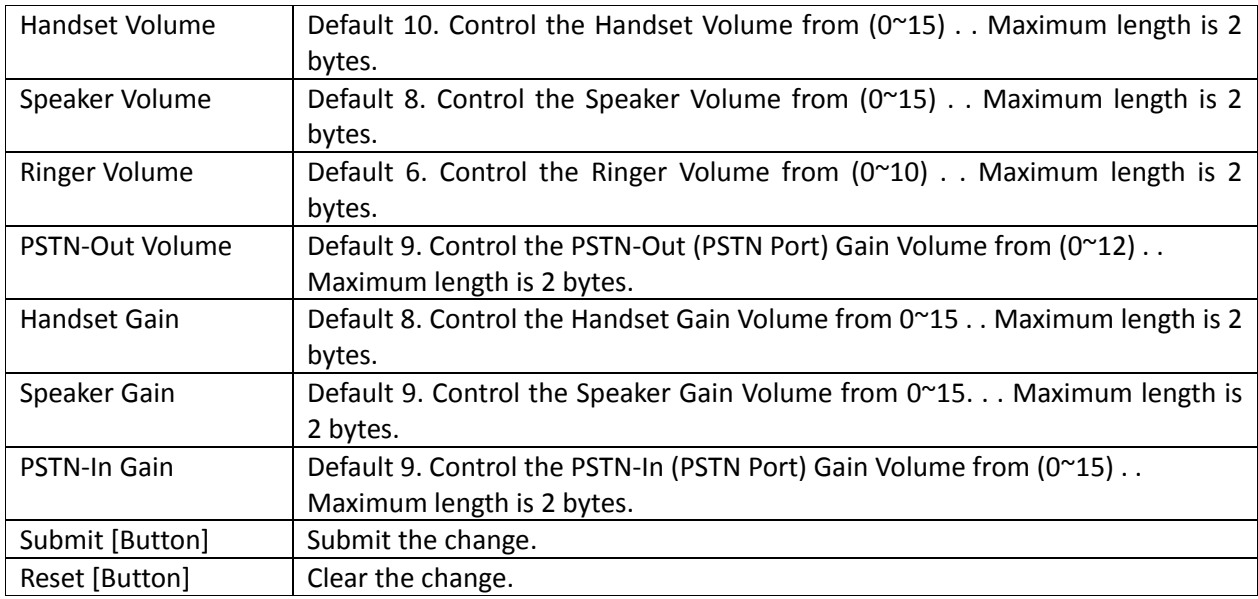

#### **4.2.3** Operate Instruction

Step 1: On the main page, select [Feature $\rightarrow$  Volume Setting], enter [Volume Setting] page, after revising all information (e.g. Handset Volume: 9, PSTN‐Out Volume: 12, Hand Set Gain: 9, PSTN‐In Gain: 13) (See Figure 1), then click [Submit].

### **Volume Setting**

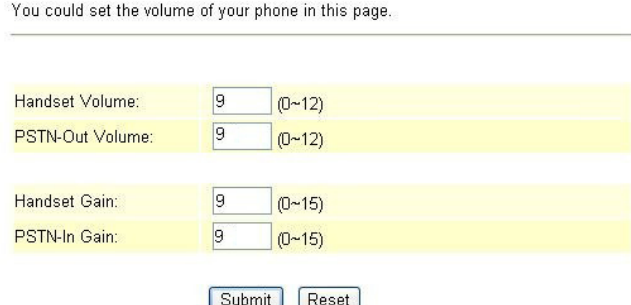

- Step 2: After saving change, enter [Note Information] page, "Note Information" will be seen, then the changing will come into effect.
- Step 3: On the main page, select [Save Change] item, enter [Save Changes] page, and execute the saving command by press [Save]. [Note Information] page will be seen which means saving successfully. And the system will be restarted, please wait for a while.

**4.3 Ringtone Setting 4.3.1** Function Ringtone Setting allows to set your favorite ringer in this page. **4.3.2** Instruction Figure Ringtone Setting

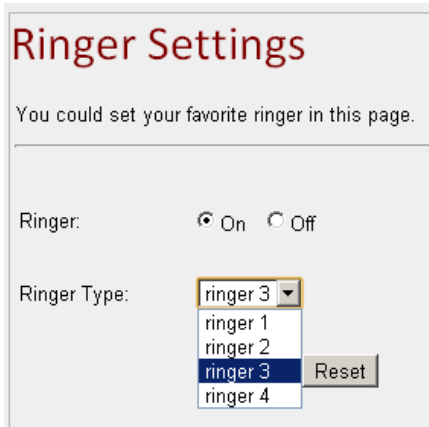

- Step 1: On the main page, select [Feature > Ringtone Setting], enter [Ringtone Setting] page, choose "On" and Ringer Type ,e.g. Ringer Type: ringer 3. then click [Submit].
- Step 2: After saving change, enter [Note Information] page, "Note Information" will be seen, then the changing will come into effect.

#### **4.4 DND Setting**

#### **4.4.1** Function

DND Setting allows denying all incoming calls or denies all incoming calls in a certain time period.

#### **4.4.2** Instruction

Figure DND Setting

#### **DND** Setting

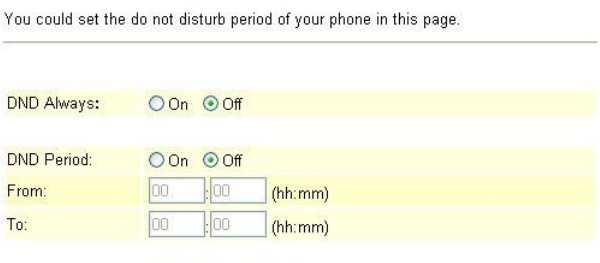

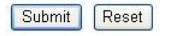

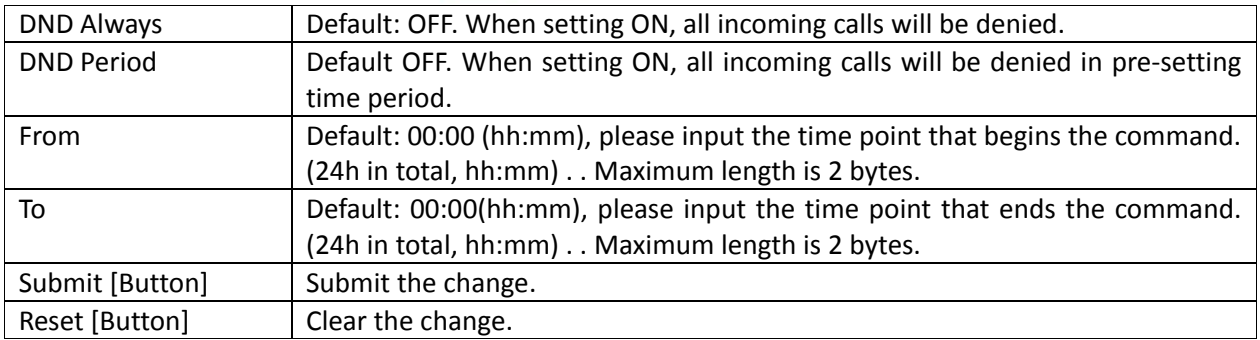

#### **4.4.3** Operate Instruction

**Example 1: Start the function that denies all incoming calls in a certain time period.** 

Step 1: On the main page, select [Feature  $\rightarrow$  DND Setting], enter [DND Setting] page, after revising all information (e.g.DND Period: on, Form: 18:00, To: 23:00) (See Figure 1), then press [Submit].

### **DND** Setting

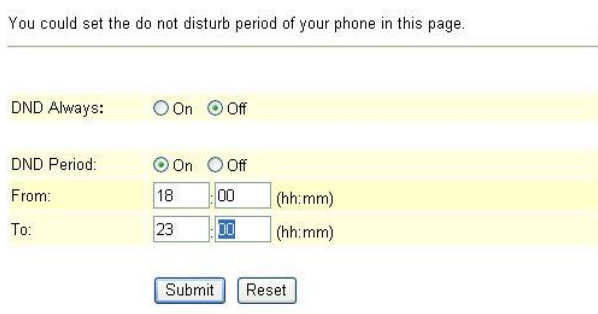

#### (Figure 1)

- Step 2: After saving change, enter [Note Information] page, "Note Information" will be seen, then the changing will come into effect.
- Step 3: On the main page, select [Save Change] item, enter [Save Changes] page, and execute the saving command by press [Save]. [Note Information] page will be seen which means saving successfully. And the system will be restarted, please wait for a while.
- Step 4: When receiving a new call during DND time period, "busy tone" will be heard.

#### **Example 2: Start the function that denied all incoming calls**

Step 1: On the main page, select [Feature  $\rightarrow$  DND Setting], enter [DND Setting] page, after revising information (DND Always: on) (See Figure 2), then click [Submit].

#### **DND** Setting

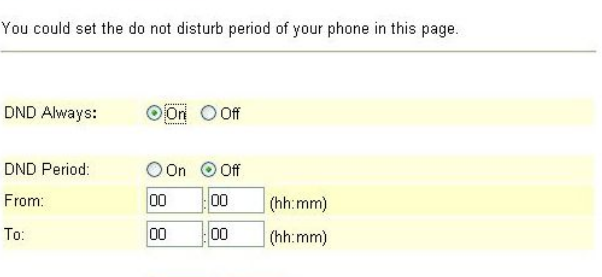

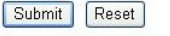

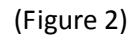

- Step 2: After saving change, enter [Note Information] page, "Note Information" will be seen, then the changing will come into effect.
- Step 3: On the main page, select [Save Change] item, enter [Save Changes] page, and execute the saving command by press [Save]. [Note Information] page will be seen which means saving successfully. And the system will be restarted, please wait for a while.

Step 4: When receiving a new call, "busy tone" will be heard.

#### **4.5 Flash Time Setting (for FXS & FXO)**

**4.5.1** Function

Flash Time Setting can transfer or hang off the phone.

#### **4.5.2** Instruction

Figure Flash Time Setting

### Flash Time Setting

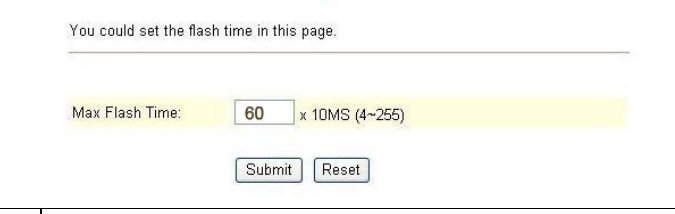

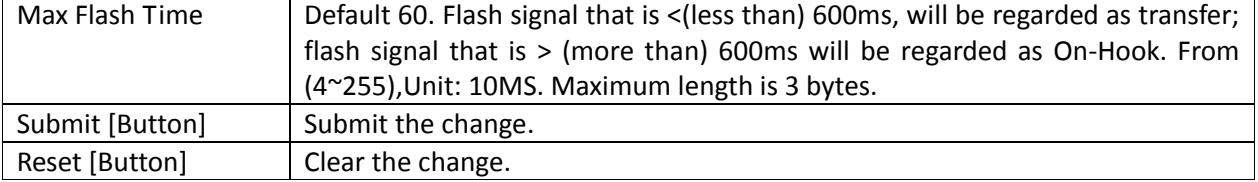

#### Figure Flash Time Setting (VoIP Gateway + FXO Only)

### **Flash Time Setting**

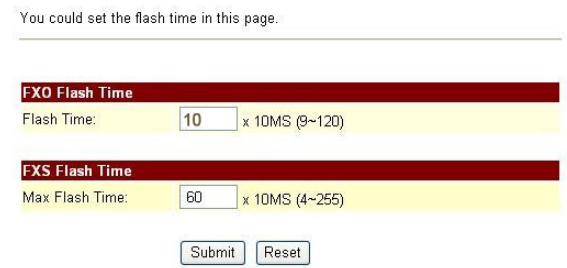

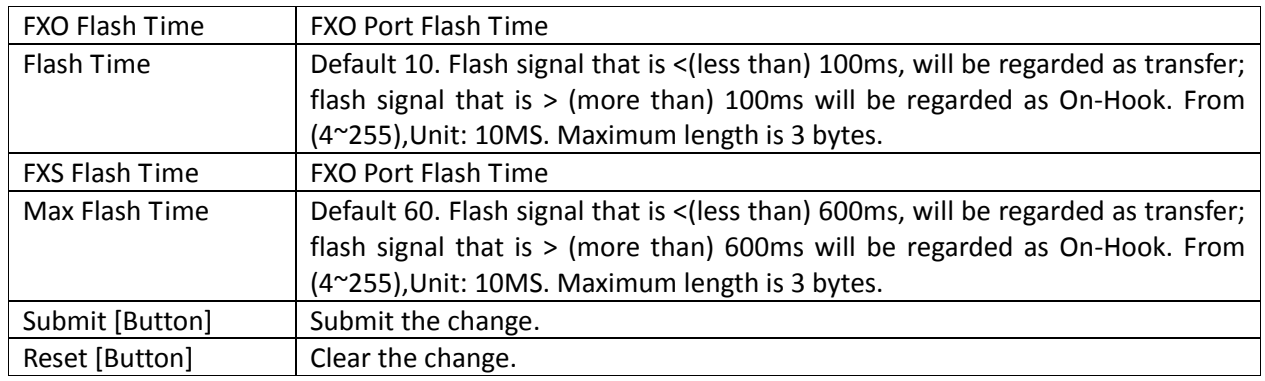

### Figure Flash Time Setting (VoIP Phone + FXO Only)

### Flash Time Setting

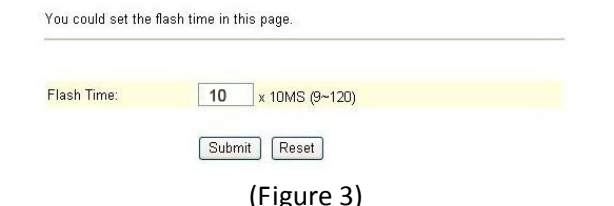

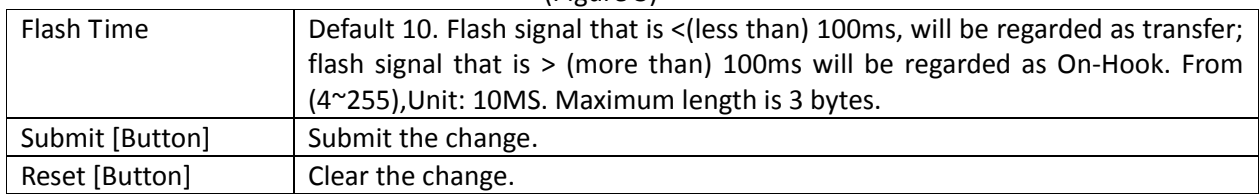

#### **4.5.3** Operate Instruction

Step 1: On the main page, select [Feature $\rightarrow$ Flash Time Setting], enter [Flash Time Setting] page, after revising information (e.g. Flash Time: 70, Max Flash Time: 100) (See Figure 1), then click [Submit].

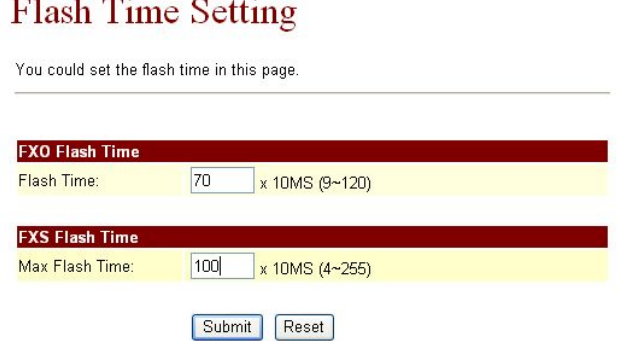

#### (Figure 1)

- Step 2: After saving change, enter [Note Information] page, "Note Information" will be seen, then the changing will come into effect.
- Step 3: On the main page, select [Save Change] item, enter [Save Changes] page, and execute the saving command by press [Save]. [Note Information] page will be seen which means saving successfully. And the system will be restarted, please wait for a while.

#### **4.6 Call Waiting Setting**

**4.6.1** Function

Call Waiting Setting provides call waiting function.

**4.6.2** Instruction

Figure Call Waiting Setting

### **Call Waiting Setting**

You could enable/disable the call waiting setting in this page.

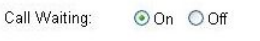

Submit Reset

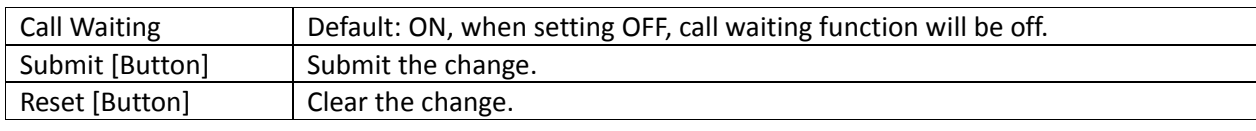

#### **4.6.3** Operate Instruction

#### **Example 1: Close call waiting function**

Step 1: On the main page, select [Feature  $\rightarrow$  Call Waiting Setting], enter [Call Waiting Setting] page, after revising information (e.g. Call Waiting: off) (See Figure 1), then click [Submit].

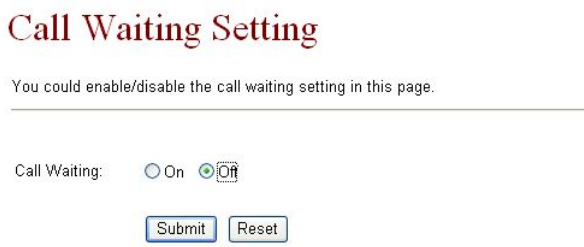

(Figure 1)

Step 2: After saving change, enter [Note Information] page, "Note Information" will be seen, then the

changing will come into effect.

- Step 3: On the main page, select [Save Change] item, enter [Save Changes] page, and execute the saving command by press [Save]. [Note Information] page will be seen which means saving successfully. And the system will be restarted, please wait for a while.
- Step 4: When there is a new call during calling, busy tone will be heard.

#### **Example 2: Start the call waiting function**

Step 1: On the main page, select [Feature  $\rightarrow$  Call Waiting Setting], enter [Call Waiting Setting] page, after revising information (e.g. Call Waiting: off) (See Figure 1), then click [Submit].

### **Call Waiting Setting**

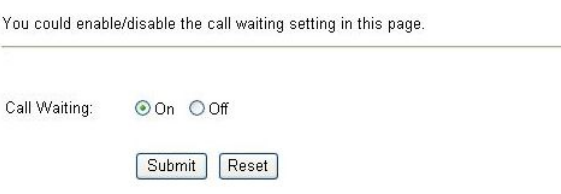

(Figure 2)

- Step 2: After saving change, enter [Note Information] page, "Note Information" will be seen, then the changing will come into effect.
- Step 3: On the main page, select [Save Change] item, enter [Save Changes] page, and execute the saving command by press [Save]. [Note Information] page will be seen which means saving successfully. And the system will be restarted, please wait for a while.
- Step 4: While Person A is talking with Person B, but Person C calls A; so A will hear the reminding tone, if A would like to pick up C's call, A need to press the key [Hold] or [Flash] (B's call is maintaining at the same time); If A would like to talk with B again, A need to press the key [Hold] or [Flash] (C's call is maintaining at the same time

#### **4.7 Soft‐Key Setting (for Phone)**

**4.7.1** Function

Soft-Key Setting provides Pick-up key and Voice mail key for the phone. **Phone is required to have those 2 keys. SIP Proxy server is required to have those function.**

#### **4.7.2** Instruction

Figure Soft-Key Setting (VoIP Phone Only)

#### Soft-key Setting

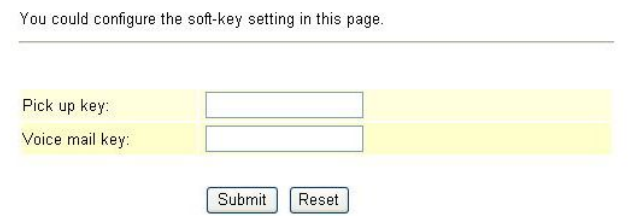

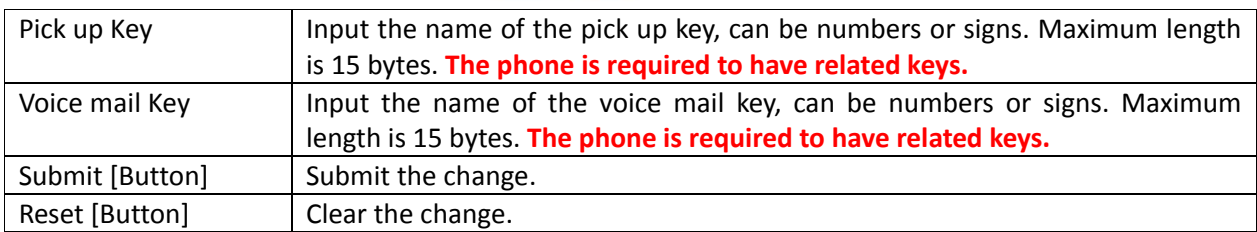

#### **4.7.3** Operate Instruction

Step 1: On the main page, select [Feature $\rightarrow$ Soft-Key Setting], enter [Soft-Key Setting] page, after revising

information (e.g. C Pick up kye: \*95, Voice Mail Key: \*98) (See Figure 1), then click [Submit].

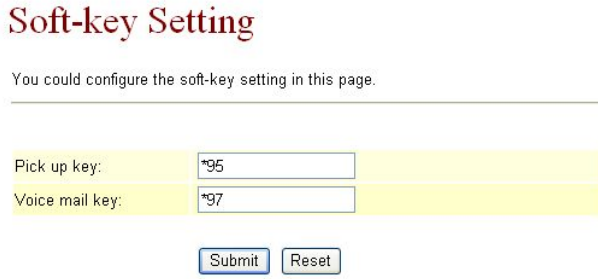

(Figure 1)

- Step 2: After saving change, enter [Note Information] page, "Note Information" will be seen, then the changing will come into effect.
- Step 3: On the main page, select [Save Change] item, enter [Save Changes] page, and execute the saving command by press [Save]. [Note Information] page will be seen which means saving successfully. And the system will be restarted, please wait for a while.
- Step 4: When listening the voice mail, please press [Voice Mail]. When pick up the phone, please press [Pick UP]

#### **4.8 Hotline Settings**

**4.8.1** Function

Hot Line Setting allows dialing to a pre‐setted number automatically as long as pick up the phone. **2FXS provides Hot Line**

#### **4.8.2** Instruction

Figure Hot Line Setting

#### Hot line Setting

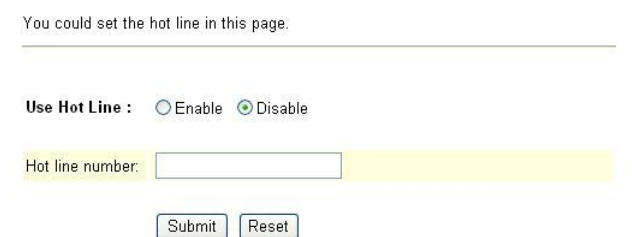

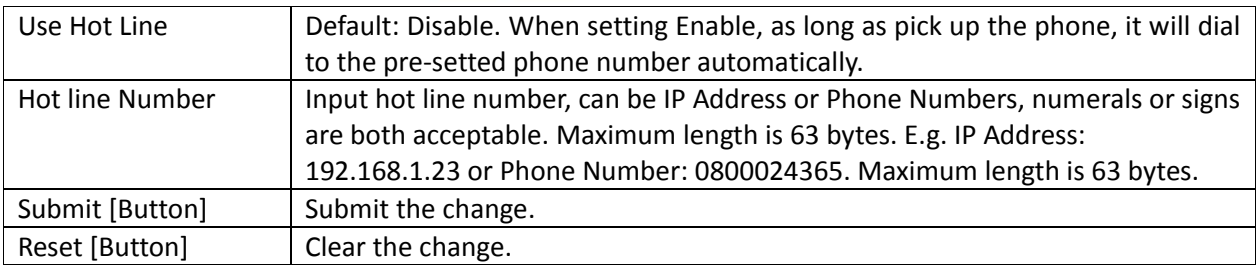

#### **4.8.3** Operate Instruction

#### **Example 1: Register Account or Input Hot Line Number.**

Step 1: On the main page, select [Feature  $\rightarrow$  HotLine Setting], enter [HotLine Setting] page, after revising information (e.g. Use Hot Line: Enable, Hot Line number: 22062) (See Figure 1), then click [Submit].

### Hot line Setting

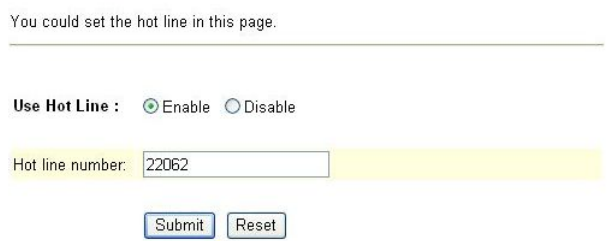

(Figure 1)

- Step 2: After saving change, enter [Note Information] page, "Note Information" will be seen, then the changing will come into effect.
- Step 3: On the main page, select [Save Change] item, enter [Save Changes] page, and execute the saving command by click [Save]. [Note Information] page will be seen which means saving successfully. And the system will be restarted, please wait for a while.
- Step 4: After restarted the system and pick up the phone, it will dial to [22062] automatically.

#### **Example 2: Dial to another IP Address directly.**

Step 1: On the main page, select [Feature  $\rightarrow$  Hotline Setting], enter [Hotline Setting] page, after revising information (e.g. Use Hot Line: Enable, Hot Line number: 22062) (See Figure 2), then click [Submit].

#### **Hot line Setting**

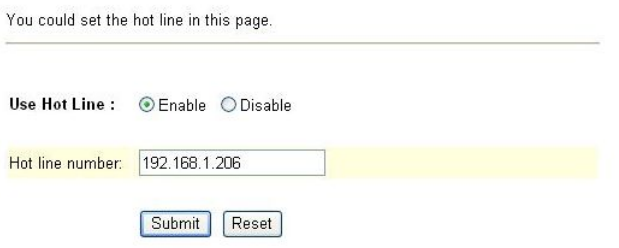

(Figure 2)

- Step 2: After saving change, enter [Note Information] page, "Note Information" will be seen, then the changing will come into effect.
- Step 3: On the main page, select [Save Change] item, enter [Save Changes] page, and execute the saving command by click [Save]. [Note Information] page will be seen which means saving successfully. And the system will be restarted, please wait for a while.
- Step 4: After restarted the system and pick up the phone, it will dial to IP Address [192.168.1.206] automatically.

#### **4.9 Alarm Settings**

#### **4.9.1** Function

Alarm Settings provides the alarm function.

**4.9.2** Instruction

Figure Alarm Setting

### **Alarm Settings**

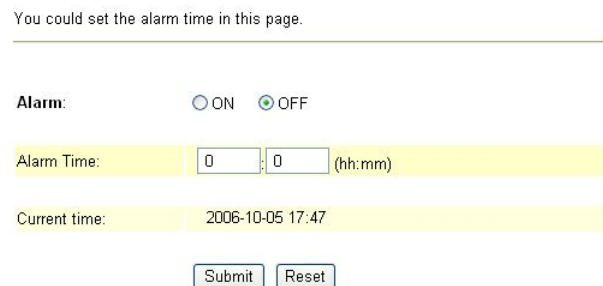

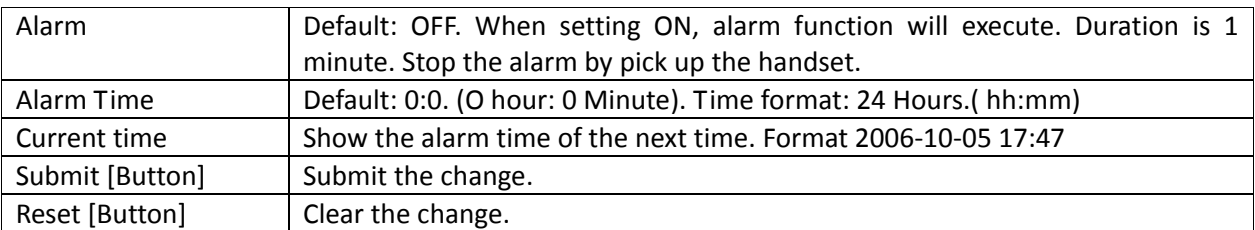

#### **4.9.3** Operate Instruction

Step 1: On the main page, select [Feature > Alarm Setting], enter [Alarm Setting] page, after revising information (e.g. Alarm: On, Alarm Time: 12:59) (See Figure 1), then click [Submit].

#### **Alarm Settings**

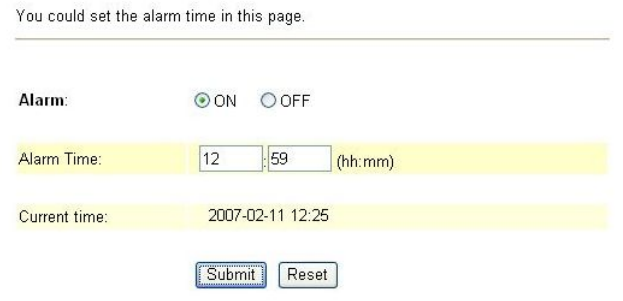

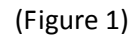

- Step 2: After saving change, enter [Note Information] page, "Note Information" will be seen, then the changing will come into effect.
- Step 3: On the main page, select [Save Change] item, enter [Save Changes] page, and execute the saving command by click [Save]. [Note Information] page will be seen which means saving successfully. And the system will be restarted, please wait for a while.
- Step 4: At 12:59, the alarm will start to work, and last 1min. After 1 min, the alarm will stop. During ringing, pick up the phone, the alarm will stop automatically.

#### **Chapter 5. Network Setting**

Provides Network Status, WAN Setting, LAN Setting, DDNS Setting, VLAN Setting, DMZ Setting, Virtual Server, PPTP Setting, SNTP Setting.

#### **5.1 Status**

#### **5.1.1** Function

Network Status shows the current network status.

#### **5.1.2** Instruction

Figure Network Status (Bridge Mode)

### **Network Status**

This page shows current status of network interfaces of the system.

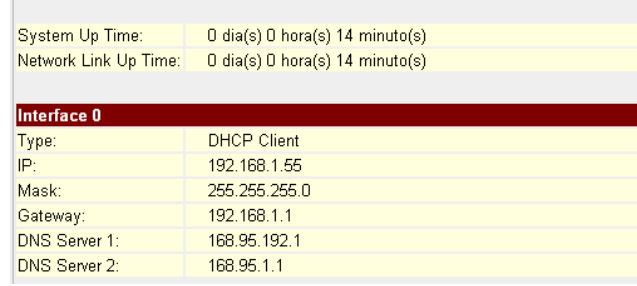

#### (Figure 1)

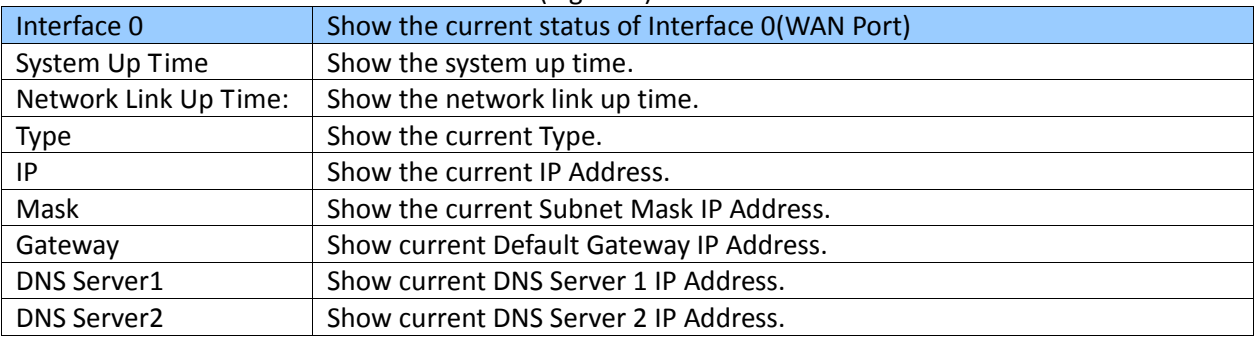

#### Figure Network Status (NAT Mode)

### **Network Status**

This page shows current status of network interfaces of the system.

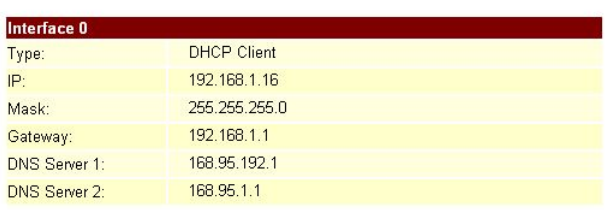

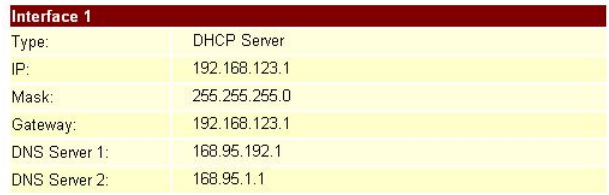

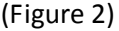

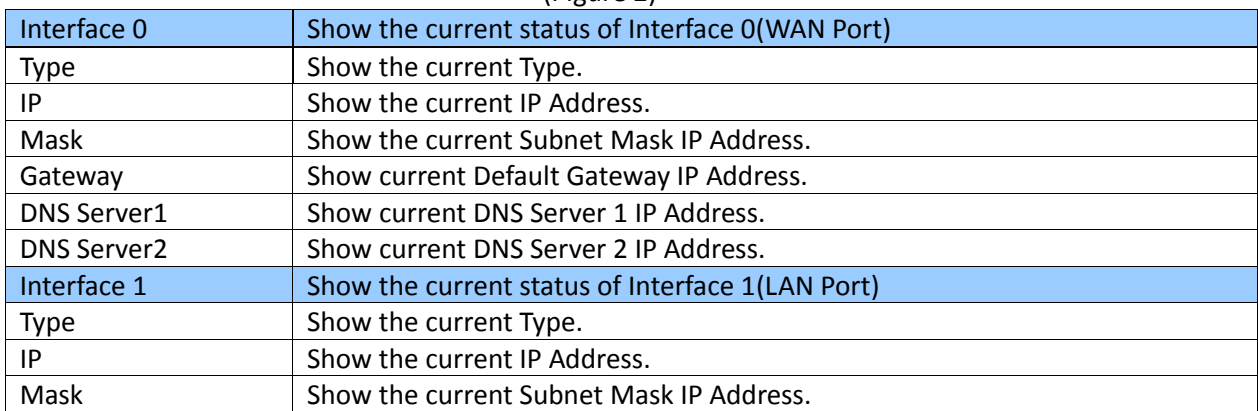

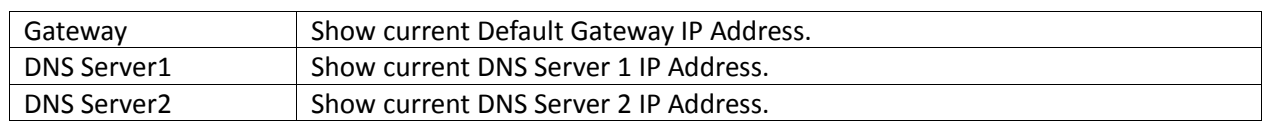

#### Figure Network Status (NAT + PPTP Mode)

#### Network Status

This page shows current status of network interfaces of the system.

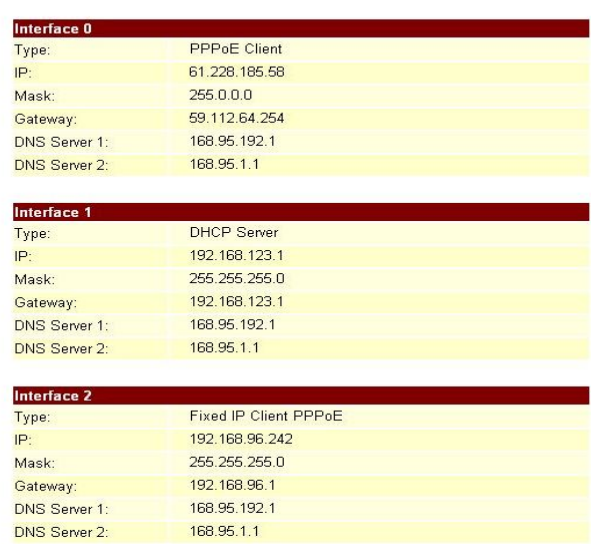

#### (Figure 3)

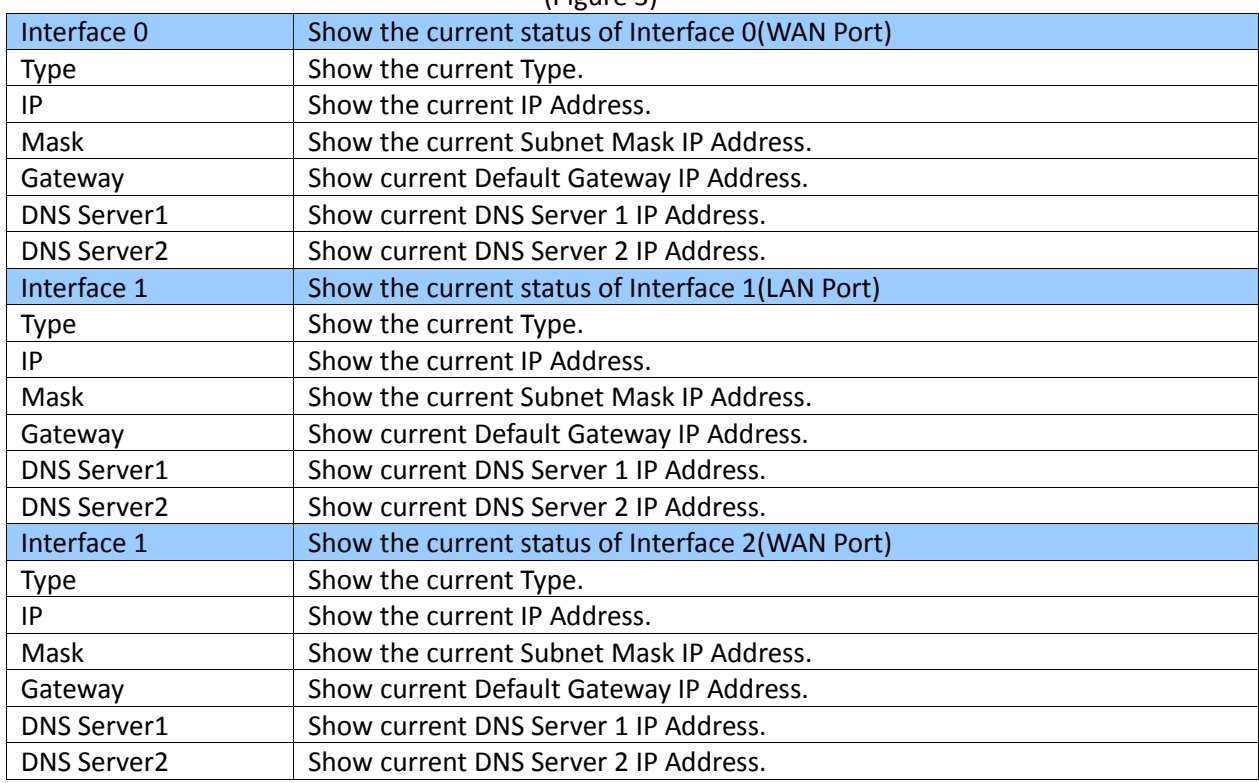

#### **5.1.3** Operate Instruction

Step 1: On the main page, select [Network Setting->Network Status], enter [Network Status] page, Network Status will be seen (Figure 1).

### **Network Status**

This page shows current status of network interfaces of the system.

| Interface 0          |                    |  |
|----------------------|--------------------|--|
| Type:                | <b>DHCP Client</b> |  |
| IP:                  | 192.168.1.16       |  |
| Mask:                | 255, 255, 255.0    |  |
| Gateway:             | 192.168.1.1        |  |
| <b>DNS Server 1:</b> | 168.95.192.1       |  |
| <b>DNS Server 2:</b> | 168.95.1.1         |  |
|                      |                    |  |
| Interface 1          |                    |  |
| Type:                | <b>DHCP Server</b> |  |
| IP:                  | 192.168.123.1      |  |
| Mask:                | 255.255.255.0      |  |
| Gateway:             | 192.168.123.1      |  |
| <b>DNS Server 1:</b> | 168.95.192.1       |  |
| DNS Server 2:        | 168.95.1.1         |  |

(Figure 1)

#### **5.2 WAN Settings**

**5.2.1** Function WAN Settings provide WAN Setting.

**5.2.2** Instruction

Figure WAN Setting

### **WAN Settings**

You could configure the WAN settings in this page. LAN Mode: C Bridge © NAT **WAN Setting** IP Type: C Fixed IP © DHCP Client C PPPoE  $|P|$ 192.168.1.55 255.255.255.0 Mask: 192.168.1.1 Gateway: DNS Type:  $\odot$  Fixed C Auto DNS Server1: 168.95.192.1 DNS Server2: 168.95.1.1 00e04c0f1211 MAC: Host Name: **PPPoE Setting** User Name: Password: Service Name: AC Name: Submit | Reset |

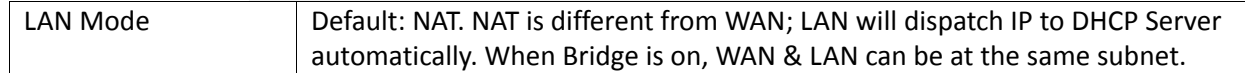

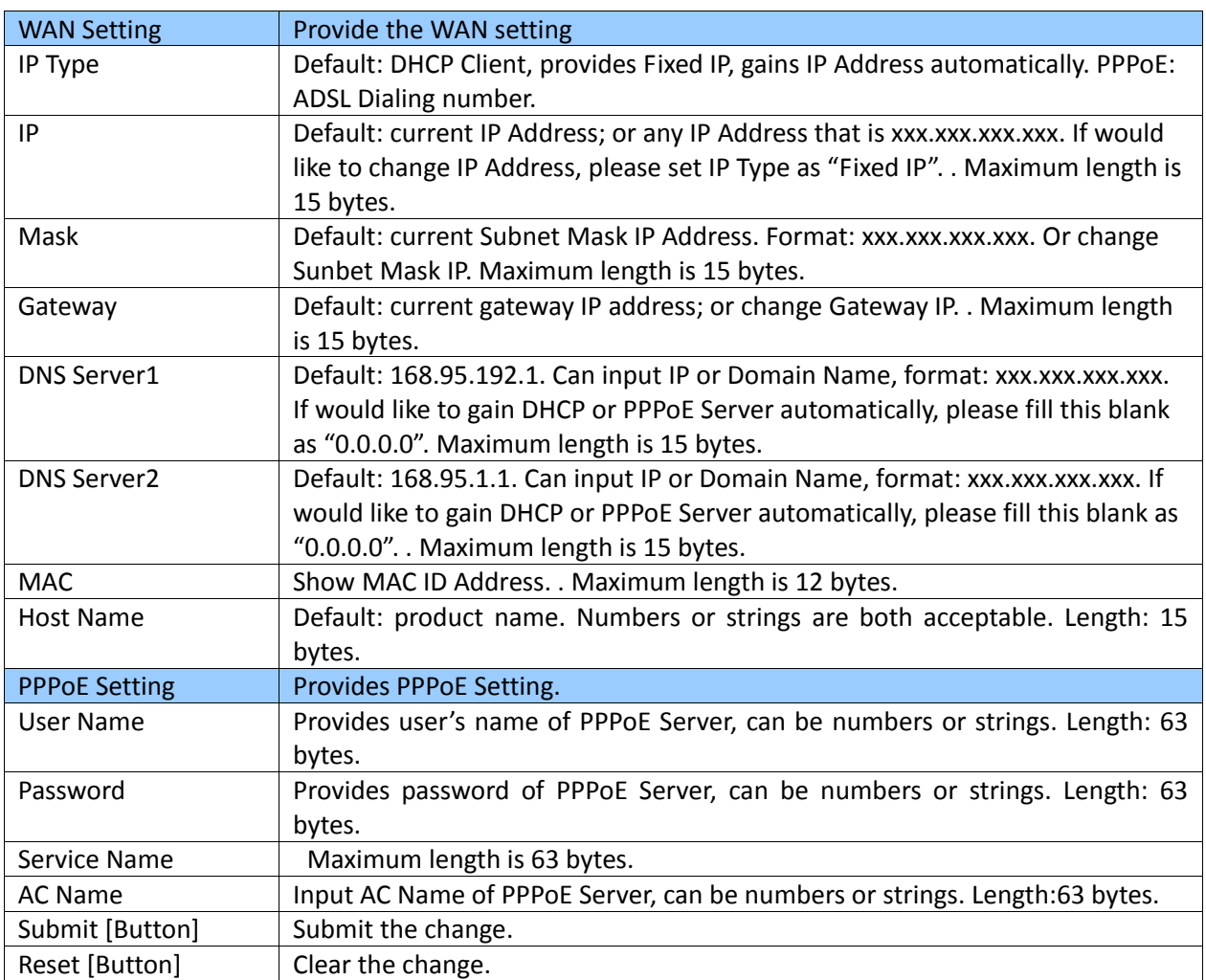

### **5.2.3** Operate Instruction

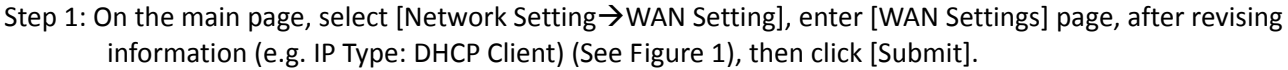

### **WAN** Settings

You could configure the WAN settings in this page.

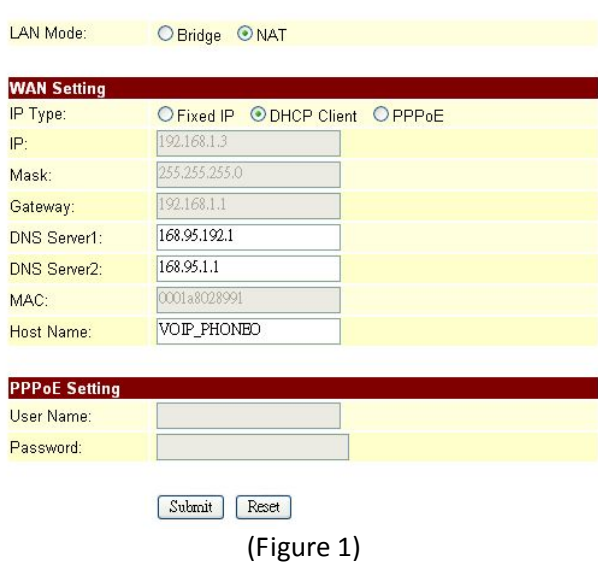

- Step 2: After saving change, enter [Note Information] page, "Note Information" will be seen, then the changing will come into effect.
- Step 3: On the main page, select [Save Change] item, enter [Save Changes] page, and execute the saving command by click [Save]. [Note Information] page will be seen which means saving successfully. And the system will be restarted, please wait for a while.
- Step 4: To view [Host Name] by Ethereal. Please refer [Option 12Host Name= "VOIP Phone"] as follows (See

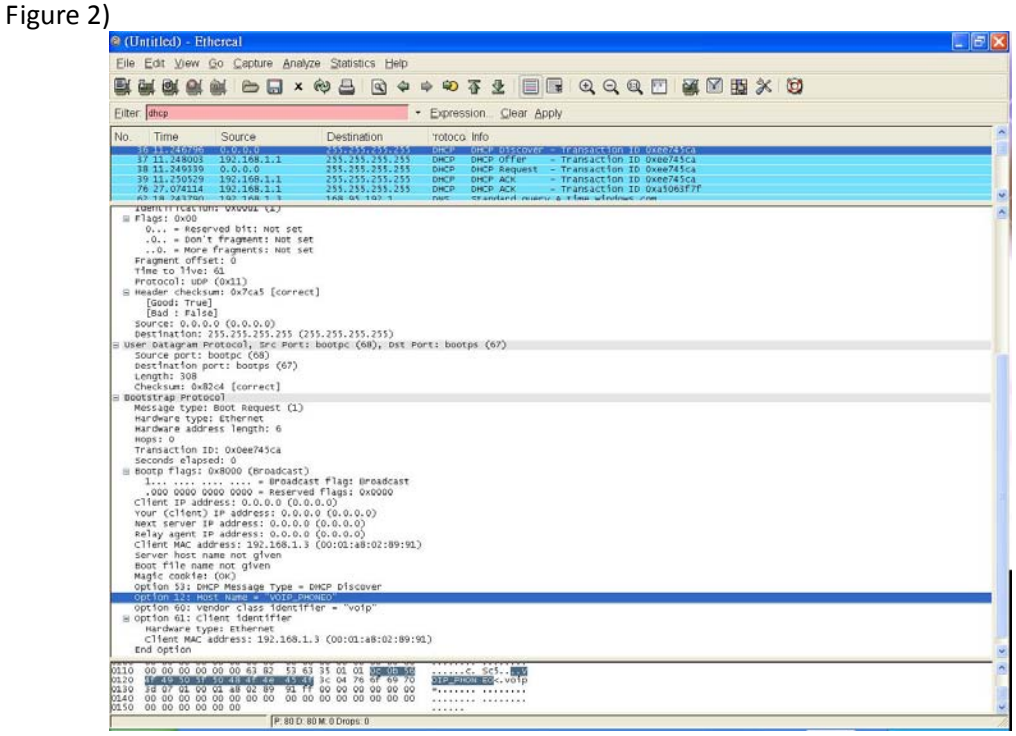

(Figure 2)

#### **5.3 LAN Settings**

**5.3.1** Function

LAN Settings provide LAN setting, including DHCP Server function.

#### **5.3.2** Instruction

Figure LAN Setting

#### **LAN** Settings

You could configure the LAN settings in this page.

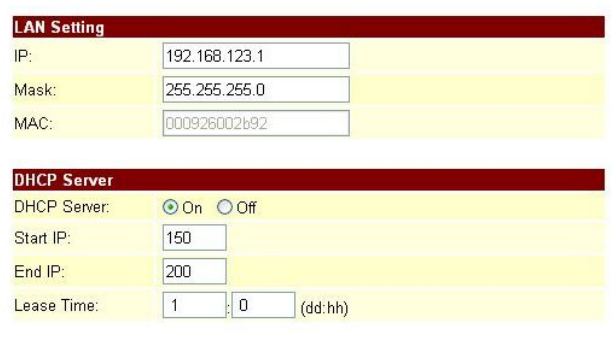

Submit Reset

LAN Setting **Provides LAN Setting.** 

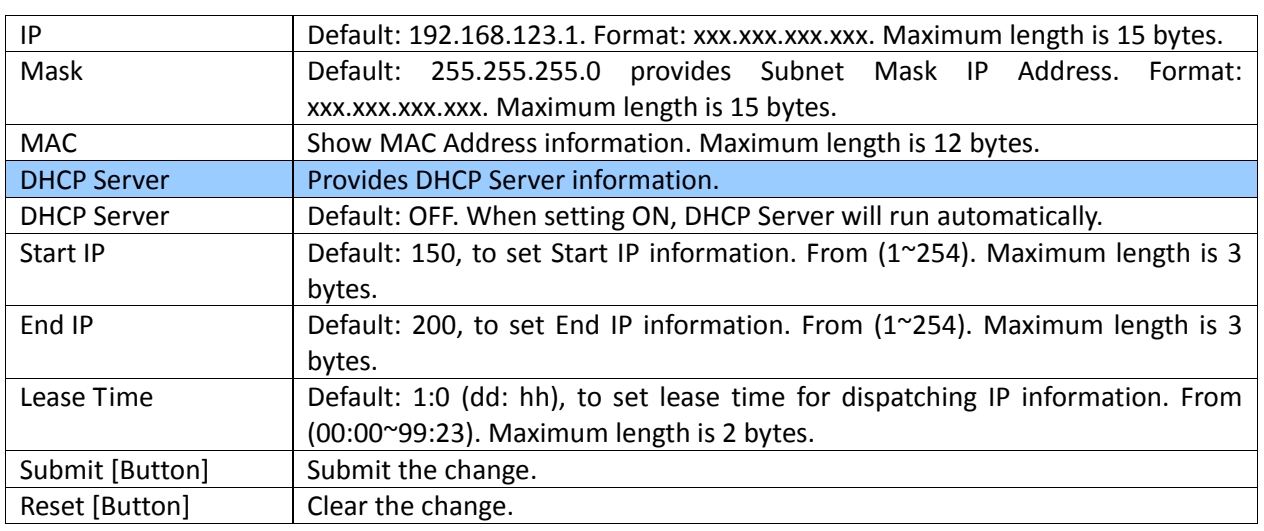

#### **5.3.3** Operate Instruction

Step 1: On the main page, select [Network Setting > LAN Setting], enter [LAN Settings] page, after revising information (e.g. IP: 192.168.200.1, Start IP: 50, End IP: 100, Lease Time: 00:05) (See Figure 1), then click [Submit].

#### **LAN** Settings

You could configure the LAN settings in this page.

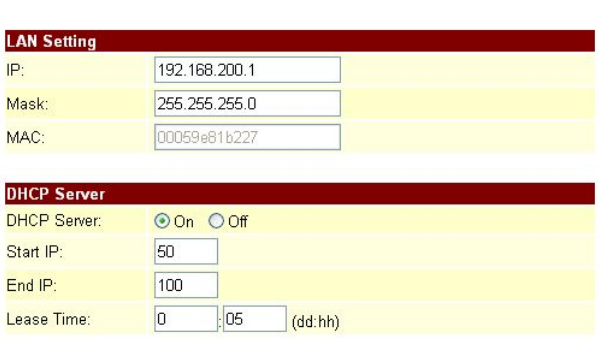

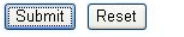

(Figure 1)

- Step 2: After saving change, enter [Note Information] page, "Note Information" will be seen, then the changing will come into effect.
- Step 3: On the main page, select [Save Change] item, enter [Save Changes] page, and execute the saving command by click [Save]. [Note Information] page will be seen which means saving successfully. And the system will be restarted, please wait for a while.

#### **5.4 DDNS settings**

#### **5.4.1** Function

DDNS Settings provide the floating IP information. 3 DDNS Servers information will be found.

#### **5.4.2** Instruction

Figure DDNS Setting

## **DDNS** Settings

You could set the configuration of DDNS in this page.

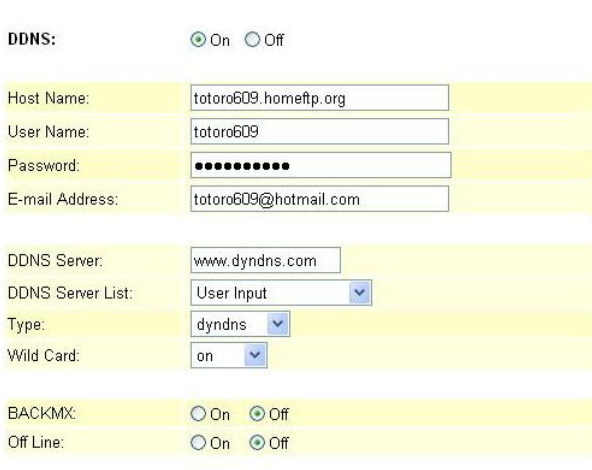

Submit Reset

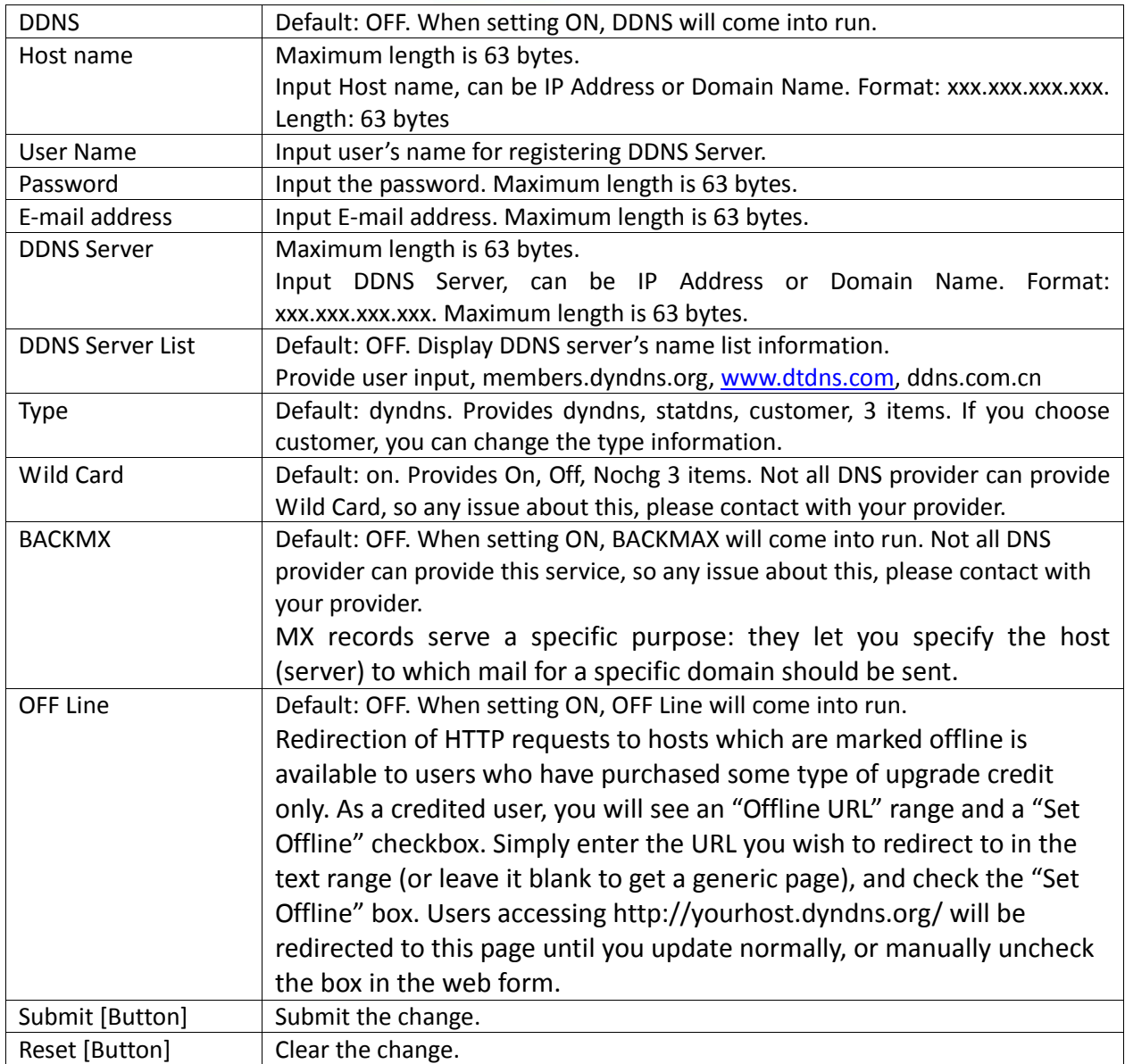

### **5.4.3** Operate Instruction

#### **Example 1: Using WWW.DYNDNS.COM**

Step 1: On the main page, select [Network Setting → DDNS Setting], enter [DDNS Settings] page, after revising information (e.g. DDNS: On, Host Name: totoro609.hotmeftp.org, User Name: totoro609, Password: totoro609, E-mail Address: totoro609@hotmail.com, DDNS Server: www.dyndns.com, DDNS Server List: User Input, Type: dyndns, Wild Card: on, BACKMX: off, Off Line: off) (See Figure 1), then click [Submit].

### **DDNS** Settings

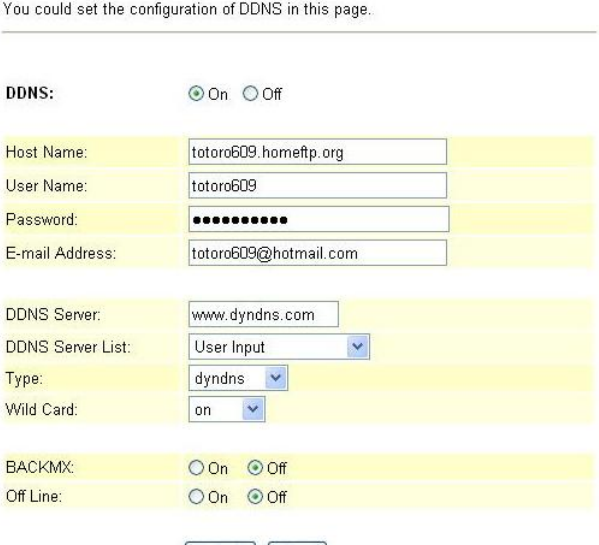

Submit Reset

(Figure 1)

- Step 2: After saving change, enter [Note Information] page, "Note Information" will be seen, then the changing will come into effect.
- Step 3: On the main page, select [Save Change] item, enter [Save Changes] page, and execute the saving command by click [Save]. [Note Information] page will be seen which means saving successfully. And the system will be restarted, please wait for a while.
- Step 4: Open DynDNS to view new IP Address of DDNS: totoro609.hotmeftp.org. e.g.: 220.136.197.74 (Figure 2)

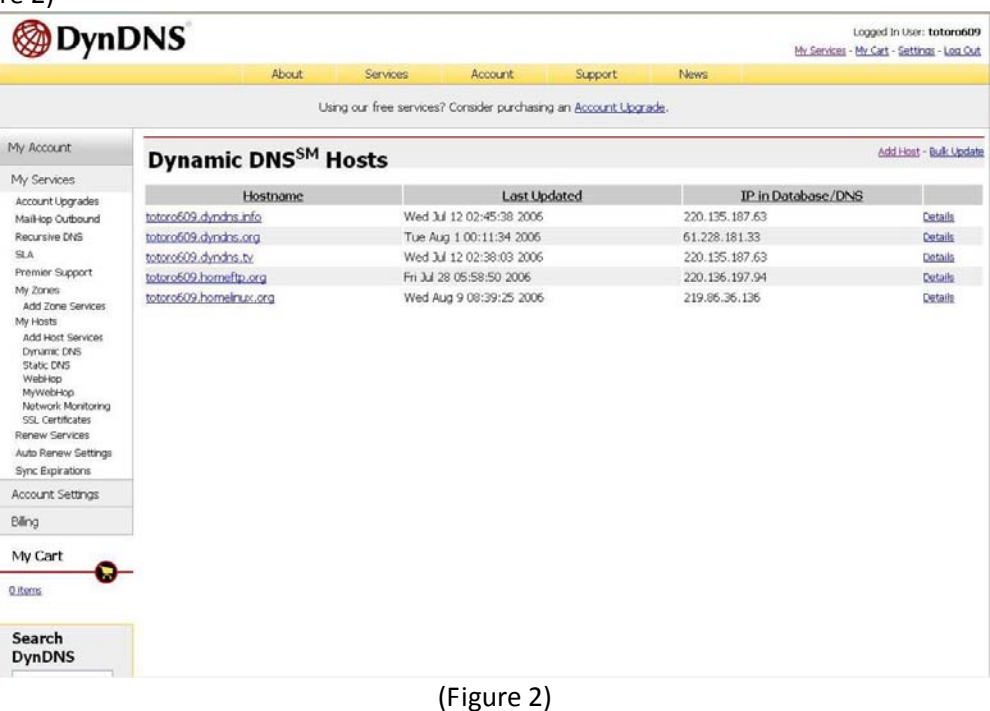

#### **Example 2: Using WWW.DDNS.CN**

Step 1: On the main page, select [Network Setting $\rightarrow$  DDNS Setting], enter [DDNS Settings] page, after revising information (e.g. DDNS: On, Host Name: totorocmi.ddns.com.cn, User Name: totorocmi, Password: totoro609, E-mail Address: totoro609@hotmail.com, DDNS Server List: ddns.com.cn, Type: dyndns, Wild Card: on, BACKMX: off, Off Line: off) (See Figure 1), then click [Submit].

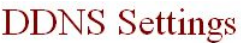

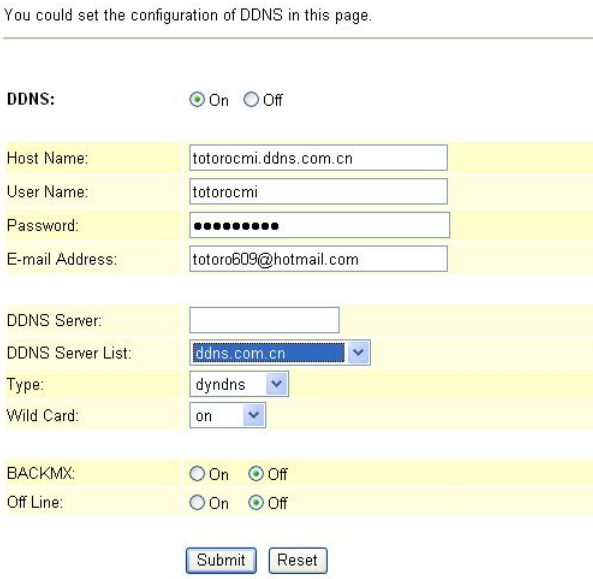

(Figure 3)

- Step 2: After saving change, enter [Note Information] page, "Note Information" will be seen, then the changing will come into effect.
- Step 3: On the main page, select [Save Change] item, enter [Save Changes] page, and execute the saving command by click [Save]. [Note Information] page will be seen which means saving successfully. And the system will be restarted, please wait for a while.
- Step 4: Open DtDNS page to view Host Name: totorocmi, and renew IP Address (Figure 4).<br>
\*\* User Host info: one data in all

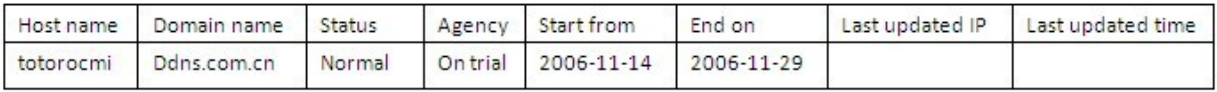

(Figure 4)

#### **Example 3: Using WWW.DtDNS.CN**

Step 1: On the main page, select [Network Setting > DDNS Setting], enter [DDNS Settings] page, after revising information (e.g. DDNS: On, Host Name: totorocmi.dtdns.com.cn, User Name: totorocmi, Password: totoro609, E-mail Address: totoro609@hotmail.com, DDNS Server List: dtdns.com.cn, Type: dyndns, Wild Card: on, BACKMX: off, Off Line: off) (See Figure 5), then click [Submit].

### **DDNS** Settings

You could set the configuration of DDNS in this page.

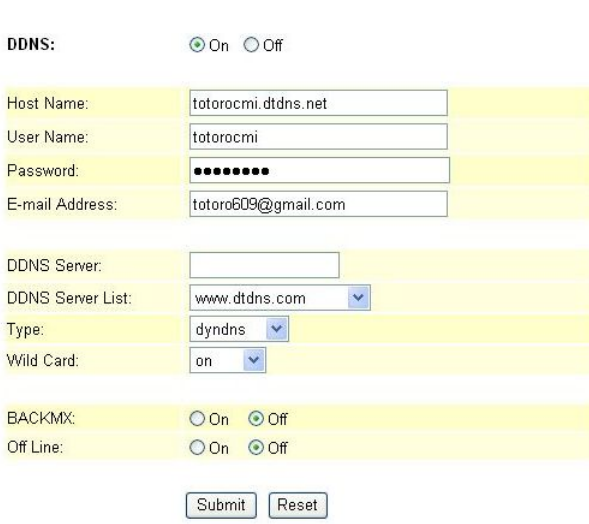

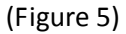

- Step 2: After saving change, enter [Note Information] page, "Note Information" will be seen, then the changing will come into effect.
- Step 3: On the main page, select [Save Change] item, enter [Save Changes] page, and execute the saving command by click [Save]. [Note Information] page will be seen which means saving successfully. And the system will be restarted, please wait for a while.
- Step 4: Open DtDNS page to view the new IP Address of Hostname: totorocm. E.g.: 61.228.184.142 (Figure 6)

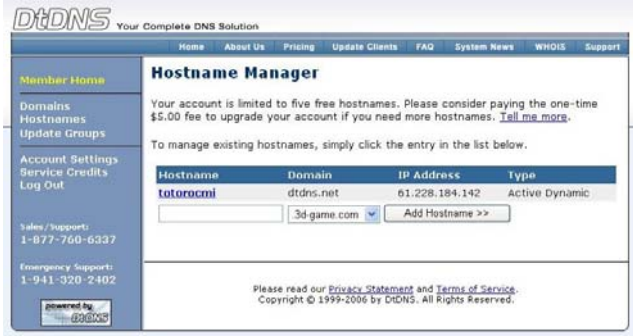

(Figure 6)

**5.4.4** How to apply DDNS Please refer file: APN\_DDNS

#### **5.5 VLAN Settings**

**5.5.1** Function

VLAN Settings provide Clinet information of WAN and VLAN information of LAN. Need to work with VLAN Router.

#### **5.5.2** Instruction

Figure VLAN Setting

### **VLAN** Settings

You could set the VLAN settings in this page.

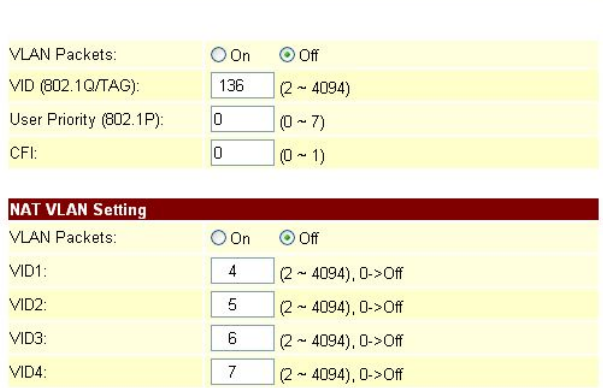

#### Submit Reset

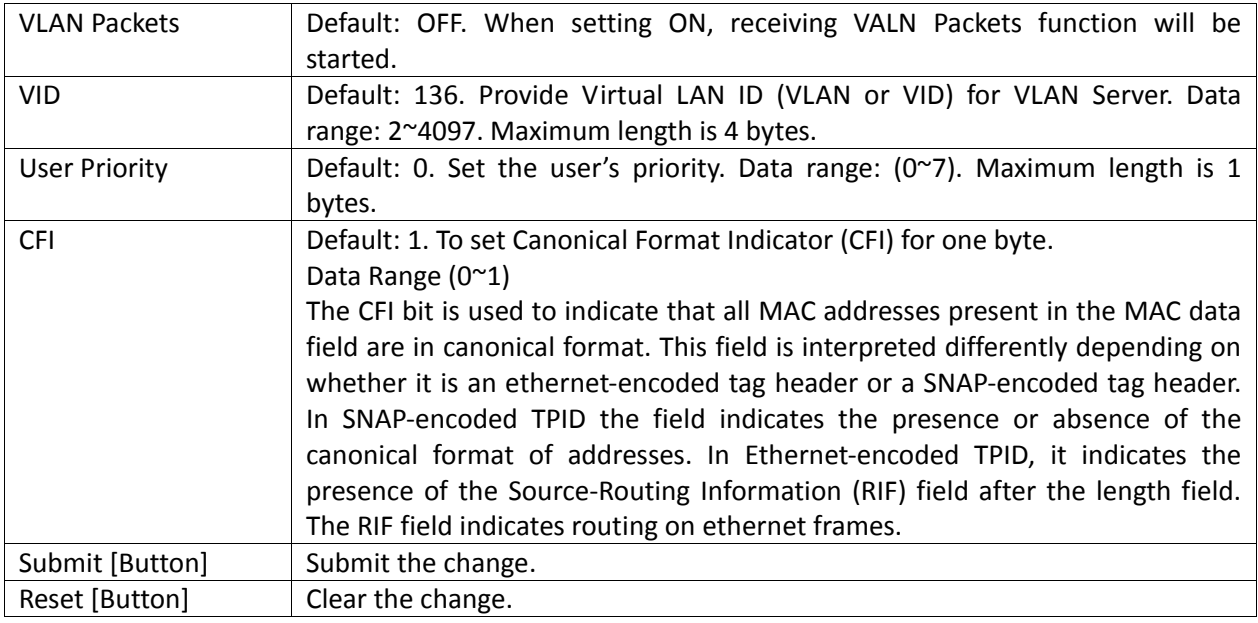

#### **5.5.3** Operate Instruction

Step 1: On the main page, select [Network Setting->VLAN Setting], enter [VLAN Setting] page, after revising information (e.g. VLAN Packets: on, VID (802.1Q/TAG): 124, User Priority (802.1P):0, CFGI: 0) (See Figure 1), then click [Submit].

#### **VLAN** Settings

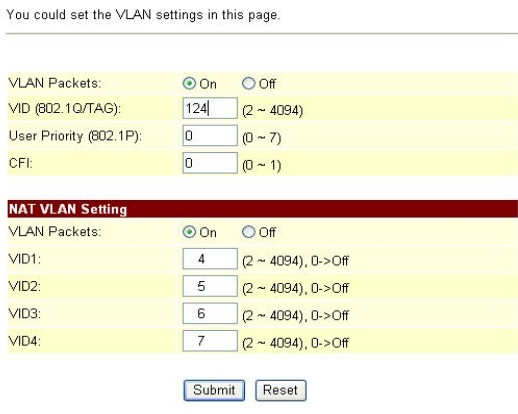

#### (Figure 1)

- Step 2: After saving change, enter [Note Information] page, "Note Information" will be seen, then the changing will come into effect.
- Step 3: On the main page, select [Save Change] item, enter [Save Changes] page, and execute the saving command by click [Save]. [Note Information] page will be seen which means saving successfully. And the system will be restarted, please wait for a while.

#### **5.6 DMZ Setting**

#### **5.6.1** Function DMZ Setting provides DMZ data.

**5.6.2** Instruction

Figure DMZ Setting

#### **DMZ** Setting

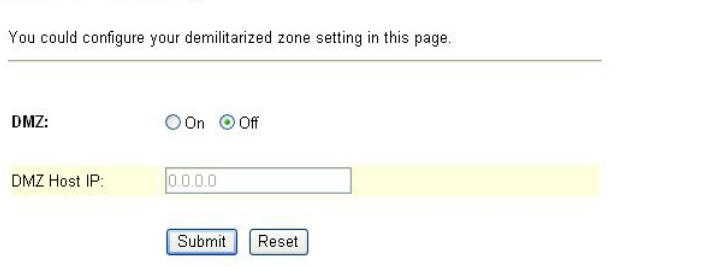

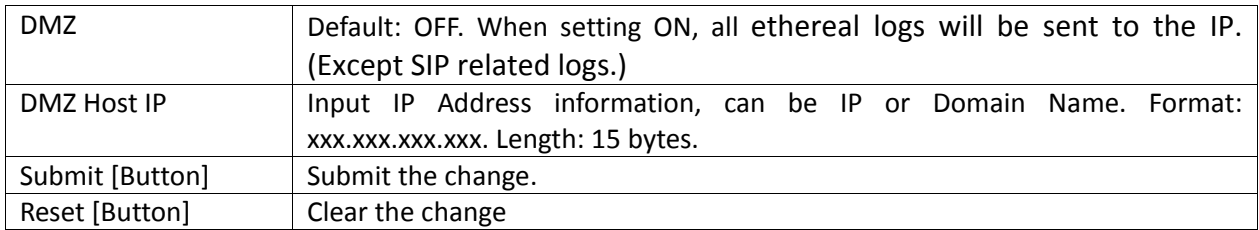

#### **5.6.3** Instruction

Step 1: On the main page, select [Network Setting->DMZ Setting], enter [DMZ Setting] page, after revising tone information (Figure 1), then click [Submit].

### **DMZ** Setting

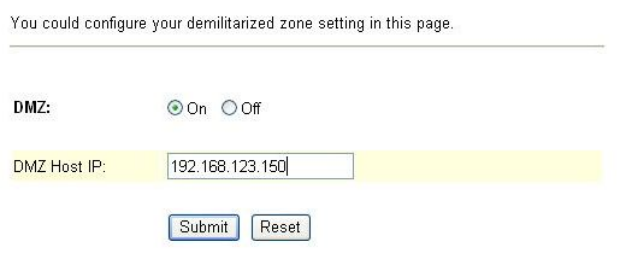

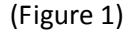

- Step 2: After saving change, enter [Note Information] page, "Note Information" will be seen, then the changing will come into effect.
- Step 3: On the main page, select [Save Change] item, enter [Save Changes] page, and execute the saving command by click [Save]. [Note Information] page will be seen which means saving successfully. And the system will be restarted, please wait for a while.

### **5.7 Virtual Server**

#### **5.7.1** Function

Virtual Server Settings provides 24 sets of Virtual Server information.

#### **5.7.2** Instruction

Figure Virtual Server Setting

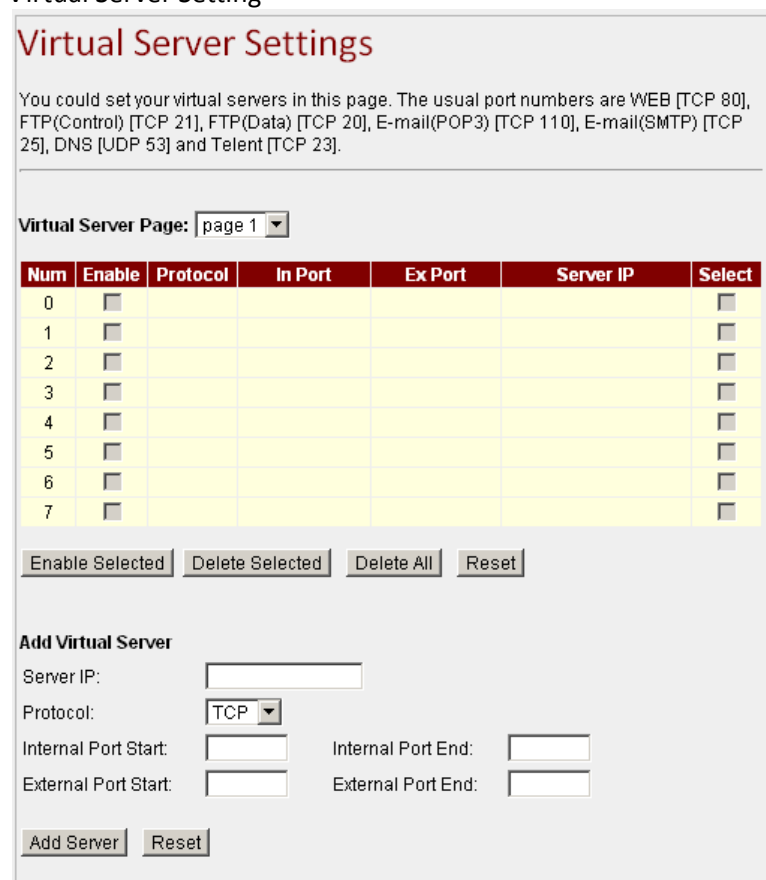

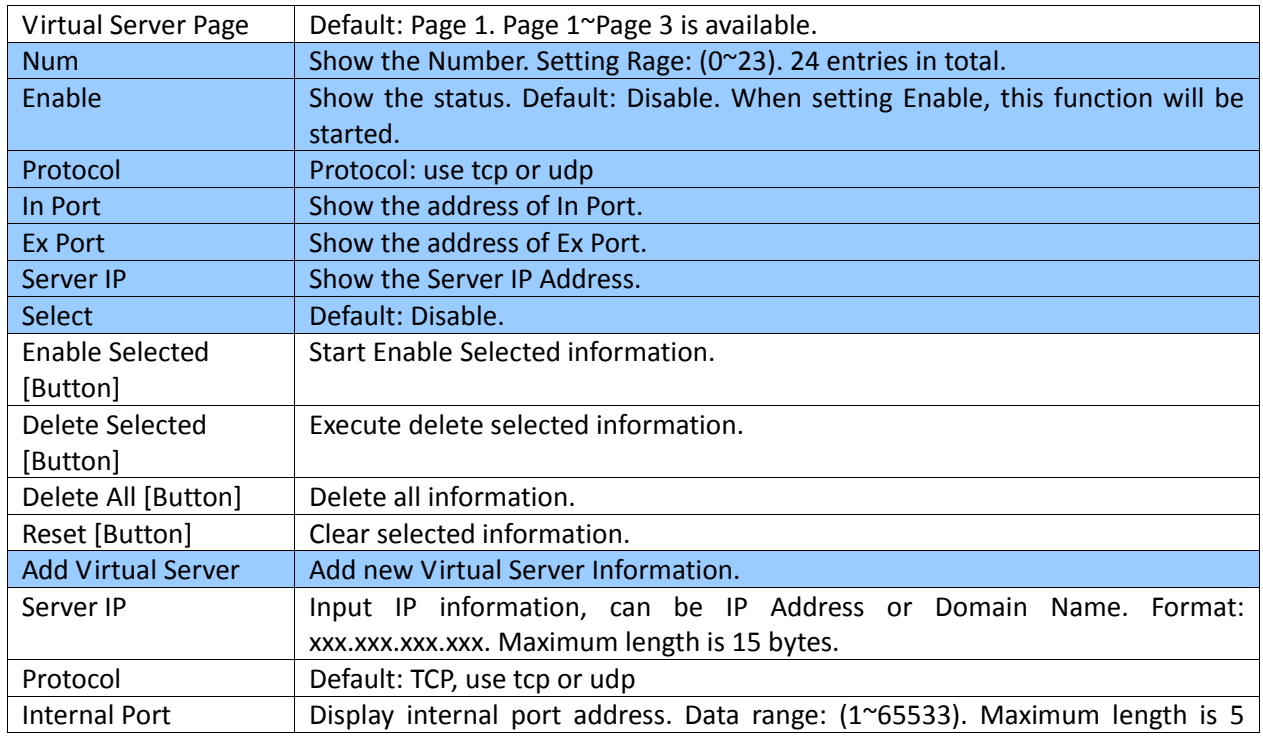

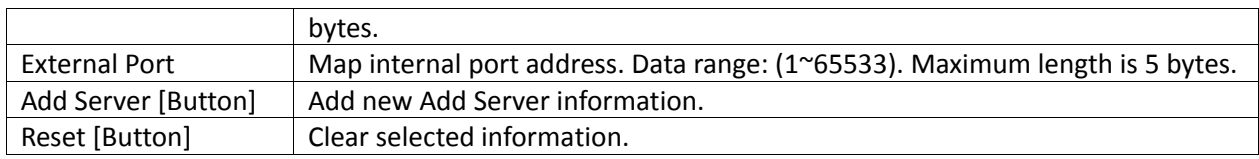

#### **5.7.3** Operate Instruction

Step 1: On the main page, select [Network Setting->Virtual Setting], enter [Virtual Setting] page, after revising information (Num: 0, Server IP: 192.168.123.5, Protocol: TCP, Internal Port: 80, External Port: 80) (See Figure 1), then click [Submit].

### **Virtual Server Settings**

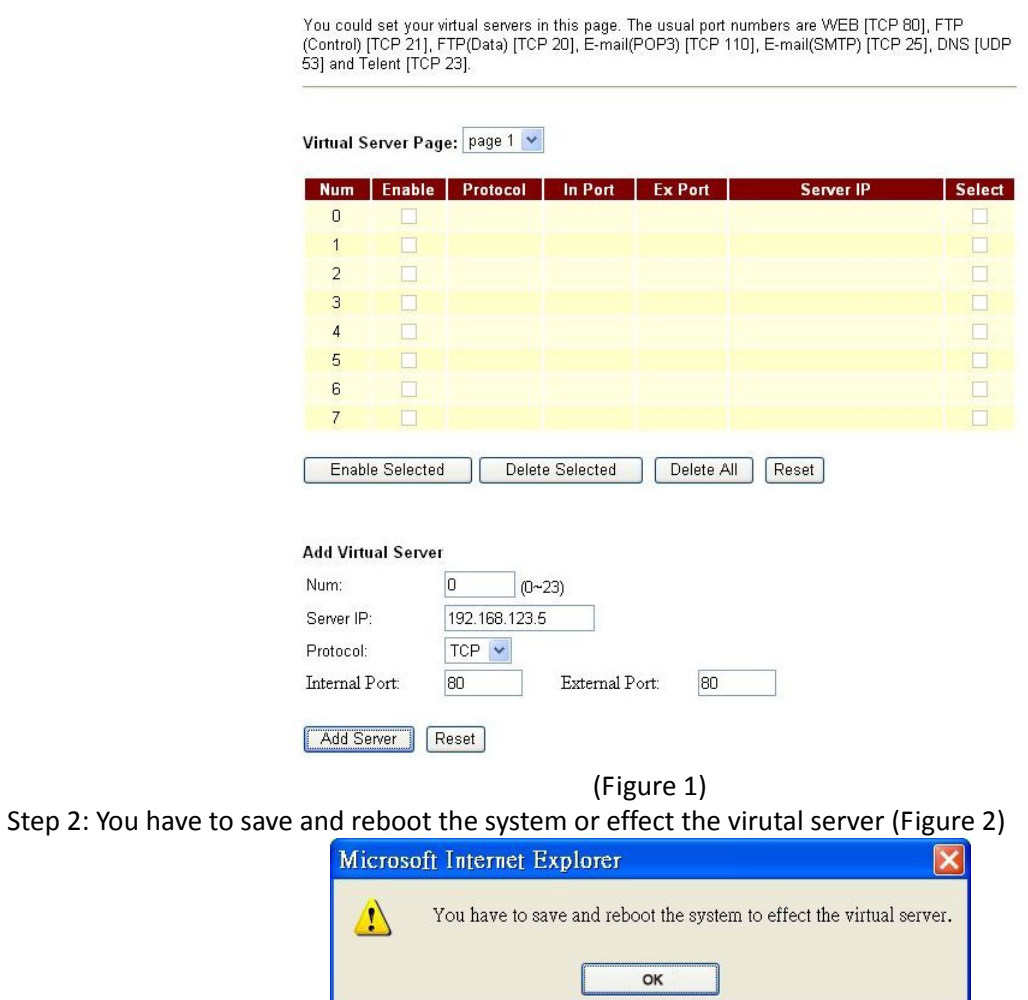

(Figure 2)

Step 3: After adding all information, please save changing (Figure 3).

### **Virtual Server Settings**

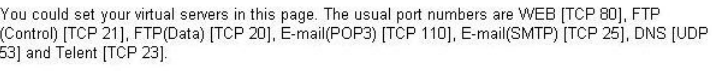

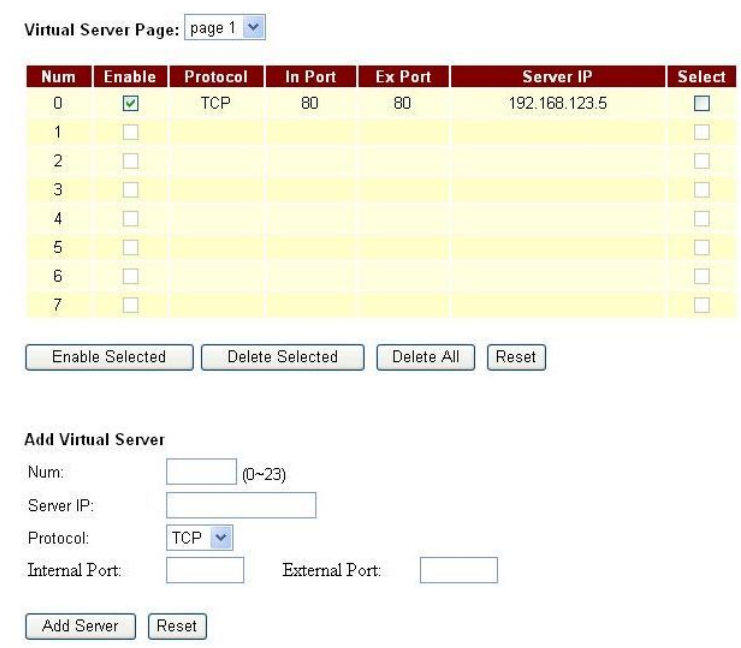

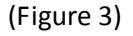

Step 4: On the main page, select [Save Change] item, enter [Save Changes] page, and execute the saving command by click [Save]. [Note Information] page will be seen which means saving successfully. And the system will be restarted, please wait for a while.

#### **5.8 PPTP Settings**

**5.8.1** Function PPTP Settings provide PPTP Server information. **Please use LAN to enter PPTP.**

#### **5.8.2** Instruction

Figure PPTP Setting

#### **PPTP** Settings

You could set the PPTP server in this page.

PPTP:

Oon Ooff

PPTP Server: PPTP Username: **PPTP Password:** 

#### [Submit] [Reset]

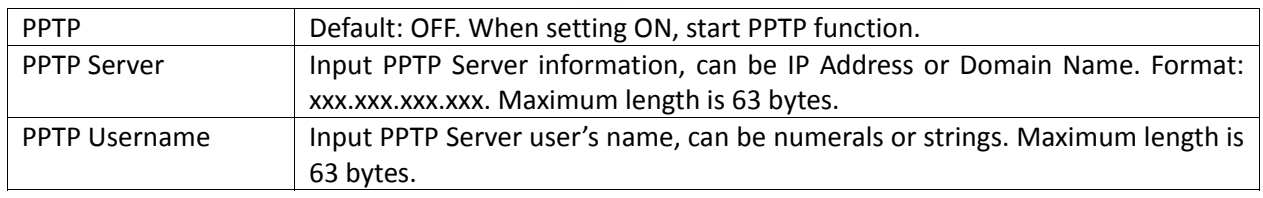

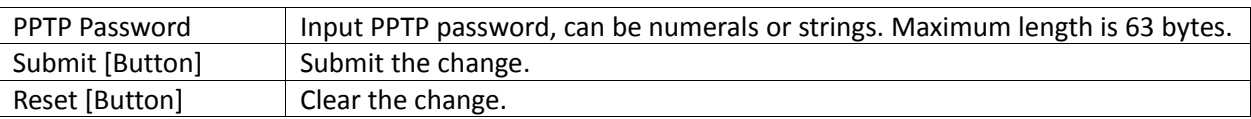

#### **5.8.3** Operate Instruction

Step 1: On the main page, select [Network Setting > Network Setting > PPTP Setting], enter [PPTP Setting] page, after revising tone information (Figure 1), then click [Submit].

### **PPTP** Settings

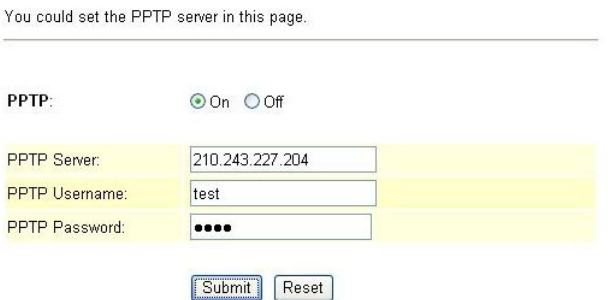

(Figure 1)

- Step 2: After saving change, enter [Note Information] page, "Note Information" will be seen, then the changing will come into effect.
- Step 3: On the main page, select [Save Change] item, enter [Save Changes] page, and execute the saving command by click [Save]. [Note Information] page will be seen which means saving successfully. And the system will be restarted, please wait for a while.
- Step 4: To view [PPTP Server] information though Ethereal (See Figure 2)

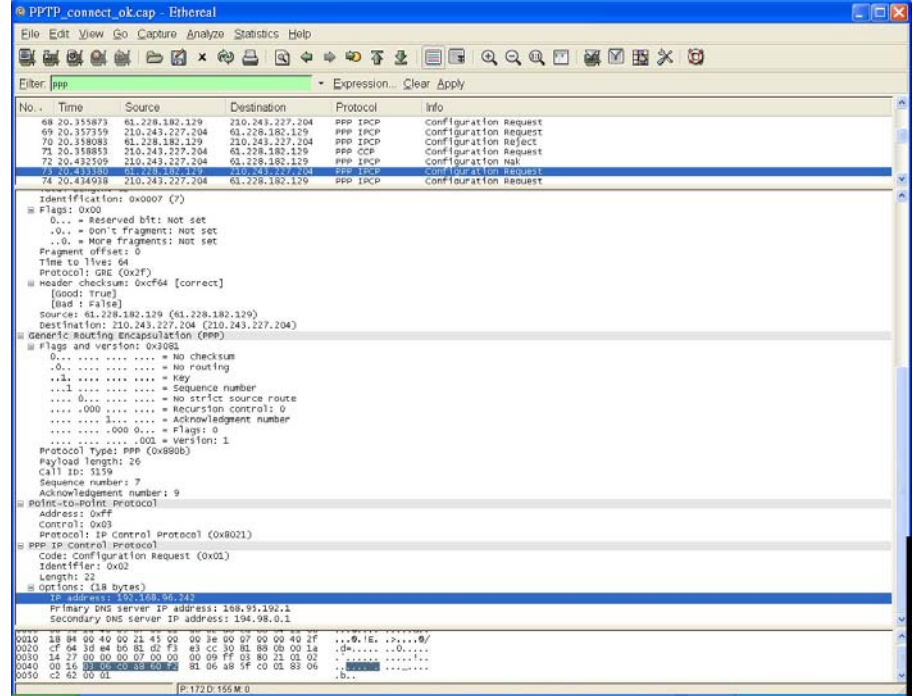

(Figure 2)

Step 5: After getting PPTP Server information, and would like to view data information though WEB, LAN Port [http://192.168.123.1:9999] is needed (Figure 3).

### Network Status

This page shows current status of network interfaces of the system.

| Interface 0<br>Type:<br>IP: | PPP <sub>o</sub> E Client<br>61.228.185.58<br>255000 |  |
|-----------------------------|------------------------------------------------------|--|
|                             |                                                      |  |
|                             |                                                      |  |
|                             |                                                      |  |
| Mask:                       |                                                      |  |
| Gateway:                    | 59.112.64.254                                        |  |
| <b>DNS Server 1:</b>        | 168.95.192.1                                         |  |
| DNS Server 2:               | 168.95.1.1                                           |  |
|                             |                                                      |  |
| Interface 1                 |                                                      |  |
| Type:                       | <b>DHCP Server</b>                                   |  |
| IP:                         | 192 168 123 1                                        |  |
| Mask:                       | 255 255 255 0                                        |  |
| Gateway:                    | 192.168.123.1                                        |  |
| DNS Server 1:               | 168 95 192 1                                         |  |
| DNS Server 2:               | 168.95.1.1                                           |  |
|                             |                                                      |  |
| Interface 2                 |                                                      |  |
| Type:                       | <b>Fixed IP Client PPPoE</b>                         |  |
| IP:                         | 192 168 96 242                                       |  |
| Mask:                       | 255, 255, 255.0                                      |  |
| Gateway:                    | 192 168 96 1                                         |  |
| DNS Server 1:               | 168.95.192.1                                         |  |
| <b>DNS Server 2:</b>        | 168.95.1.1                                           |  |

(Figure 3)

#### **5.9 SNTP Setting**

#### **5.9.1 5.9.1Function**

SNTP Setting can provide the website of time setting for the server.

#### **5.9.2 5.9.2Instruction**

Figure SNTP Setting

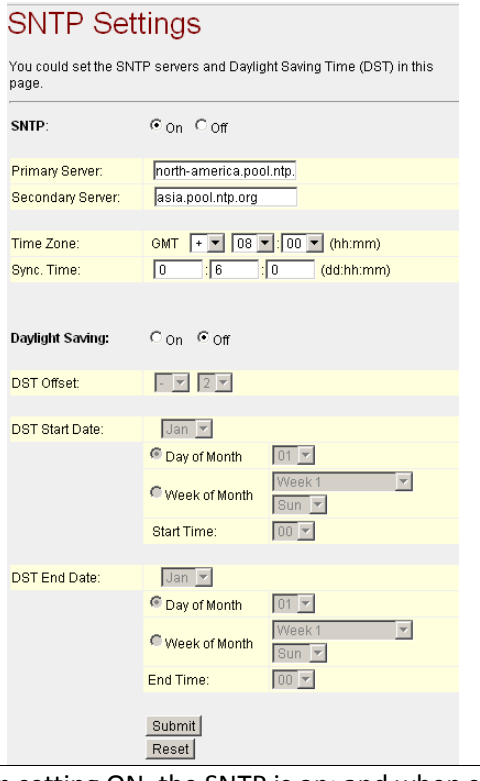

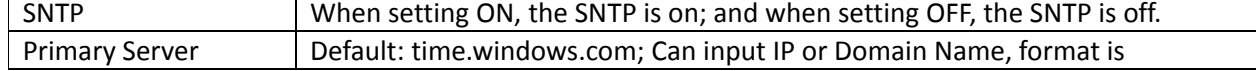
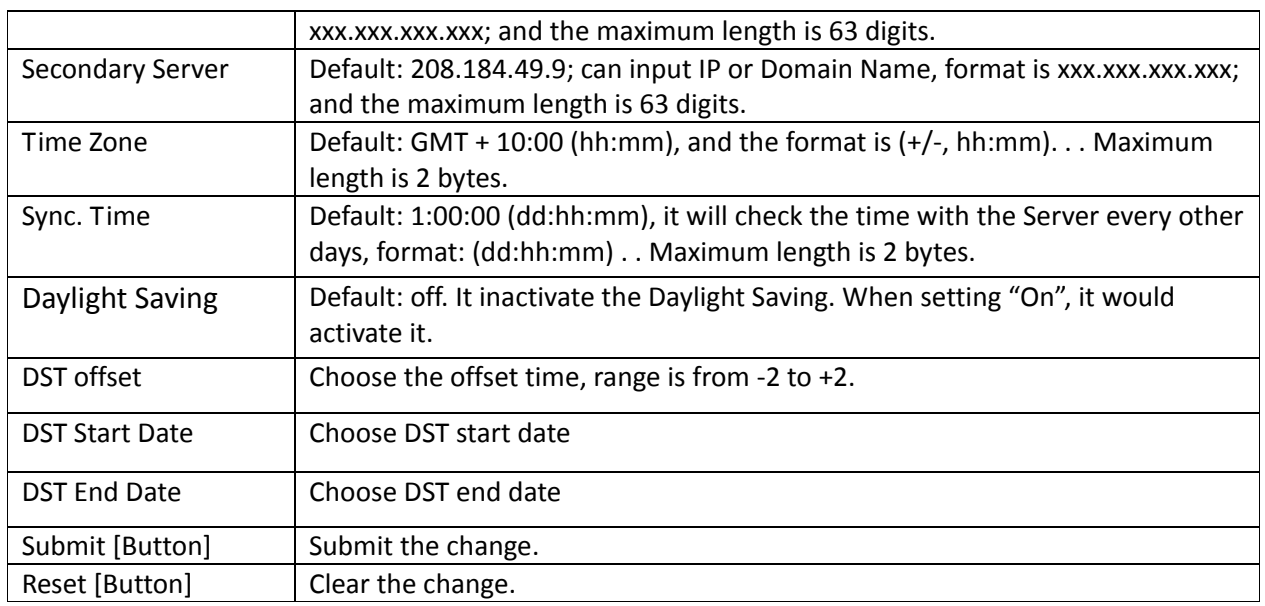

### Operate Instruction

Step 1: On the main page, select [Network Setting->SNTP Setting], enter [SNTP Setting] page, after revising all information (e.g. SNTP: on, Primary Server: 208.184.49.9, Secondary Server: time.windows.com, Time Zone: GMT+08:00, Sync. Time: 00:12:00) (See Figure 1), then click [Submit].

## **SNTP Settings**

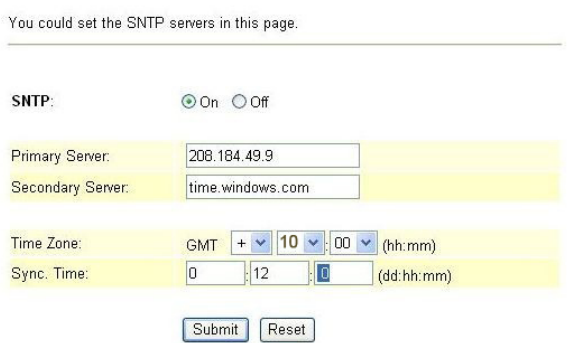

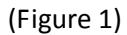

Step 2: After saving change, enter [Note Information] page, "Note Information" will be seen, then the changing will come into effect.

Step 3: On the main page, select [Save Change] item, enter [Save Changes] page, and execute the saving command by press [Save]. [Note Information] page will be seen which means saving successfully. And the system will be restarted, please wait for a while.

## **Chapter 6. SIP Settings**

Provides Service Domain, Port Settings, Code Settings, Codec ID Settings, DTMF Settings, RPort Settings, Stun Settings, Other Settings.

## **6.1 Profile(Service Domain) Settings**

## **6.1.1** Function

Service Domain provides 3 entries information and status.

### **6.1.2** Instruction

Figure Service Domain Setting

### **Service Domain Settings**

You could set information of service domains in this page.

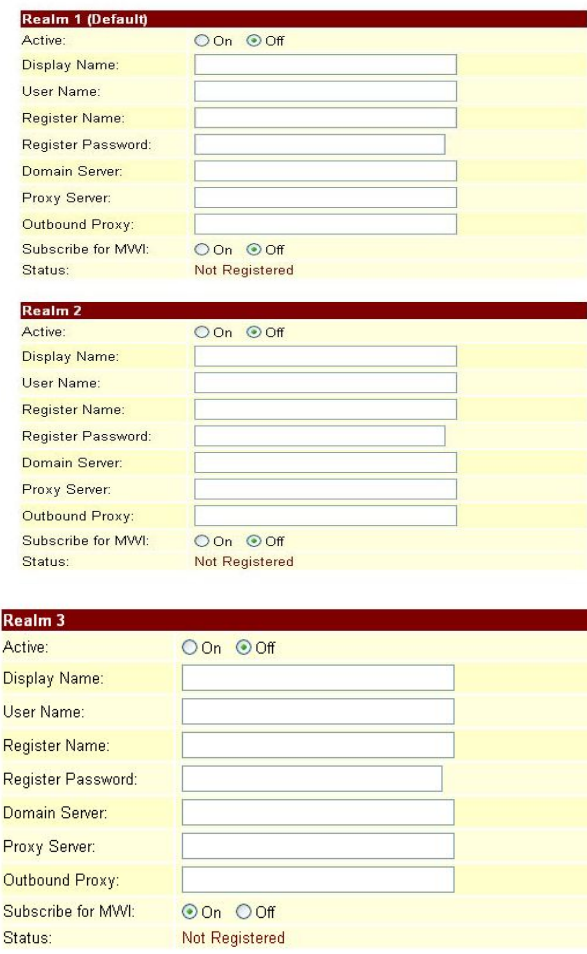

## Submit Reset

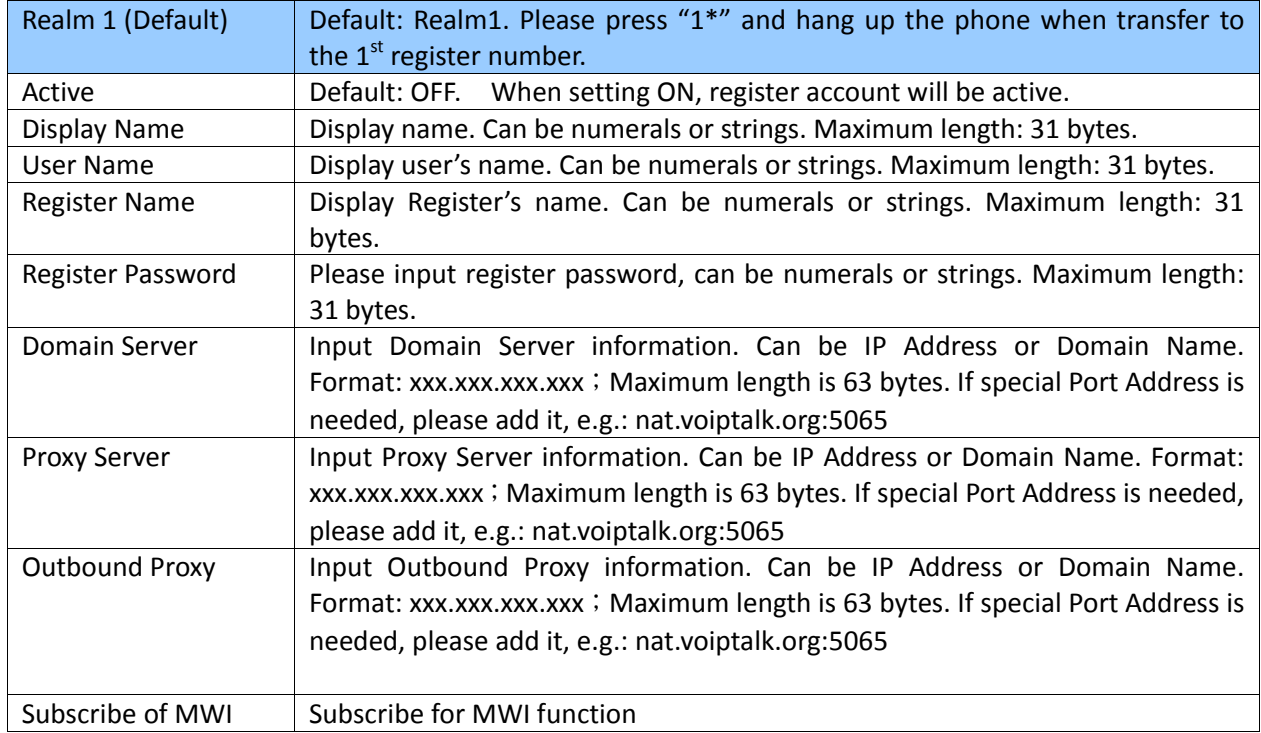

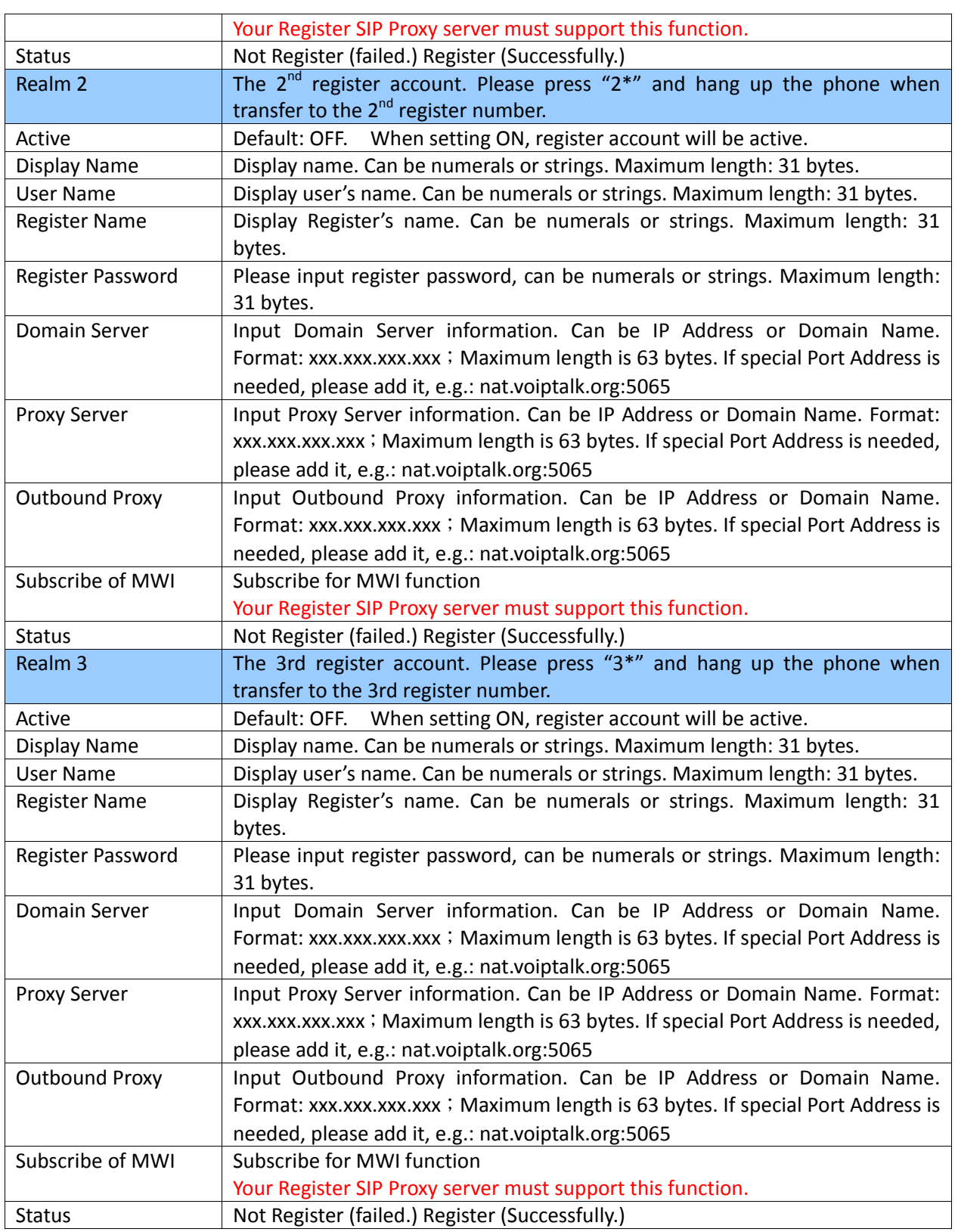

Figure Service Domain Setting (2FXS only)

# **Service Domain Settings**

You could set information of service domains in this page.

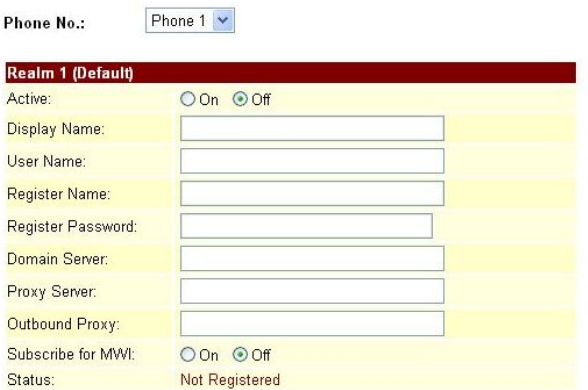

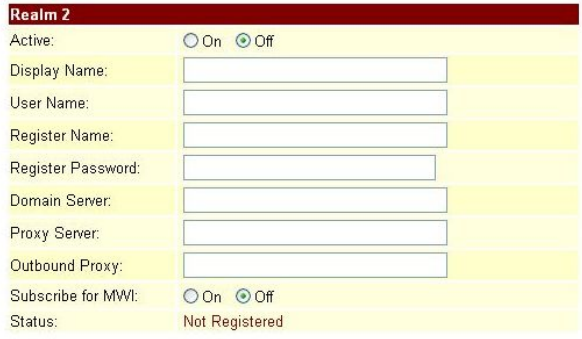

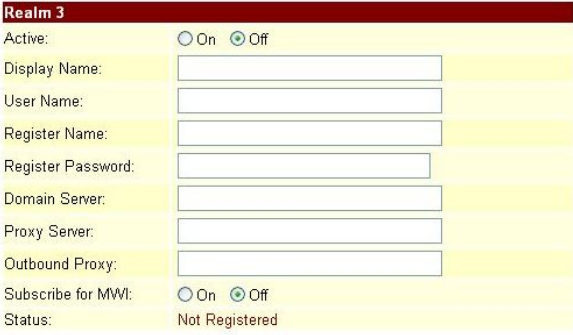

# **Service Domain Settings**

You could set information of service domains in this page.

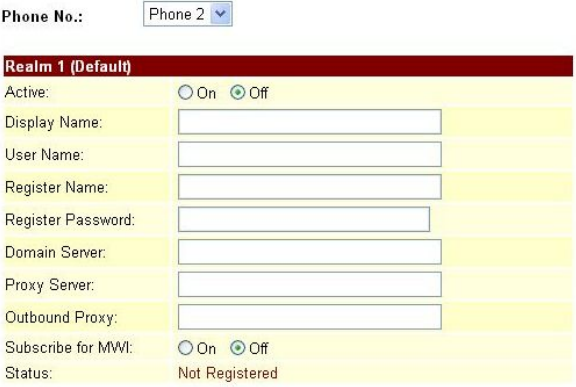

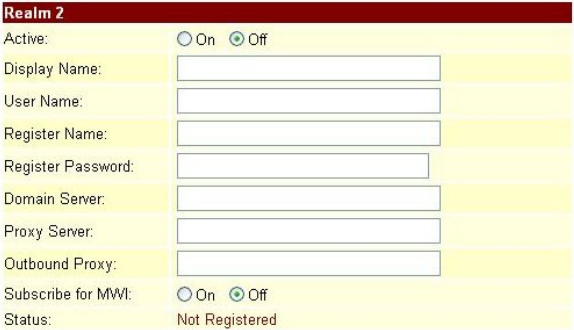

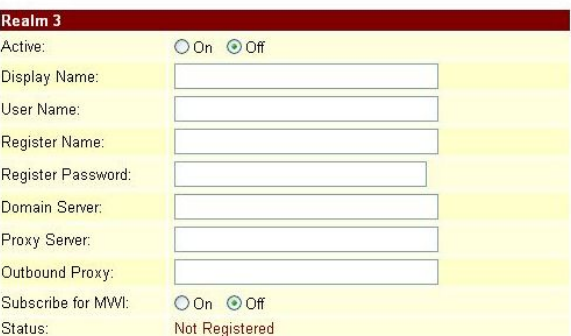

Submit Reset

Submit Reset

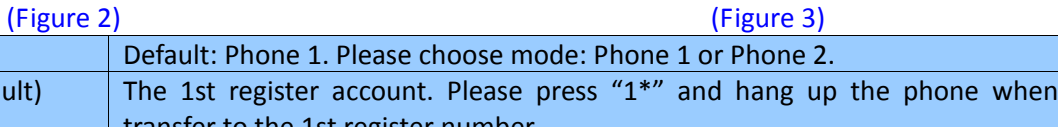

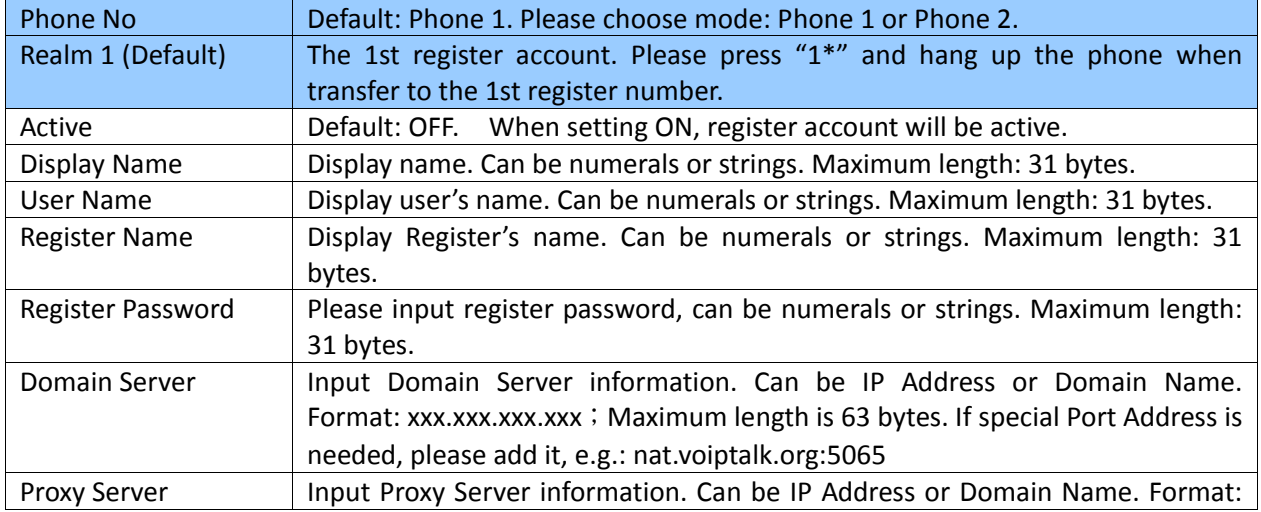

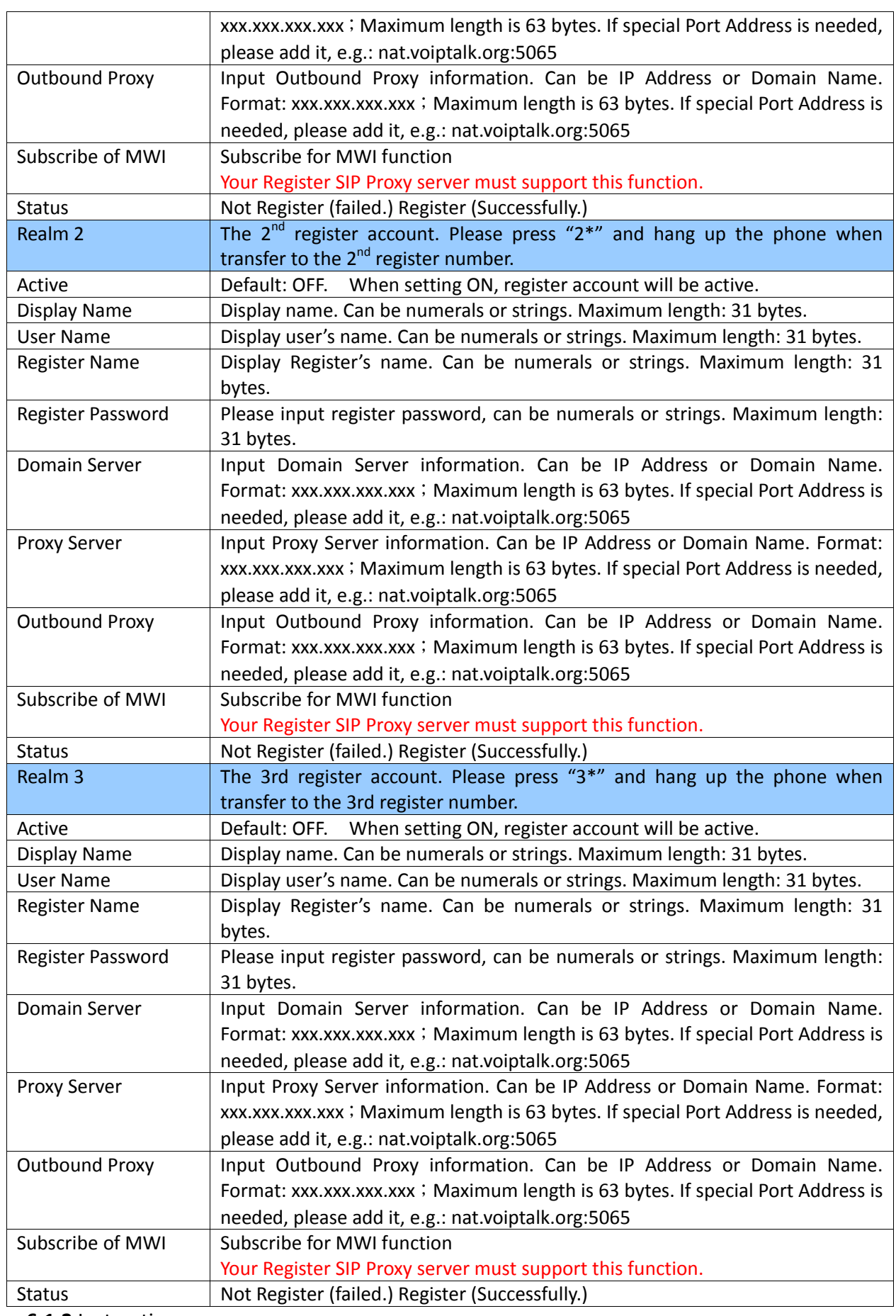

Step 1: On the main page, select [SIP Settings $\rightarrow$  Service Domain], enter [Service Domain Settings] page, after revising the information (e.g.: Active: On, Display Name: 888641273, User Name: 888641273, Register Name: 888641273, Register Password: 1234, Domain Server: voiptalk.org, Proxy Server: voiptalk.org, Outbound Proxy: nat.voiptalk.org:5065, Subscribe of MWI: off) (See Figure 1), then click [Submit].

# **Service Domain Settings**

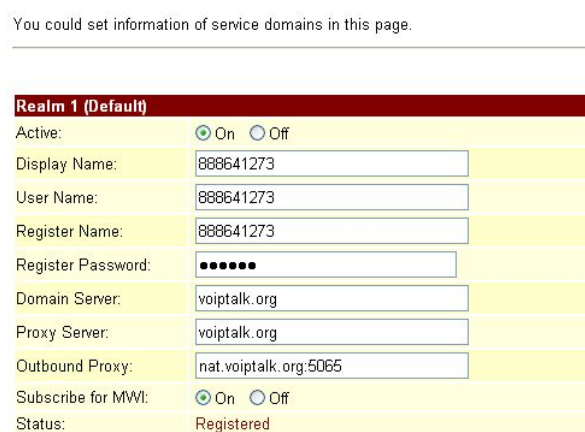

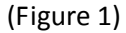

- Step 2: After saving change, enter [Note Information] page, "Note Information" will be seen, then the changing will come into effect.
- Step 3: On the main page, select [Save Change] item, enter [Save Changes] page, and execute the saving command by click [Save]. [Note Information] page will be seen which means saving successfully. And the system will be restarted, please wait for a while.
- Step: 4: Back page [Service Domain Settings], and notice the register name (Figure 2), then click [Submit]

## **Service Domain Settings**

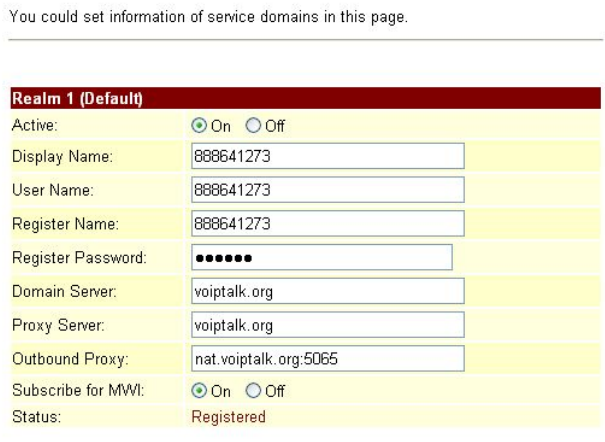

(Figure 2)

### **Example 2: Start Subscribe for MWI**

Step 1: On the main page, select [SIP Settings $\rightarrow$  Service Domain], enter [Service Domain Settings] page, start Subscribe for MWI, (e.g.: Subscribe for MWI: on), then click [Submit] (Figure 3).

# **Service Domain Settings**

You could set information of service domains in this page.

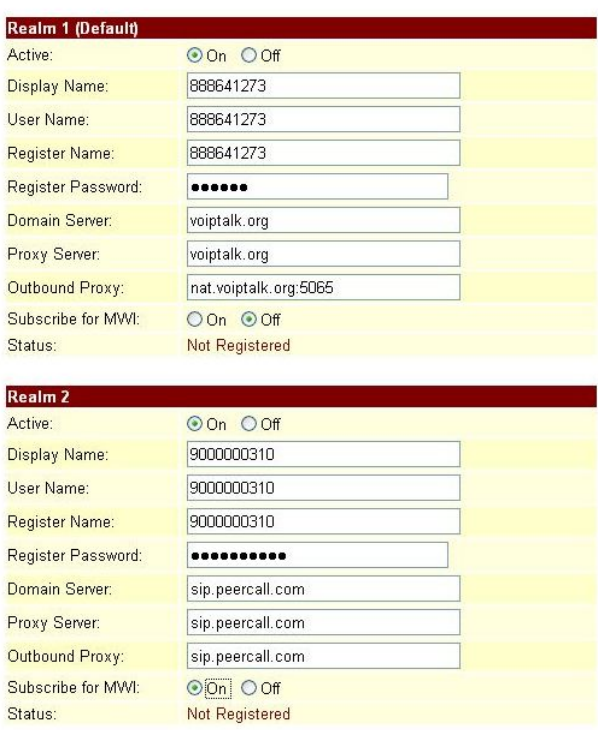

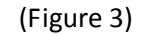

- Step 2: After saving change, enter [Note Information] page, "Note Information" will be seen, then the changing will come into effect.
- Step 3: On the main page, select [Save Change] item, enter [Save Changes] page, and execute the saving command by click [Save]. [Note Information] page will be seen which means saving successfully. And the system will be restarted, please wait for a while.
- Step: 4. After rebooting the system, and call to another equipment, please check the [Ethereal] and [Request: Subscribe] information (Figure 4).

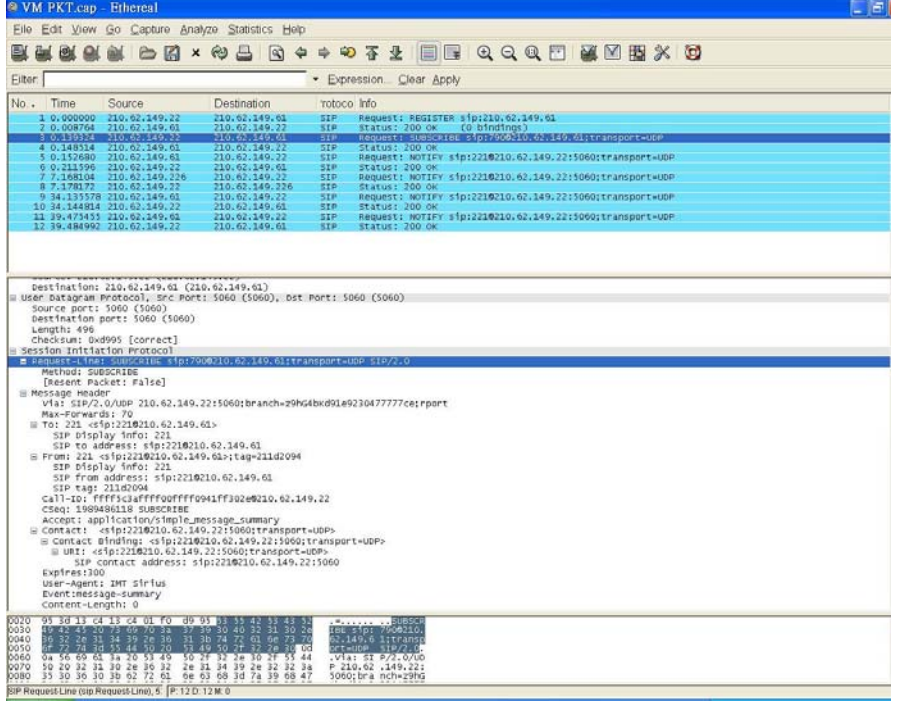

(Figure 4)

## **6.2 Port Settings (SIP and RTP Setting)**

### **6.2.1** Function

Port Settings provide SIP and RTP port number information.

# **6.2.2** Instruction<br>Figure Por

Port Setting

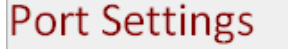

You could set the port number in this page.

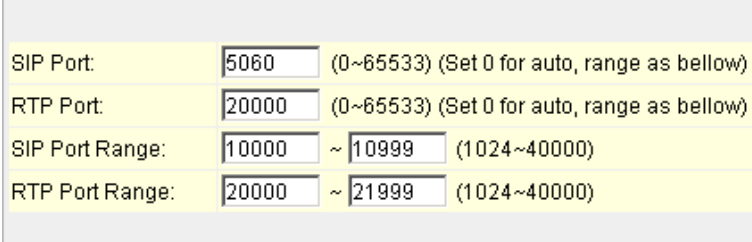

#### Submit Reset

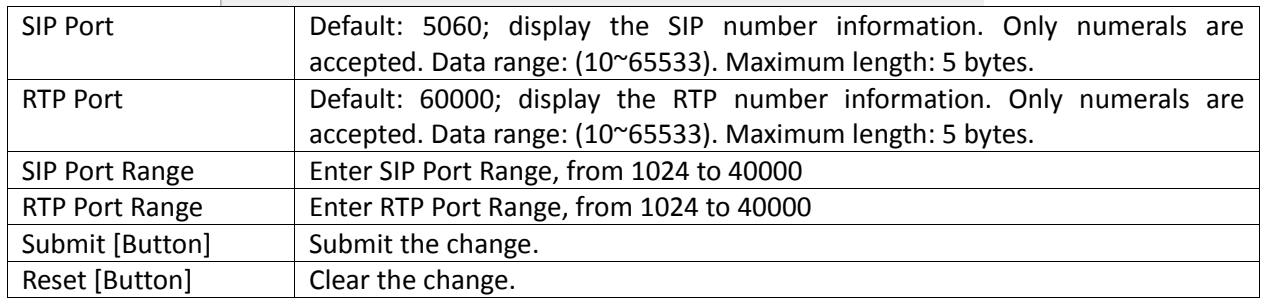

(Figure 1)

# Figure Port Setting (2FXS only) Port Settings

You could set the port number in this page.

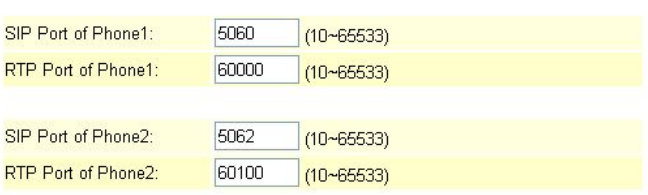

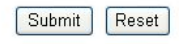

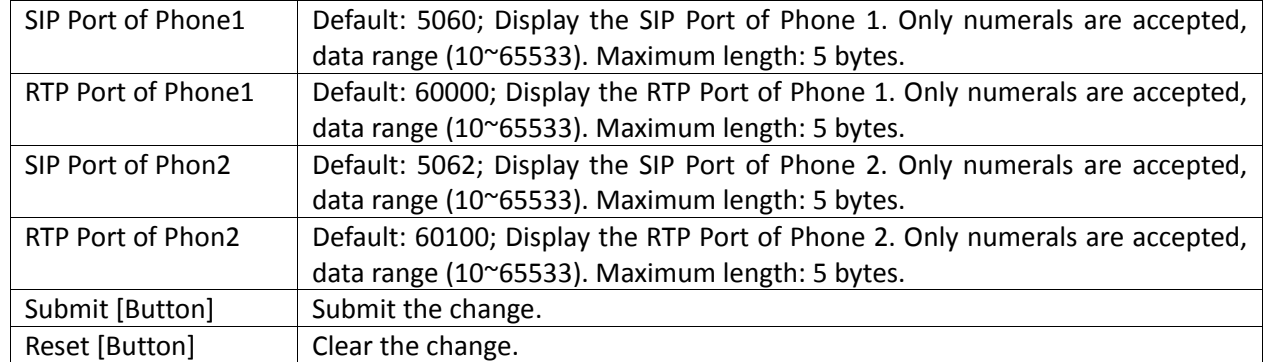

## **6.2.3** Operate Instruction

Step 1: On the main page, select [SIP Settings $\rightarrow$  Port Settings], enter [Port Settings] page, after revising the information (e.g.: SIP Port: 5060, RTP Port: 6000) (See Figure 1) then click [Submit].

# Port Settings

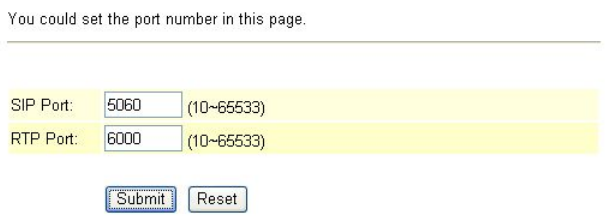

### (Figure 1)

- Step 2: After saving change, enter [Note Information] page, "Note Information" will be seen, then the changing will come into effect.
- Step 3: On the main page, select [Save Change] item, enter [Save Changes] page, and execute the saving command by click [Save]. [Note Information] page will be seen which means saving successfully. And the system will be restarted, please wait for a while.

## **6.3 Codec Settings**

**6.3.1** Function

Code Settings provide Codec priority, RTP Packet Length, Voice VAD function.**.iLBC and G.723 cannot exist at the same time.**

### **6.3.2** Instruction

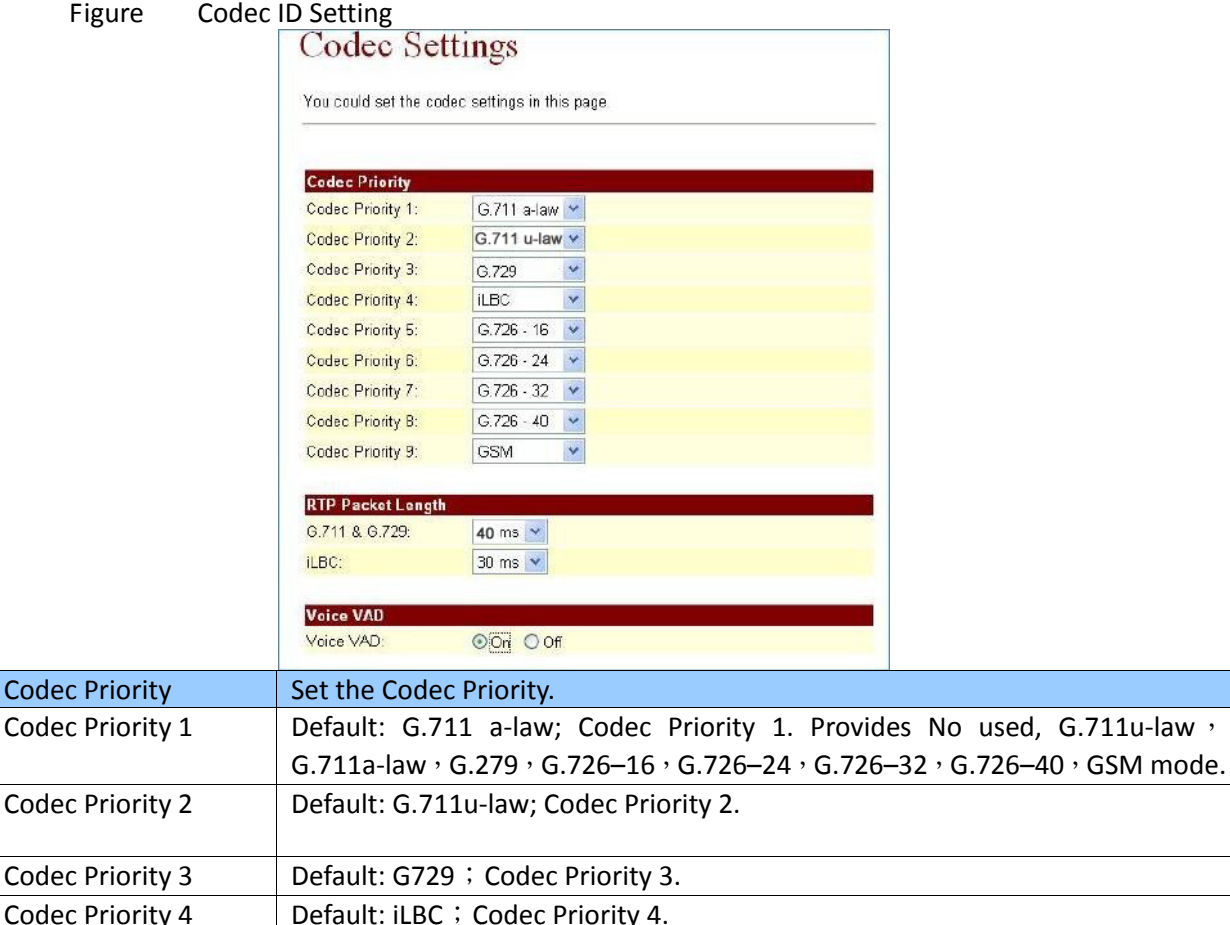

Codec Priority 5 | Default: G.726-16; Codec Priority 5.

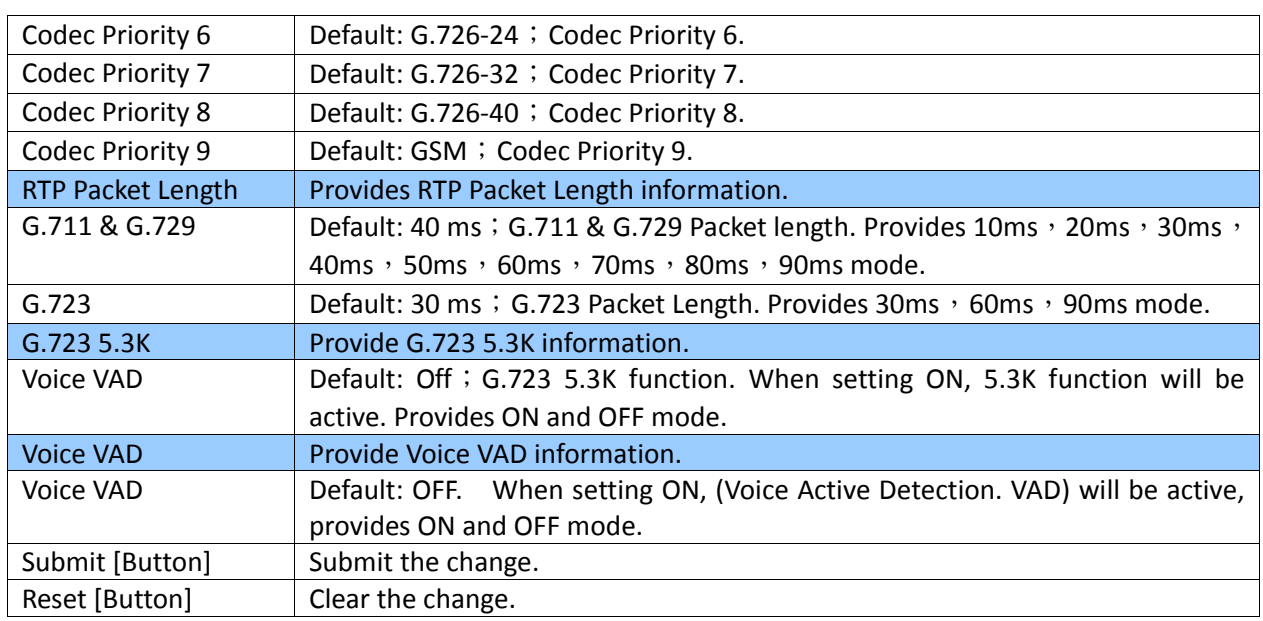

## Figure Codec ID Setting (iLBC only)

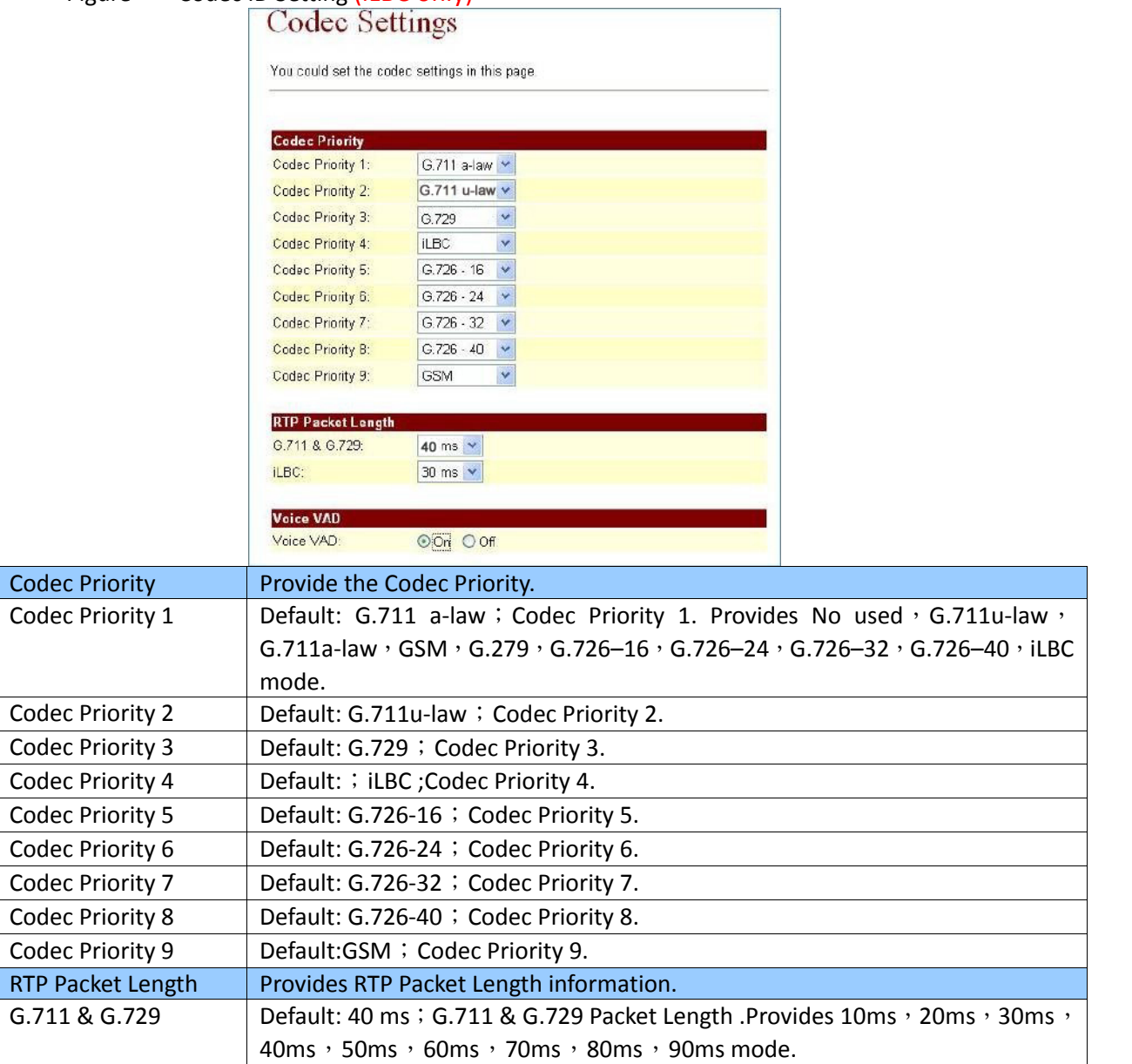

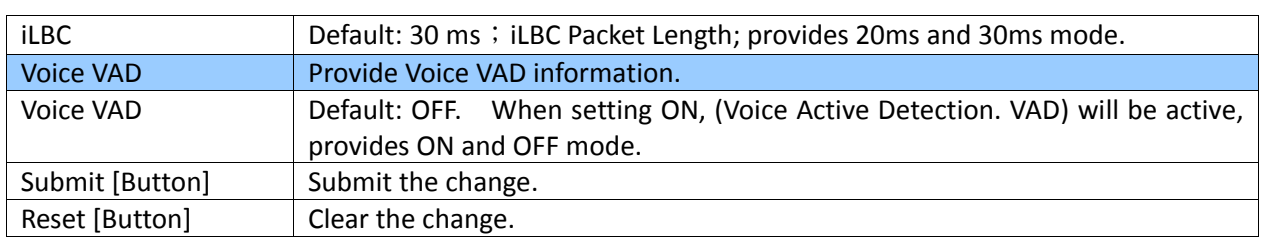

## **6.3.3** Operate Instruction

Step 1: On the main page, select [SIP Settings $\rightarrow$  Code Settings], enter [Code Settings] page, after revising the information (e.g.: Codec Priority 1: G.711a-law, Priority2: G.711u-law, Priority 3: G.729, Priority 4: iLBC, Priority 5: G.726-16, Priority 6: G.726-24, Priority 7: G.726 32, Priority 8: G.726 40, Priority 9: GSM, G.711 & G.279: 40ms, iLBC: 30ms, Voice VAD: on) (See Figure 1), click [Submit].

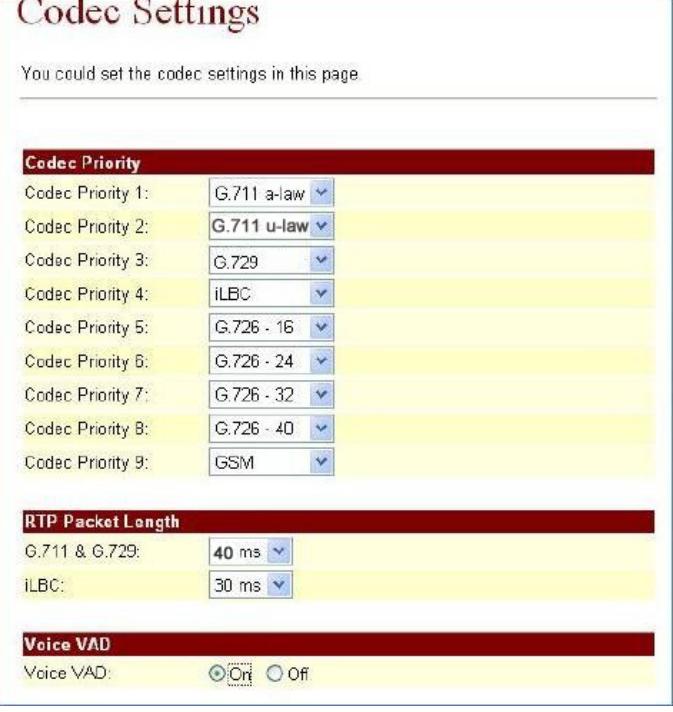

(Figure 1)

- Step 2: After saving change, enter [Note Information] page, "Note Information" will be seen, then the changing will come into effect.
- Step 3: On the main page, select [Save Change] item, enter [Save Changes] page, and execute the saving command by click [Save]. [Note Information] page will be seen which means saving successfully. And the system will be restarted, please wait for a while.
- Step 4: After rebooting, and call to equipment, the new Codec mode will be adopted.

### **6.4 Codec ID Settings**

**6.4.1** Function

Codec ID Setting provides G726, RFC2833, iLBC etc. Type ID information.

### **6.4.2** Instruction

Figure Codec ID Setting

# Codec ID Setting

You could set the value of Codec ID in this page.

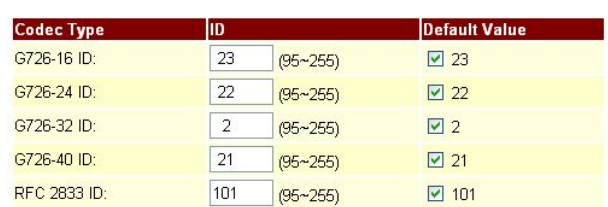

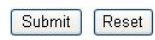

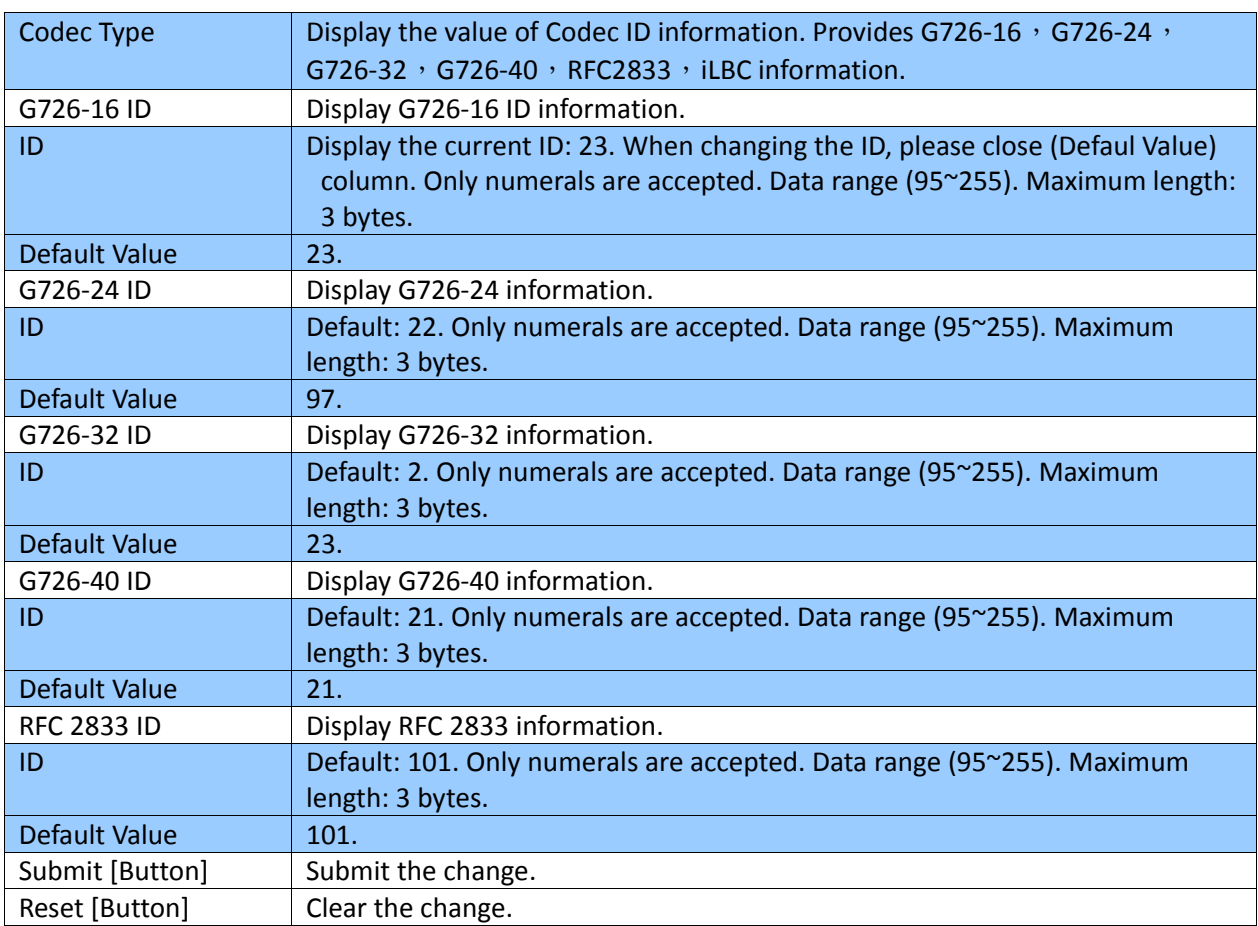

# Figure Codec ID Setting (iLBC only) Codec ID Setting

You could set the value of Codec ID in this page.

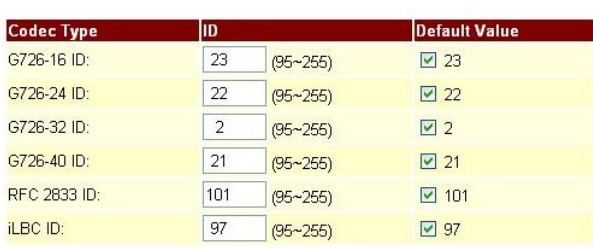

Submit Reset

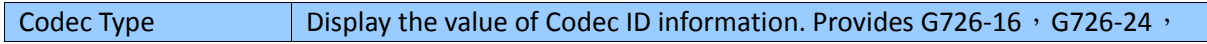

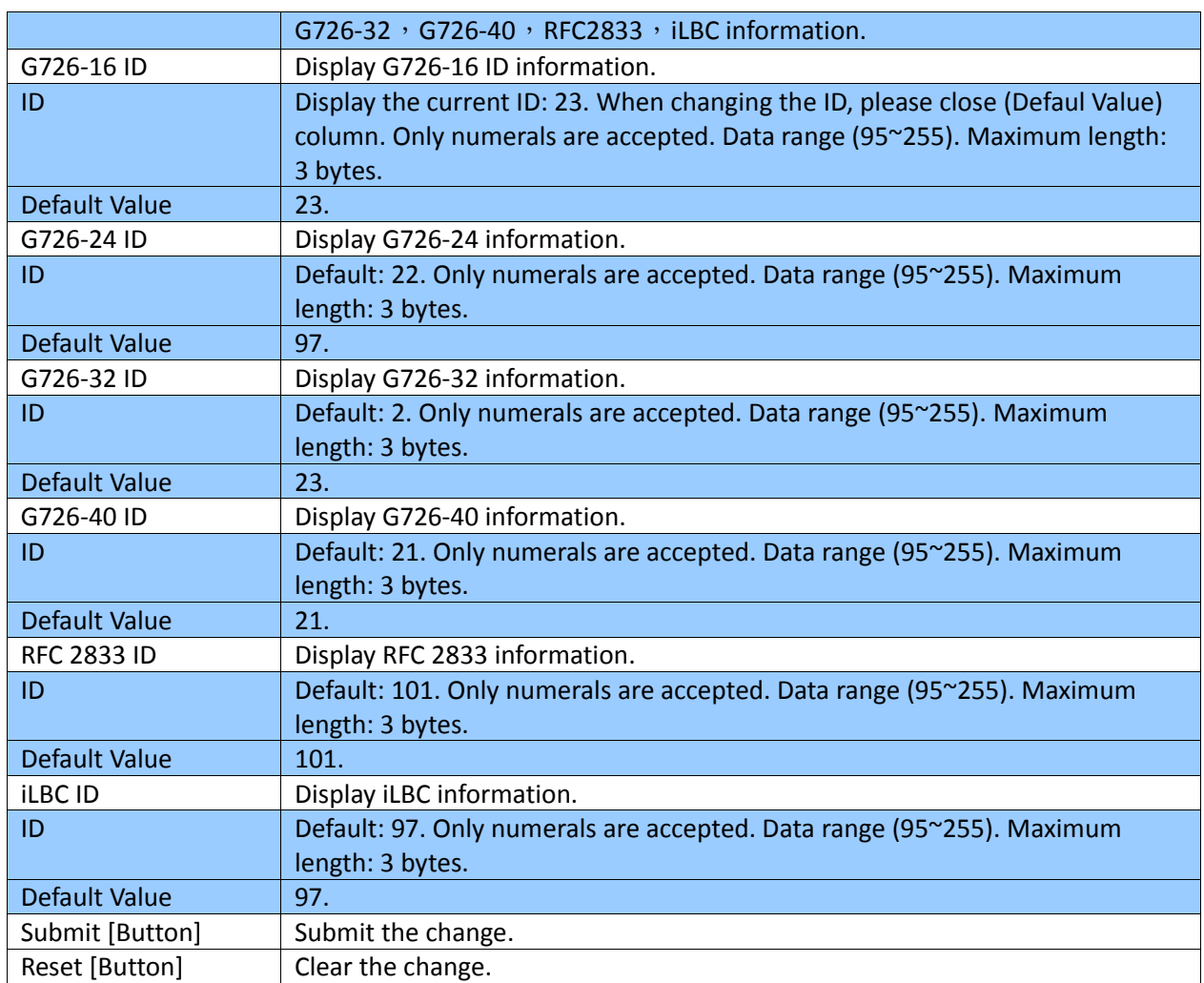

## **6.4.3** Operate Instruction

Step 1: On the main page, select [SIP Settings->Codec ID Settings], enter [Codec ID Settings] page, after revising the information (e.g.: RFC 2833 ID Default Value: Disable, ID: 96) (See Figure 1) click [Submit].

## Codec ID Setting

You could set the value of Codec ID in this page  $|1D|$ **Default Value Codec Type** G726-16 ID:  $95 - 255$  $\boxed{2}$  23 23 G726-24 ID: 22  $\boxed{2}$  $(95 - 255)$ G726-32 ID:  $\overline{2}$  $\nabla$  2  $(95 - 255)$ G726-40 ID:  $\overline{21}$  $\boxdot$  21  $(95 - 255)$ RFC 2833 ID: 96  $(95 - 255)$  $\boxed{)}$  101 **iLBC ID:** 97  $(95 - 255)$ ☑ 97

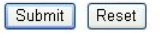

### (Figure 1)

- Step 2: After saving change, enter [Note Information] page, "Note Information" will be seen, then the changing will come into effect.
- Step 3: On the main page, select [Save Change] item, enter [Save Changes] page, and execute the saving command by click [Save]. [Note Information] page will be seen which means saving successfully. And the system will be restarted, please wait for a while.

### **6.5 DTMF Settings**

### **6.5.1** Function

DTMF Setting provides three kinds of DTMF modes: RFC2833, In Band DTFM, Send DTMF SIP Info.

### **6.5.2** Instruction

Figure DTMF Setting

# **DTMF** Setting

You could set the DTMF setting in this page.

**● RFC 2833** O Inband DTMF Send DTMF SIP Info

Submit Reset

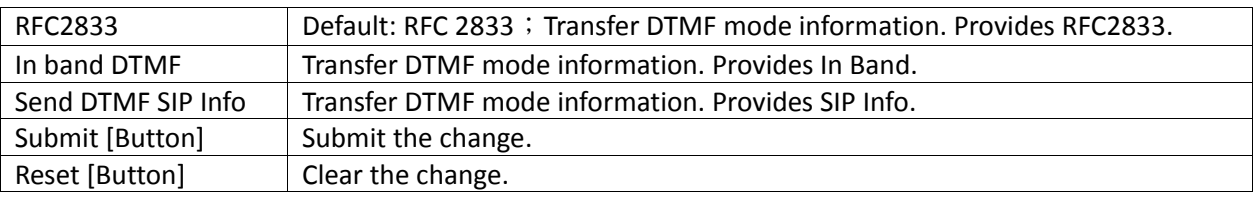

### **6.5.3** Operate Instruction

### **Example1: RFC2833**

Step 1: On the main page, select [SIP Settings->DTMF Settings], enter [DTMF Setting] page, after revising the information (e.g.: RFC2833) (See Figure 1), click [Submit].

# **DTMF** Setting

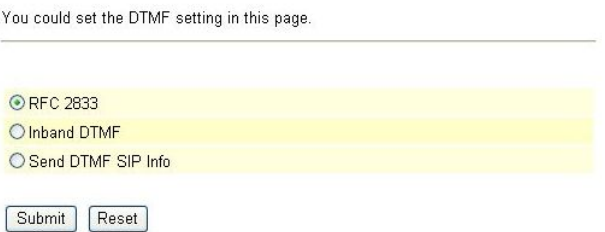

(Figure 1)

- Step 2: After saving change, enter [Note Information] page, "Note Information" will be seen, then the changing will come into effect.
- Step 3: On the main page, select [Save Change] item, enter [Save Changes] page, and execute the saving command by click [Save]. [Note Information] page will be seen which means saving successfully. And the system will be restarted, please wait for a while.
- Step: 4 After rebooting, call to another equipment, and press DTMF (e.g.:222); please check [Ethereal] Packet and [RTP EV, Payload Type=RTP Event, DTMF xx] column (See Figure 2)

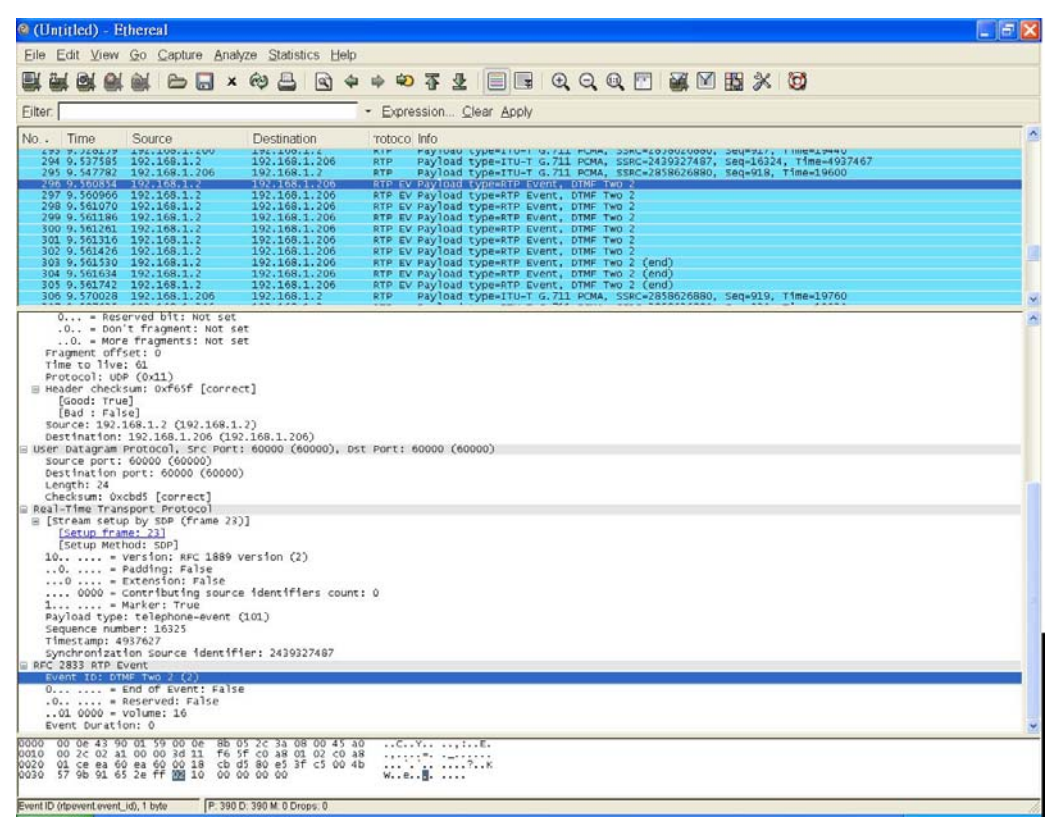

(Figure 2)

### **Example2: InBand DTMF**

Step 1: On the main page, select [SIP Settings->DTMF Settings], enter [DTMF Setting] page, after revising the information (e.g.: InBand DTMF) (See Figure 3), click [Submit].

## **DTMF** Setting

Submit Reset

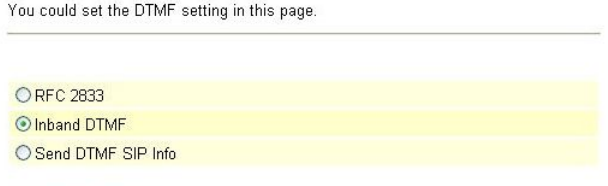

(Figure 3)

- Step 2: After saving change, enter [Note Information] page, "Note Information" will be seen, then the changing will come into effect.
- Step 3: On the main page, select [Save Change] item, enter [Save Changes] page, and execute the saving command by click [Save]. [Note Information] page will be seen which means saving successfully. And the system will be restarted, please wait for a while
- Step 4: After rebooting, call to another equipment, press DTMF (e.g.: 222); please check [Ethereal] Packet; because of [In‐Band] mode, nothing will be found in the Packet (Figure 4).

| Eile Edit View Go Capture Analyze Statistics Help<br>$\left.\qquad \qquad \right. \qquad \left.\qquad \right. \qquad \left.\qquad \right. \qquad \left.\qquad \right. \qquad \left.\qquad \qquad \right. \qquad \left.\qquad \qquad \right. \qquad \left.\qquad \qquad \right. \qquad \left.\qquad \qquad \right. \qquad \left.\qquad \qquad \right. \qquad \left.\qquad \qquad \right. \qquad \left.\qquad \qquad \qquad \right. \qquad \left.\qquad \qquad \qquad \right. \qquad \left.\qquad \qquad \qquad \right. \qquad \left.\qquad \qquad \qquad \qquad \right. \qquad \left.\qquad \qquad \qquad \qquad \right. \$<br>Filter: ip.addr==192.168.1.2<br>- Expression Clear Apply<br>No. Time<br>Source<br>Destination<br>rotoco Info<br>302 6.829153<br>192.168.1.206<br>192.168.1.2<br><b>RTP</b><br>Payload type=ITU-T G.711 PCMA, 55RC=3910402853, 5eq=935, Time=22560<br>192.168.1.206<br>303 6.837521<br>192.168.1.2<br><b>RTP</b><br>Payload type=ITU-T G.711 PCMA, SSRC=2440658488, Seq=16332, Time=4940347<br>304 6.849123<br>192.168.1.206<br>192.168.1.2<br>Payload type=ITU-T G.711 PCMA, SSRC=3910402853, Seq=936, Time=22720<br><b>RTP</b><br>305 6.857552<br>192.168.1.2<br>Payload type=ITU-T G.711 PCMA, SSRC=2440658488, Seq=16333, Time=4940507<br>192.168.1.206<br><b>RTP</b><br>306 6.869145<br>192.168.1.206<br>192.168.1.2<br>Payload type=ITU-T G.711 PCMA, SSRC=3910402853, Seq=937, Time=22880<br><b>RTP</b> |  |
|----------------------------------------------------------------------------------------------------|--|
|                                                                                                    |  |
|                                                                                                    |  |
|                                                                                                    |  |
|                                                                                                    |  |
|                                                                                                    |  |
|                                                                                                    |  |
|                                                                                                    |  |
| 307 6.877534<br>Payload type=ITU-T G.711 PCMA, SSRC=2440658488, Seq=16334, Time=4940667<br>192.168.1.2<br>192.168.1.206<br><b>RTP</b>                                                                                                    |  |
| Payload type=ITU-T G.711 PCMA, SSRC=3910402853, Seq=938, Time=23040<br>308 6.889115<br>192.168.1.206<br>192.168.1.2<br><b>RTP</b>                                                                                                    |  |
| 309 6.897545<br>192.168.1.2<br>192.168.1.206<br>Payload type=ITU=T G.711 PCMA, SSRC=2440658488, Seq=16335, Time=4940827<br>Payload type=ITU=T G.711 PCMA, SSRC=3910402853, Seq=939, Time=23200<br>RTP                                                                                                    |  |
| 192.168.1.206<br>192.168.1.2<br>310 6.909129<br><b>RTP</b><br>Payload type=ITU-T G.711 PCMA, SSRC=2440658488, Seq=16336, Time=4940987<br>311 6.917523<br>192.168.1.2<br>192.168.1.206<br><b>RTP</b>                                                                                                    |  |
| 312 6.929115<br>192.168.1.206<br>192.168.1.2<br><b>RTP</b>                                                                                                    |  |
| Payload type=ITU-T G.711 PCMA, SSRC=3910402853, Seq=940, Time=23360<br>Payload type=ITU-T G.711 PCMA, SSRC=2440658488, Seq=16337, Time=4941147<br>313 6.937882<br>192.168.1.2<br>192.168.1.206<br><b>RTP</b>                                                                                                    |  |
| Payload type=ITU-T G.711 PCMA, SSRC=3910402853, Seq=941, Time=23520<br>314 6.949125<br>192.168.1.206<br>192.168.1.2<br><b>RTP</b>                                                                                                    |  |
| 192.168.1.2<br>315 6.957517<br>192.168.1.206<br><b>RTP</b><br>Payload type=ITU-T G.711 PCMA, SSRC=2440658488, Seq=16338, Time=4941307<br>192.168.1.206<br>192.168.1.2<br><b>RTP</b>                                                                                                    |  |
| Payload type=ITU-T G.711 PCMA, SSRC=3910402853, Seq=942, Time=23680<br>Payload type=ITU-T G.711 PCMA, SSRC=2440658488, Seq=16339, Time=4941467<br>316 6.969101<br>317 6.977560<br>192.168.1.206<br>192.168.1.2<br><b>RTP</b>                                                                                                    |  |
| Payload type=ITU-T G.711 PCMA, SSRC=3910402853, Seq=943, Time=23840<br>318 6.989137<br>192.168.1.206<br>192.168.1.2<br><b>RTP</b>                                                                                                    |  |
| 319 6.997540<br>192.168.1.2<br>192.168.1.206<br><b>RTP</b><br>Payload type=ITU-T G.711 PCMA, SSRC=2440658488, Seq=16340, Time=4941627<br>Payload type=ITU-T G.711 PCMA, SSRC=3910402853, Seq=944, Time=24000<br><b>RTP</b>                                                                                                    |  |
| 320 7.009160<br>321 7.017587<br>192.168.1.206<br>192.168.1.2<br>192.168.1.206<br>192.168.1.2<br><b>RTP</b><br>Payload type=ITU-T G.711 PCMA, SSRC=2440658488, Seq=16341, Time=4941787                                                                                                    |  |
| 322 7.029127<br>192.168.1.206<br>Payload type=ITU-T G.711 PCMA, SSRC=3910402853, Seq=945, Time=24160<br>192.168.1.2<br><b>RTP</b>                                                                                                    |  |
| 323 7.037513<br><b>RTP</b><br>Payload type=ITU-T G.711 PCMA, SSRC=2440658488, Seq=16342, Time=4941947<br>192.168.1.2<br>192.168.1.206                                                                                                    |  |
| Payload type=ITU=T G.711 PCMA, SSRC=3910402853, Seq=946, Time=24320<br>Payload type=ITU=T G.711 PCMA, SSRC=2440658488, Seq=16343, Time=4942107<br>324 7.049089<br>325 7.057540<br>192.168.1.206<br><b>RTP</b><br>192.168.1.2<br>192.168.1.2<br>192.168.1.206<br><b>RTP</b>                                                                                                    |  |
| 326 7.069112<br>192.168.1.206<br>Payload type=ITU-T G.711 PCMA, SSRC=3910402853, Seq=947, Time=24480<br>192.168.1.2<br><b>RTP</b>                                                                                                    |  |
| 327 7.077500<br>192.168.1.2<br>192.168.1.206<br><b>RTP</b><br>Payload type=ITU-T G.711 PCMA, SSRC=2440658488, Seq=16344, Time=4942267                                                                                                    |  |
| 328 7.089083<br>329 7.097524<br>192.168.1.206<br>192.168.1.2<br><b>RTP</b><br>Payload type=ITU-T G.711 PCMA, SSRC=3910402853, Seq=948, Time=24640<br>Payload type=ITU-T G.711 PCMA, SSRC=2440658488, Seq=16345, Time=4942427                                                                                                    |  |
| 192.168.1.2<br>192.168.1.206<br><b>RTP</b><br>330 7.109106<br>192.168.1.206<br>192.168.1.2<br><b>RTP</b>                                                                                                    |  |
| Payload type=ITU-T G.711 PCMA, SSRC=3910402853, Seq=949, Time=24800<br>Payload type=ITU-T G.711 PCMA, SSRC=340655488, Seq=949, Time=249800<br>Payload type=ITU-T G.711 PCMA, SSRC=3910402853, Seq=950, Time=24960<br>331 7.117739<br>192.168.1.2<br>192.168.1.206<br><b>RTP</b>                                                                                                    |  |
| 332 7.129074<br>192.168.1.206<br>192.168.1.2<br><b>RTP</b>                                                                                                    |  |
| Dacket Leonth: 714 hitse                                                                                                    |  |
| Capture Length: 214 bytes<br>[Protocols in frame: eth:ip:udp:rtp]<br>B Ethernet II, Src: 192.168.1.2 (00:0e:8b:05:2c:3a), Dst: 192.168.1.206 (00:0e:43:90:01:59)<br>Destination: 192.168.1.206 (00:0e:43:90:01:59)<br>SOUPCRI IMV.168.1.2 LUUIURIBDIUSIZCISAJ<br>Tuna: TO frunknnn                                                                                                    |  |
| ⊟ Internet Protocol, Src: 192.168.1.2 (192.168.1.2), Dst: 192.168.1.206 (192.168.1.206)<br>Version: 4<br>Header length: 20 bytes<br>□ Differentiated Services Field: 0xa0 (DSCP 0x28: Class Selector 5; ECN: 0x00)<br>1010 00 = Differentiated Services Codepoint: Class Selector 5 (0x28)<br>0. = ECN-Capable Transport (ECT): 0<br>$0 = ECN-CE$ : 0<br>Total Length: 200                                                                                                    |  |
| Identification: 0x003a (58)<br>$\equiv$ Flags; $0 \times 00$<br>$0$ = Reserved bit: Not set<br>.O., = Don't fragment: Not set                                                                                                    |  |
|                                                                                                    |  |
| 00 0e 43 90 01 59 00 0e 8b 05 2c 3a 08 00 45 a0<br>0000<br>CY L.E.<br>0010<br>00 CB 00 3a 00 00 3d 11 fB 2a c0 a8 01 02 c0 a8<br>87 35 80 88 3f 55 00 4b<br>51 51 56 57 54 54 55 d5<br>0020<br>01 ce ea 60 ea 60 00 b4<br>17 db 91 79 7e 38 50 50<br>1,  570.8<br>0030<br>y-SPP QQVWTTU.<br>d5 d5 d4 d7 d7 d7 d7 d4<br>d4 d4 d4 d4 d4 d4 d5 d5<br>0040<br>ER AR AR ER ER ER ER ER                                                                                                    |  |
| File: *C:\DOCUME~1\jase\LOCALS~1\Tel P: 1582 D: 1568 M: 0 Drops: 0                                                                                                    |  |

(Figure 4)

### **Example3: Send DTMF SIP Info**

Step 1: On the main page, select [SIP Settings->DTMF Settings], enter [DTMF Setting] page, after revising the information (e.g.: Send DTMF SIP info) (See Figure 5), click [Submit].

## **DTMF** Setting

Submit Reset

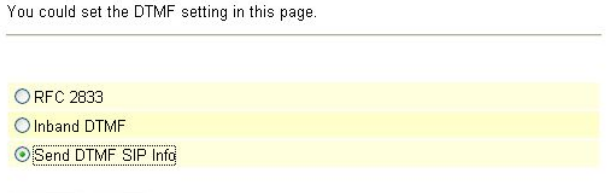

(Figure 5)

- Step 2: After saving change, enter [Note Information] page, "Note Information" will be seen, then the changing will come into effect.
- Step 3: On the main page, select [Save Change] item, enter [Save Changes] page, and execute the saving command by click [Save]. [Note Information] page will be seen which means saving successfully. And the system will be restarted, please wait for a while
- Step 4: After rebooting, call to another equipment, and press DTMF (e.g.:111); please check [Ethereal] Packet and [SIP, Request: INFO SIP: xxxx] column (See Figure 6)

| <sup>®</sup> (Untitled) - Ethereal                                                                                     |                                                                                                    |                                                                                                    |                          |                                                                                                    |                                |  |   |
|----------------------------------------------------------------------------------------------------|----------------------------------------------------------------------------------------------------|----------------------------------------------------------------------------------------------------|--------------------------|----------------------------------------------------------------------------------------------------|--------------------------------|--|---|
|                                                                                                    | Eile Edit View Go Capture Analyze Statistics Help                                                                                                    |                                                                                                    |                          |                                                                                                    |                                |  |   |
| 圖                                                                                                    |                                                                                                    |                                                                                                    |                          | $+274$                                                                                                    |                                |  |   |
| Filter: ip.addr==192.168.1.2                                                                                           |                                                                                                    |                                                                                                    |                          | - Expression Clear Apply                                                                                             |                                |  |   |
| No. Time                                                                                                    | Source                                                                                                    | Destination                                                                                                    | 'rotoco Info             |                                                                                                    |                                |  | ٨ |
| 365 6.221124<br>366 6.239539                                                                                           | 192.168.1.206<br>192.168.1.2                                                                                                    | 192.168.1.2<br>192.168.1.3                                                                                                    | <b>RTP</b>               | Payload type=ITU-T G.711 PCMA, SSRC=836140961, Seq=987, Time=30640<br>Syslog USER.DEBUG: 2007-02-11 16:13 CMI_LOG: [ |                                |  |   |
| 367 6.240020<br>368 6.242729                                                                                           | 192.168.1.2<br>192.168.1.2                                                                                                    | 192.168.1.208<br>192.168.1.3                                                                                                    | <b>STP</b>               | Request: INFO sip:22060192.168.1.206:5060<br>Syslog USER.DEBUG: 2007-02-11 16:13 CMI_LOG: [                          |                                |  |   |
| 369 6.245391                                                                                                    | 192.168.1.206                                                                                                    | 192.168.1.2                                                                                                    | <b>RTP</b><br><b>RTP</b> | Payload type=ITU-T G.711 PCMA, SSRC=836140961, Seq=988, Time=30800                                                   |                                |  |   |
| 370 6.267414<br>271 4 305300                                                                                           | 192.168.1.206<br><b>SON 540 5</b>                                                                                                    | 192.168.1.2<br>107 169 1                                                                                                    | <b>CONTINUE</b>          | Payload type=ITU-T G.711 PCMA, SSRC=836140961, Seq=989, Time=30960                                                   | <b>T11 PCMA FEBF-026140061</b> |  |   |
| <b>BEFINDED BEF</b><br>Fragment offset: 0<br>Time to live: 61<br>Protocol: UDP (0x11)<br>[Good: True]<br>[Bad : False] | $0$ = Reserved bit: Not set<br>.O., = DON't fragment: Not set<br>0. = More fragments: Not set<br>R Header checksum: 0xf57a [correct]<br>Source: 192.168.1.2 (192.168.1.2)<br>Destination: 192.168.1.206 (192.168.1.206) |                                                                                                    |                          |                                                                                                    |                                |  |   |
|                                                                                                    | Source port: 5060 (5060)                                                                                                    | ≅ User Datagram Protocol, Src Port: 5060 (5060), Dst Port: 5060 (5060)                                                                                                    |                          |                                                                                                    |                                |  |   |
|                                                                                                    | Destination port: 5060 (5060)                                                                                                    |                                                                                                    |                          |                                                                                                    |                                |  |   |
| Length: 459                                                                                                    | Checksum: 0x8144 [correct]                                                                                                    |                                                                                                    |                          |                                                                                                    |                                |  |   |
| E Session Initiation Protocol                                                                                          |                                                                                                    |                                                                                                    |                          |                                                                                                    |                                |  |   |
| Method: INFO                                                                                                    |                                                                                                    | ⊟ Request-Line: INFO sip:22060192.168.1.206:5060 SIP/2.0                                                                                                    |                          |                                                                                                    |                                |  |   |
| B Message Header                                                                                                    | [Resent Packet: False]                                                                                                    |                                                                                                    |                          |                                                                                                    |                                |  |   |
|                                                                                                    | SIP tag: 63e9656c<br>□ To: <sip:useip@192.168.1.206>;tag*03e13a1f<br/>SIP to address: sip:useip0192.168.1.206<br/>SIP tag: 03e13a1f</sip:useip@192.168.1.206>                                                           | v1a: SIP/2.0/UDP 192.168.1.2:5060:rport:branch=z9hG4bK1f62d3fe47<br>From: <s1p:07020693000192.168.1.2:5060>:tag=63e9656c<br/>SIP from address: sip:07020693000192.168.1.2:5060</s1p:07020693000192.168.1.2:5060>                                   |                          |                                                                                                    |                                |  |   |
|                                                                                                    | E Contact: <sip:07020693000192.168.1.2:5060><br/><math>\equiv</math> URI: <s1p:07020693000192.168.1.2:5060></s1p:07020693000192.168.1.2:5060></sip:07020693000192.168.1.2:5060>                                         | Call-ID: 442807291fee37b4508b1acc5c8c70630192.168.1.2<br>Contact Binding: <sip:07020693000192.168.1.2:5060></sip:07020693000192.168.1.2:5060>                                                                                                    |                          |                                                                                                    |                                |  |   |
| CSeq: 812 INFO<br>Subject: CM-INFO                                                                                     | Content-Type: application/dtmf-relay<br>User-Agent: CM5K (702070)                                                                                                    | SIP contact address: sip:07020693000192.168.1.2:5060                                                                                                    |                          |                                                                                                    |                                |  |   |
| Content-Length: 24<br>B Message body                                                                                   |                                                                                                    |                                                                                                    |                          |                                                                                                    |                                |  |   |
| $stand -1\$<br>Duration=250\r\n                                                                                        |                                                                                                    |                                                                                                    |                          |                                                                                                    |                                |  |   |
|                                                                                                    |                                                                                                    |                                                                                                    |                          |                                                                                                    |                                |  |   |
| 01.40<br>01 <sub>b0</sub><br>01 <sub>CO</sub><br>01.do<br>0180                                                         |                                                                                                    | 79 0d 0a 55 73 65 72 2d 41 67 65 6e 74 3a 20 43<br>4d 35 4b 20 20 28 37 30 32 30 37 30 29 0d 0a 43<br>6f 6e 74 65 6e 74 2d 4c 65 6e 67 74 68 3a 20 32<br>34 0d 0a 0d 0a 00 09 07 69 61 65 36 31 0d 08 44<br>75 72 61 74 69 61 6e 3d 32 35 30 0d 0a | urational 250            | yUser- Agent: C<br>MSK (70 2070)C<br>ontent-L ength: 2<br>$4510$ $01-1.0$                                            |                                |  |   |
|                                                                                                    |                                                                                                    | P. 503 D. 498 M. 0 Drops. 0                                                                                                    |                          |                                                                                                    |                                |  |   |

(Figure 6)

## **6.6 RPort Settings**

## **6.6.1** Function

RPort Setting provides RPort Setting.

## **6.6.2** Instruction

Figure RPort Setting

# **RPort Setting**

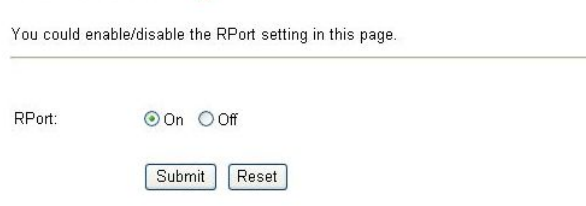

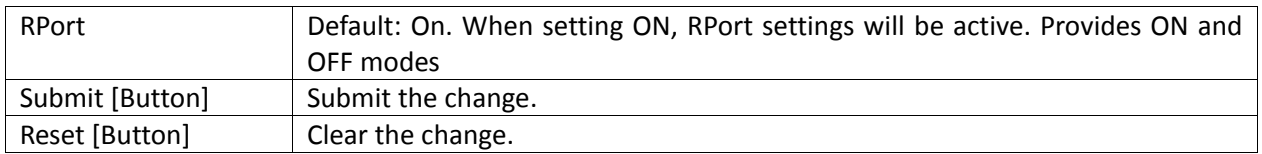

Figure RPort Setting (2FXS only)

# **RPort Setting**

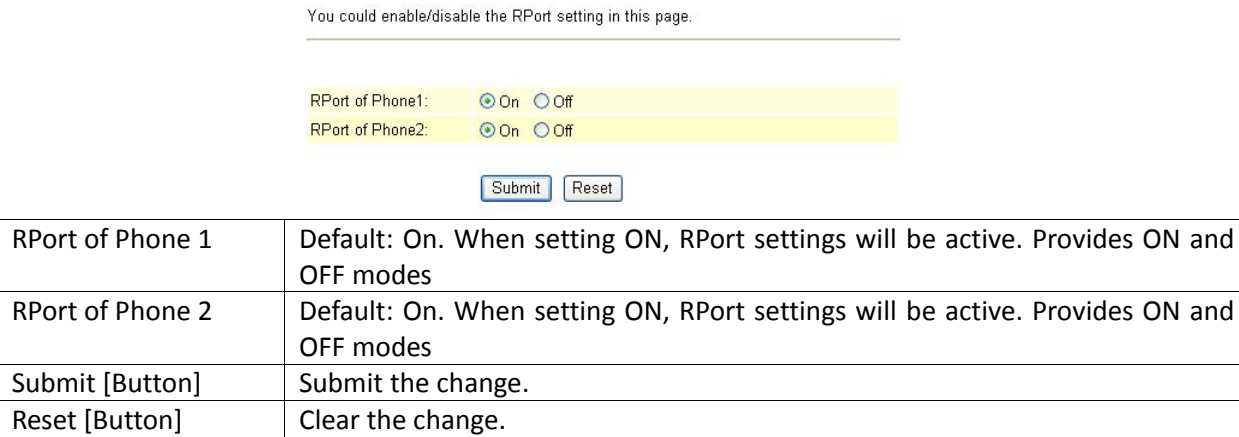

### **6.6.3** Operate Instruction

Step 1: On the main page, select [SIP Settings->RPort Settings], enter [RPort Setting] page, after revising the information (e.g.: RPort: on) (See Figure 1), click [Submit].

## **RPort Setting**

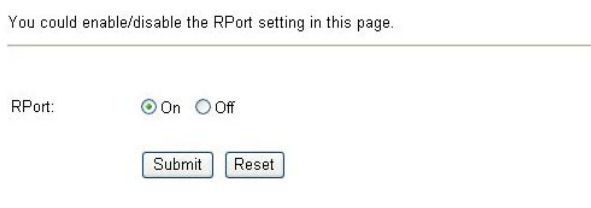

(Figure 1)

- Step 2: After saving change, enter [Note Information] page, "Note Information" will be seen, then the changing will come into effect.
- Step 3: On the main page, select [Save Change] item, enter [Save Changes] page, and execute the saving command by click [Save]. [Note Information] page will be seen which means saving successfully. And the system will be restarted, please wait for a while
- Step: 4 After rebooting, and call to another equipment, please check [Ethereal] Packet and [Message Hearer] which tag with "received" and "rport" in "Via" column, that is used for recording IP Address and Port Number (See Figure 2).

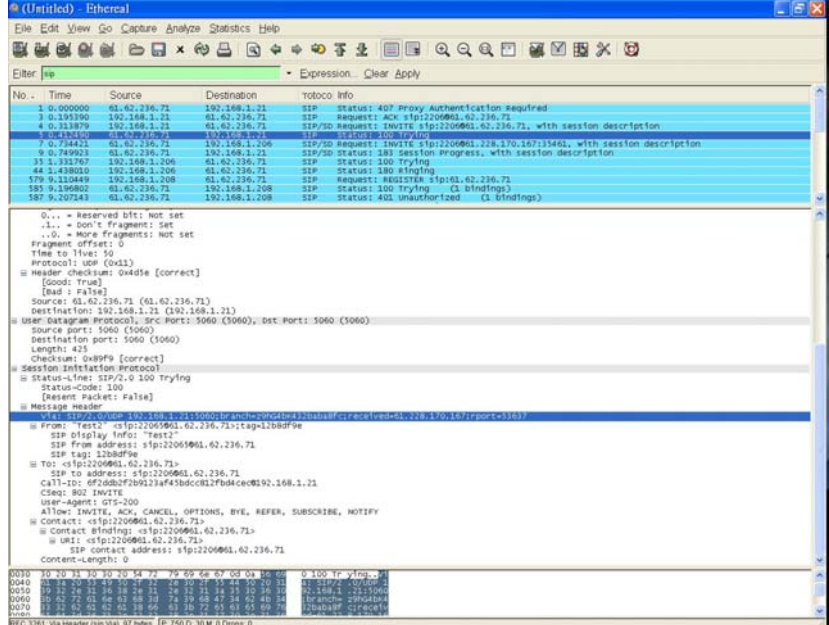

(Figure 2)

# **6.7 STUN Settings**

## **6.7.1** Function

STUN Settings could set the IP of STUN Server information.

### **6.7.2** Instruction

Figure STUN Setting

# **STUN Setting**

You could set the IP of STUN server in this page.

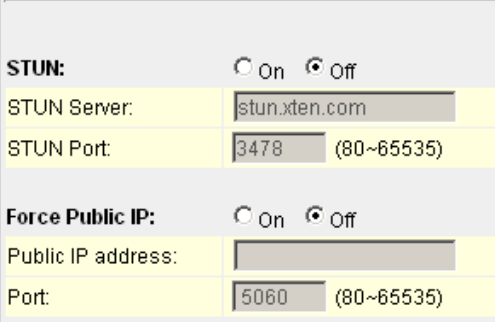

Submit | Reset

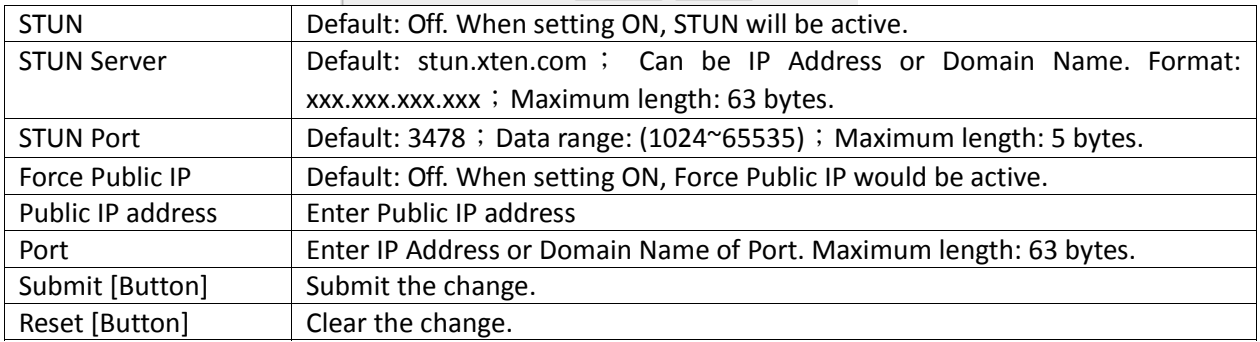

## **6.7.3** Operate Instruction

Step 1: On the main page, select [SIP settings. > STUN Settings], enter [STUN Setting] page, after revising the information (e.g.: STUN: On, STUN Server: stun.xten.com, SUTN Port: 3478) (See Figure 1), click [Submit].

# **STUN Setting**

You could set the IP of STUN server in this page.

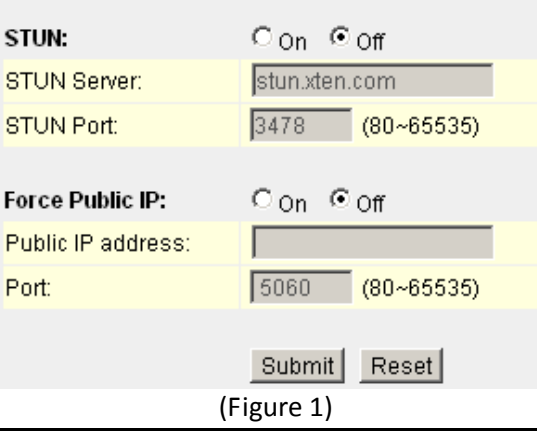

- Step 2: After saving change, enter [Note Information] page, "Note Information" will be seen, then the changing will come into effect.
- Step 3: On the main page, select [Save Change] item, enter [Save Changes] page, and execute the saving command by click [Save]. [Note Information] page will be seen which means saving successfully. And the system will be restarted, please wait for a while
- Step 4: Please check [Ethereal] Packet, information that sent to STUN Server will be seen (See Figure 2)

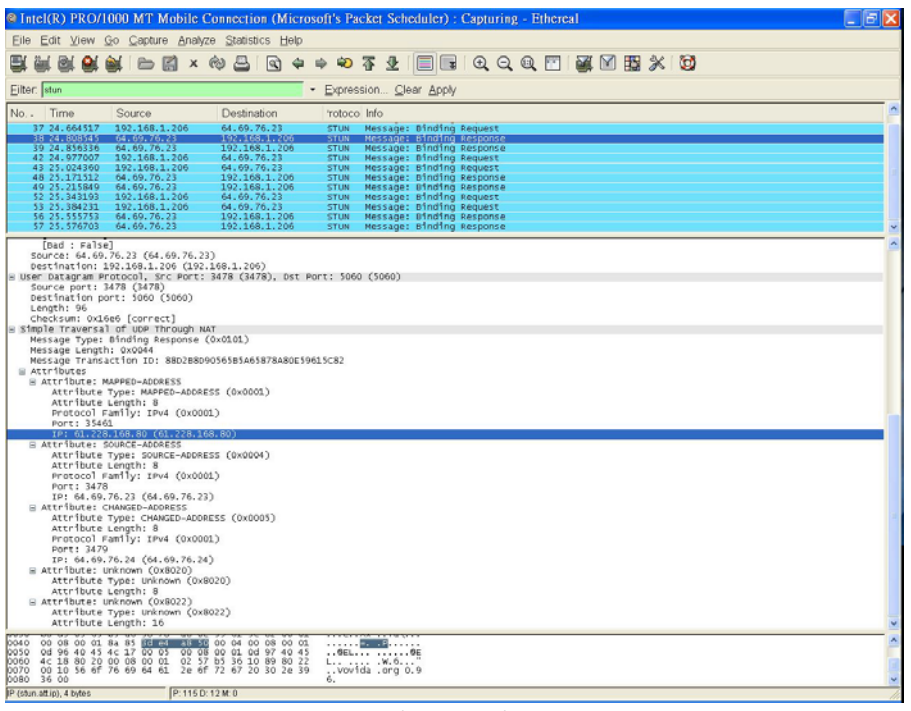

(Figure 2)

## **6.8 Other Settings**

### **6.8.1** Function

Other Settings provide the application that is related with SIP, including Hold by RFC, QoS, SIP Expire Time, Use DNS SRV etc..

### **6.8.2** Instruction

Figure Other Setting

### **Other Settings**

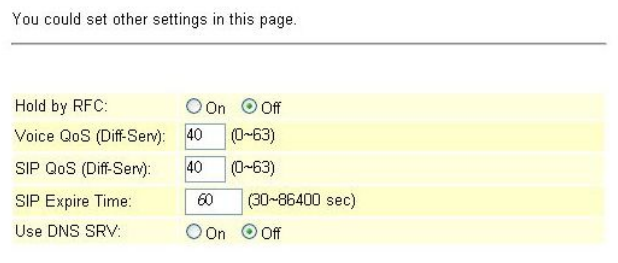

Submit Reset

(Figure 1)

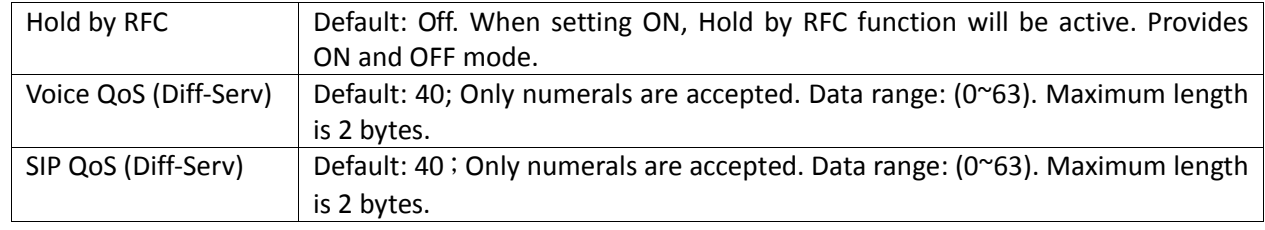

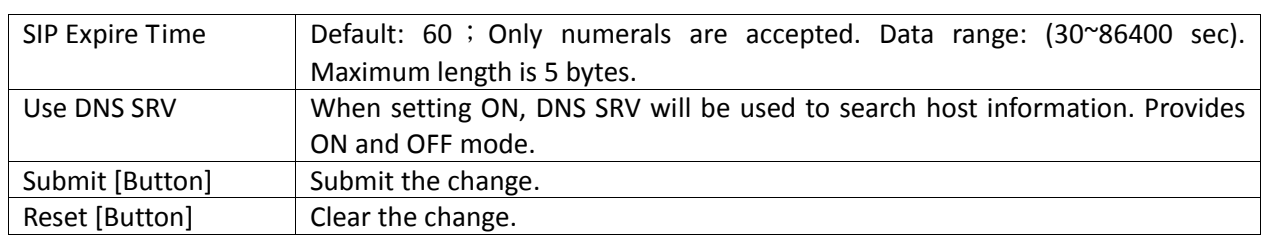

# Figure Other Setting (2FXS only) **Other Settings**

You could set other settings in this page.

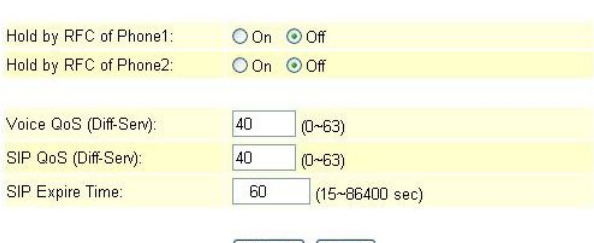

Submit Reset

(Figure 2)

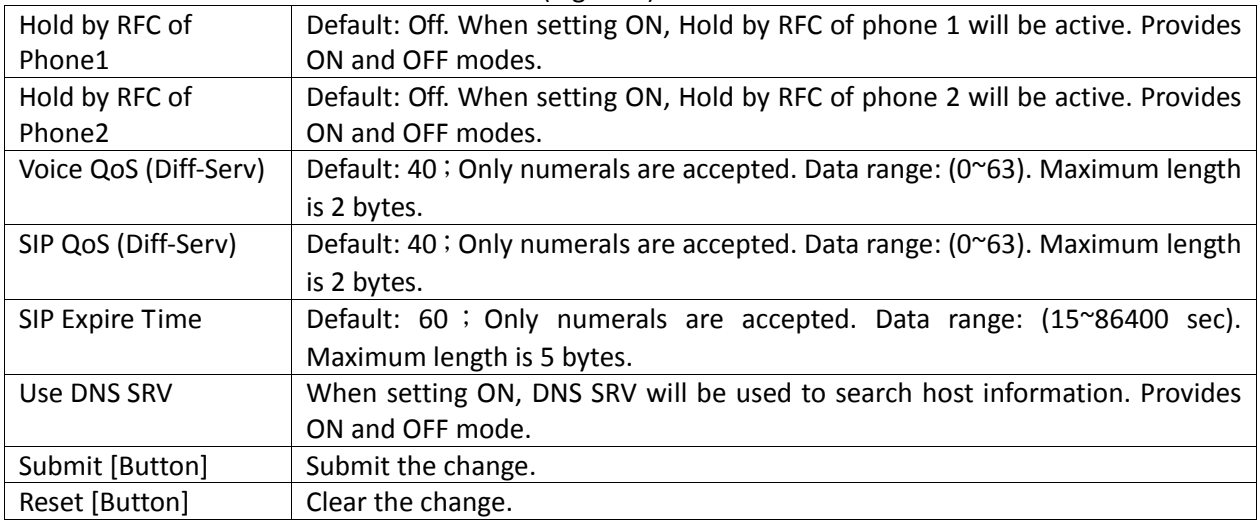

### **6.8.3** Operate Instruction

### **Example1: Start Hold by RFC**

Step 1: On the main page, select [SIP Settings->Other Settings], enter [Other Settings] page, after revising the information (e.g.: Hold by RFC: on) (See Figure 1), click [Submit].

## **Other Settings**

You could set other settings in this page. Hold by RFC: **OOn** ○ Off Voice QoS (Diff-Serv): 40  $(0 - 63)$  $\Box$  (0~63) SIP QoS (Diff-Serv): 40 SIP Expire Time:  $\sqrt{60}$ (15~86400 sec) Use DNS SRV: O On OOR Submit Reset

(Figure 1)

- Step 2: After saving change, enter [Note Information] page, "Note Information" will be seen, then the changing will come into effect.
- Step 3: On the main page, select [Save Change] item, enter [Save Changes] page, and execute the saving command by click [Save]. [Note Information] page will be seen which means saving successfully. And the system will be restarted, please wait for a while
- Step 4: After rebooting, and call to another equipment, press [Flash], hold this call. Hold function change to "sendonly" even. Please refer to the following picture, column [[Media Attribute (a): sendonly] (See Figure 2)

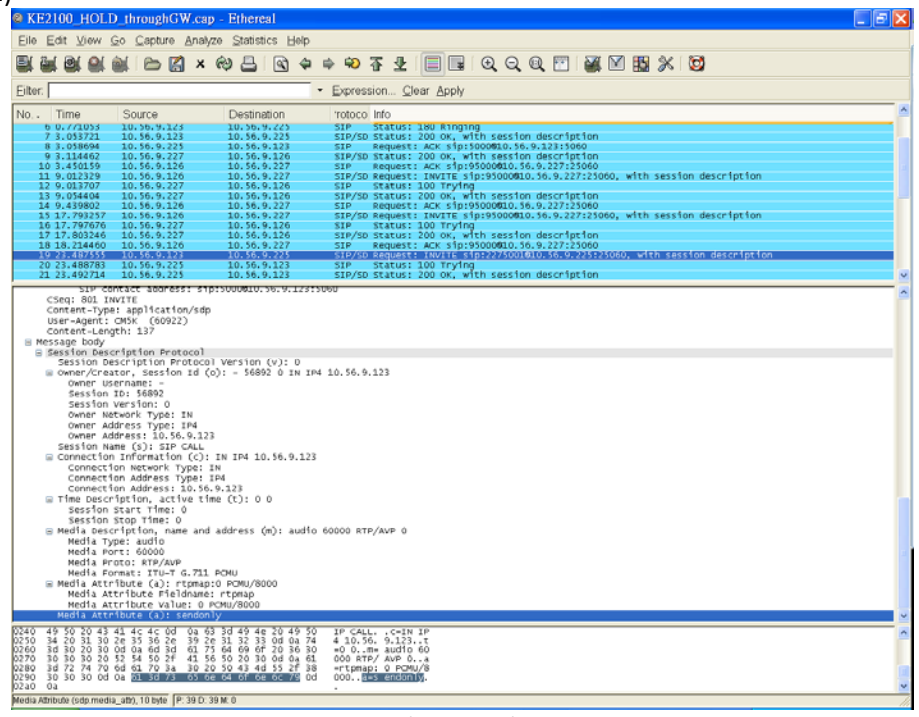

(Figure 2)

### **Example2: Without Use DNS SRV**

Step 1: Please check [Ethereal] Packet and [Standard query response A 220.128.207.131] Packet information (See Figure 3)

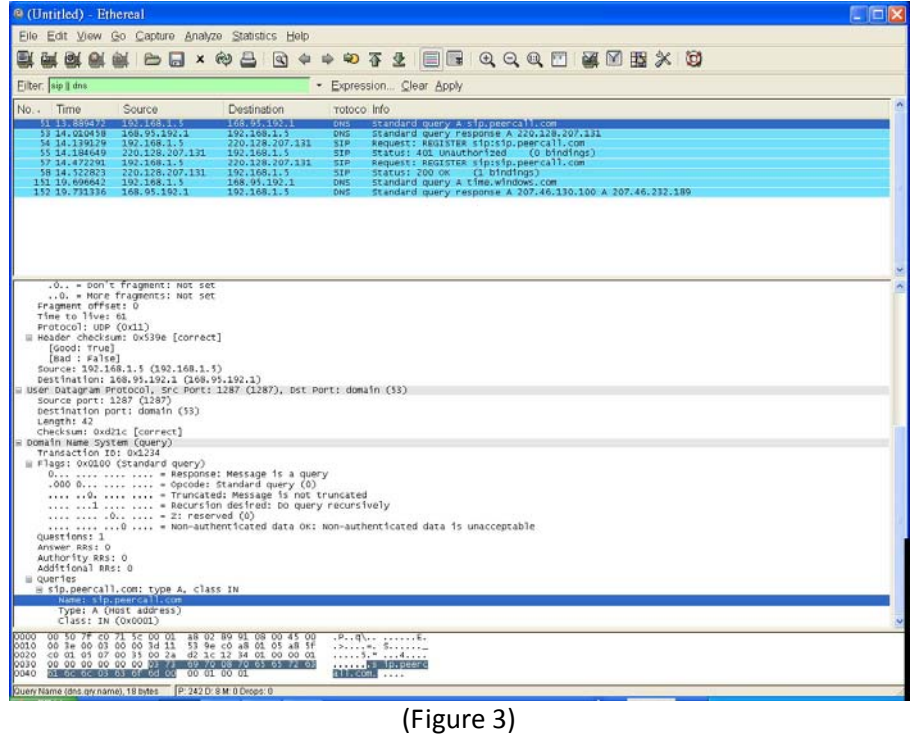

### **Example3: Using User DNS SRV**

Step 1: On the main page, select [SIP Settings->Other Settings], enter [Other Settings] page, after revising the information (e.g.: Used DNS SRV: on) (See Figure 4), click [Submit].

## **Other Settings**

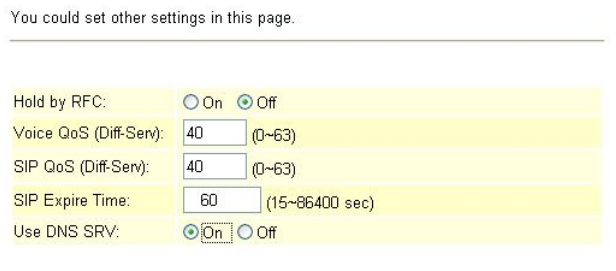

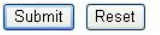

(Figure 4)

- Step 2: After saving change, enter [Note Information] page, "Note Information" will be seen, then the changing will come into effect.
- Step 3: On the main page, select [Save Change] item, enter [Save Changes] page, and execute the saving command by click [Save]. [Note Information] page will be seen which means saving successfully. And the system will be restarted, please wait for a while.
- Step 4: Please check [Ethereal] and [Standard query] column, [Standard query SRV\_sip\_upd.sip.peercall.com] information will be found (See Figure 5)

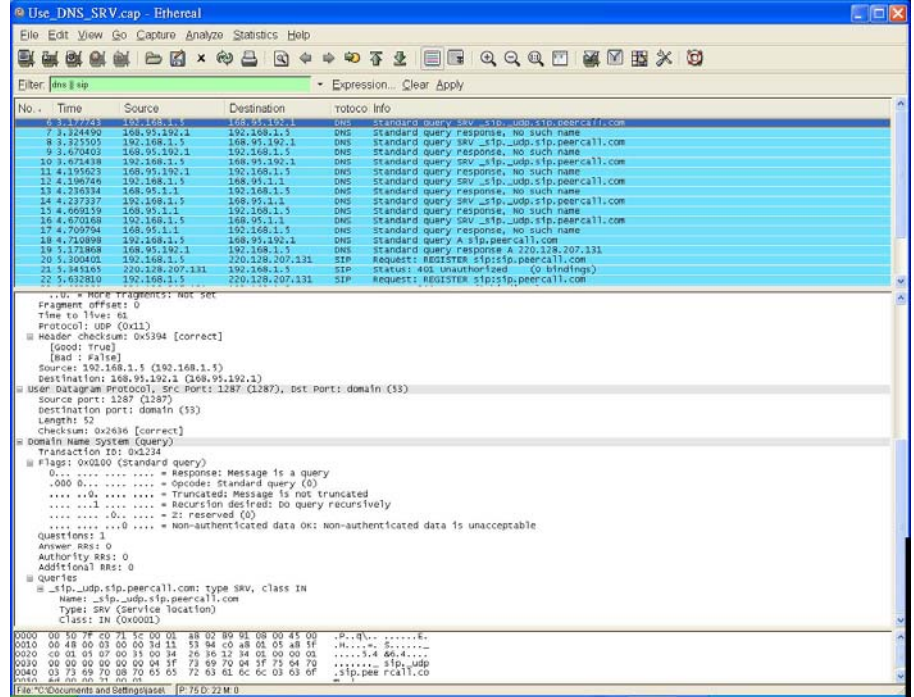

(Figure 5)

### **Chapter 7. System**

### **7.1 Authentication**

Provides System Authentication, Auto Config., FXS/ FXO/ FXS & FXO Port Setting, MAC Clone Setting, Tones Settings, Advanced Settings, Log setting, Auto Answer, Dial Plan Settings information

### **7.1.1 Function**

System Authority provides 3 entries login username/ password information.

## **7.1.2 Instruction**

Figure Save Change

## **System Authority**

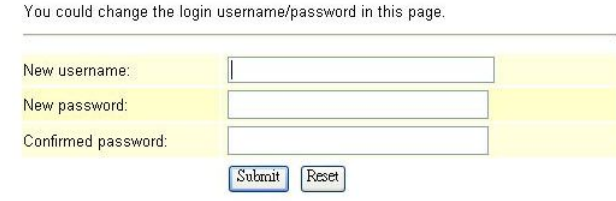

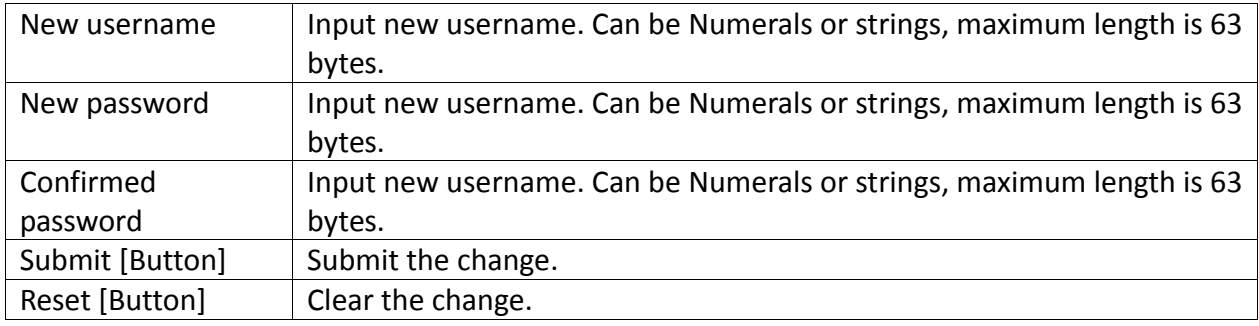

## **7.1.3 NOTICE:**

- Superuser: Only using it when cannot login in the system by other login account. Superuser's account cannot be changed. MAC Address can be changed.
- $\triangleright$  Default Account: superuser, Default Password: 1234321.
- $\triangleright$  Administrator: Can set only one account information.
- Default Account: root, Default Password: test.
- System: 5 accounts information are available. When using this account, the following page cannot be open: [Auto Configuration, Tone Setting, Auto Update]
	- **O** Default Account: system Default Password: test.
- $\triangleright$  Normal User: 5 accounts information are available. When using this account, the following page cannot be open: [SIP Settings[including Service Domain, Port Settings, Code Settings, Codec ID Settings, DTMF Settings, RPort Settings, Other Settings], Auto Configuration, Tone Setting, Auto Update, Default Setting] etc.
	- Default Account: user, Default Password: test.

## **7.1.4 Operate Instruction**

Step 1: On the main page, select [System.], enter [System Authority] page, after revising the information (e.g.: New User Name: totoro, New Password: 123456, Confirmed Password: 123456), click [Submit] (See Figure 1)

# **System Authority**

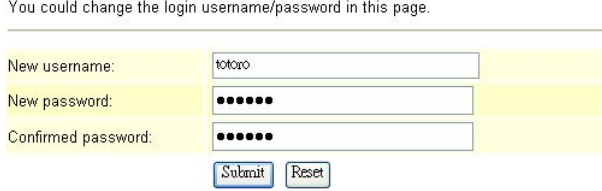

Step 2: After saving change, enter [Note Information] page, "Note Information" will be seen, then the changing will come into effect.

Step 3: On the main page, select [Save Change] item, enter [Save Changes] page, and execute the saving command by click [Save]. [Note Information] page will be seen which means saving successfully. And the system will be restarted, please wait for a while Step 4: Please restart IE, and input new User Name & Password

## **7.2 Auto Config**

## **7.2.1 Function**

Auto Configuration Setting allows connecting with the host computer and down loading related information and renew the information by TFTP, FTP or HTTP modes.

## **7.2.2 Instruction**

Figure Auto Configuration Setting<br>Auto Configuration Setting

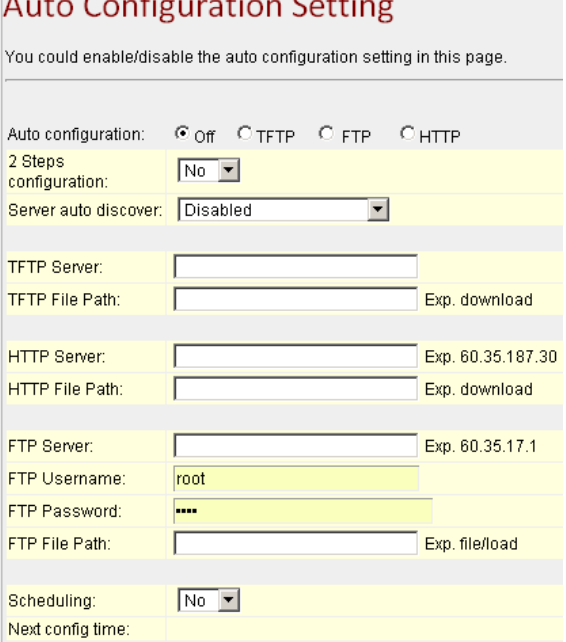

Submit Reset

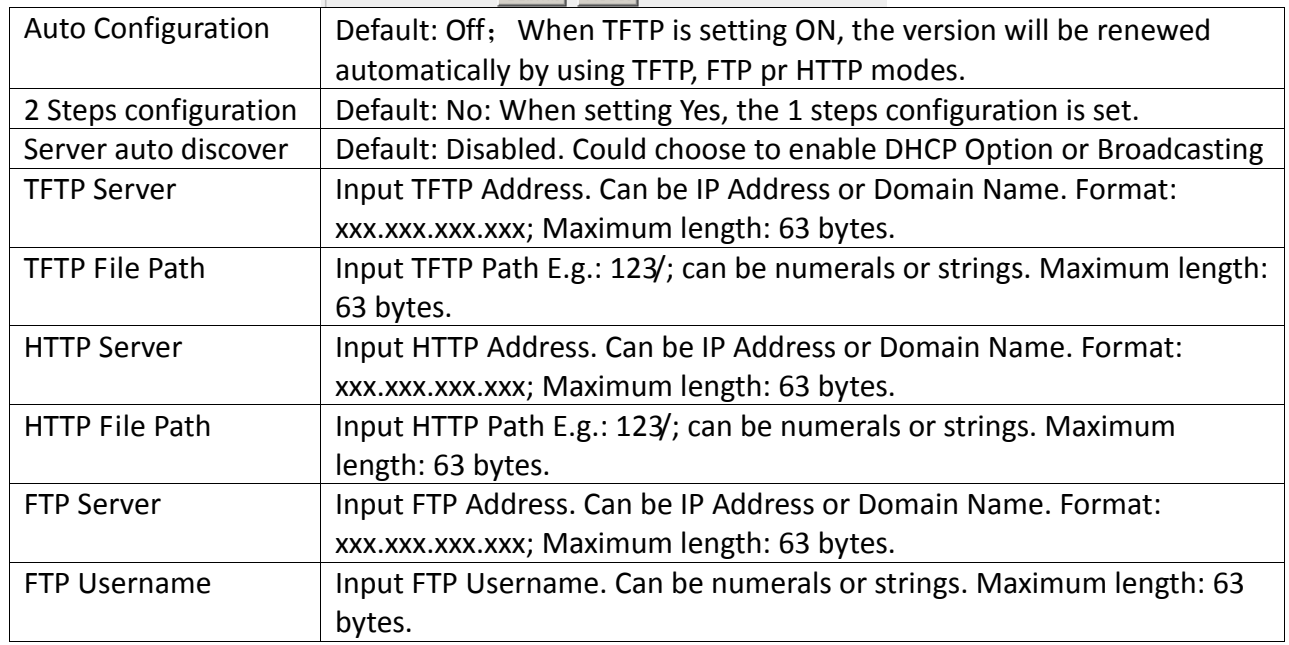

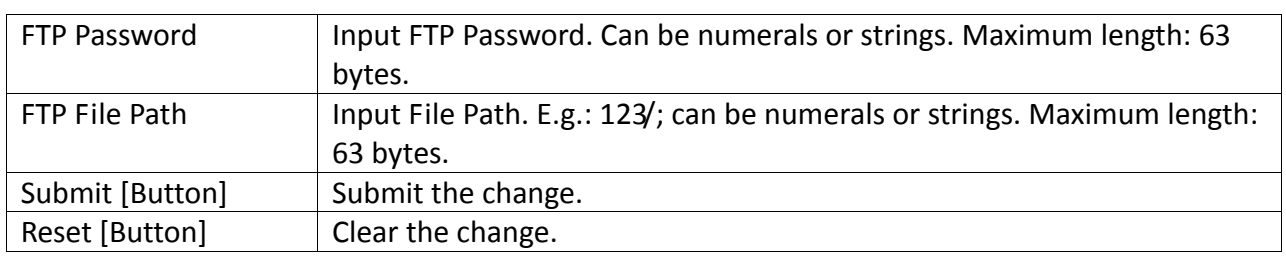

## **7.2.3 Operate Instruction**

Example1: Adopt HTTP to renew. (Please build up Auto Configuration file.) Step 1: On the main page, select [System $\rightarrow$ Auto Config], enter [Auto Configuration Setting] page, after revising the information (e.g.: Auto Configuration: HTTP, HTTP Server: 192.168.1.50, HTTP Path: /file/) (See Figure 1), click [Submit] and save change.

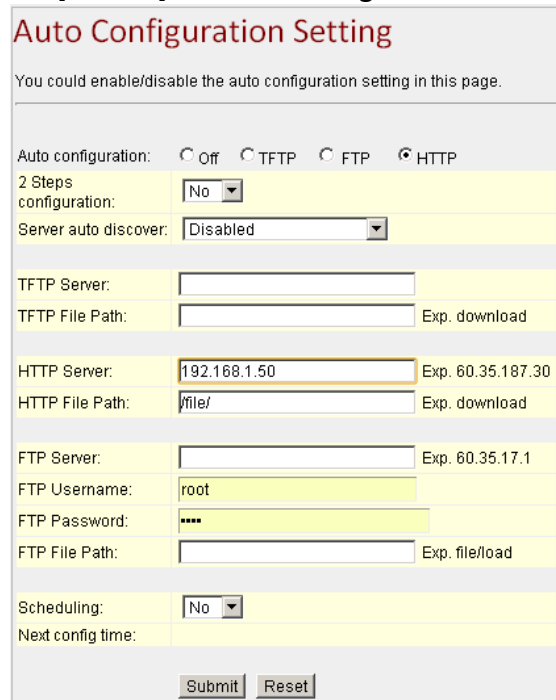

## (Figure 1)

Step 2: After saving change, enter [Note Information] page, "Note Information" will be seen, then the changing will come into effect.

Step 3: On the main page, select [Save Change] item, enter [Save Changes] page, and execute the saving command by click [Save]. [Note Information] page will be seen which means saving successfully. And the system will be restarted, please wait for a while

Step 4: After rebooting, it will connect to the file in HTTP Server, and searching the fit information. After renew all information, the system will be rebooting again. Then please login to check it (See Figure 2).

# **Service Domain Settings**

You could set information of service domains in this page.

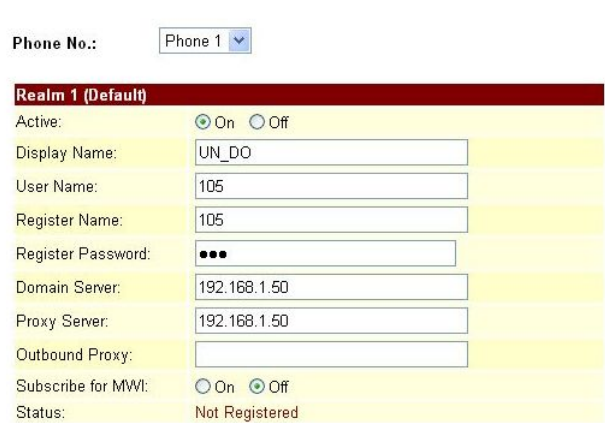

(Figure 2)

Example2: Using FTP to renew. (Please build up Auto Configuration file.) Step 1: On the main page, select [System $\rightarrow$ Auto Config], enter [Auto Configuration Setting] page, after revising the information (e.g.: Auto Configuration: FTP, FTP Server192.168.1.150, FTP Username: test, FTP Password: test, File Path: /file/) (See Figure 3), click [Submit] and save change.

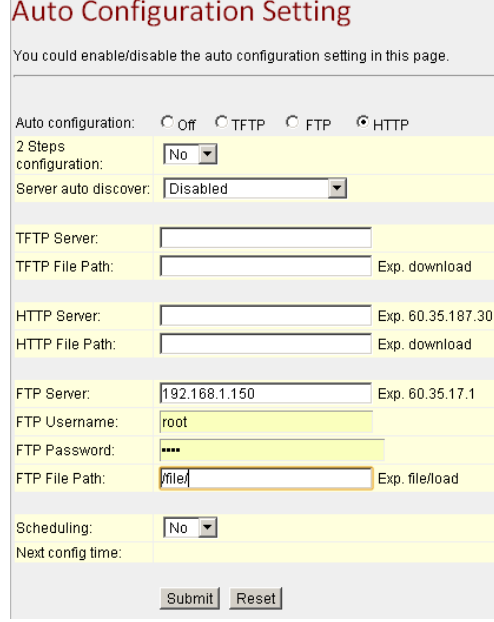

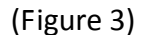

Step 2: After saving change, enter [Note Information] page, "Note Information" will be seen, then the changing will come into effect.

Step 3: On the main page, select [Save Change] item, enter [Save Changes] page, and execute the saving command by click [Save]. [Note Information] page will be seen which means saving successfully. And the system will be restarted, please wait for a while

Step 4: After rebooting, it will connect to the file in FTP Server, and searching the fit information. After renew all information, the system will be rebooting again. Then please login to check it (See Figure 4)

# **Service Domain Settings**

You could set information of service domains in this page

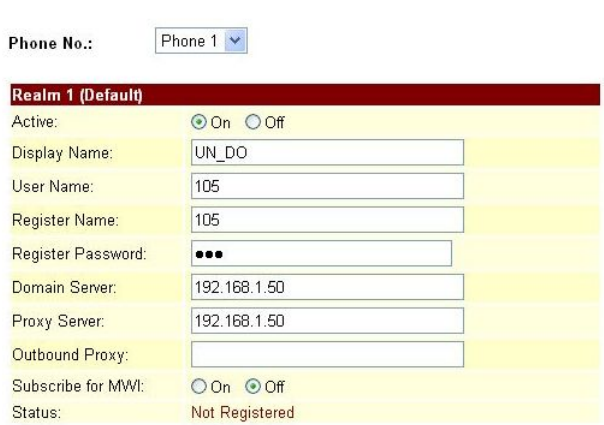

(Figure 4)

**7.2.4** Build Auto Configuration file

Example1: Build one entry encode formation

Step 1: Open file [MACList.txt], input [MAC Address, Display Name, User Name, Register Name, Register Pass] one by one. (E.g.: 00059e812118, UN\_DO, 105, 105, 105), then save (See Figure 1)

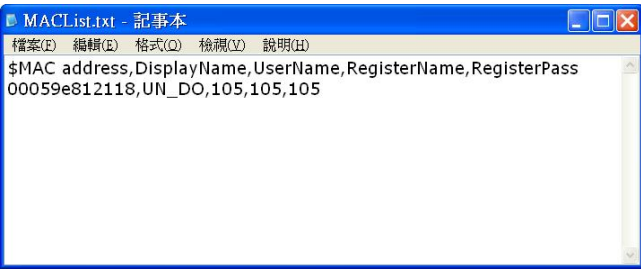

(Figure 1)

Step 2: Open file [StandardCFG.dat], after revising the information, (e.g.

ph1Realm1DomainServer= 192.168.1.50, ph1Realm1DomainServer=192.168.1.50), then save (See Figure 2)

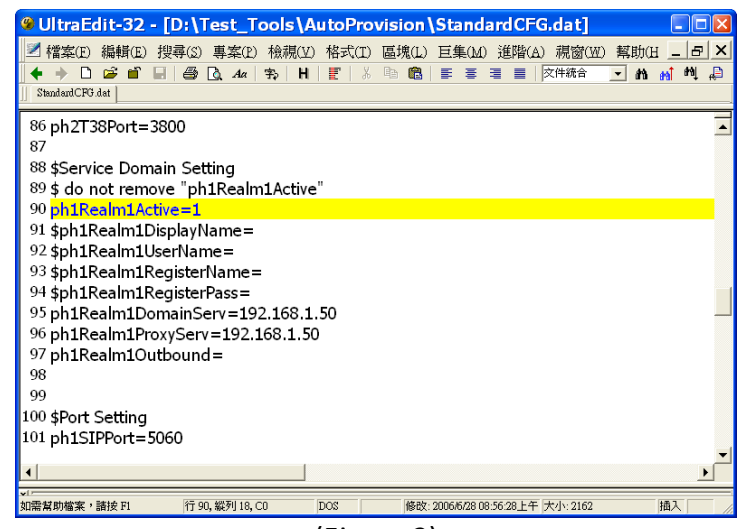

(Figure 2)

Step3: Start file [MakeMACF.exe], select [Please Select MAC File: MACList.txt,Please Select

Standard File: StandardCFG.dat, Encryption Key: Hello123 (default), choose: Encryption] press [Start] (See Figure 3).

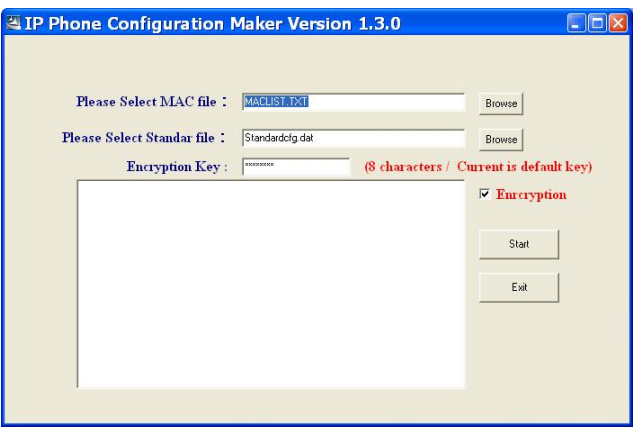

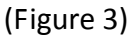

Step 4: The encoded file: [00059e812118.dat] will be found, please place it to the appointed path in [HTTP or FTP or TFTP Host Computer]

Example2: Build lots entries encode formation

Step1: Open file [MACList.txt], input [MAC Address, Display Name, User Name, Register Name, Register Pass](e.g.: 00059e812118, UN\_DO, 105, 105, 105, 00059e812119, UN\_DO, 106, 106, 106, 00059e812120, UN DO, 107, 107, 107) one by one (See Figure 4).

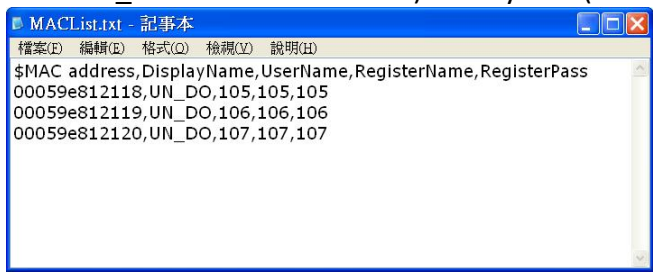

## (Figure 4)

Step2: Open file [StandardCFG.dat], after revising the information (E.g.: ph1Realm1DomainServer=192.168.1.50, ph1Realm1DomainServer=192.168.1.50), then save (See Figure 5).

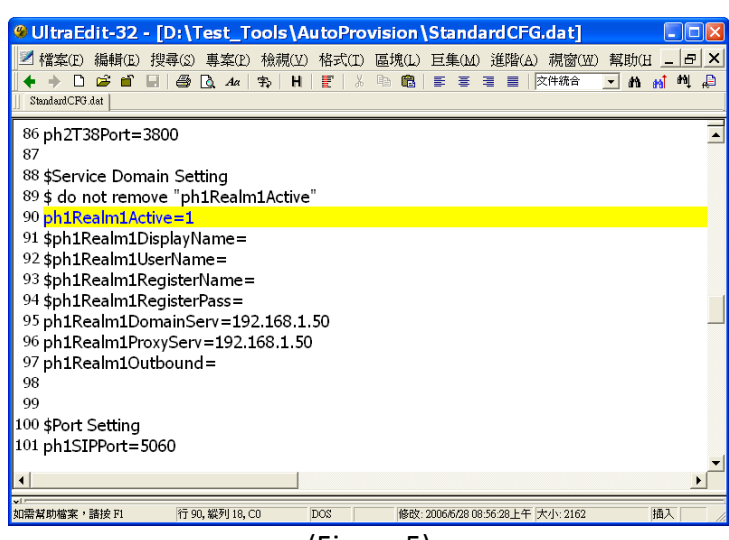

(Figure 5)

Step3: Start file [MakeMACF.exe], select [Please Select MAC File: MACList.txt, Please Select Standard File: StandardCFG.dat, Encryption Key: Hello123 (default), select Encryption], press Start. (e.g.:Picture6).

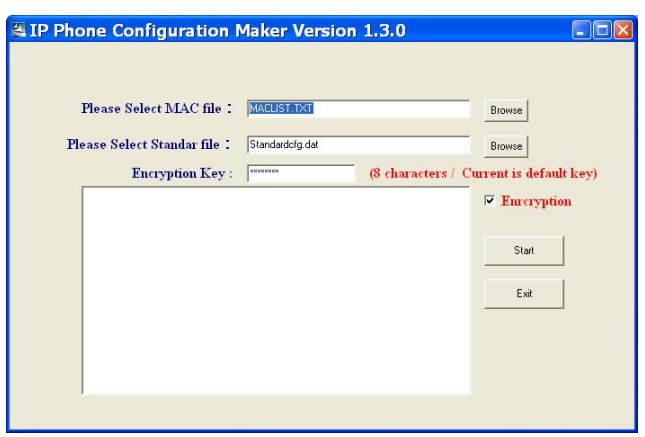

### (Figure 6)

Step4: [00059e812118.dat, 00059e812119.dat, 00059e812120.dat] will be found, please place it to the appointed path in [HTTP or FTP or TFTP Host Computer].

## **7.3 FXS/ FXO & FXS/FXO Port Settings**

## **7.3.1 Function**

FXS/ FXO & FXS/ FXO Impedance Setting display the FXS & FXO Impedance of the analog telephone by different countries.

### **7.3.2 Instruction**

Figure FXS Impedence Setting (FXS only)

# **FXS** Impedence Setting

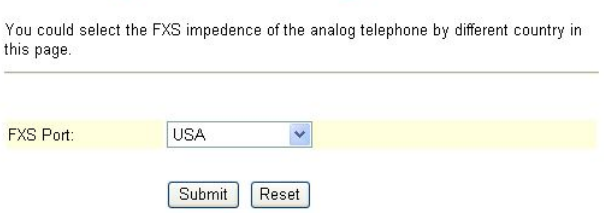

 $(Fiorur (1))$ 

| $1.1591C + 1$   |                                                                |  |  |  |  |  |  |
|-----------------|----------------------------------------------------------------|--|--|--|--|--|--|
| <b>FXS Port</b> | Default: USA. To select FXS & FXO Port impedance of the analog |  |  |  |  |  |  |
|                 | telephone by different.                                        |  |  |  |  |  |  |
| Submit [Button] | Submit the change.                                             |  |  |  |  |  |  |
| Reset [Button]  | Clear the change.                                              |  |  |  |  |  |  |

Figure FXO & FXS Impedence Setting (FXS + FXO only)

## FXO & FXS Impedence Setting

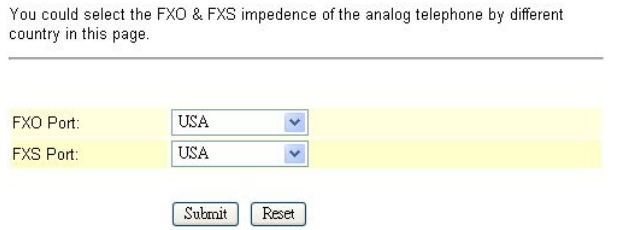

## (Figure 2)

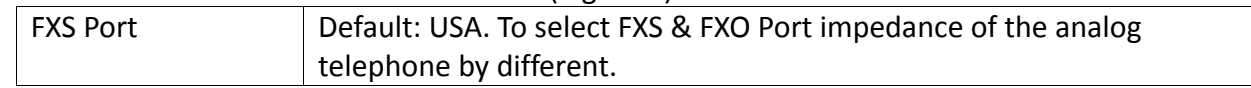

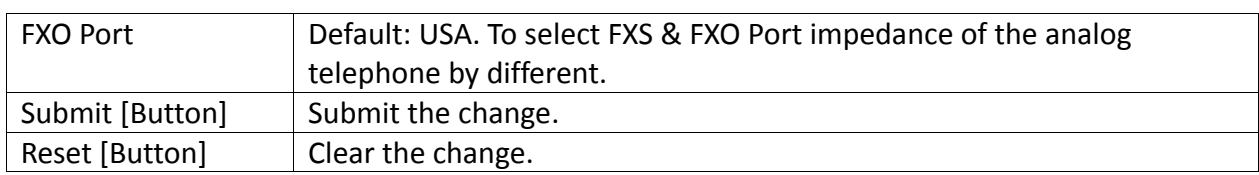

## Figure FXO Impedence Setting (Phone + FXO only)

# **FXO** Impedence Setting

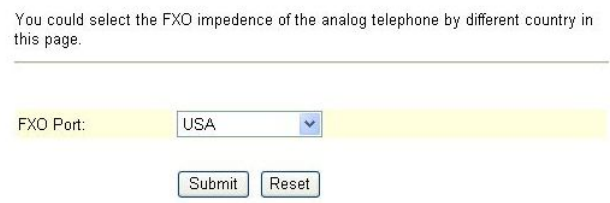

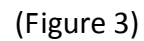

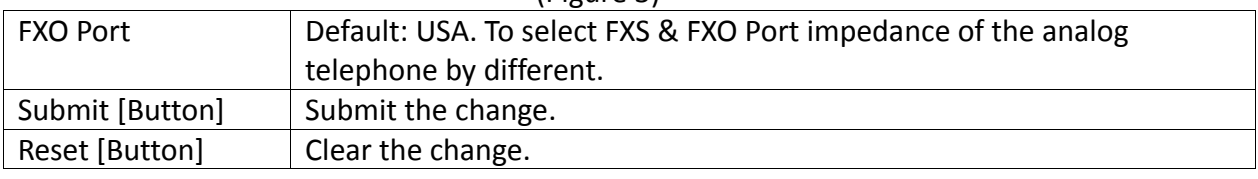

## **7.3.3** Operate Instruction

Step 1: On the main page, select [System $\rightarrow$ FXO Settings], enter [FXO Impendence Setting] page, after revising the information (e.g.: FXO Port: Thailand) (Figure 1), click [Submit].

# **FXS** Impedence Setting

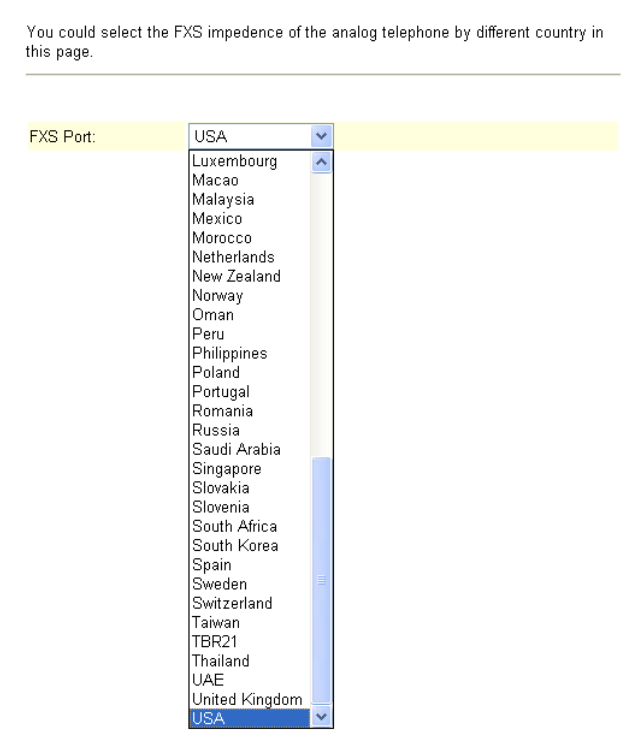

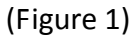

Step 2: After saving change, enter [Note Information] page, "Note Information" will be seen, then the changing will come into effect.

Step 3: On the main page, select [Save Change] item, enter [Save Changes] page, and execute the

saving command by click [Save]. [Note Information] page will be seen which means saving successfully. And the system will be restarted, please wait for a while

## **7.4 MAC Clone Setting**

**7.4.1** Function

You could enable / disable the MAC Clone setting.

**7.4.2** Instruction

Figure MAC Clone Setting (VoIP Gateway only)

## **MAC Clone Setting**

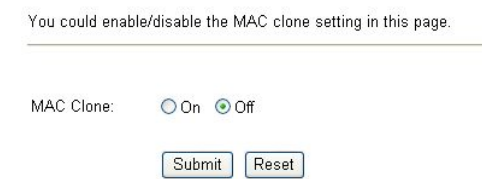

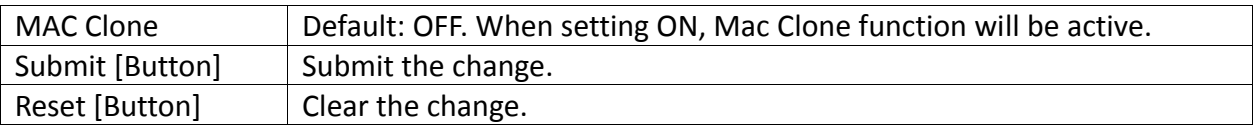

**7.4.3** Operate Instruction

Step 1: Please make sure that LAN Mode is NAT Mode, and your PC is connected to LAN Port, and using LAN to enter page: (http://192.168.123.1:9999)

Step 2: On the main page, select [System $\rightarrow$ MAC Clone Setting], enter [MAC Clone Setting] page, after revising the information (e.g.: MAC Clone: on) (See Figure 1), click [Submit].

# **MAC Clone Setting**

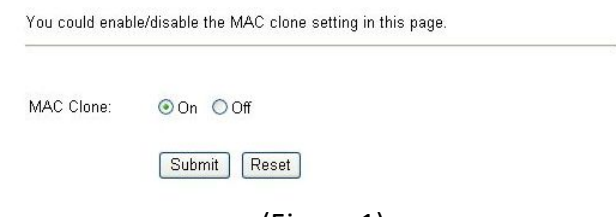

(Figure 1)

Step 3: The following information will be found (See Figure 2) Please click [Submit].

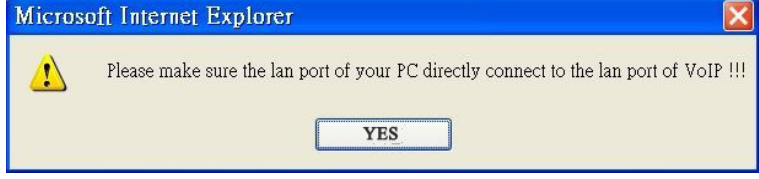

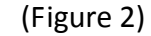

Step4: The following information will be found (See Figure 2) Please click [Submit].

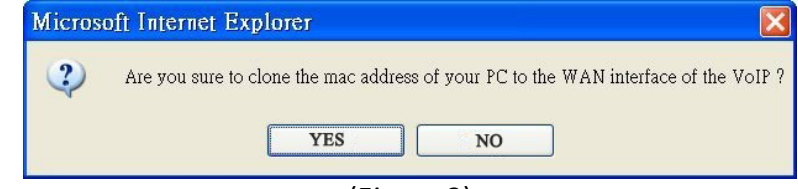

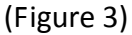

Step 2: After saving change, enter [Note Information] page, "Note Information" will be seen, then the changing will come into effect.

Step 3: On the main page, select [Save Change] item, enter [Save Changes] page, and execute the saving command by click [Save]. [Note Information] page will be seen which means saving successfully. And the system will be restarted, please wait for a while.

Example7: Enter the main page, select [Network $\rightarrow$ WAN Settings], please copy your PC's [MAC] Address to WAN Port.

Example8: Your PC's MAC Address is: Physical Address: 00‐10‐C6‐CE‐01‐AE (See Figure 4).

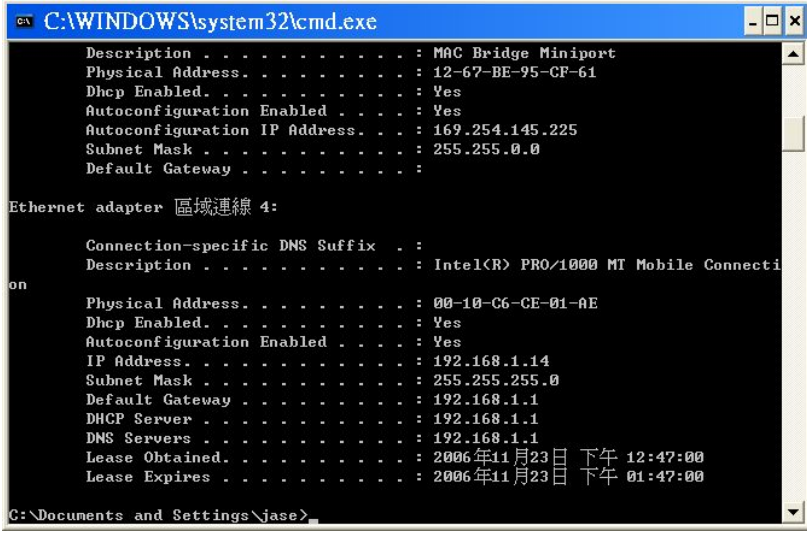

(Figure 4)

### **7.4.4** NOTE!

When setting MAC Clone function, make sure that: LAN Mode: NAT Mode. If Bridge Mode is ON, it cannot work.

If you would like to restore, please act (Restore Default Setting).

### **7.5 Tones Settings**

### **7.5.1** Function

Tones Settings provide Dial Tone, Ring Back Tone, Busy Tone, Congestion Tone, Ring Tone, Call Waiting Tone information. High Tone and Low Tone are available.

### **7.5.2** Instruction

Figure Tones Setting

Dial Tone

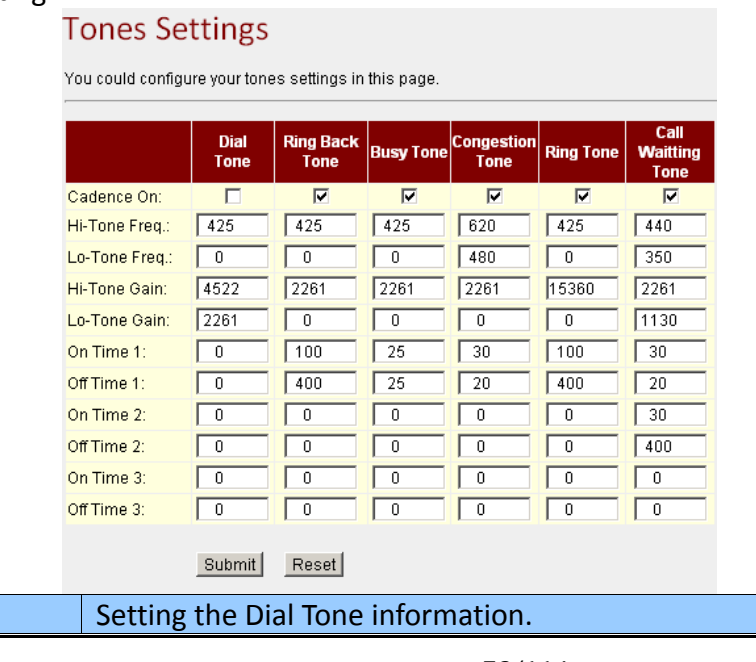

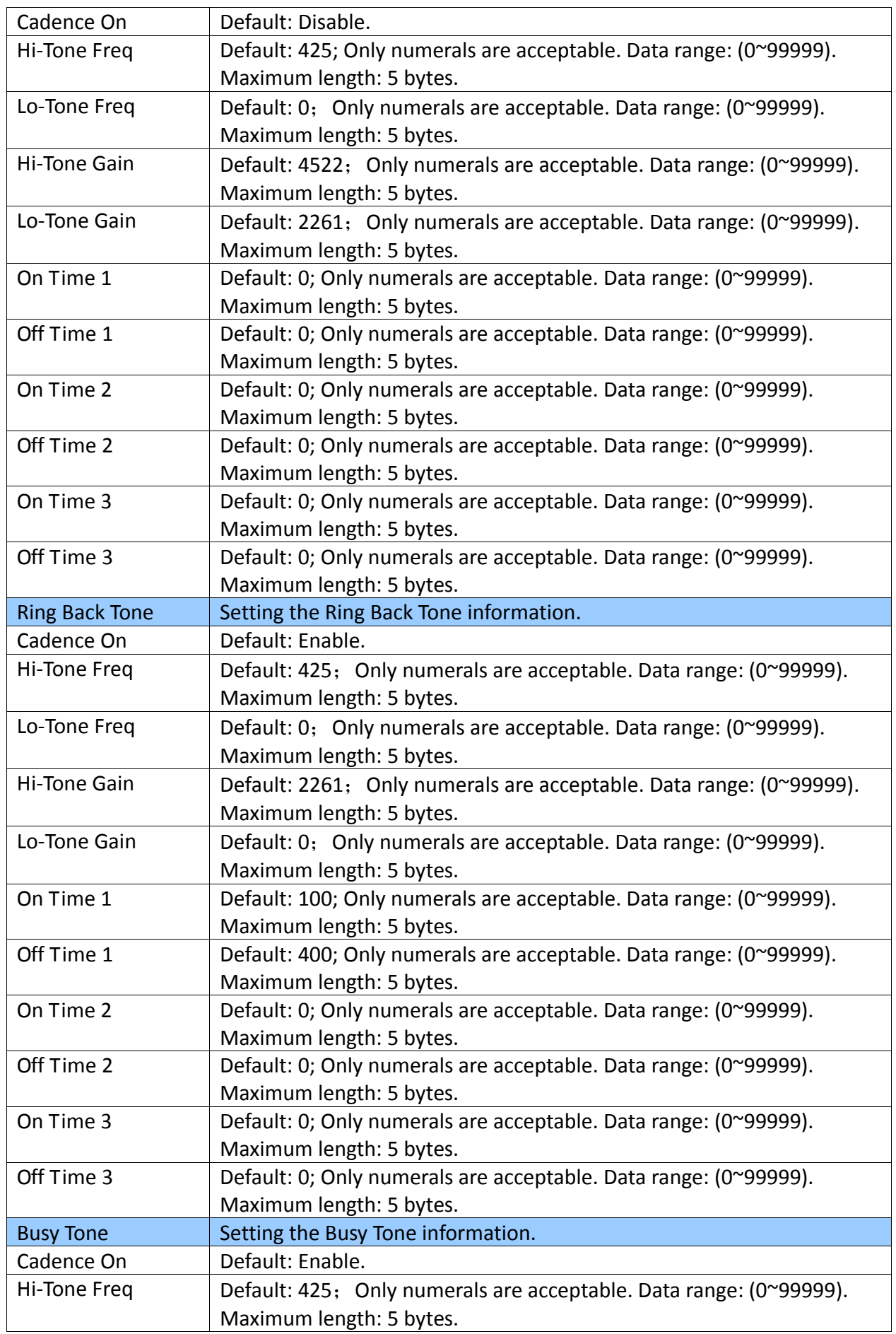

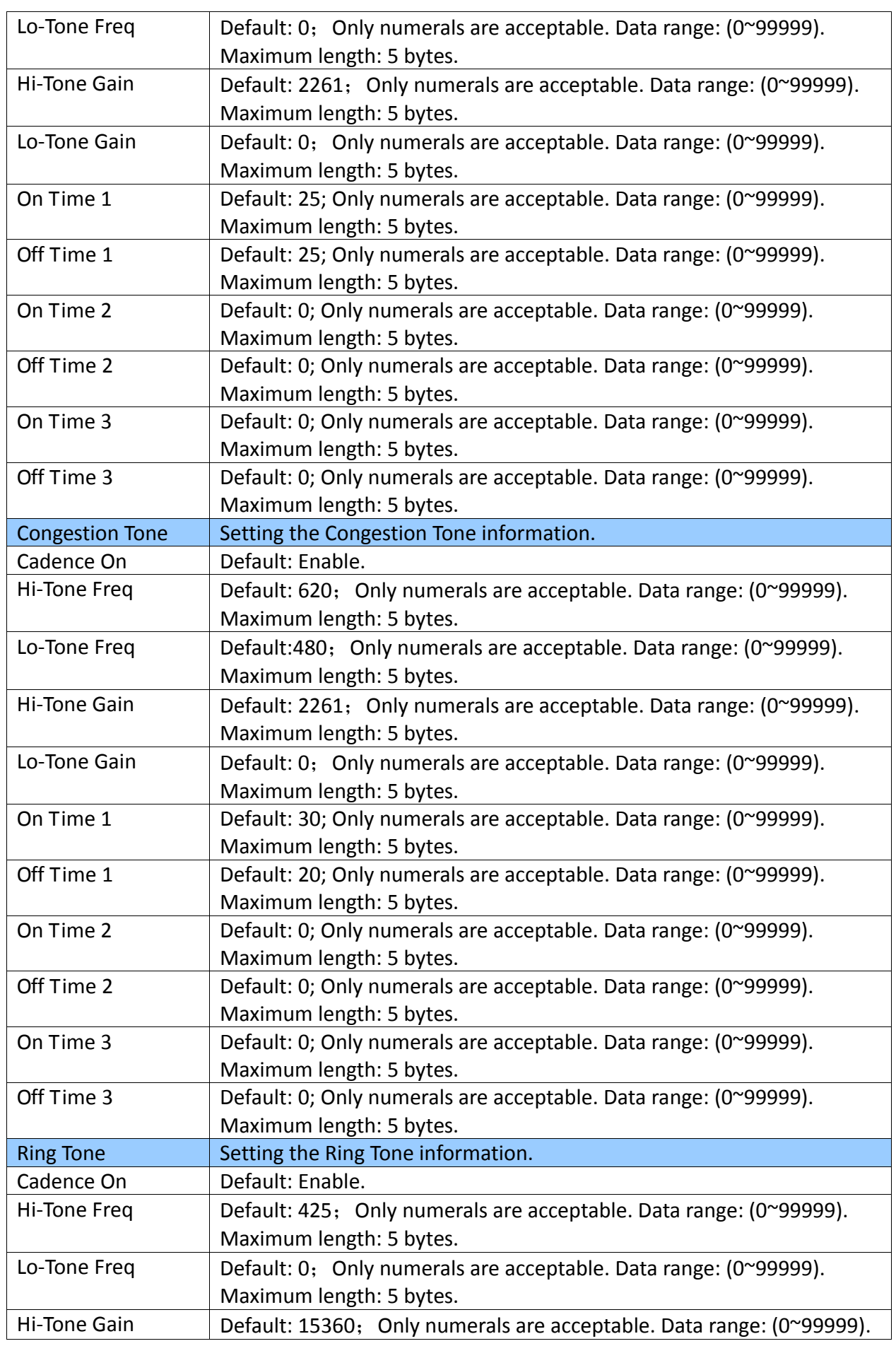

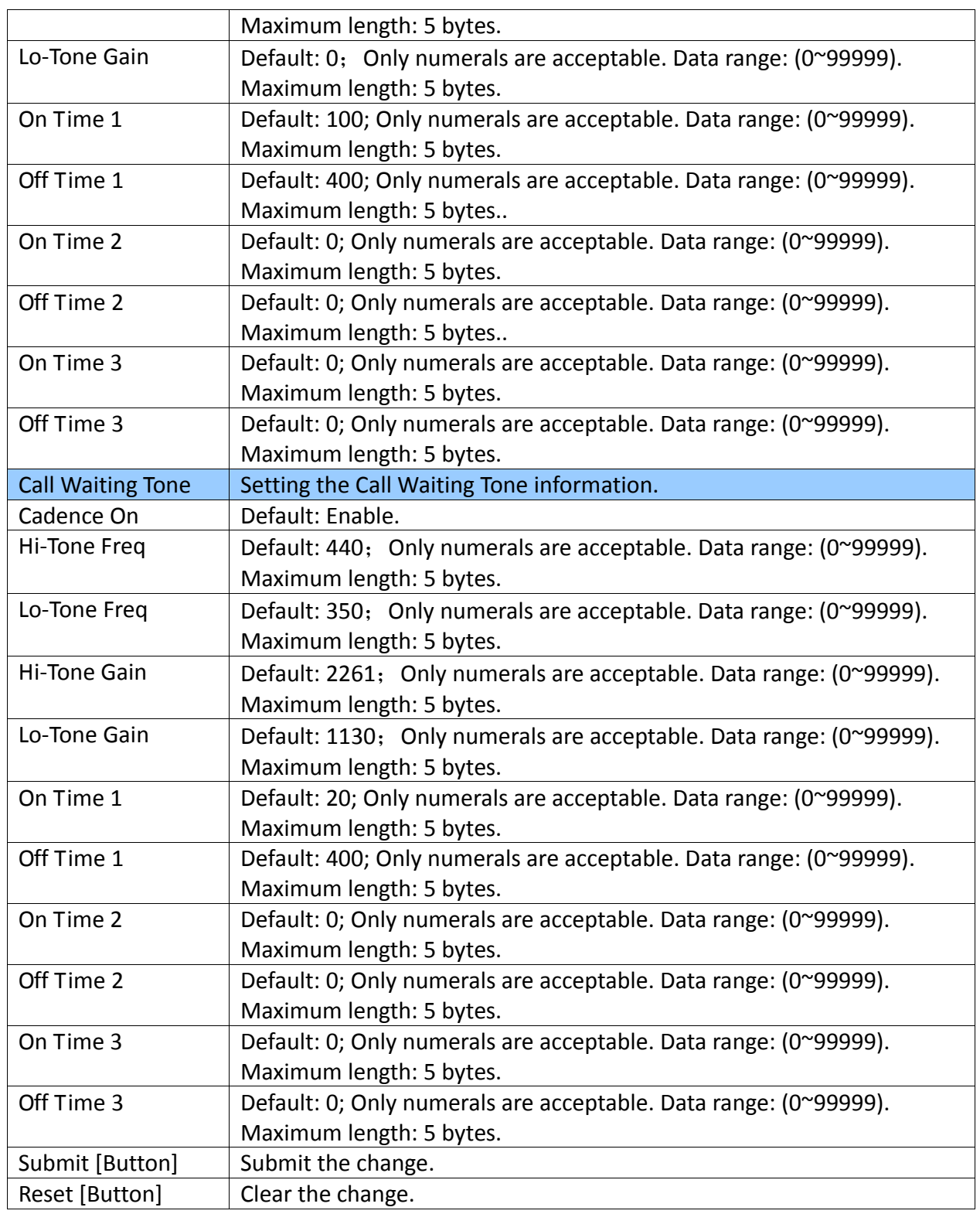

# **7.5.3** Operate Instruction

Step 1: On the main page, select [System->Tones Settings], enter [Tones Settings] page, after revising the information, click [Submit] (See Figure 1).
# **Tones Settings**

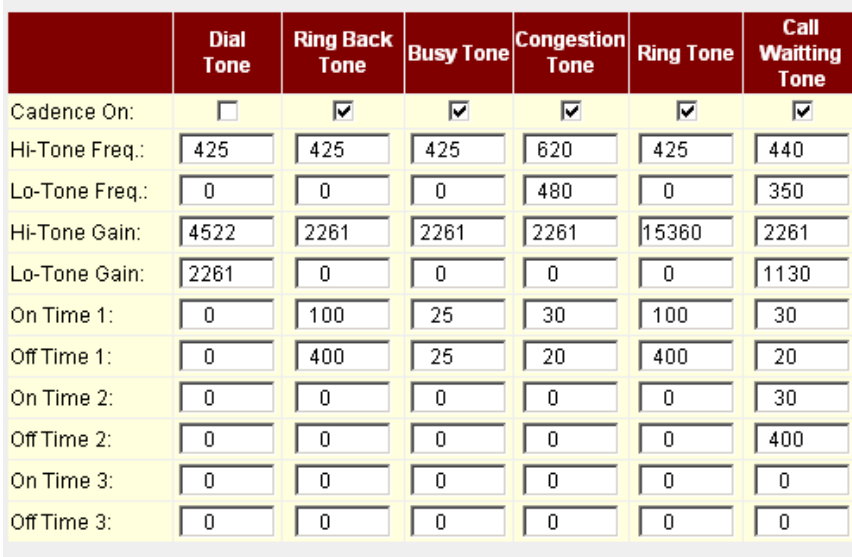

You could configure your tones settings in this page.

(Figure 1)

Reset

Step 2: After saving change, enter [Note Information] page, "Note Information" will be seen, then the changing will come into effect.

Step 3: On the main page, select [Save Change] item, enter [Save Changes] page, and execute the saving command by click [Save]. [Note Information] page will be seen which means saving successfully. And the system will be restarted, please wait for a while

Step 4: Call to another equipment, the frequency of Ring Back Tone changes.

Submit

#### **7.6 Advanced Settings**

#### **7.6.1** Function

Advanced Setting provides ICMP not Echo, Send Anonymous CID, Billing Signal CPC Delay, CPC Duration, Send Flash event, SIP Encrypt PPPoE retry period System Log Server functions.

#### **7.6.2** Instruction

Figure Adavaced Setting (VoIP Gateway only)

### **Advanced Setting**

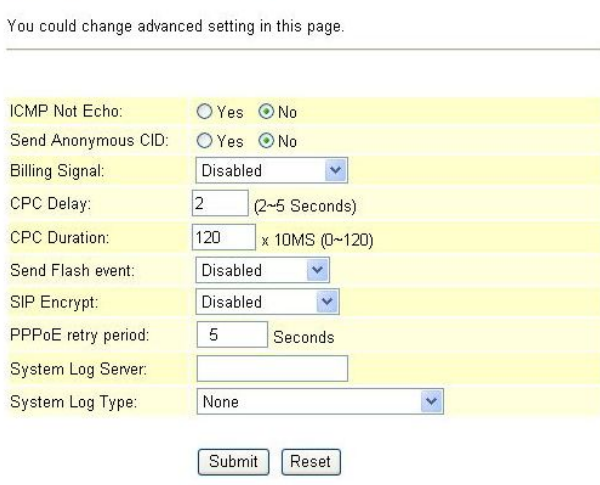

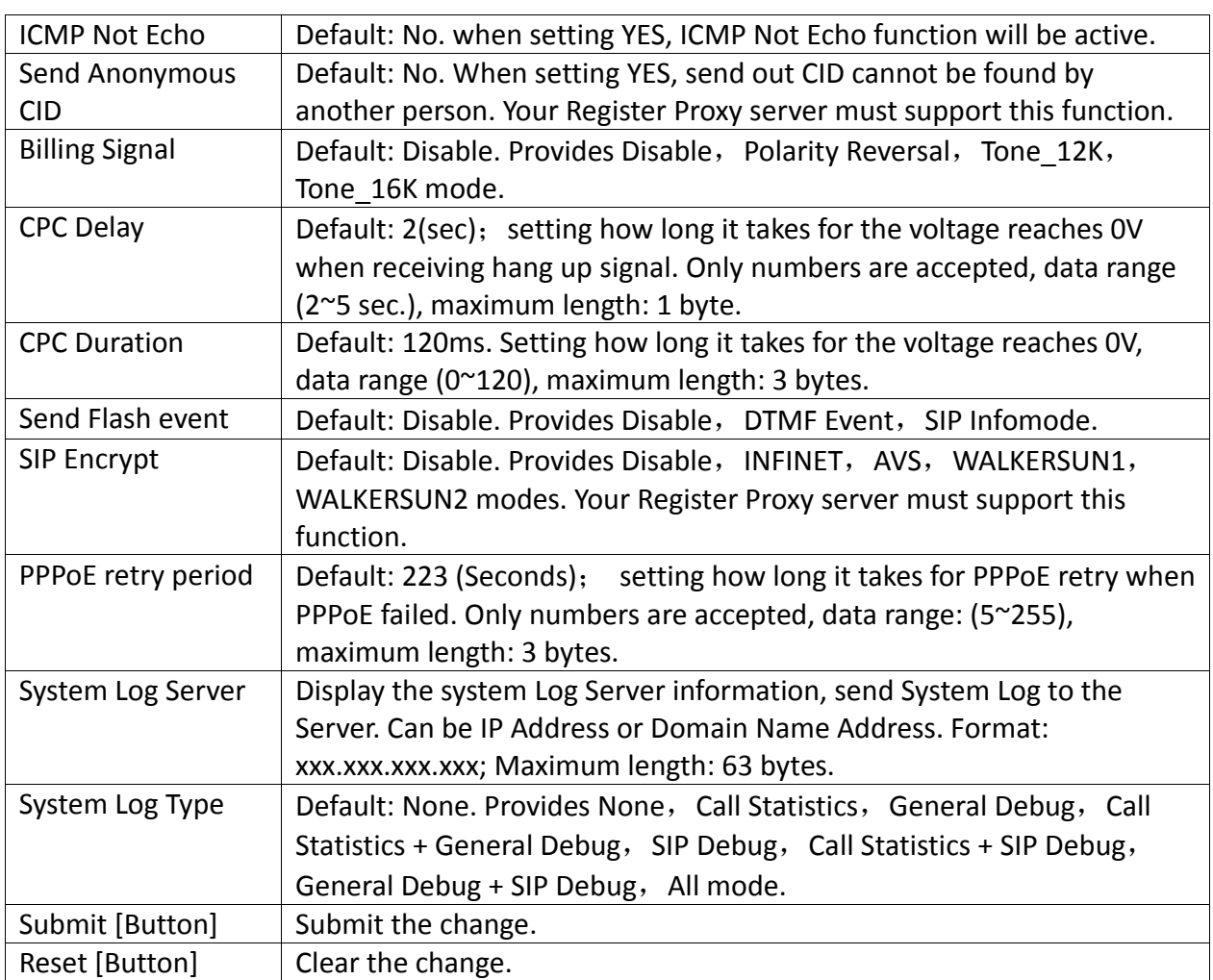

## Figure Adavaced Setting (Phone & Phone + FXO Gateway only)

# **Advanced Setting**

You could change advanced setting in this page.

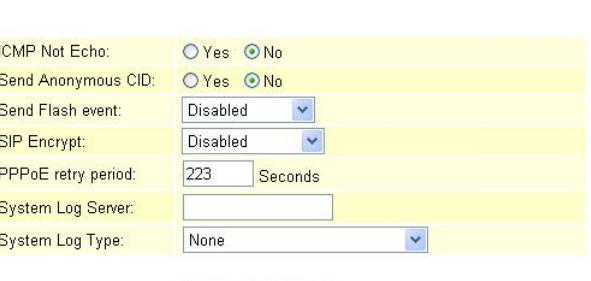

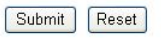

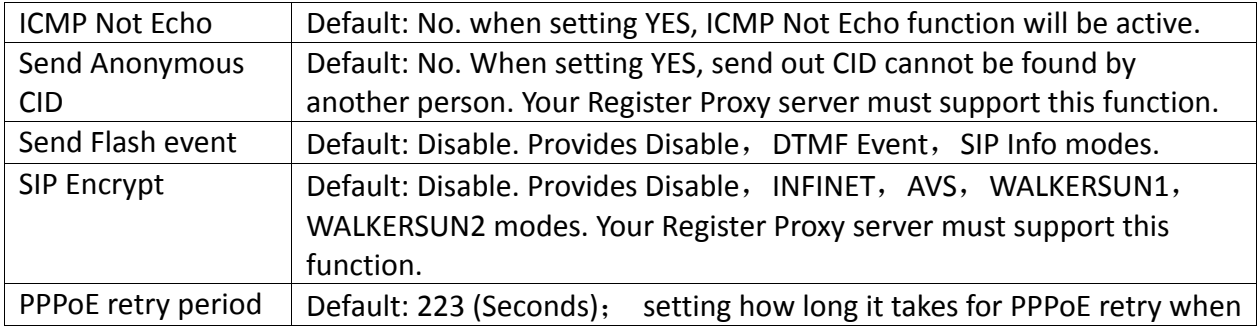

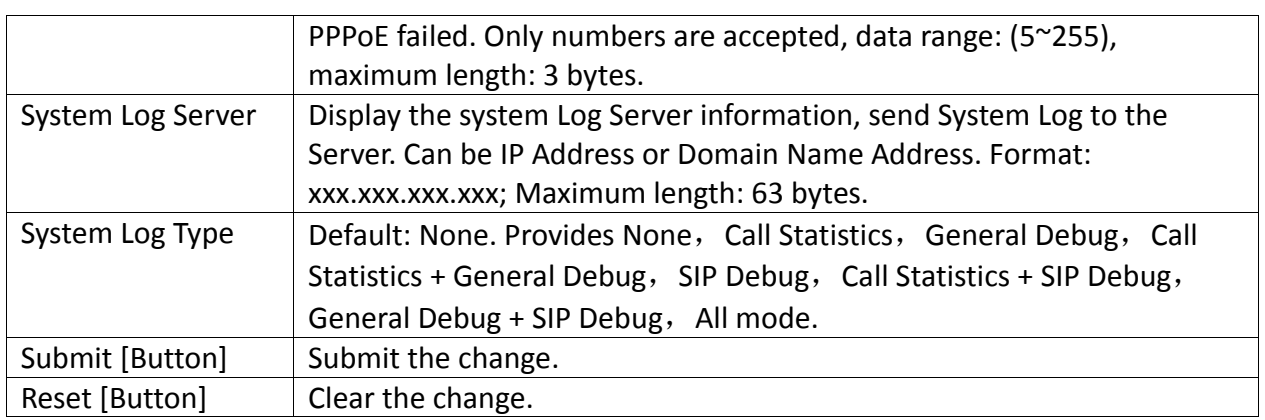

### **7.6.3** Operate Instruction

Example1: Send Anonymous CID

Step 1: On the main page, select [System $\rightarrow$ Advanced Settings], enter [Advanced Setting] page, after start it, click [Submit] (See Figure 1).

# **Advanced Setting**

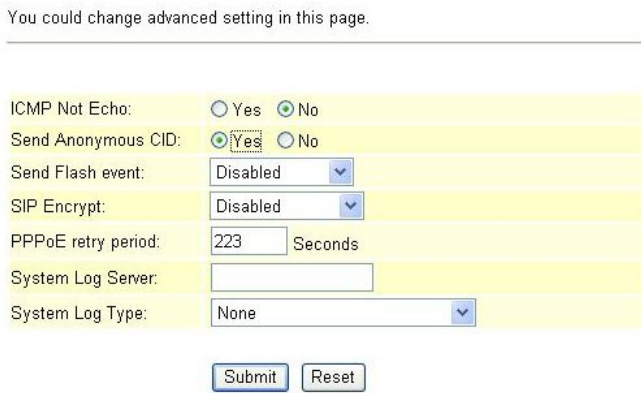

(Figure 1)

Step 2: After saving change, enter [Note Information] page, "Note Information" will be seen, then the changing will come into effect.

Step 3: On the main page, select [Save Change] item, enter [Save Changes] page, and execute the saving command by click [Save]. [Note Information] page will be seen which means saving successfully. And the system will be restarted, please wait for a while

Step 4: After rebooting, and call to another equipment, dial out CID cannot be found. Please check [Ethereal] Packet and column [From: "Anonymous" <sip: anonymous@anonymous.invalid>] (See Figure 2)

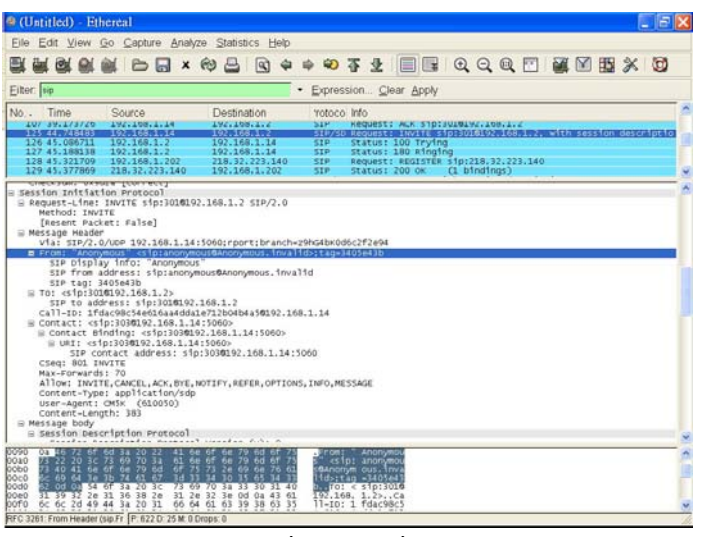

(Figure 2)

### Example2: CPC

Step 1: On the main page, select [System $\rightarrow$ Advanced Settings], enter [Advanced Setting] page, after setting CPS, click [Submit] (See Figure 3)

### **Advanced Setting**

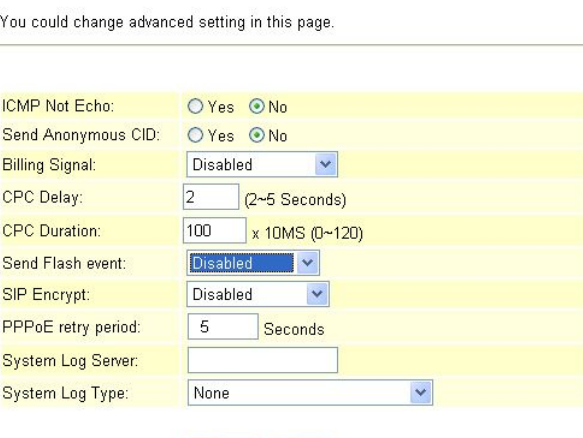

Submit Reset

(Figure 3)

Step 2: After saving change, enter [Note Information] page, "Note Information" will be seen, then the changing will come into effect.

Step 3: On the main page, select [Save Change] item, enter [Save Changes] page, and execute the saving command by click [Save]. [Note Information] page will be seen which means saving successfully. And the system will be restarted, please wait for a while.

Step4: Generally speaking, if a human is using a phone line, it doesn't matter whether the phone equipment recognizes CPC or not, since the human will physically hang-up the phone when they're done with the call, or they'll pick the call up off of hold when the phone system rings back after X seconds / minutes.

Example3: Send Flash Event

Send Flash Event: DTMF Event

Step 1: On the main page, select [System $\rightarrow$ Advanced Settings], enter [Advanced Setting] page, after revising the information, (e.g.: Send Flash event: DTMF Event), click [Submit] (See Figure 4)

You could change advanced setting in this page. ICMP Not Echo: OYes ONo Send Anonymous CID: ○Yes ⊙No Send Flash event: Disabled Disabled<br>DTMF EVENT SIP Encrypt: PPPoE retry period: SIP INFO System Log Server: System Log Type: None  $\checkmark$ Submit Reset

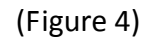

Step 2: After saving change, enter [Note Information] page, "Note Information" will be seen, then the changing will come into effect.

Step 3: On the main page, select [Save Change] item, enter [Save Changes] page, and execute the saving command by click [Save]. [Note Information] page will be seen which means saving successfully. And the system will be restarted, please wait for a while.

Step 4: After rebooting, and call to another equipment, please press [Flash] which will changing to SIP Info., then check [Ethereal] and column [Event ID: Flash] (See Figure 5)

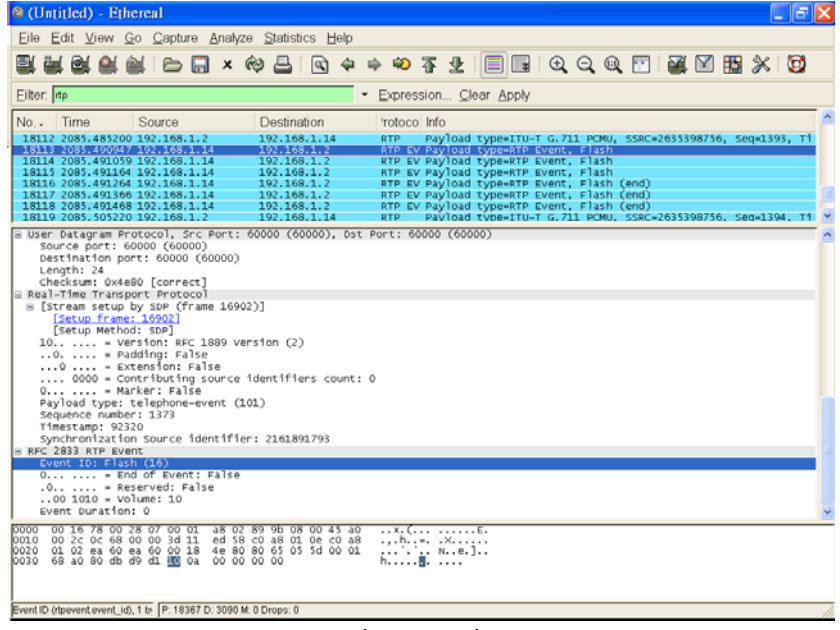

(Figure 5)

Send Flash Event: SIP Info

Step 1: On the main page, select [System $\rightarrow$ Advanced Settings], enter [Advanced Setting] page, after changing Send Flash event, (e.g.: Send Flash event: SIP Info), click [Submit] (See Figure 6)

You could change advanced setting in this page. ICMP Not Echo: OYes ONo Send Anonymous CID: ○ Yes ⊙ No Send Flash event: Disabled Disabled<br>DTMF EVENT SIP Encrypt: PPPoE retry period: SIP INFO System Log Server: System Log Type: None  $\checkmark$ Submit Reset

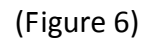

Step 2: After saving change, enter [Note Information] page, "Note Information" will be seen, then the changing will come into effect.

Step 3: On the main page, select [Save Change] item, enter [Save Changes] page, and execute the saving command by click [Save]. [Note Information] page will be seen which means saving successfully. And the system will be restarted, please wait for a while

Step 4: After rebooting, and call to another equipment, please press [Flash], which will changing to SIP Info., then check [Ethereal] and column [Content‐Type: application/hool‐flash] (See Figure 7)

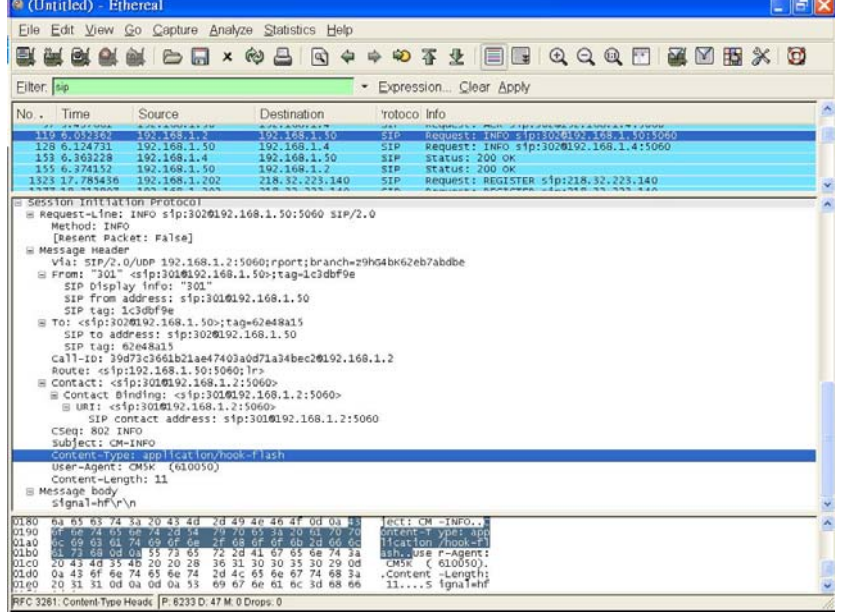

(Figure 7)

Example4: PPPoE retry period

Step 1: On the main page, select [System $\rightarrow$ Advanced Settings], enter [Advanced Setting] page, after revising PPPoE Retry Period, (e.g.: PPPoE Retry Period: 20), click [Submit] (See Figure 8)

You could change advanced setting in this page.

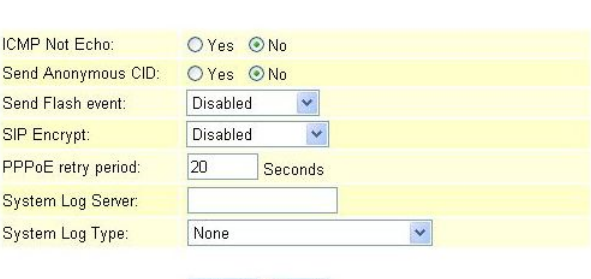

### Submit Reset

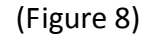

Step 2: After saving change, enter [Note Information] page, "Note Information" will be seen, then the changing will come into effect.

Step 3: On the main page, select [Save Change] item, enter [Save Changes] page, and execute the saving command by click [Save]. [Note Information] page will be seen which means saving successfully. And the system will be restarted, please wait for a while Step4: Every other 20 second, the system will retry through [Ethereal] Log.

| Eilter ppp                                                         |                                                                                                    | - Expression. Clear Apply                                                                                                    |  |
|--------------------------------------------------------------------|----------------------------------------------------------------------------------------------------|----------------------------------------------------------------------------------------------------|--|
| Time<br>No. -                                                      | Source                                                                                              | Destination<br>rotoco Info                                                                                                    |  |
| 1 0.000000<br>2 0.048463                                           | welltech_02:d6:d2<br>unispher_40:09:87                                                              | Unispher_40:09:87 PPP LC Termination Request<br>welltech_02:d6:d2 PPP LC Termination Ack                                                          |  |
| <b>IF I DANSKINGS</b><br>9 12, 348161                              | Weiltech_02:d6:d2<br>un1spher_40:09:87                                                              | Unispher_40:09:87 PPP LC Configuration Request<br>welltech_02:d6:d2 PPP LC Configuration Request                                                  |  |
| 10 12, 348688                                                      | welltech_02:d6:d2                                                                                   | Unispher_40:09:87<br>PPP LC Configuration Ack<br>PPP LC Configuration Ack                                                                         |  |
| 11 12.349209<br>12 12.349912                                       | unispher 40:09:87<br>welltech_02:d6:d2                                                              | Welltech 02:d6:d2<br>Unispher_40:09:87 PPP LC Echo Request                                                                                        |  |
| 13 12.350029                                                       | welltech_02:d6:d2                                                                                   | Unispher_40:09:87 PPP PA Authenticate-Request                                                                                                    |  |
| 14 12, 387330<br>15 12, 683722                                     | un1spher_40:09:87<br>unispher_40:09:87                                                              | welltech_02:d6:d2<br>PPP LC Echo Reply<br>Welltech_02:d6:d2<br>PPP PA Authenticate-Nak                                                            |  |
| 16 12.684644                                                       | Unispher_40:09:87                                                                                   | welltech_02:d6:d2 PPP LC Termination Request                                                                                                    |  |
| 17 12, 685301<br>39 33.802583                                      |                                                                                                    | welltech_02:d6:d2 unispher_40:09:87 PPP LC Termination Ack                                                                                        |  |
| 40 33.837584                                                       |                                                                                                    | Whiteshorthing Unisoner (Diditi) PRP C Configuration Request<br>Unispher_40:09:87 welltech_02:d6:d2 PPP LC Configuration Request                  |  |
| 41 33.838145<br>42 33, 838302                                      | welltech_02:d6:d2<br>unispher_40:09:87                                                              | Unispher_40:09:87 PPP LC Configuration Ack                                                                                                    |  |
| 43 33.838989                                                       | welltech_02:d6:d2                                                                                   | welltech_02:d6:d2 PPP LC Configuration Ack<br>unispher_40:09:87 PPP LC Echo Reguest<br>unispher_40:09:87                                          |  |
| 44 33.839110<br>45 33.874523                                       | welltech.02:d6:d2<br>Unispher_40:09:87                                                              | unispher_40:09:87 PPP PA Authenticate-Request<br>welltech_02:d6:d2 PPP LC Echo Reply                                                              |  |
| 46 34.172185                                                       | un1spher 40:09:87                                                                                   | Welltech 02:d6:d2<br>PPP PA Authenticate-Nak                                                                                                    |  |
| 47 34.173087<br>48 34.173653                                       | unispher_40:09:87<br>welltech_02:d6:d2                                                              | PPP LC Termination Request<br>Welltech_02:d6:d2<br>Unispher_40:09:87 PPP LC Termination Ack                                                       |  |
| 54 55.296078                                                       |                                                                                                    | Website Windows Unishar COROSIS Profession Configuration Request<br>Unispher_40:09:87 Welltech_02:d6:d2 PPP LC Configuration Request              |  |
| 55 55, 331184<br>56 55.331710                                      | Welltech 02:d6:d2                                                                                   | PPP LC Configuration Request<br>Unispher_40:09:87 PPP LC Configuration Ack                                                                        |  |
| 57 55.331871                                                       | unispher 40:09:87                                                                                   | welltech_02:d6:d2 PPP LC Configuration Ack                                                                                                    |  |
| 58 55.332583<br>59 55.332699                                       | welltech_02:d6:d2<br>Welltech 02:d6:d2                                                              | Unispher_40:09:87 PPP LC Echo Request<br>Unispher_40:09:87 PPP PA Authenticate-Request                                                            |  |
| 60 55.371096                                                       | un1spher_40:09:87                                                                                   | welltech_02:d6:d2 PPP LC Echo Reply                                                                                                    |  |
| 61 55.666512<br>62 55.667570                                       | unispher_40:09:87<br>unispher_40:09:97                                                              | welltech_02:d6:d2<br>PPP PA Authenticate-Nak<br>Welltech_02:d6:d2<br>PPP LC Termination Request                                                   |  |
| 63 55.668066                                                       |                                                                                                    | welltech_02:d6:d2 unispher_40:09:87 PPP LC Termination Ack                                                                                        |  |
| 69 76,789603<br>70 76, 824483                                      | un1spher_40:09:87                                                                                   | Welltech 02:d6:d2 Unispher 40:09:87 PPP LC Configuration Request<br>welltech_02:d6:d2 PPP LC Configuration Request                                |  |
| 71 76, 825041                                                      | welltech_02:d6:d2                                                                                   | Unispher_40:09:87 PPP LC Configuration Ack                                                                                                    |  |
| 72 76.825242<br>73 76, 825922                                      | unispher_40:09:87                                                                                   | welltech_02:d6:d2 PPP LC Configuration Ack<br>welltech_02:d6:d2 unispher_40:09:87 PPP LC Echo Request                                             |  |
| 74 76.826024                                                       |                                                                                                    | welltech_02:d6:d2 Unispher_40:09:87 PPP PA Authenticate-Request                                                                                   |  |
| 75 76.865452                                                       | Unispher_40:09:87                                                                                   | welltech_02:d6:d2 PPP LC Echo Reply                                                                                                    |  |
| 76 77.168209<br>77 77.169136                                       | un1spher_40:09:87                                                                                   | welltech_02:d6:d2 PPP PA Authenticate-Nak<br>Unispher_40:09:87 welltech_02:d6:d2 PPP LC Termination Request                                       |  |
| 78 77.169712                                                       |                                                                                                    | Welltech_02:d6:d2 Unispher_40:09:87 PPP LC Termination Ack                                                                                        |  |
| 86 98.619449                                                       |                                                                                                    | 85 98.583056 welltech_02:d6:d2 unispher_40:09:87 PPP LC Configuration Request<br>unispher_40:09:87 welltech_02:d6:d2 PPP LC Configuration Request |  |
|                                                                    | [Protocols in frame: eth:pppoes:ppp:lcp]                                                            |                                                                                                    |  |
|                                                                    |                                                                                                    | = Ethernet II, Src: welltech_02:d6:d2 (00:01:a8:02:d6:d2), Dst: Unispher_40:09:87 (00:90:1a:40:09:87)                                             |  |
|                                                                    | Destination: Unispher_40:09:87 (00:90:1a:40:09:87)<br>Source: welltech_02:d6:d2 (00:01:a8:02:d6:d2) |                                                                                                    |  |
|                                                                    | Type: PPPoE Session (0x8864)                                                                        |                                                                                                    |  |
| ppp-over-Ethernet Session<br>Scannell County 1                     |                                                                                                    |                                                                                                    |  |
| 0000                                                               | a8 02 d6 d2 88 64 11 00                                                                             | . O. 0. .                                                                                                    |  |
| 00 90 14 40 09 87 00 01<br>02 56 00 10 c0 21 01 01<br>0010<br>0020 | 00 0e 01 04 05 d4 05 06<br>00 00 00 00 00 00 00 00<br>Sa 7d 1b 64 00 00 00 00                       | -Verrier concerne<br>.).d                                                                                                    |  |
|                                                                    |                                                                                                    |                                                                                                    |  |

(Figure 9)

Example5: System Log (Please start TFTP or System Log Server first)

System Log Type: Call Statistics

Step 1: On the main page, select [System $\rightarrow$ Advanced Settings], enter [Advanced Setting] page, after setting System Log, (e.g.: System Log Server: 192.168.1.6, System Log Type: Call Statistics), click [Submit] (See Figure 10)

You could change advanced setting in this page.

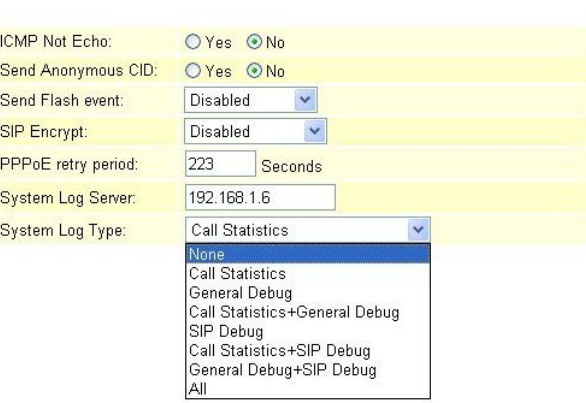

(Figure 10)

Step 2: After saving change, enter [Note Information] page, "Note Information" will be seen, then the changing will come into effect.

Step 3: On the main page, select [Save Change] item, enter [Save Changes] page, and execute the saving command by click [Save]. [Note Information] page will be seen which means saving successfully. And the system will be restarted, please wait for a while

Step 4: On [TFTP Server]-- [Syslog server] page, new messages are received (See Figure 11)

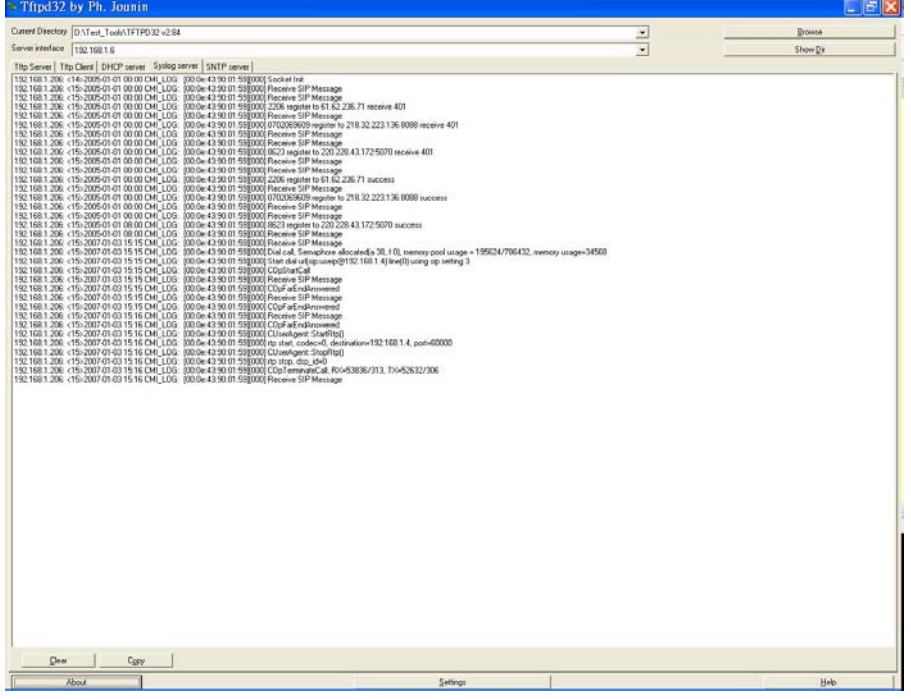

(Figure 11)

System Log Type: General Debug

Step 1: On the main page, select [System $\rightarrow$ Advanced Settings], enter [Advanced Setting] page, after setting System Log, (e.g.: System Log Server: 192.168.1.6, System Log Type: General Debug), click [Submit] (See Figure 12)

You could change advanced setting in this page.

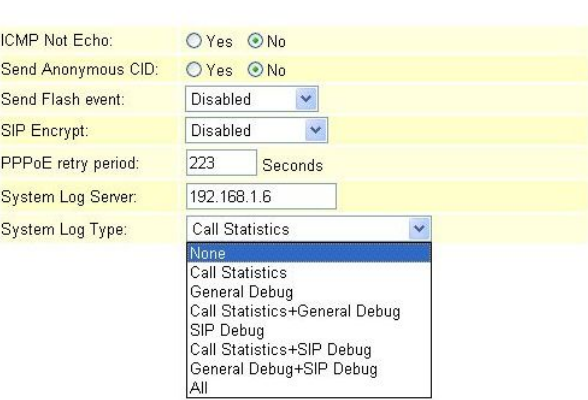

(Figure 12)

Step 2: After saving change, enter [Note Information] page, "Note Information" will be seen, then the changing will come into effect.

Step 3: On the main page, select [Save Change] item, enter [Save Changes] page, and execute the saving command by click [Save]. [Note Information] page will be seen which means saving successfully. And the system will be restarted, please wait for a while

Step4: On [TFTP Server] -- [Syslog server] page, new messages are received (See Figure 13)

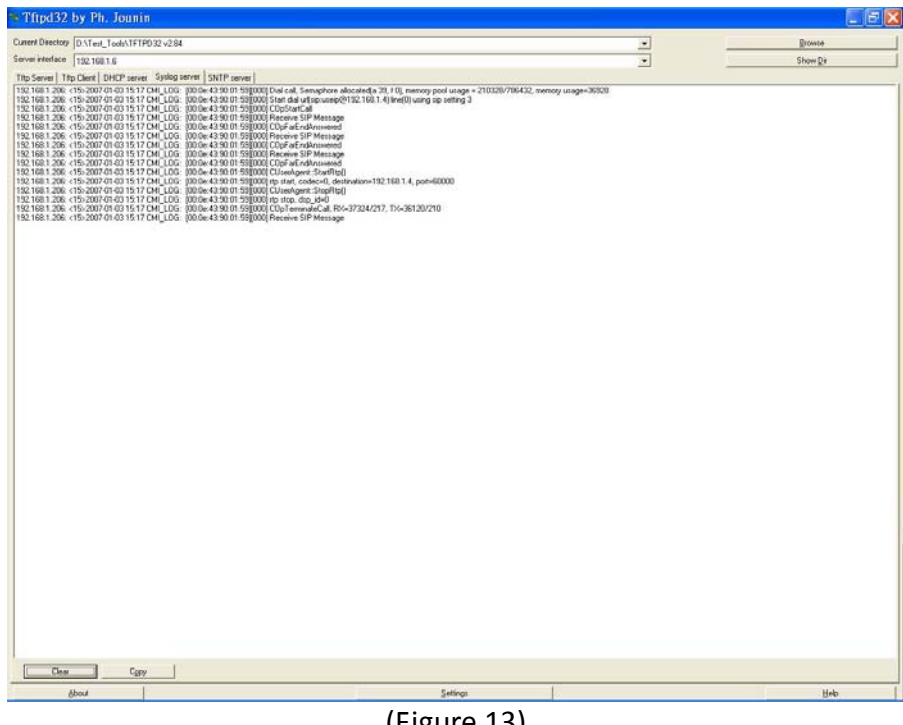

(Figure 13)

System Log Type: Call Statistics + General Debug

Step 1: On the main page, select [System $\rightarrow$ Advanced Settings], enter [Advanced Setting] page, after setting System Log, (e.g.: System Log Server: 192.168.1.6, System Log Type: Call Statistics + General Debug), click [Submit] (See Figure 14)

You could change advanced setting in this page.

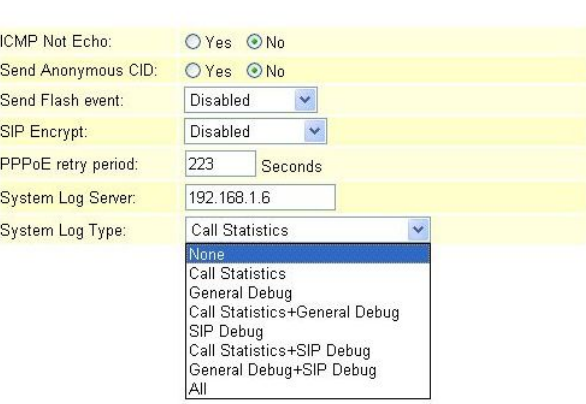

(Figure 14)

Step 2: After saving change, enter [Note Information] page, "Note Information" will be seen, then the changing will come into effect.

Step 3: On the main page, select [Save Change] item, enter [Save Changes] page, and execute the saving command by click [Save]. [Note Information] page will be seen which means saving successfully. And the system will be restarted, please wait for a while

Step4: On [TFTP Server] -- [Syslog server] page, new messages are received (See Figure 15)

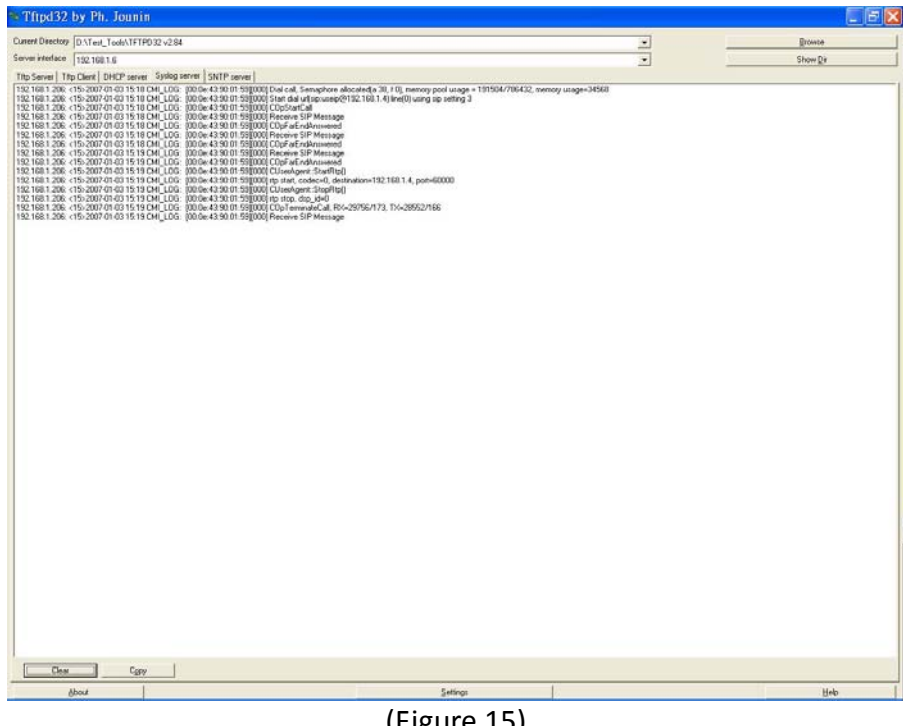

(Figure 15)

### System Log Type: SIP Debug

Step 1: On the main page, select [System $\rightarrow$ Advanced Settings], enter [Advanced Setting] page, after setting System Log, (e.g.: System Log Server: 192.168.1.6, System Log Type: SIP Debug), click [Submit] (See Figure 16)

You could change advanced setting in this page.

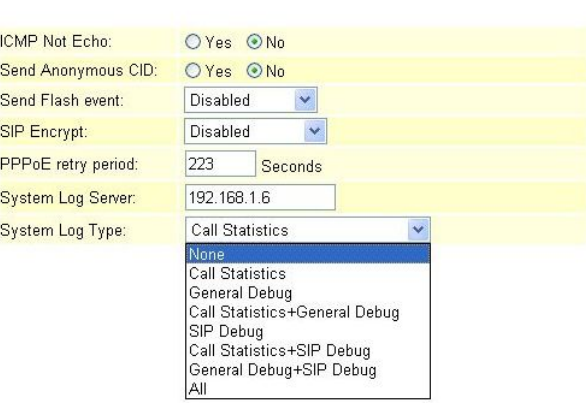

(Figure 16)

Step 2: After saving change, enter [Note Information] page, "Note Information" will be seen, then the changing will come into effect.

Step 3: On the main page, select [Save Change] item, enter [Save Changes] page, and execute the saving command by click [Save]. [Note Information] page will be seen which means saving successfully. And the system will be restarted, please wait for a while

Step4: On [TFTP Server]-- [Syslog server] page, new messages are received (See Figure 17)

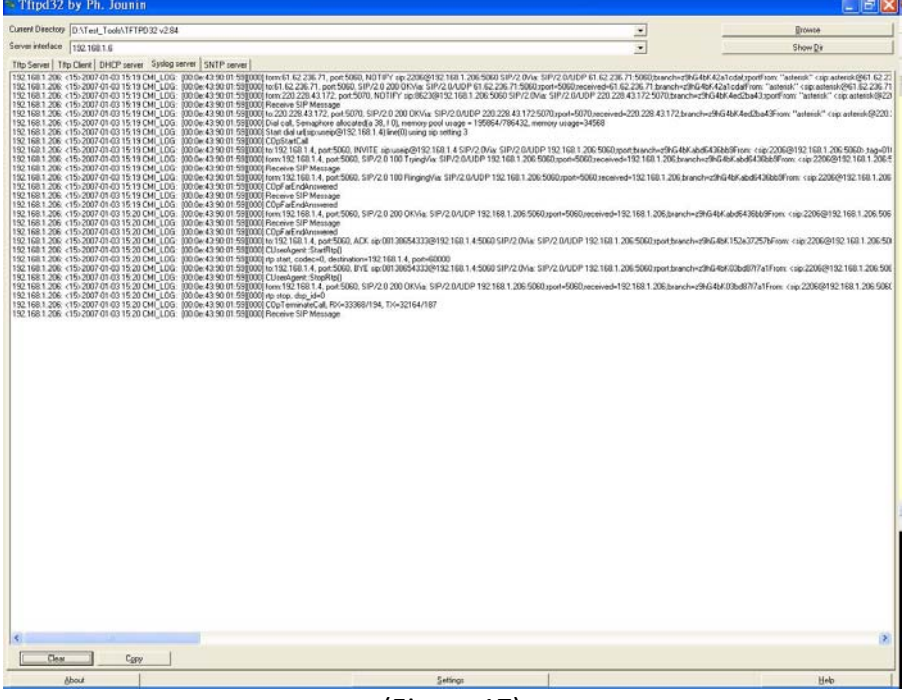

(Figure 17)

System Log Type: Call Statistics + SIP Debug

Step 1: On the main page, select [System $\rightarrow$ Advanced Settings], enter [Advanced Setting] page, after setting System Log, (e.g.: System Log Server: 192.168.1.6, System Log Type: Call Statistics + SIP Debug), click [Submit] (See Figure 18)

You could change advanced setting in this page.

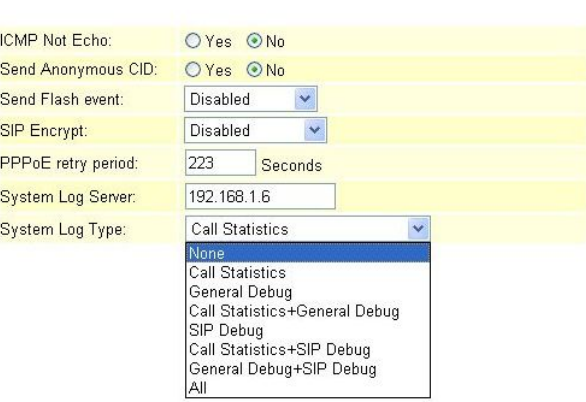

(Figure 18)

Step 2: After saving change, enter [Note Information] page, "Note Information" will be seen, then the changing will come into effect.

Step 3: On the main page, select [Save Change] item, enter [Save Changes] page, and execute the saving command by click [Save]. [Note Information] page will be seen which means saving successfully. And the system will be restarted, please wait for a while

Step4: On [TFTP Server]-- [Syslog server] page, new messages are received (See Figure 19)

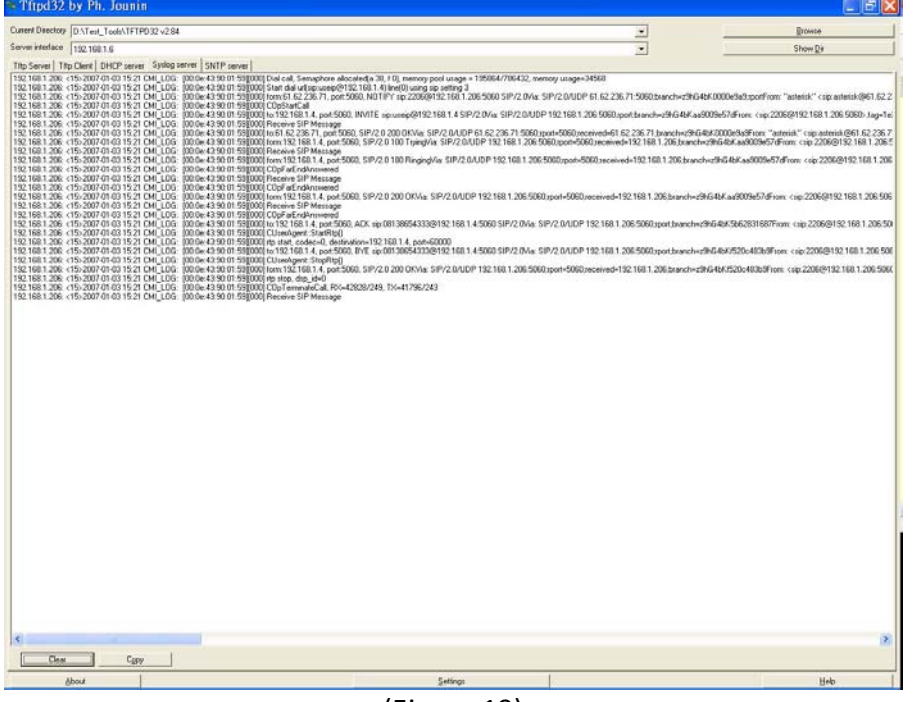

(Figure 19)

System Log Type: General Debug + SIP Debug

Step 1: On the main page, select [System $\rightarrow$ Advanced Settings], enter [Advanced Setting] page, after setting System Log, (e.g.: System Log Server: 192.168.1.6, System Log Type: General Debug + SIP Debug), click [Submit] (See Figure 20)

You could change advanced setting in this page.

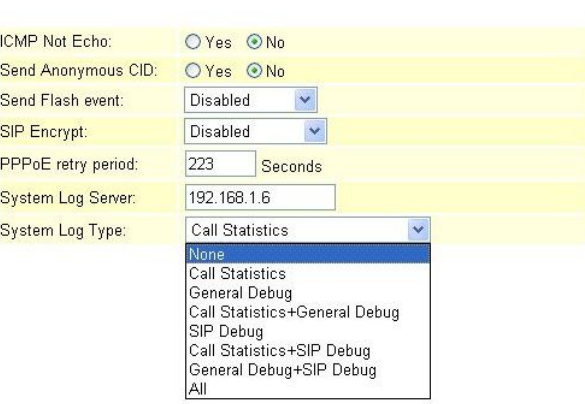

(Figure 20)

Step 2: After saving change, enter [Note Information] page, "Note Information" will be seen, then the changing will come into effect.

Step 3: On the main page, select [Save Change] item, enter [Save Changes] page, and execute the saving command by click [Save]. [Note Information] page will be seen which means saving successfully. And the system will be restarted, please wait for a while

Step4: On [TFTP Server]-- [Syslog server] page, new messages are received (See Figure 21)

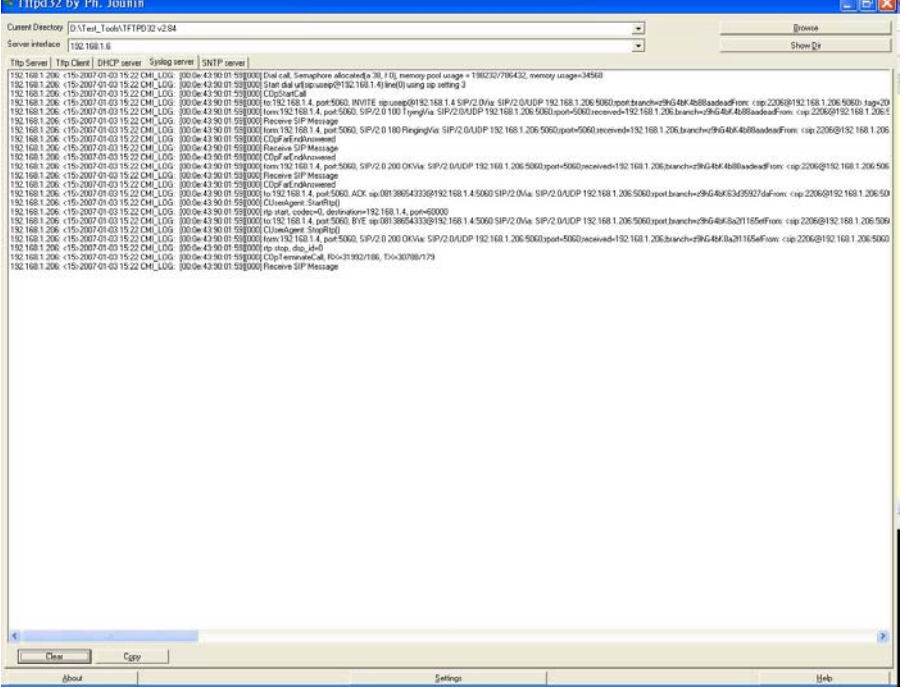

(Figure 21)

### System Log Type: All

Step 1: On the main page, select [System $\rightarrow$ Advanced Settings], enter [Advanced Setting] page, after setting System Log, (e.g.: System Log Server: 192.168.1.6, System Log Type: All), click [Submit] (See Figure 22)

You could change advanced setting in this page.

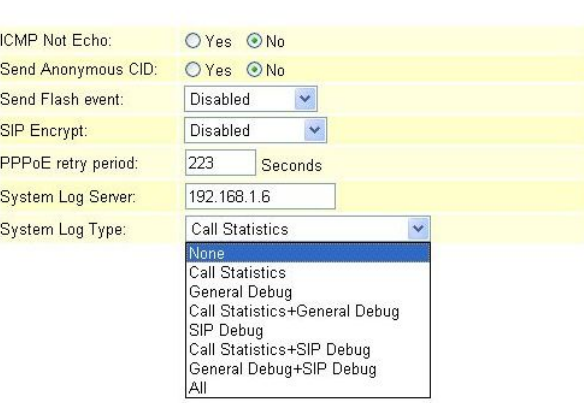

(Figure 22)

Step 2: After saving change, enter [Note Information] page, "Note Information" will be seen, then the changing will come into effect.

Step 3: On the main page, select [Save Change] item, enter [Save Changes] page, and execute the saving command by click [Save]. [Note Information] page will be seen which means saving successfully. And the system will be restarted, please wait for a while

Step4: On [TFTP Server]-- [Syslog server] page, new messages are received (See Figure 23)

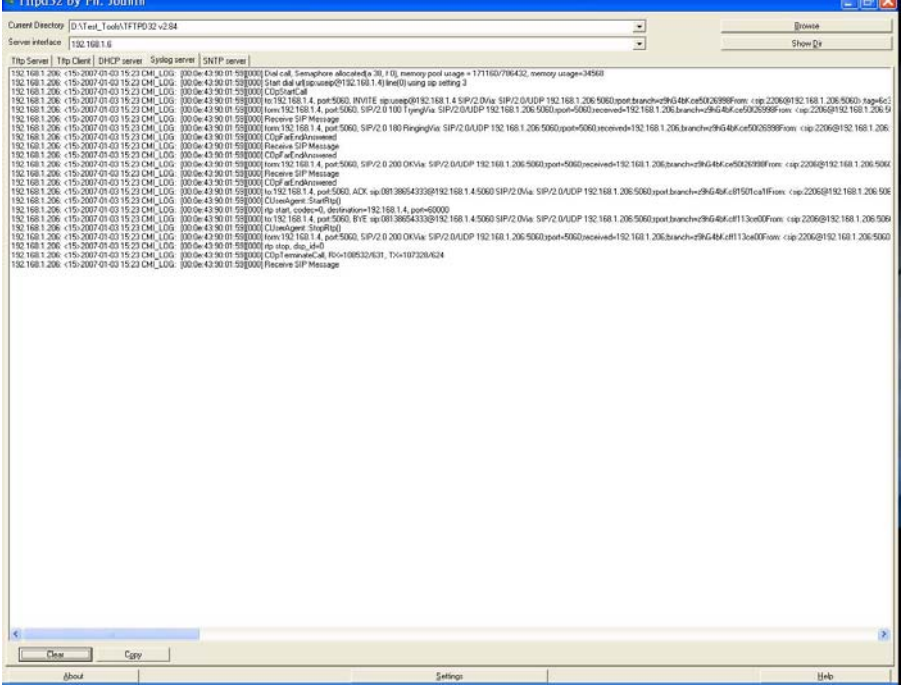

(Figure 23)

# **7.7 Log Setting**

Log Setting displays the status log.

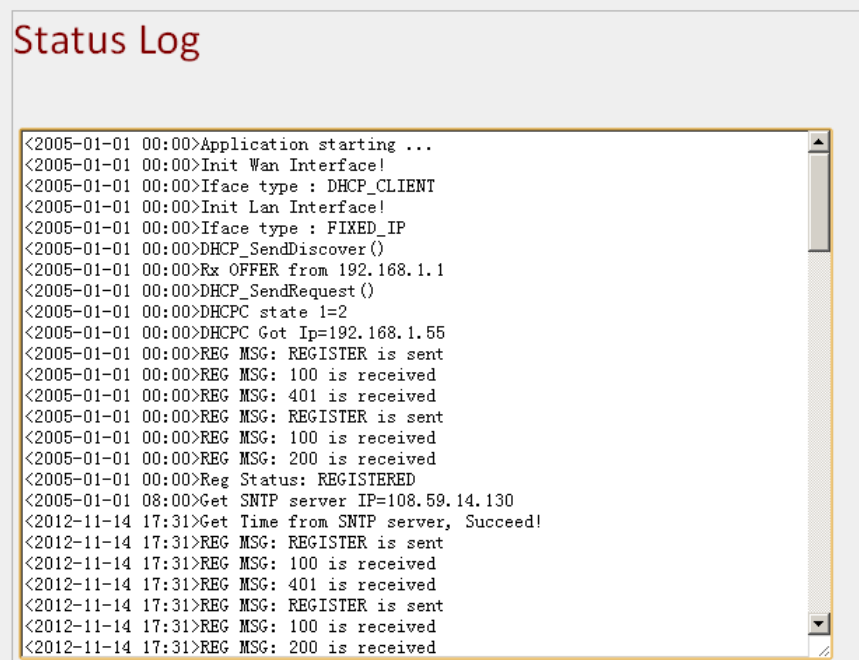

### **7.8 Auto Answer (for FXO)**

### **7.8.1 Function**

Auto Answer provides auto answer and switches to FXO or FXS.

#### **7.8.2 Instruction**

Figure Auto Answer Setting

### **Auto Answer**

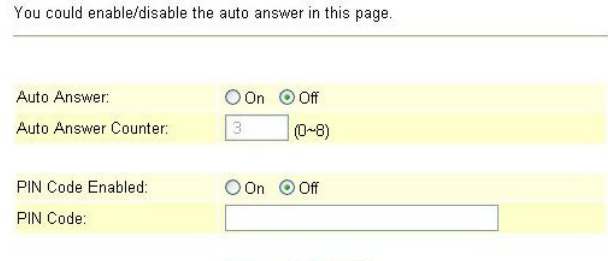

Submit Reset

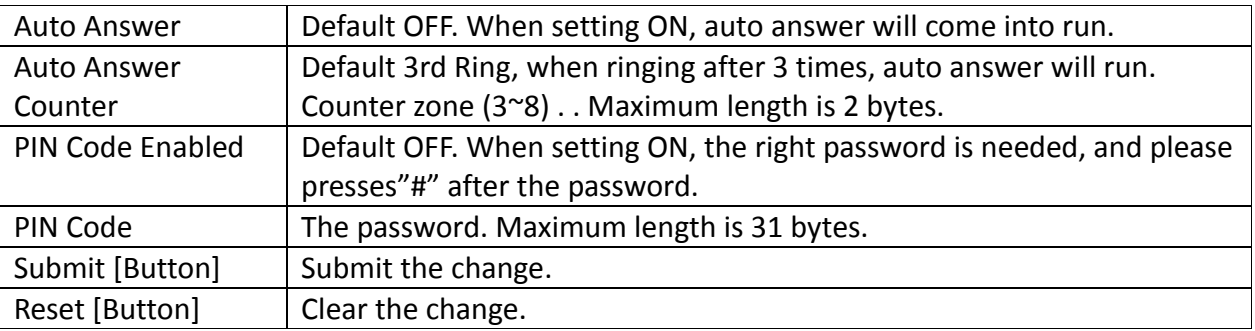

### Operate Instruction

Example 1: Start the Auto Answer Function

Step 1: On the main page, select [Feature->Auto Answer], enter [Auto Answer] page, after revising information (e.g. Auto Answer: on, Auto Answer Counter: 1) (See Figure 1), then click [Submit].

### **Auto Answer**

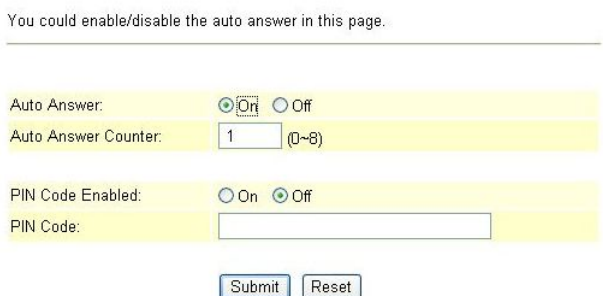

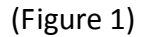

Step 2: After saving change, enter [Note Information] page, "Note Information" will be seen, then the changing will come into effect.

Step 3: On the main page, select [Save Change] item, enter [Save Changes] page, and execute the saving command by press [Save]. [Note Information] page will be seen which means saving successfully. And the system will be restarted, please wait for a while.

Step 4: When an incoming call comes through FXO or FXO Port, please wait for a while till heard the 2nd Dial Tone, then please dial FXS or FXO Port phone number.

Example 2: Start Auto Answer+ PIN Code Function

Step 1: On the main page, select [Feature $\rightarrow$ Auto Answer], enter [Auto Answer] page, after revising information (e.g. Auto Answer: on, Auto Answer Counter: 1, PIN Code Enabled: on, PIN Code: 123456) (See Figure 2), then press [Submit].

#### **Auto Answer**

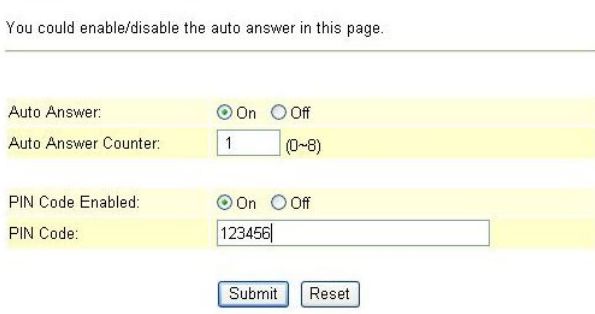

### (Figure 2)

Step 2: After saving change, enter [Note Information] page, "Note Information" will be seen, then the changing will come into effect.

Step 3: On the main page, select [Save Change] item, enter [Save Changes] page, and execute the saving command by press [Save]. [Note Information] page will be seen which means saving successfully. And the system will be restarted, please wait for a while.

Step 4: When dialing in through FXO or FXO Port, please wait for a while till hearing the dialing tone, then input the PIN Code (e.g. 123456) end with "#" till hearing the 2nd dialing tone, then input FXS or FXO Port phone number.

### **7.9 Dial Plan Settings**

### **7.9.1 Function**

Dial Plan provides Dial Now, Auto Dial Time, Use # as send Key, Use \* for IP dialing function.

### **7.9.2 Instruction**

Figure Dial Plan Setting

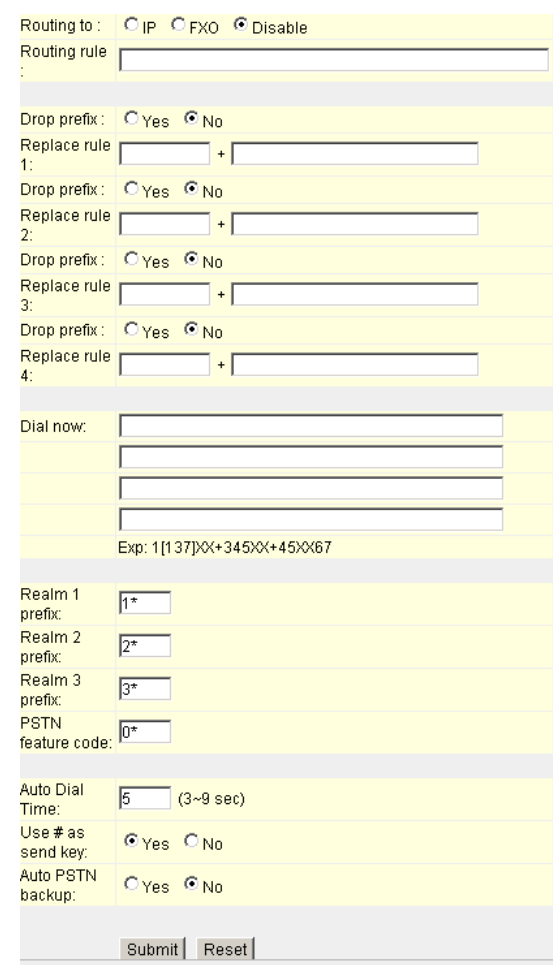

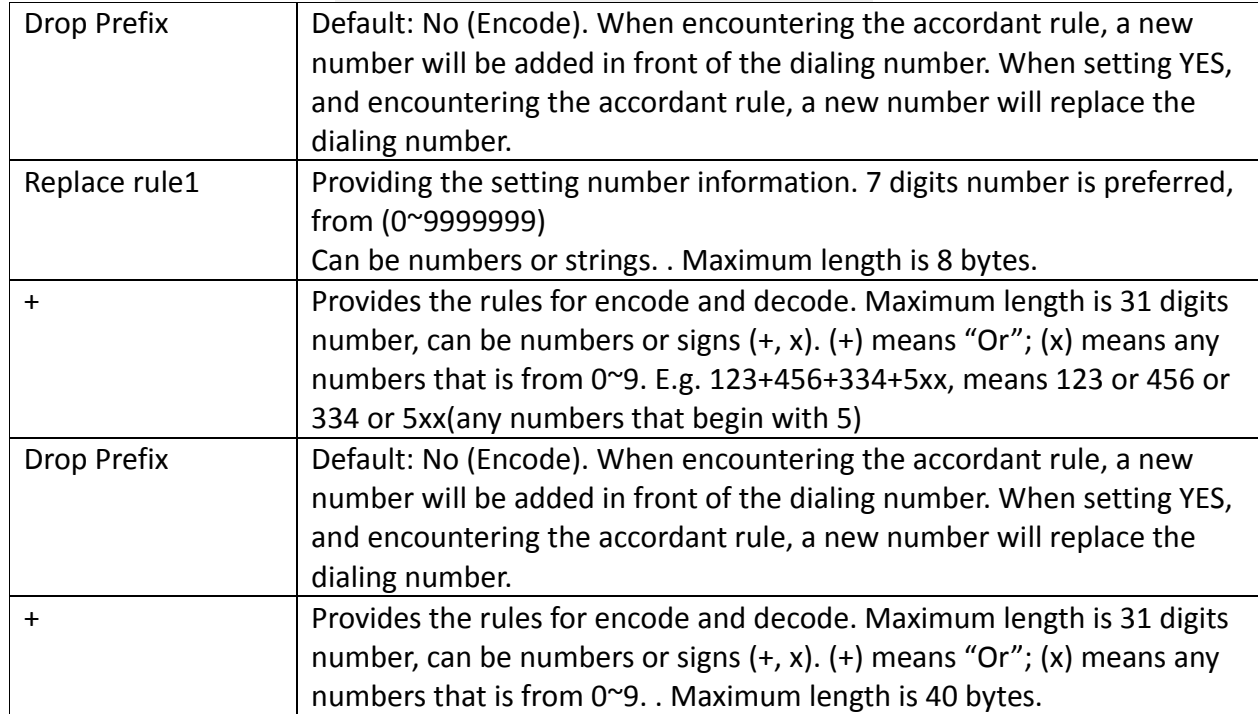

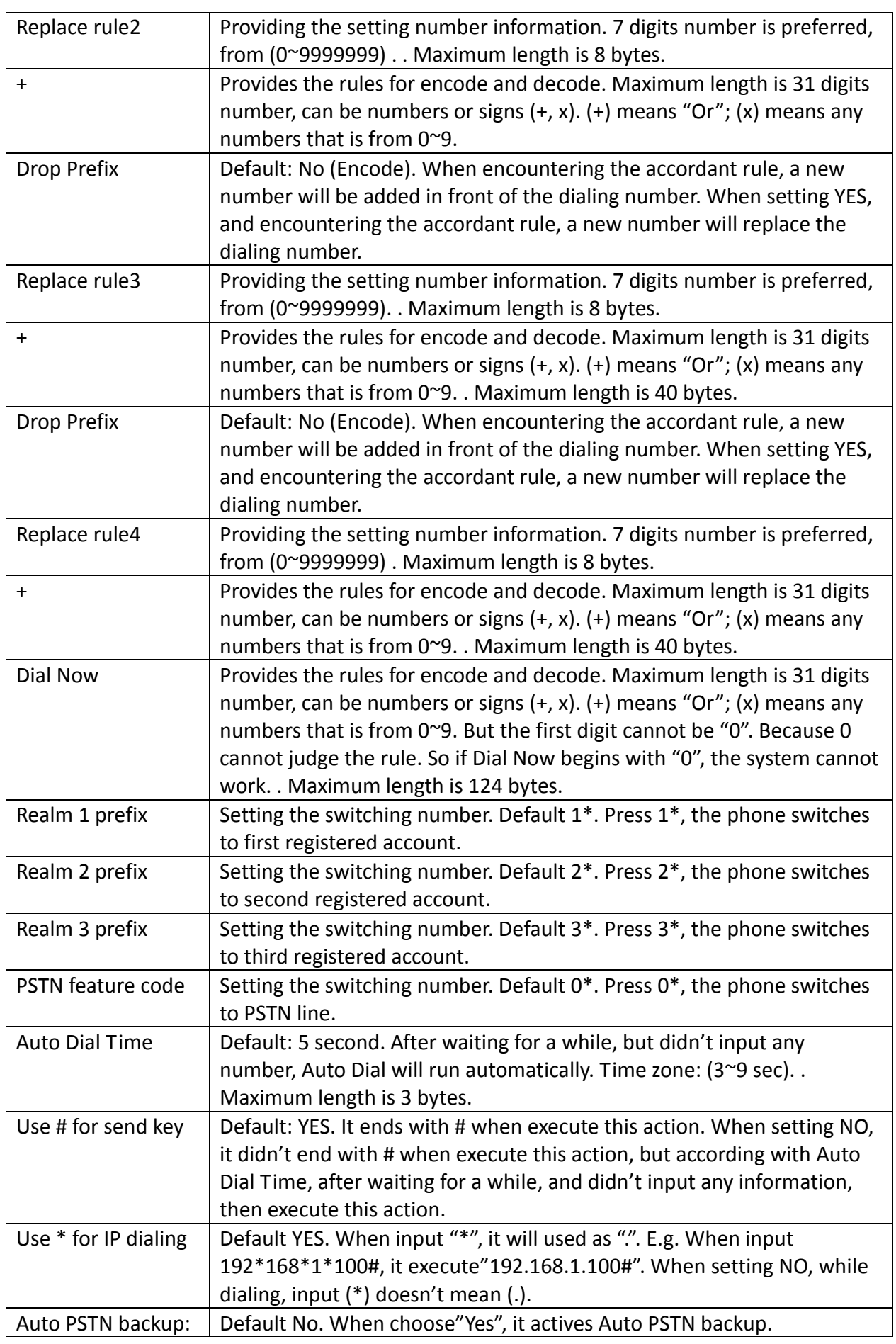

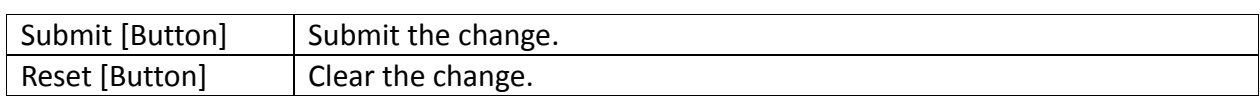

Operate Instruction

Example 1: Dial Plan Function

Step 1: On the main page, select [System $\rightarrow$ Dial Plan], enter [Dial Plan] page, after revising information (e.g. Drop prefixNo, Replace rule 1002, 8613+8662; Drop prefixYes, Replace rule 2006, 002+003+004+005+007+009; Drop prefixNo, Replace rule 3009, 12; Drop prefixNo, Replace rule 4007, 5xxx+35xx+21xx; Dial Now\*xx+#xx+11x +xxxxxxxx) (See Figure 1), then press [Submit].

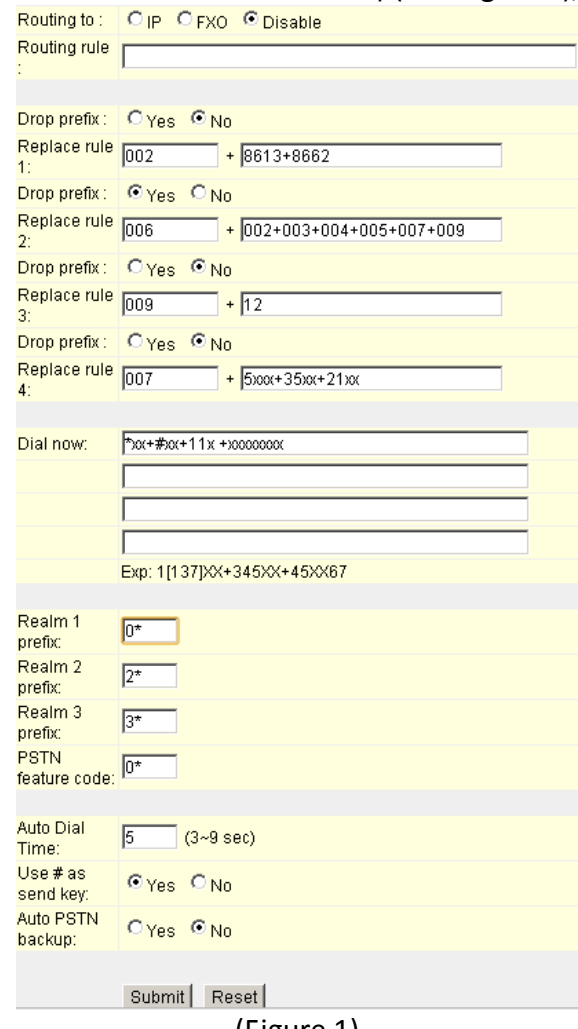

(Figure 1)

Step 2: After saving change, enter [Note Information] page, "Note Information" will be seen, then the changing will come into effect.

Step 3: On the main page, select [Save Change] item, enter [Save Changes] page, and execute the saving command by press [Save]. [Note Information] page will be seen which means saving successfully. And the system will be restarted, please wait for a while.

Instruction 1: Drop prefixNo, Replace rule 1002, 8613+8662.

Application 1: When dialing 8613, all numbers that begin with 8613, will be added with 002, so actually the dialing number is [002+8613+xxx].

Application 2: When dialing 8662, all numbers that begin with 8662, will be added with 002, so actually the dialing number is [002+8662+xxx].

Instruction 2: Drop prefixYes, Replace rule 2006, 002+003+004+005+007+009.

Application 1: When input 002 and all numbers that begin with 002 will be replaced by 006; so actually the dialing number is [006+xxx]

Application 2: When input 003 and all numbers that begin with 003 will be replaced by 006; so actually the dialing number is [006+xxx].

Instruction 3: Drop prefixNo, Replace rule 3009, 12.

Application 1: When input 12, and all numbers that begin with 12, will be added with 009; so actually the dialing number is [009+12+xxx].

Instruction 4: Drop prefixNo, Replace rule 4007, 5xxx+35xx+21xx.

Application 1: When input 5xxx, all 4 digits numbers that begin with 5, will be added with 007; so actually the dialing number is [007+5xxx].

Application 2: When input 534, all 3 digits numbers that begin with 5, doesn't match the encode rule, so actually the dial out number is [534]

Application 3: When input 35xxx, all 5 digits numbers that begin with 35, will be added with 007; so actually the dialing number is [007+5xxx].

Application 4: When dial 358822, it begins with 35, but there are 4 digits after 35, so it doesn't match the encode rule, so actually the dial out number is [358822]

Instruction 5: Dial Now\*xx+#xx+11x+xxxxxxxx.

Application 1: Any information that meet the condition"\*xx" will be sent out immediately, like \*00, \*01, \*02… \*99. If input "\*0#", send out number is"\*0#"

Application 2: Any information that meet the condition" #xx" will be sent out immediately, like #00, #01, #02…#99.

Application 3: Any information that meet the condition"11x" will be sent out immediately, like 110, 111, 112 … 119. If dial number is"118", the send out number is 118.

Application 4: If input 8 digit numbers, the system will send out the number immediately. E.g.: 12345678

### **Chapter 8. Save Change**

Save Change

### **8.1 Save Change**

**8.1.1** Function After Save Changes, the system will be rebooted. **8.1.2** Instruction

Figure Save Change

### **Save Changes**

You have to save changes to effect them.

Save Changes: Save

Save [Button] Submit the change.

#### **8.1.3** Operate Instruction

Step1: Select [Save Change], enter [Save Changes] page, execute the command, click [Save] (See Figure 1)

### **Save Changes**

You have to save changes to effect them.

Save Changes: Save

(Figure 1)

Step2: [Note Information] page will be seen which means saving successfully. And the system will be restarted, please wait for a while

### Note Information

This page inform user important information.

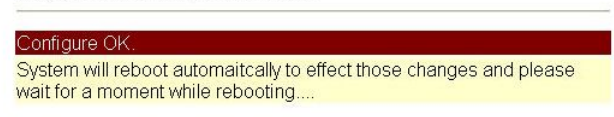

(Figure 2)

Step3: After rebooting, please press [(F5)] to continue other settings.

### **Chapter 9. Update**

Provides New Firmware, Auto Update, Default Setting items.

### **9.1 New Firmware**

#### **9.1.1** Function

Update Firmware. Use Local PC or TFTP to update. Format: Risc (.gz) & DSP (.ds)

#### **9.1.2** Instruction

Figure Update System

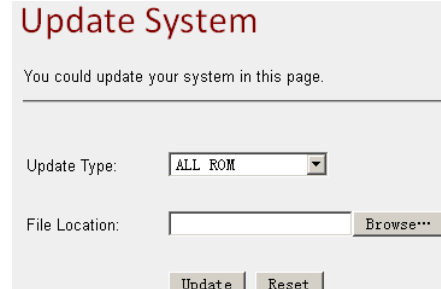

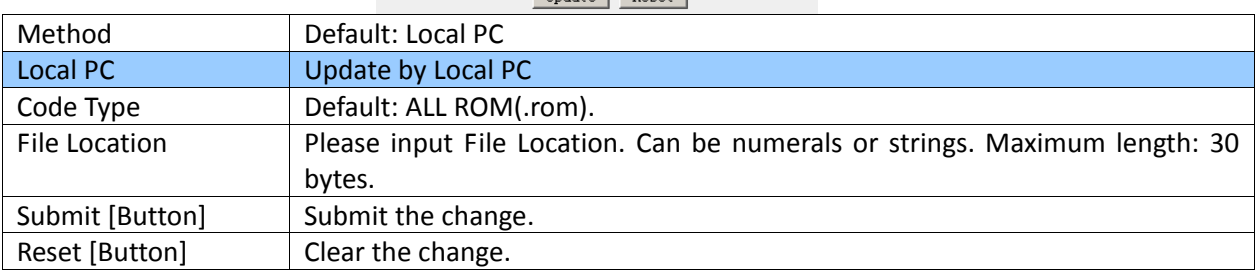

### **9.1.3** Operate Instruction

#### **Example1: Update by Local PC**

Step 1: On the main page, select [Update  $\rightarrow$  Firmware], enter [Update System] page, after revising the information (e.g. Code Type: ALL ROM), setting File Location information, please click [Browse] (See Figure 1)

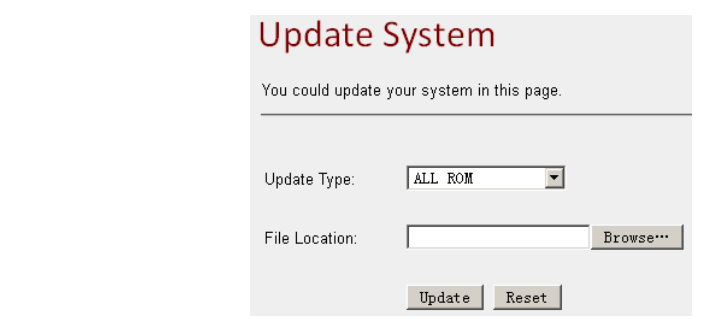

(Figure 1)

Step2: Enter the following page, select update [rom] file, (e.g. voip.rom), click [Open].

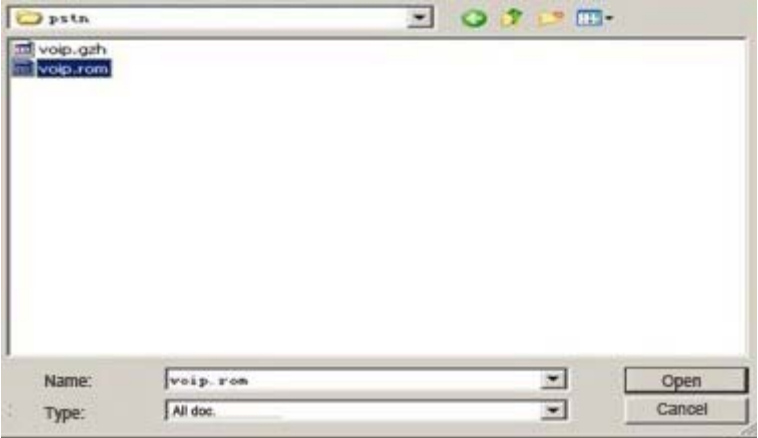

(Figure 2)

Step3: Back to page [Update System], made sure the update file is on [File Location], please click [Update] (See Figure 3)

# **Update System**

You could update your system in this page.

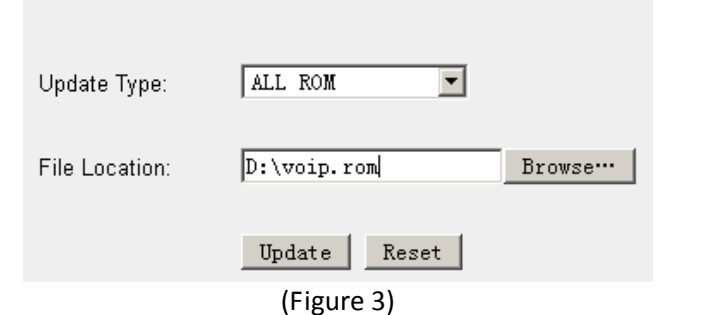

Step4: Note page will be seen, please click [OK] (See Figure 4)

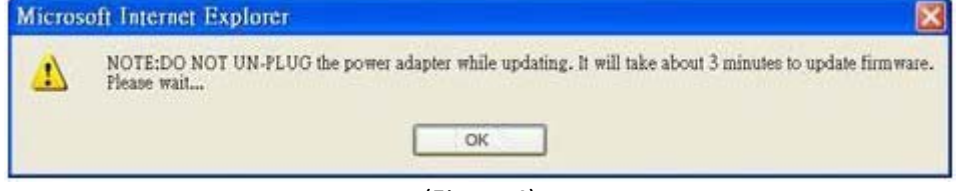

#### (Figure 4)

Step5: [Note Information] page will be seen. After updating, please reboot the system. Step6: After rebooting, and back to the main page, please press [(F5)] to view the result in page [System Information] (See Figure 5)

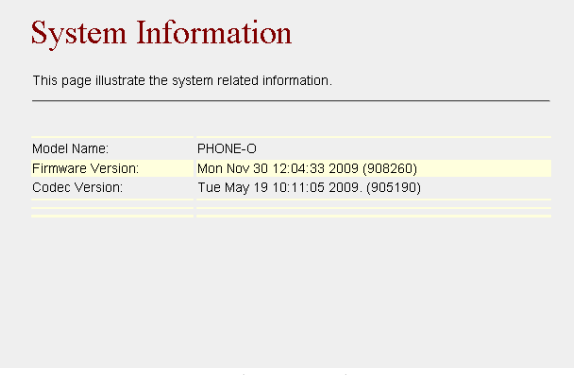

(Figure 5)

### **9.1.4** Build List File

Step1: Build a list file, Format: Firmware File Prefix +\_ List. dat, e.g.: Phone \_ List. dat. Step2: Please input the update version in "file0=", e.g.: file0=VP3100 612050.gz; if DSP version is involved, please input the update version in"dspfile0=", e.g.: file0=dsp.ds( See Figure 1).

- $\triangleright$  \$firmware List: Display firmware List, provide 10 entries.
- \$dsp List: Display dsp List, provide 10 entries.

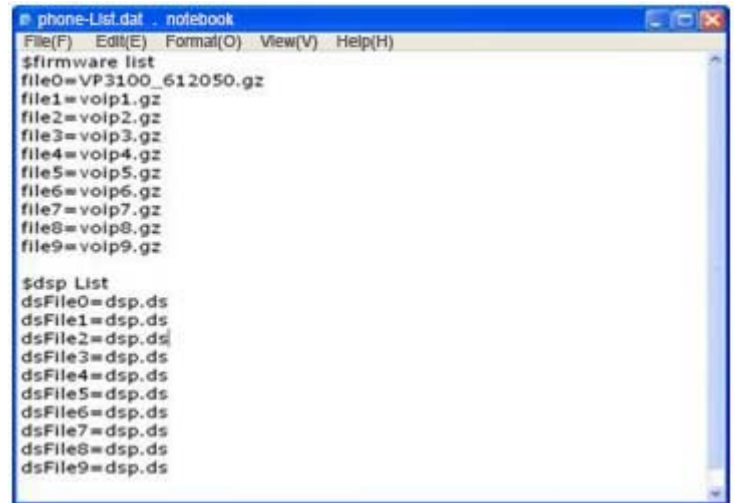

(Figure 1)

Step3: Put Phone List.dat and all update file (e.g.: VP3100 612050.gz & dsp.ds), in [TFTP Server] indicates path (See Fugire 2).

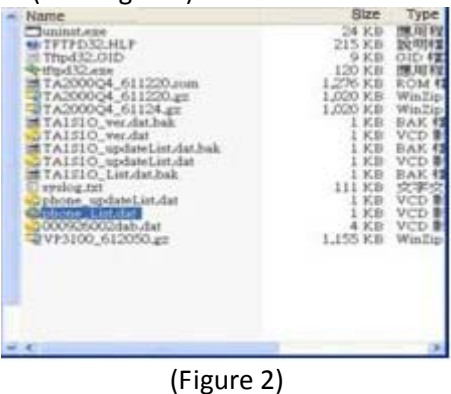

Step4: Start TFTP Server (See Fugire 3).

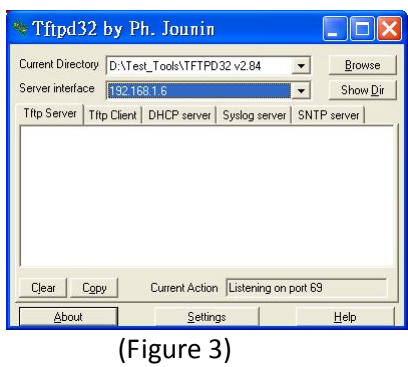

### **9.2 Auto Update**

#### **9.2.1** Function

Auto Update Settings provide **.gz(RISC)** or **.ds(DSP) format, .rom** is not available.

#### **9.2.2** Instruction

### Figure Auto Update Setting

### **Auto Update Settings**

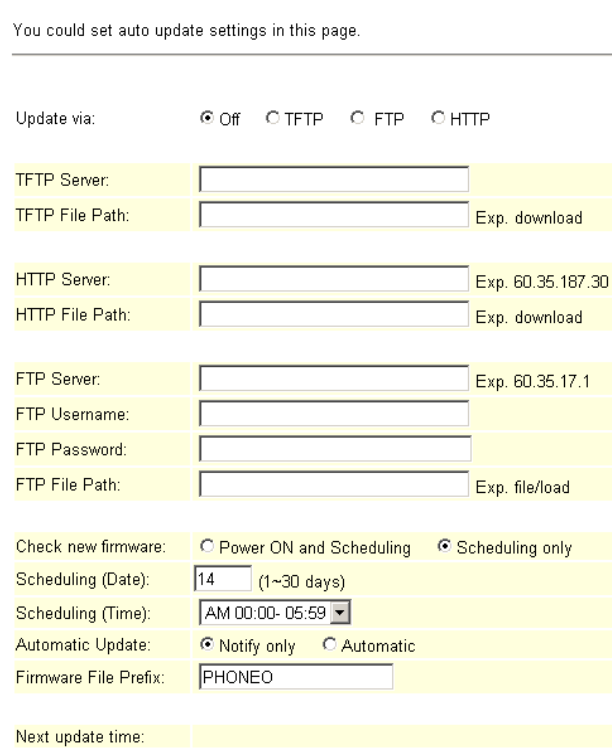

Submit | Reset |

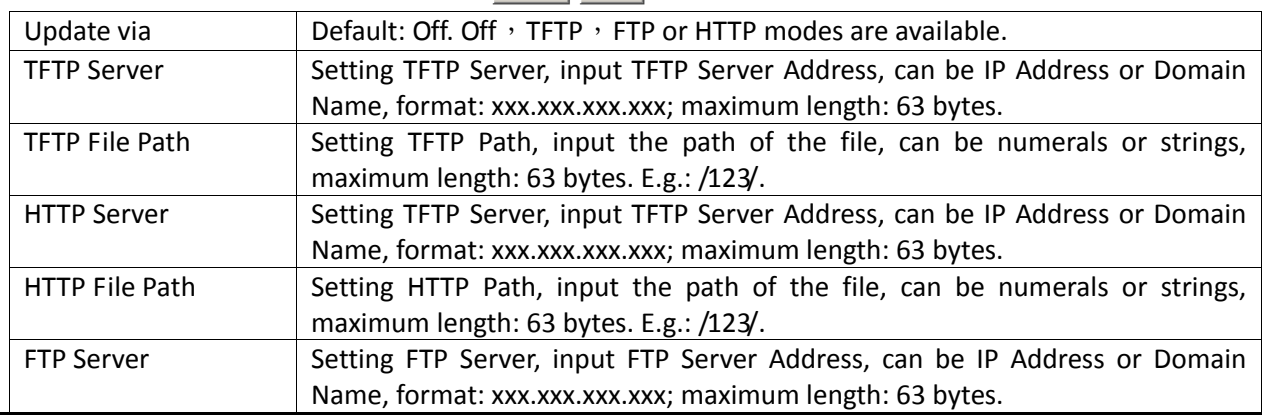

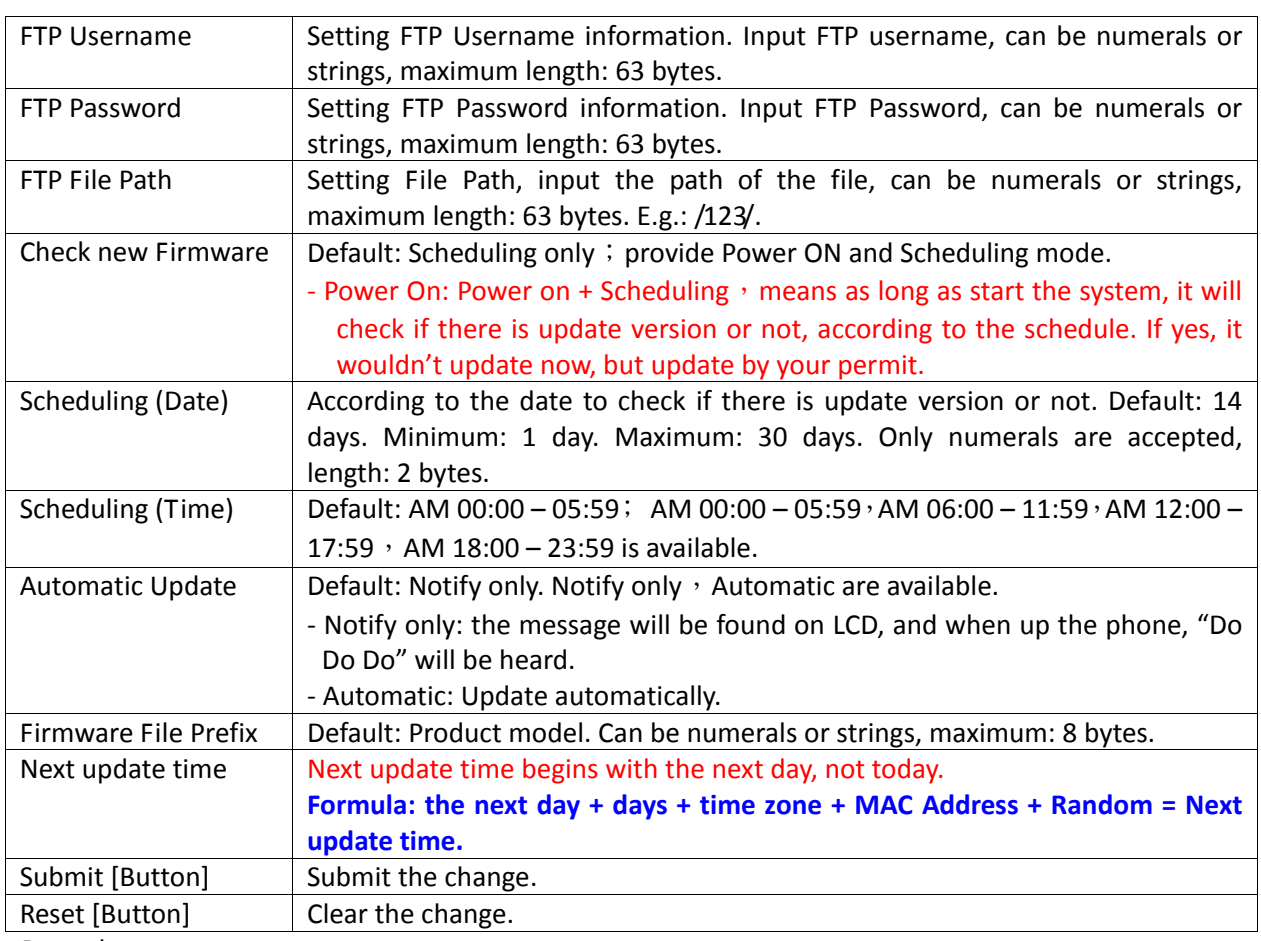

Remark:

#### Check new Firmware: Power on

Notice: as long as start the system, it will check if there is update version or not, according to the schedule. If yes, new message will be found on LCD, and Bee tone will be heard when pick up the phone. It wouldn't update now, but update by your permit.

#### **(Phone)**

**[Found new s/w]** will be found on LCD, please select **[Menu]** -- **[7. Administrator→ 2. Upgrade System1. Upgrade Now 1. Yes]**, then update.

### **(FXS/FXO)**

When pick up the phone, DoDoDo will be heard. Please input**"#190#"** then hang up the phone, pick up the phone again, and input **"#190#"** to execute update.

**NOTICE: It takes 2~3 min to update, during the time period, dialing function cannot work, please don't move the power supply.** 

#### **9.2.3** Operate Instruction

#### **Example1: Auto Update. (Please build Auto Update file.)**

Step 1: On the main page, select [Update  $\rightarrow$  Auto Update], enter [Auto Update Settings] page, after setting HTTP Server information and revising the information (e.g.: Update via: HTTP, HTTP Server: 61.62.236.70, HTTP File Path: /update/, Check new firmware: Scheduling, Scheduling (Date): 14, Scheduling (Time): AM 00:00-05:59, Automatic Update: Automatic, Firmware File Prefix: TA1S), click [Submit], and saving change (See Figure 1).

### **Auto Update Settings**

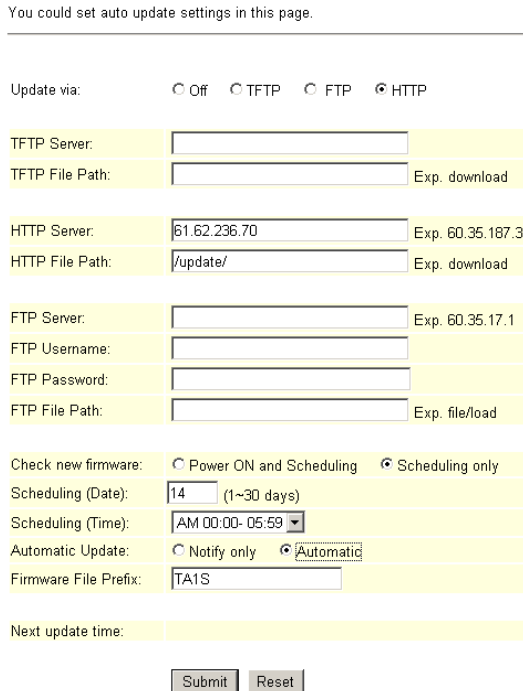

(Figure 1)

- Step 2: After saving change, enter [Note Information] page, "Note Information" will be seen, then the changing will come into effect.
- Step 3: On the main page, select [Save Change] item, enter [Save Changes] page, and execute the saving command by click [Save]. [Note Information] page will be seen which means saving successfully. And the system will be restarted, please wait for a while
- Step4: After rebooting, and back to the main page, please press [F5] to refresh, select
	- [UpdateAuto Update], enter [Auto Update Settings], **to get next update time. E.g.: [Next Update time: 2007‐03‐07 04:45].** (See Fugire 2)

#### **Auto Update Settings**

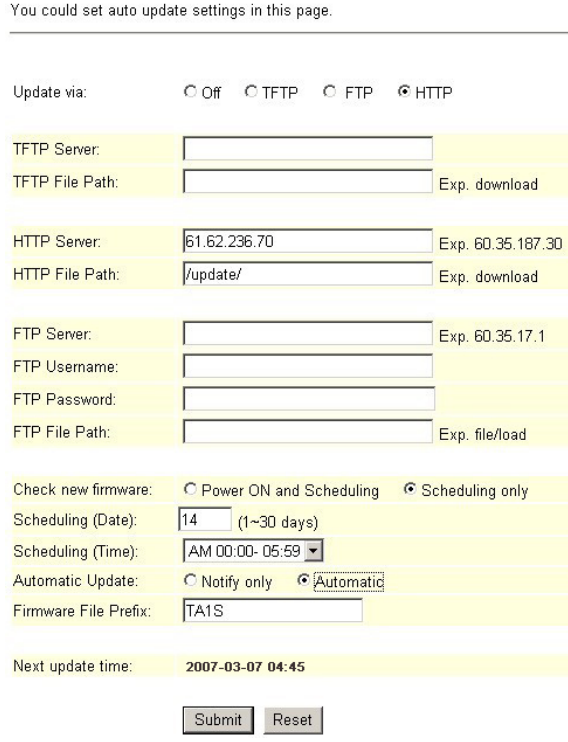

(Figure 2) Step5: When [Next Update Time] comes, it will connect to HTTP Server to check if there is update or not, if yes, update will be made automatically.

#### **Example2: Update with permit (Please build Auto Update file first)**

Step 1: On the main page, select [Update  $\rightarrow$  Auto Update], enter [Auto Update Settings] page, after setting FTP Server information and revising the information (e.g.: Update via: FTP, FTP Server: 61.62.236.70, FTP Username: cmi, FTP Password: cmi, FTP File Path: /update/, Check new firmware: Power, Scheduling (Date): 30, Scheduling (Time): AM 00:00-05:59, Automatic Update: Notify only, Firmware File Prefix:TA1S] (如 Picture3), click [Submit], and saving change (See Figure 3).

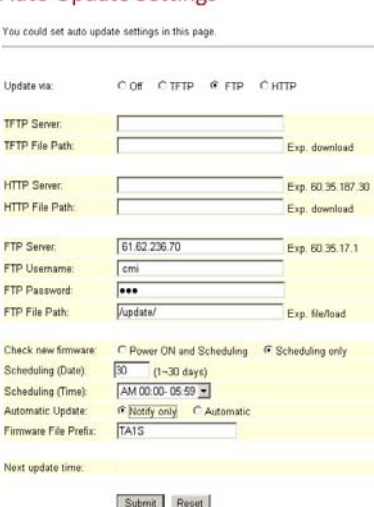

(Figure 3)

- Step 2: After saving change, enter [Note Information] page, "Note Information" will be seen, then the changing will come into effect.
- Step 3: On the main page, select [Save Change] item, enter [Save Changes] page, and execute the saving command by click [Save]. [Note Information] page will be seen which means saving successfully. And the system will be restarted, please wait for a while

Step4: After rebooting, and back to the main page, please press [F5] to refresh, select

[UpdateAuto Update], enter [Auto Update Settings], **to get next update time. E.g.: [Next Update time: 2007‐03‐07 04:45].** (See Fugire 4)

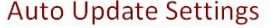

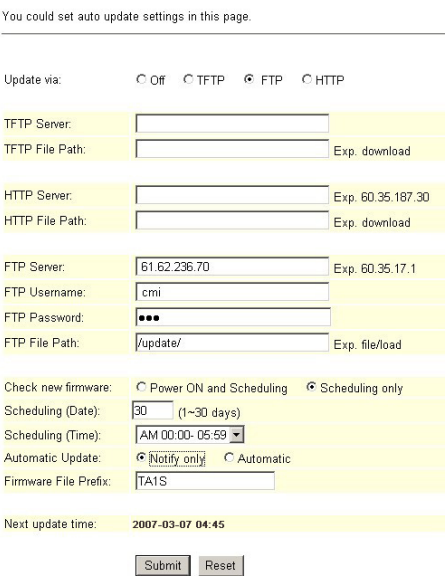

#### (Figure 4)

Step6: When [Next Update Time] comes, it will connect to FTP Server to check if there is update or not, if yes, a message will be sent.

#### **(Phone)**

**[Found new s/w]** will be found on LCD, please select **[Menu]**–– **[7. Administrator→ 2. Upgrade System1. Upgrade Now 1. Yes]**, then update.

#### **(FXS/FXO)**

When pick up the phone, DoDoDo will be heard. Please input**"#190#"** then hang up the phone, pick up the phone again, and input **"#190#"** to execute update.

#### **NOTICE: It takes 2~3 min to update, during the time period, dialing function cannot work, please don't move the power supply.**

#### **9.2.4** Auto Update File

Step1: Build an auto update file, format: Firmware File Prefix + \_ver.dat (e.g.: TA1S\_ver.dat) (See Figure 1). For Firmware File Prefix name, please refer [Auto Update Setting]--

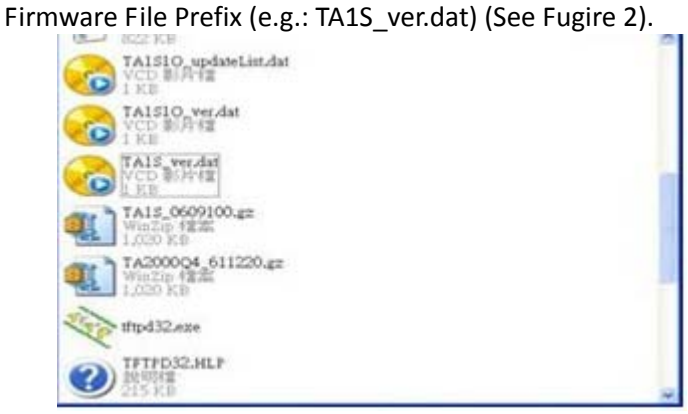

# (Figure 1)<br>Auto Update Settings

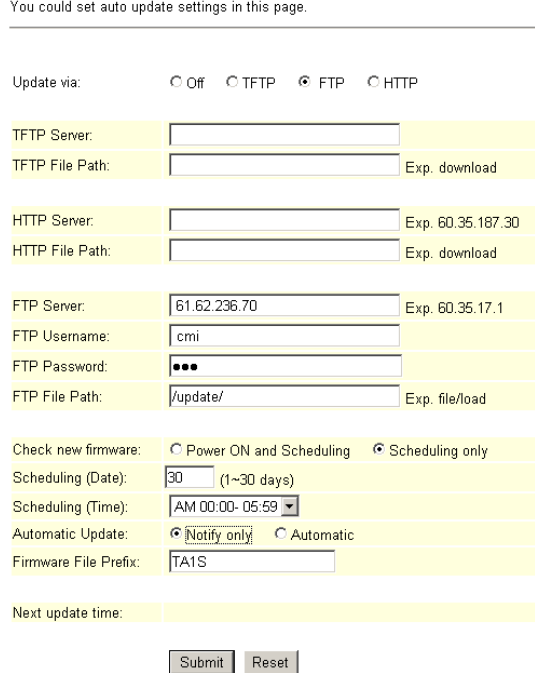

#### (Figure 2)

Step2: TA1S\_ver.dat file must have [Version & NAME]. Format: [Version:0609100 NAME:TA1S\_], instruction: Version: show the update version, NAME: show the name, (NAME must **be capitalized.**) (See Figure 3). **The new version name is: NAME+Version e.g.: TA1S\_0609100.gz**,**please make sure the name is correct. Format: Version: 0609100**

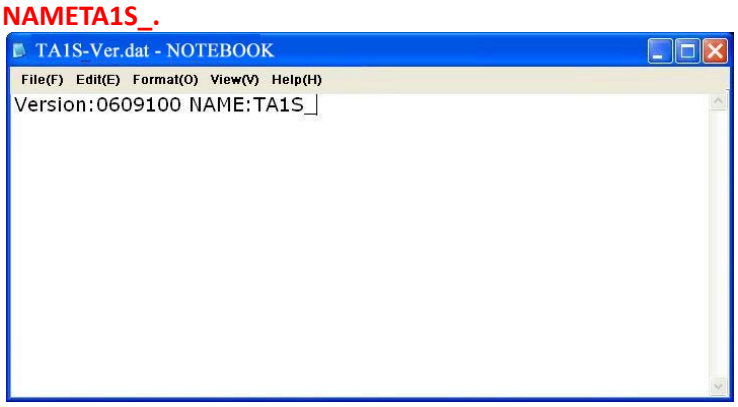

(Figure 3)

- Step 3: The system will check with the server, if the file existing or not. (E.g.: Firmware File Prefix+\_ver.dat). If existing, it will check the [Version] column, if the version is newer than the current version, update will execute.
- Step 4: Put TA1S ver.dat and new update version information (e.g.: TA1S 0609100.gz) to [TFTP or FTP or HTTP Server] indicate address.

#### **9.2.5** NOTICE

#### **(Phone)**

**[Found new s/w]** will be found on LCD, please select **[Menu]– [7. Administrator→ 2. Upgrade System1. Upgrade Now 1. Yes]**, then update.

#### **(FXS/FXO)**

When pick up the phone, DoDoDo will be heard. Please input**"#190#"** then hang up the phone, pick up the phone again, and input **"#190#"** to execute update.

#### **NOTICE: It takes 2~3 min to update, during the time period, dialing function cannot work, please don't move the power supply.**

#### **9.3 Default Setting**

#### **9.3.1** Function

Restore Default Settings restore all changing information (excluding Phone). After restore default settings, the system will be rebooted.

#### **9.3.2** Instruction

Figure Restore Default Setting

### **Restore Default Settings**

You could click the restore button to restore the factory settings.

Restore default settings: Restore

Restore [Button] Restore the factory settings.

#### **9.3.3** Operate Instruction

Step 1: On the main page, select [Update $\rightarrow$ Default Settings], enter [Restore Default Settings] page, and then click [Restore], the system will be rebooted (See Figure 1)

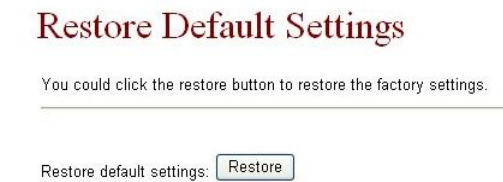

(Figure 1)

Step2: Enter [Note Information] page, please wait for a moment while rebooting (See Figure 2)

### Note Information

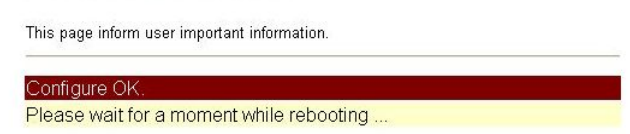

#### (Figure 2)

Step3: After rebooting, and back to the main page, press [(F5)] to refresh.

### **Chapter 10. Reboot**

Reboot System

### **10.1 Reboot**

#### **10.1.1** Function

Reboot System; press the reboot button to restart the system.

#### **10.1.2** Instruction

Figure Reboot System

### **Reboot System**

You could press the reboot button to restart the system.

Reboot system: Reboot

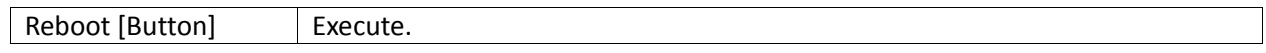

#### **10.1.3** Operate Instruction

Step 1: On the main page, select [Reboot], enter [Reboot System] page, and then click [Reboot] (See Figure 1)

### **Reboot System**

You could press the reboot button to restart the system.

Reboot system: Reboot

(Figure 1)

Step2: Enter [Note Information] page, please wait for a moment while rebooting, please don't move power supply.

## Note Information

This page inform user important information.

Configure OK Please wait for a moment while rebooting ...

(Figure 2)

Step3: After rebooting, and back to the main page, press [(F5)] to refresh.

# **Operate Instruction**

### Operate Instruction of the Phone

### **Chapter 11. Phone Transfer Rule**

### **11.1 IP mode Transfer Rule**

### **11.1.1** Blind Transfer

B calls A, while A and B are talking, if A would like to transfer the call to C, A should press [Hold] to hold B's call, and then press [Transfer/Flash], input C's number, and end with "#", then the call transferred to C.

### **11.1.2** Attendant Transfer

B calls A, while A and B are talking, if A would like to transfer the call to C, A should press [Transfer/Flash], and input C's number, end with "#", then C's phone rings. If A hung up the phone, then B can talk with C.

### **Chapter 12. Gateway/TA Transfer Rule**

### **12.1 IP mode Transfer Rule**

**12.1.1** Blind Transfer

Procedure

Step 1:

B calls A, while A and B are talking, if A would like to transfer the call to C, A should press [Hold] to hold B's call, then press #510# and C's number, end with "#" to transfer the call to C.

### **12.1.2** Attendant Transfer

B calls A, while A and B are talking, if A would like to transfer the call to C, A should press [Hold] to hold B's call, then press #511# and input C's number, end with "#", then C's phone rings. If A hung up the phone, then B can talk with C.

### **12.1.3** (3‐way calling)

B calls A, while A and B are talking, if A would like to add C to talk, A should hold B's call, then press #512# and C's number, end with "#", then C's phone rings. If A can talk with C, and A press "flash", A, B and C can talk together.

### **12.1.4** Call Waiting

While A & B are talking, C calls A, A can hear the inset tone; A could press [Hold] to hold B, and talking with C.